Part No. Z1-002-550, IB003064 Sep. 2009

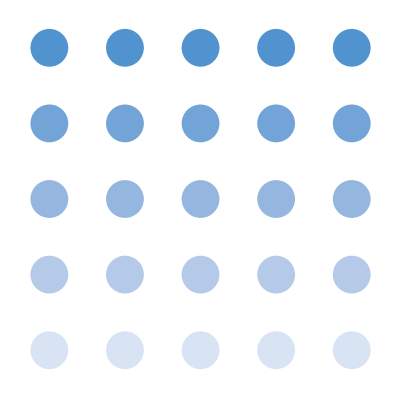

# 取扱説明書

大容量直流安定化電源 PAD-LETシリーズ HVモデル

# **PAD250-70LET PAD350-50LET PAD450-40LET PAD500-35LET**

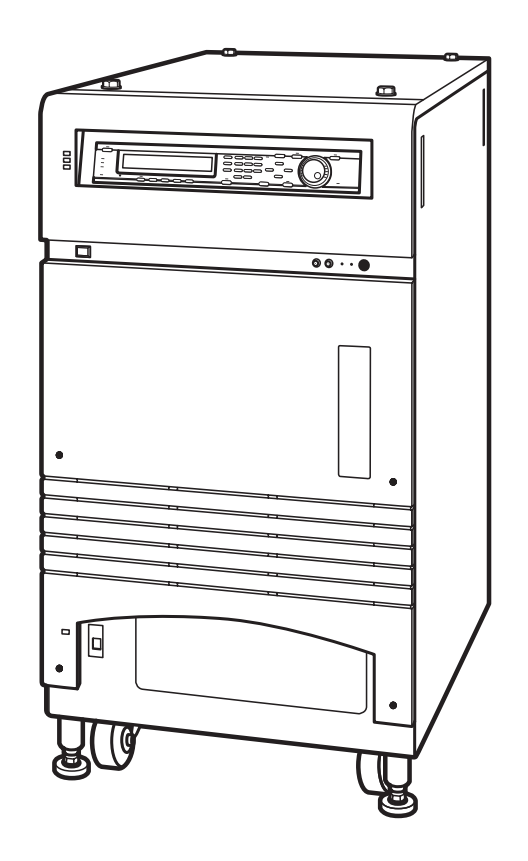

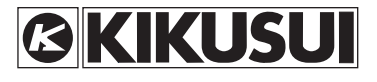

この製品は、菊水電子工業株式会社の厳密な試験・検査を経て、その性能は規格を満足していること が確認され、お届けされております。

- 保 証 -

弊社製品は、お買上げ日より1年間に発生した故障については、無償で修理いたします。 但し、次の場合には有償で修理させていただきます。

1. 取扱説明書に対して誤ったご使用およびご使用上の不注意による故障、損傷。

2. 不適当な改造・調整・修理による故障および損傷。

3. 天災・火災・その他外部要因による故障および損傷。

なお、この保証は日本国内に限り有効です。 This warranty is valid only in Japan.

#### **取扱説明書について**

ご使用の前に本書をよくお読みの上、正しくお使いください。お読みになったあとは、いつでも見られる ように必ず 保管してください。また製品を移動する際は、必ず本書を添付してください。

本書に乱丁、落丁などの不備がありましたら、お取り替えいたします。また、本書を紛失または汚損した 場合は、新しい取扱説明書を有償でご提供いたします。どちらの場合もお買い上げ元または当社営業所に ご依頼ください。その際は、表紙に記載されている「Kikusui Part No.」をお知らせください。

本書の内容に関しては万全を期して作成いたしましたが、万一不審な点や誤り、記載漏れなどありました ら、当社営業所にご連絡ください。

#### **輸出について**

特定の役務または貨物の輸出は、外国為替法および外国貿易管理法の政令/省令で規制されており、当社 製品もこの規制が適用されます。

政令に非該当の場合でもその旨の書類を税関に提出する必要があり、該当の場合は経済産業省で輸出許可 を取得し、その許可書を税関に提出する必要があります。

当社製品を輸出する場合は、事前にお買い上げ元または当社営業所にご確認ください。

Microsoft および Windows は米国 Microsoft Corp. の登録商標です。 その他記載されている会社名、製品名は各社の商標または登録商標です。

取扱説明書の一部または全部の転載、複写は著作権者の許諾が必要です。 製品の仕様ならびに取扱説明書の内容は予告なく変更することがあります。

### ご使用者へのお願い

本製品は、電気的知識(工業高校の電気系の学科卒程度)を有する方が取扱説明書の内容を 理解して、安全を確認した上で使用してください。電気的知識の無い方が使用する場合には、 人身事故につながる可能性があります。必ず電気的知識を有する方の監督の元で使用してく ださい。

本製品の故障または異常を確認したら、速やかに使用を中止して、購入先または当社営業所 へご連絡ください。

#### 設置

- ・ 設置場所は、取扱説明書記載の使用環境をお守りください。
- ・ 感電防止のため保護接地端子は、電気設備技術基準 D 種接地工事が施されている大地アー スへ接続してください。
- ・ 本製品に付属の入力電源ケーブルを使用して、規定範囲内の AC 電源に接続してください。
- ・ 配線ケーブルの選択は、日本電気技術規格委員会で承認された JESC E0005 の内線規定 に従ってください。

#### 保守・点検

- ・ 感電事故を防止するため保守・点検を行う前には、必ず電源プラグを抜くか、給電を遮 断してください。
- ・ ご使用前には、必ず入力電源電圧および入力電源ケーブルの外観などに異常がないか確 認してください。
- ・ 保守・点検の際、カバーは外さないでください。機器内部には、身体に危険を及ぼす箇 所があります。カバーを外す必要がある場合は、購入先または当社営業所へご連絡くだ さい。
- ・ 製品の性能、安全性を維持するため定期的な保守、点検、クリーニング、校正をお勧め します。

#### 移動

- ・ 配線ケーブル類をすべて外してから移動してください。
- ・ 取扱説明書の仕様欄に記載されている質量(重量)が 20 kg を越える製品は、二人以上 で作業してください。
- ・ 製品には、出力端子、端子盤、放熱器などの突起部分がありますので注意して移動して ください。
- ・ 傾斜や段差のある場所は、人数を増やすなど安全な方法で移動してください。また、背 の高い製品は、転倒しやすいので力を加える場所に注意して移動してください。
- ・ 製品を移動または譲渡する際には、必ず取扱説明書を添付してください。

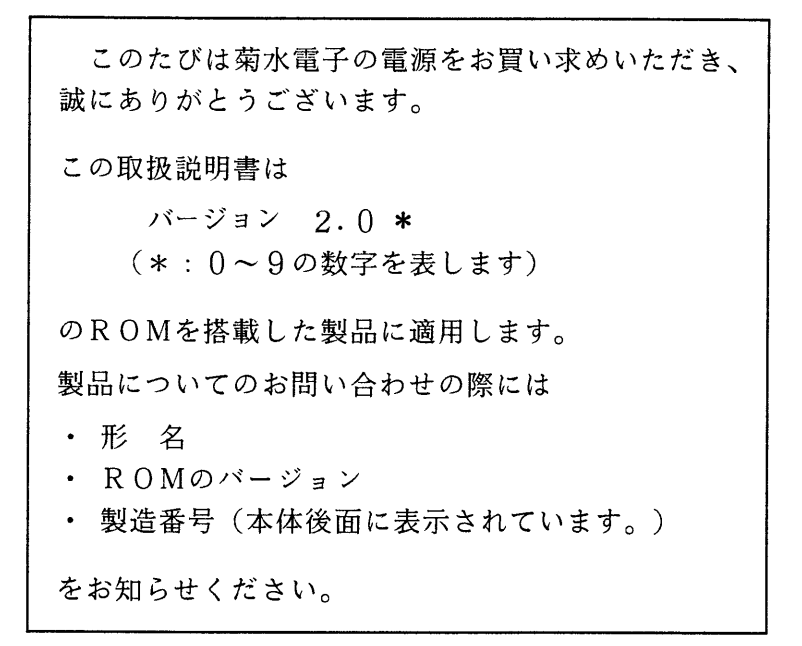

#### ROMのバージョンの確認について

ROMのバージョンは、第2章の「2.3 動作確認」で確認することが できます。

警告

本機をはじめて使用する場合または設置し直した場合には、本取扱説明書の

「安全に使用していただくために」 「第2章 使用前の注意および準備」

をお読みいただき、所定の作業を行ってください。

## 安全に使用していただくために

本機はあらゆる面から十分に安全性を考慮した設計がなされ、また厳密な試験・検査を経て出荷 されておりますが、ご使用にあたっては予期せぬ事故から操作員の安全を確保するためおよび本機 の損傷、接続機器など周辺への損傷を防止するために、下記の (警告) および (注意) を必ず お守りください。

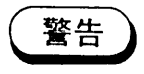

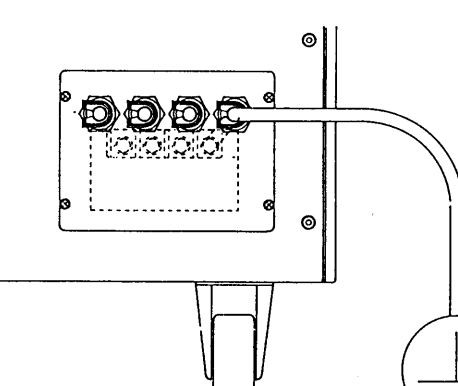

டு

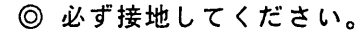

- 感電事故防止のため、機器の接地端子(→)を確実に接地し てください。
- ・ 電気設備技術基準による第3種以上の接地工事が施されて いる部分に接地しなければなりません。
- · 接地されていない場合または接地端子の接続をはずした場 合には、感電の危険が生じ、人身に重大な傷害をおよぼす おそれがあります。

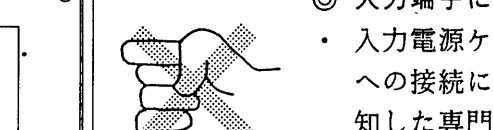

- ◎ 入力端子に触れてはなりません。
- 入力電源ケーブルの配線作業など、本機入力端子や配電盤 への接続には危険が伴います。これらの作業は、危険を熟 知した専門の技術者が行ってください。
- 入力電源ケーブルを取り扱う際、または本機を移動する際 には必ず配電盤からの給電を遮断してください。
- 入力ケーブルは、入力端子カバーをはずし、ケーブルクラ ンプに通した後に入力端子台に接続してください。
- ・ 入力ケーブルの配線作業後は、必ず入力端子カバーを取り 付けてください。

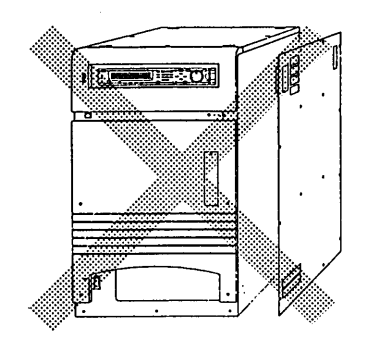

◎ 内部に触れてはなりません。

• ケースカバーは絶対にはずさないでください。

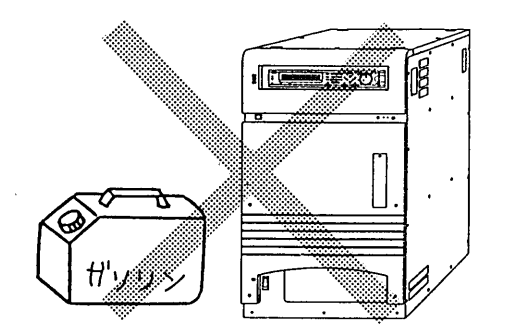

- ◎ 爆発性の雰囲気中で使用してはなりません。
- ・ 本機または本機に接続した周辺機器を、爆発性、引火性、 可燃性の雰囲気中で使用しないでください。

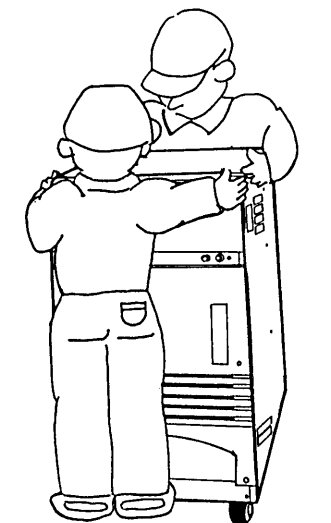

- ◎ 本機を移動する際には十分ご注意ください。
- ・ 本機は重い装置です。本機を動かす場合は、必ず2人以上 で行ってください。
- 付属の重量表示シールを見やすい場所に貼ってください。

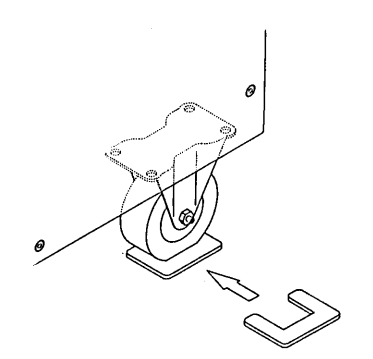

・ 移動途中一時的に本機より離れる場合は、必ず付属のキャ スター・ホルダかストッパー・ボルトを使用してください。 (キャスター・ホルダは後面側のキャスターに使用してく ださい。)

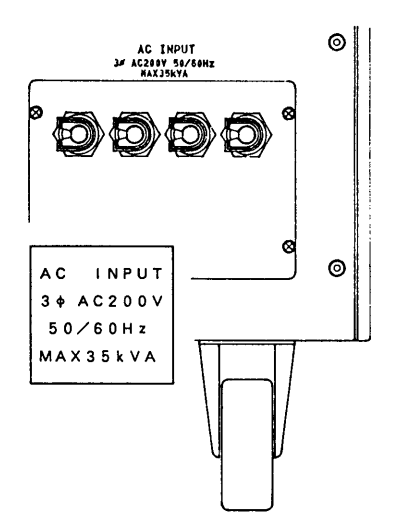

◎ 入力電源定格を厳守してください。

- 入力電圧および周波数は、必ず定格範囲内であることを確 認してください。(定格は、本機入力端子付近に表示され ています。)
- 入力電源ケーブルは、必ず適正なものを使用してください。 (公称断面積38mm<sup>2</sup>以上、耐圧600V以上)

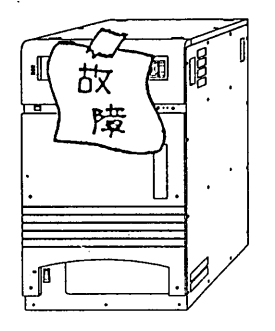

- ◎ 故障の場合の安全を確保してください。
- ・ 本機に捐傷または故障が発生した場合には、配電盤からの 給電を遮断してください。
- 修理が終わるまでは、本機が誤って使用されることがない ようにしてください。

本機に表示されている警告および注意などの記号

警 告 WARNING

- 警告記号
	- ・ 感電事故などにより、人身に危険がおよぶおそれのある箇 所に表示されています。
	- 本取扱説明書に記載された手順に従ってください。
	- 操作が正しく行われない場合には、人身に傷害が生じるお それがあります。
	- ・ 警告内容を完全に理解し、かつ満足するまでは、警告記号 の内容から先の手順には進まないでください。
- 注 意 CAUTION

注意記号

- 本機または接続機器が損傷を受けるおそれのある箇所に表 示されています。
- 本取扱説明書に記載された手順に従ってください。
- 操作が正しく行われない場合には、本機または接続機器が **損傷を受けるおそれがあります。**
- ・ 注意内容を完全に理解し、かつ満足するまでは、注意記号 の内容から先の手順には進まないでください。

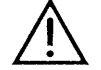

#### 取扱説明書参照記号

• 機器上にこのマークが表示されている場合には、本取扱説 明書の該当箇所を参照してください。

 $\perp$ 

#### • 接地端子

• シャッシ・グランド

取扱説明書に記載されいる警告および注意などの記号

- 警告 • 感電事故などにより人身に危険がおよぶおそれのある事項に表示しています。
	- ・ 取り扱い上の一般的な注意事項や、本機または本機に接続した機器が、損傷を受 注意 けるおそれのある事項に表示しています。
- <メモ> ・補足説明です。

### 開梱時の点検

本機は、機械的および電気的に十分な試験・検査を受け、正常に作動することが確認された状 熊で出荷されています。

本機がお手元に届きしだい、本体の外観および付属品をチェックしてください。

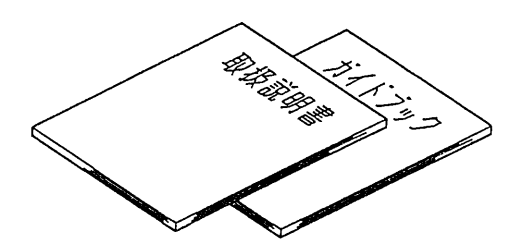

・取扱説明書  $1 \#$ • シーケンス・オペレーション・ ガイドブック 1冊

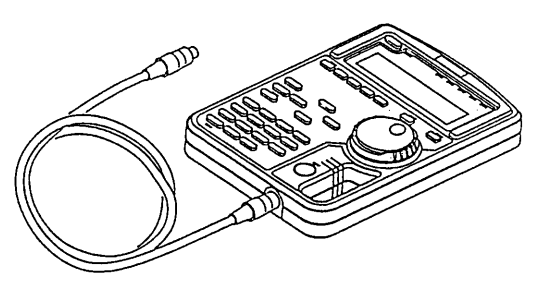

• リモート・コントローラ  $R C 0 2 - P A D$ 1台

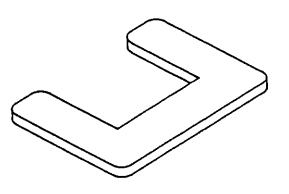

・キャスター・ホルダ 2個

・アナログ・リモート・コントロール用 コネクター式  $($  R C O 2 - P A D と同梱包)

2枚

### 輸送時の注意

・シール

本機を輸送する場合には、必ず専用の梱包材(納入時の梱包材)を使用してください。

- ・ 梱包時には、入力電源ケーブル、負荷線、コントロール用のコネクタは、はずしてください。
- 梱包材を紛失した場合には、最寄りの営業所にお問い合せください。
- · つり上げ移動時にはアイ・ボルトまたはバンドを使用してください。本機上面板の M16 の ボルトを抜き取るとアイ・ボルトを装置することができます。アイ・ボルトは M16 の平ワッ シャを使用し、必ず根元まで確実にねじ込んでください。 適合アイ・ボルト : M16
- ・ アイ・ボルト使用時のワイヤまたはバンドの角度が次のページのようになるようにしてくだ さい。

アイ・ボルトを使用する場合

 $\hat{\mathcal{A}}$ 

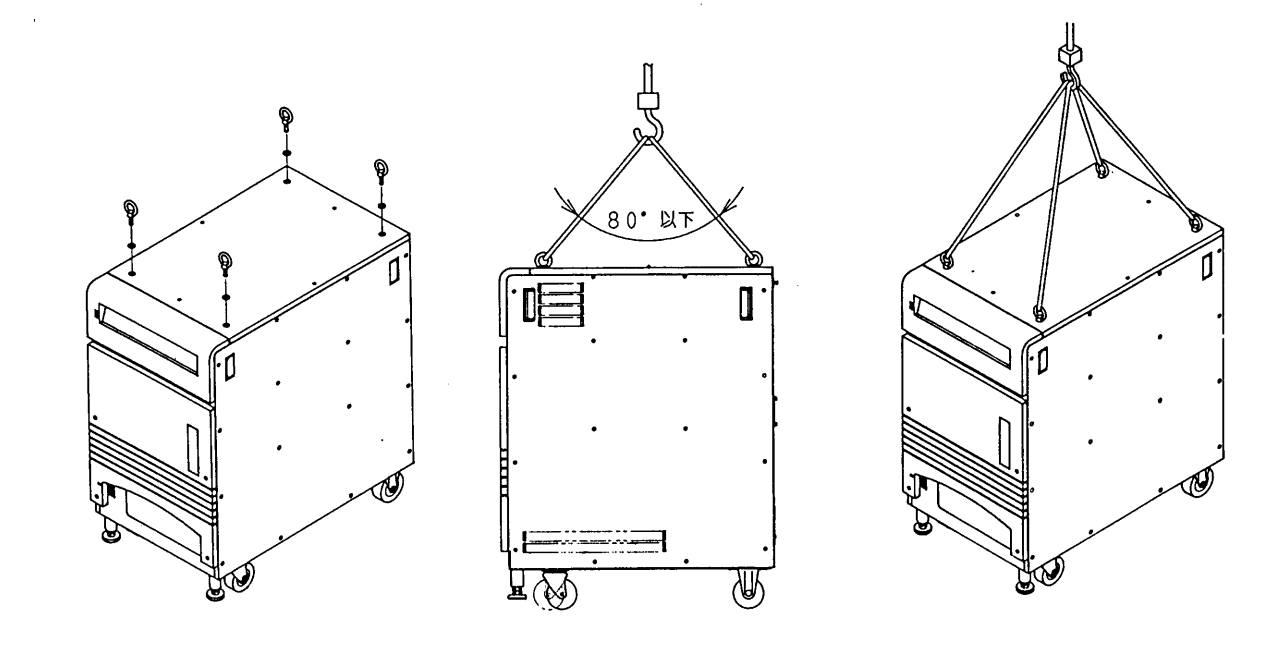

バンドを使用する場合

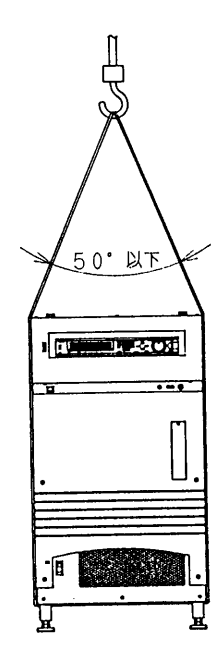

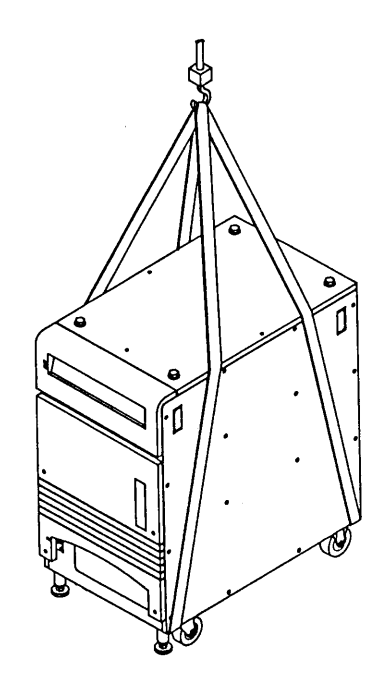

 $\sim 10^{11}$ 

 $\mathcal{L}^{\text{max}}_{\text{max}}$ 

 $\sim$   $\sim$ 

 $\sim$ 

 $\rm{V\!I\!I}$ 

### 取扱説明書の構成

本取扱説明書は、次のような8つの章と付録から構成されています。

第1章 概 説 本機の概要および特長を紹介します。 第2章 使用前の注意および準備 本機を設置する際の諸注意を記述し、電源ケーブルの接続や動作確認などの使用 前の準備手順を説明します。 第3章 操作方法 前半では本機各部の名称を紹介し、基本操作の方法を説明します。 後半ではシーケンス動作および応用操作の方法を説明します。 リモート・プログラミング 第4章 オプションのインターフェース・ボードを用いて、外部装置から本機をリモート 制御する方法を説明します。 第5章 各部の機能説明 本機の各部の名称と機能を説明します。 第6章 保守·校正 保守・点検および校正(キャリブレーション)の方法について説明します。 第7章 仕 様 本機の電気的仕様・機構仕様、および付属品・オプションなどの一覧を掲載しま す。 第8章 リモート・コントローラ RC02-PAD 付属のリモート・コントローラRC02-PADの取扱方法を説明します。 付 録 エラーメッセージ一覧、トラブルへの対応、工場出荷時の設定一覧、メニューー 覧、シーケンス作成用シート、校正IDコードを掲載します。

- 目 次 -

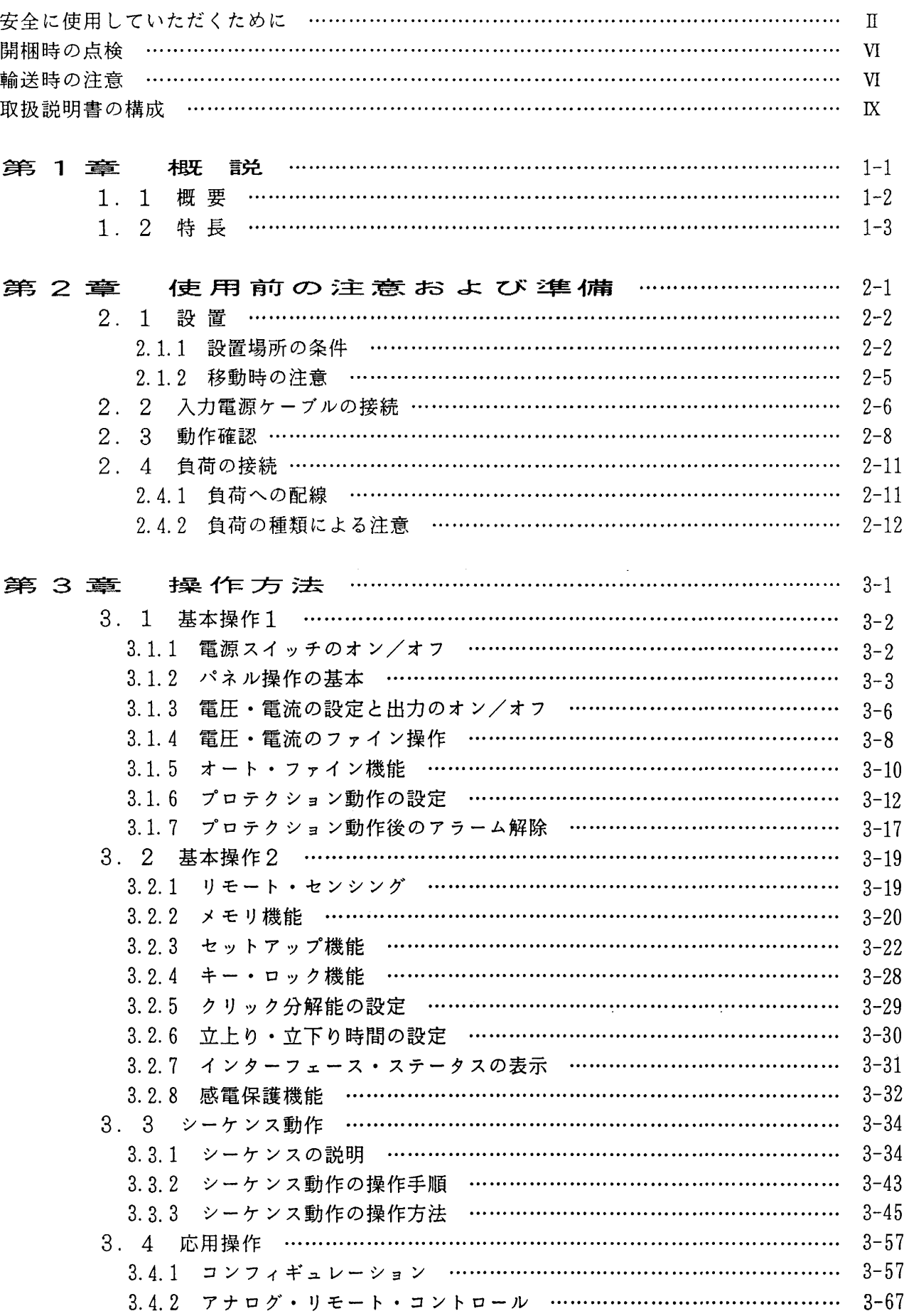

第4章 リモート・プログラミング ……………………  $4 - 1$ 4. 1 各インターフェースの初期設定 ………………………………………………  $4 - 3$ 4.1.1 GPIB $\{\times}$  $4 - 3$  $4 - 4$  $4 - 5$ 4. 2 プログラミング・フォーマット ……………………………………………  $4 - 6$  $4 - 6$ 4.2.2 レスポンス・メッセージ …………………………………………………  $4 - 7$ 4.2.3 アクノリッジ・メッセージ (RS-232C) ………………………  $4 - 7$  $4 - 8$  $4 - 9$ 4.3.1 用語の説明 …………………………………………………………………  $4 - 9$ 4.3.2 各コマンドの構成と説明 ……………………………………………………  $4 - 10$ レジスタのビット割付け ……………………………………………………  $4.4$  $4 - 25$ SRQおよびステータス・バイトと各種レジスタ …………………………  $4 - 28$ 4. 5 エラー・コード表 ………………………………………………………… 4.6  $4 - 29$ 4.7 リモート・プログラミングの応用例 ……………………………………………  $4 - 30$  $4 - 30$ 4.7.2 応用プログラム ……………………………………………………………  $4 - 31$  $4 - 44$ 第5章 各部の機能説明 …………………………………………  $5 - 1$  $5.1$ 前面パネル ……………………………………………………………………  $5 - 2$  $\overline{2}$  $5<sub>1</sub>$ 後面パネル ……………………………………………………………………  $5 - 8$ 第6章  $6 - 1$ 6. 1 保守 · 点検 ………………………………………………………………………  $6 - 2$ 6. 2 校 正 ………………………………………………………………………………  $6 - 2$ 6.2.1 準 備 ………………………………………………………………………  $6 - 2$ 測定器具 …………………………………………………………………  $6.2.2$  $6 - 2$  $6, 2, 3$ 接続方法  $6 - 3$ 6.2.4 校正手順  $6 - 4$ 第7章 仕 **桂醇 ……………………………………………………………………**  $7 - 1$  $7.1$ 雷気的什様 ………………………………………………………………………  $7 - 2$  $7.2$  $7 - 5$  $7 - 6$  $7.$ 3 付 属 品 ………………………………………………………………………  $7.$  $\Delta$ オプション ……………………………………………………………………  $7 - 7$ 

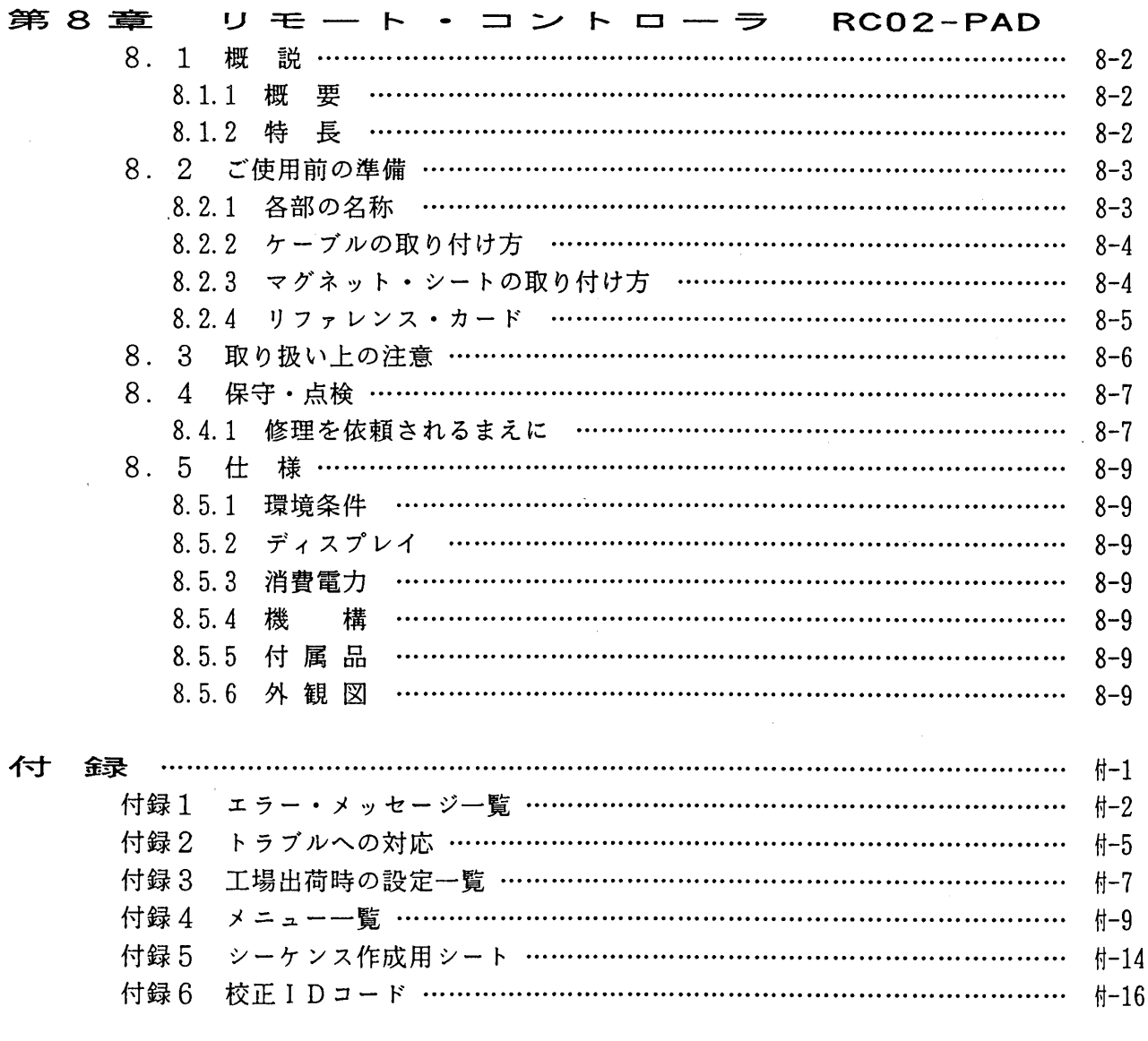

 $\ddot{\phantom{a}}$ 

第1章

# 概説

### 本機の概要および特長を紹介します。

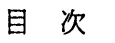

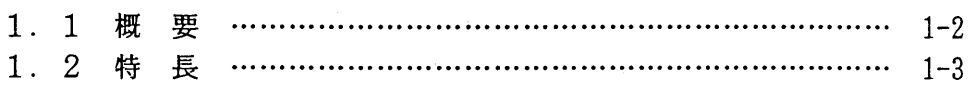

 $\sim 10^6$ 

#### $1.1$ 概 要

PAD-LETシリーズは、デジタル・プログラム可能な定電圧・定電流安定化電源装置です。 本機の基本構成は、シリコン・パワートランジスタによるシリーズレギュレータとサイリスタ 位相制御によるプリ・レギュレータから構成されています。直流変換回路には力率の悪化を防ぐ チョーク・インプット形平滑回路を持ち、さらに入力高調波ひずみを軽減し、EMI対策にも有 効な入力フィルタを備えた構造です。

本機は外部のコントローラ(コンピュータ)なしに内部メモリにプログラムを内蔵し、プログ ラマブル電源として働くシーケンス・モードをもっています。プログラムの変更は外部インター フェースGPIB、あるいはRS-232Cのいずれからも可能です。

マニュアル操作は、パネル面にジョグ・シャトルとテンキーを持ち、従来のアナログ的操作性が 必要な場合は、ジョグあるいはシャトルで操作できるなど人間の感性を重視した設計です。

また、楽な姿勢での操作、離れた場所からのコントロールを可能にするリモート・コントローラ  $(R C 0 2 - P A D)$ が付属しています。

本機は、生産現場は勿論のこと受入検査、出荷検査あるいは品質保証部門における各種信頼性 試験、さらに研究開発の実験室までの自動システム対応の電源として幅広いアプリケーションに 適用することができます。

### 1.2 特長

PAD-LETシリーズは、次のような多くの特長を備えています。

#### ■ 出力立上り・立下り時間

用途に応じて出力の立上り、立下り時間を50ms、150ms、600msの3つから選 択することができます。

#### ■ 出力のシーケンス制御

パネルまたはGPIBなどにより設定されたシーケンス・パターンを内部メモリまたはメモ リ・カードにシーケンス・ファイルとして保存し、ホストのコントローラやトリガ信号を用い て実行したり、コントローラから切り離してパネルから実行したりすることができます。 シーケンス・ファイルは、操作パネルから、またはGPIBなどのインターフェースを通じ てパソコンから作成することができます。

■ 豊富なインターフェース・ボード(オプション)

GPIB、RS-232C、MCB (マルチ・チャネル・バス)によるコントロールが可能 でシーケンス機能を組み合せることにより、多様なシステムの構築が可能になります。

MCBは当社が開発したインターフェースで、汎用インターフェース(GPIB/RS-232C) からオンラインで最大15台の装置(電源装置および電子自荷装置)をコントロー ルすることができます。

#### ■ 優れた操作性

テン・キー、矢印キー、ジョグ・シャトルにより、柔軟性のある数値入力やメニュー項目選 枳を行うことができます。

セットアップ機能により、設定した項目を記憶させ、必要なときに呼び出すことができます。 メモリ機能では、4組の電圧・電流の設定値を記憶することができ、この機能は繰返し試験な どに便利です。

入力電源投入は、主電源スイッチ(ブレーカ)と電源スイッチ(押しボタン)とで行います。 電源スイッチは軽い力で操作でき、誤操作しにくい位置に配置してあります。

■ 見やすいバックライト付き大型液晶ディスプレイ(LCD)

出力電圧や出力電流などの各種設定項目は、大型のELバックライト付きLCDに表示され ます。

#### ■ キャリブレーションが簡単

前面パネルのキー操作により校正を行うことができます。(ただし、デジタル・ボルトメー タおよびシャント抵抗器が必要です。)

#### ■ 多様な保護機能

過電圧保護(OVP)・過電流保護(OCP)として、キー入力によるソフトOVP・OC Pと可変抵抗器によるハードOVP・OCPを備えているため、二重の保護が可能です。 特にソフトOVP・OCPには、現在の電圧・電流設定値を一定の率で増した値を簡単に設定 できるオート機能、および <電源スイッチオフ> または <出力オフ> のどちらかを選択で きるアラーム機能があります。

その他、過熱保護機能や入力過電流保護機能など多くの保護機能により、電源および負荷を 保護します。またクローバ・サイリスタを内蔵(オプション)したタイプでは、OVP動作時 に出力をショートし確実に出力をオフします。

さらに、感電保護機能および出力端子カバー・インターロック機能を備えています。

■ アナログ・リモート・コントロール機能

外部の電圧、抵抗を入力することにより、出力電圧または出力電流のリモート・コントロー ル、外部接点による電源スイッチ・オフ、出力オン/オフのリモート・コントロールが可能に なります。また各種ステータス信号の出力も可能です。

■ リモート・コントローラ

前面パネル面と同様の操作を手元で設定することができます。20桁×2行のLCDにパネ ル表示と同じ内容を表示します。

### 第2章

# 使用前の注意および準備

本機を設置する際の諸注意を記述し、電源ケーブルの接続や動作確認などの 使用前の準備手順を説明します。

目 次

 $\sim$ 

 $\sim$ 

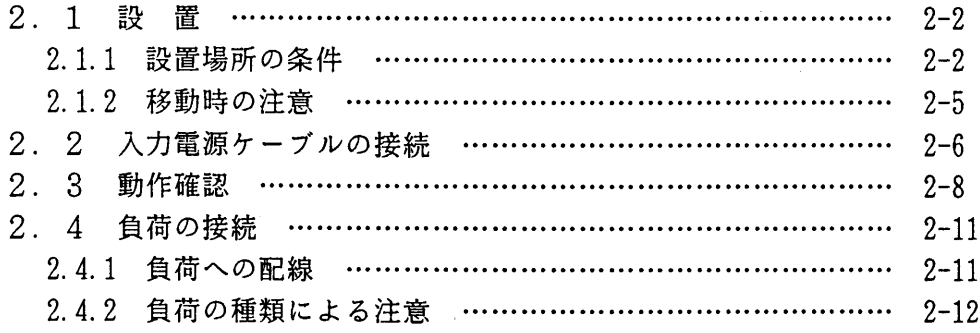

 $\sim 10^7$ 

#### 設 置  $2.1$

2.1.1 設置場所の条件

次のような場所に本機を設置しないでください。

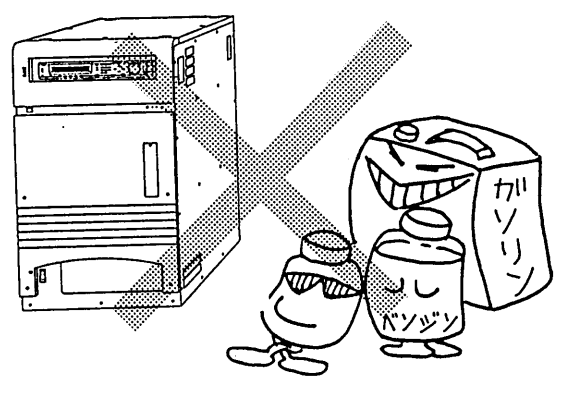

#### ◎ 可燃性雰囲気内

アルコールやシンナーなどの可燃物のそば、およ びその雰囲気内では、爆発や火災を引き起こすお それがありますので絶対に使用しないでください。

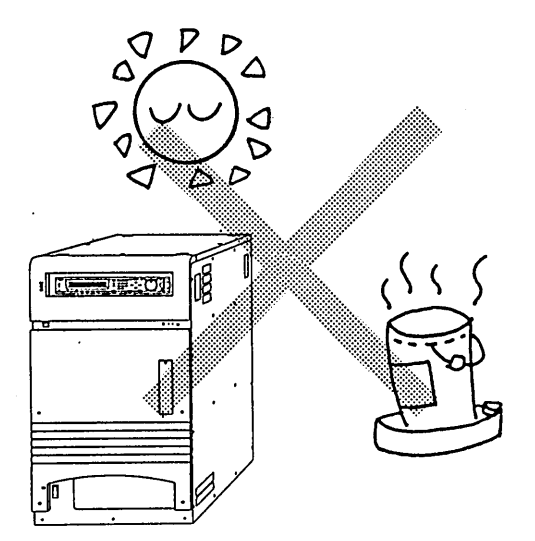

◎ 高温になる場所、直射日光の当たる場所 窓際や発熱・暖房器具の近くおよび温度が急に変 化する場所には置かないでください。 · 動作温度範囲: 0℃~40℃

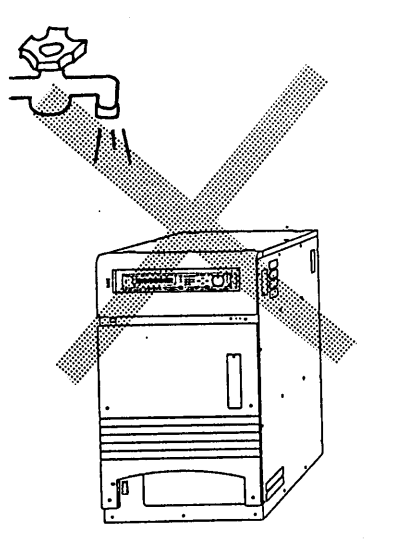

◎ 湿度の多い場所 湯沸し器、加湿器、水道、風呂の近くなどには置 かないでください。

· 動作湿度範囲: 30%~80%

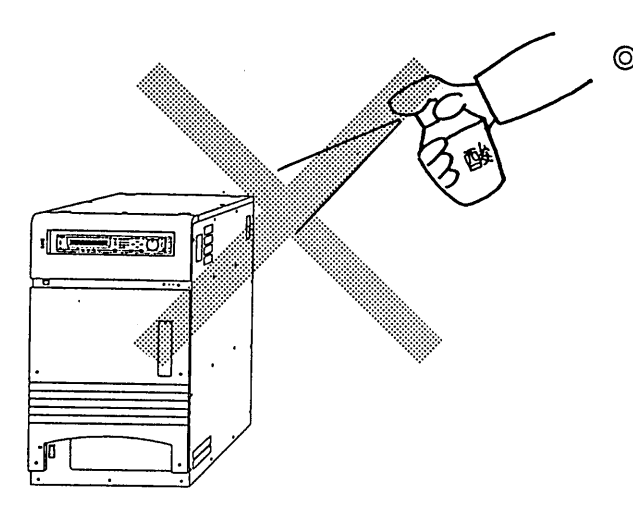

◎ 腐食性雰囲気内 腐食性雰囲気や硫酸ミストの多い環境での使用は 避けてください。

◎ ほこりの多い場所

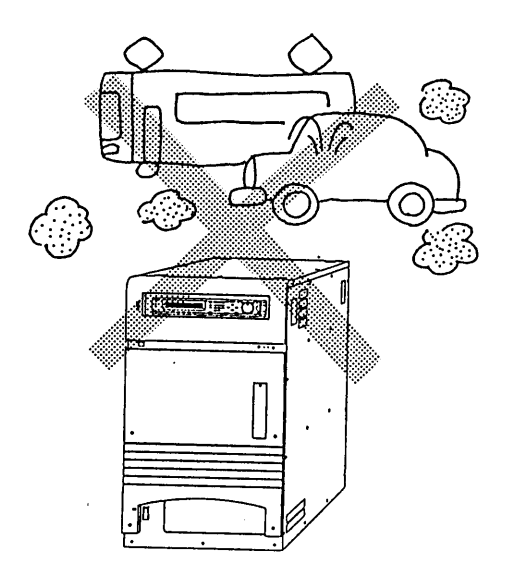

◎ 風通しが悪い場所

空気取入れ口や空気吹出し口をふさがないでくだ さい。本機の前後には30cm以上、左右には 20cm以上のスペースを確保してください。

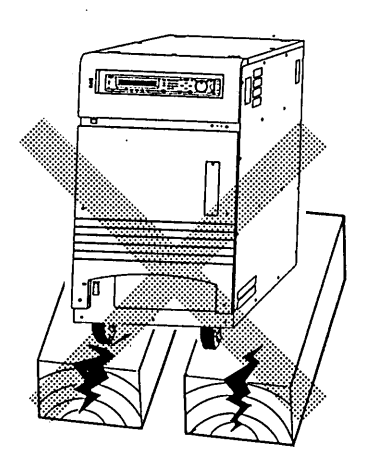

◎ 不安定な場所

傾いた場所や振動がある場所には置かないでください。 必ずストッパーボルトで固定してください。 さらに確実に本機を固定するためにオプションで押さ え金具が用意されています。

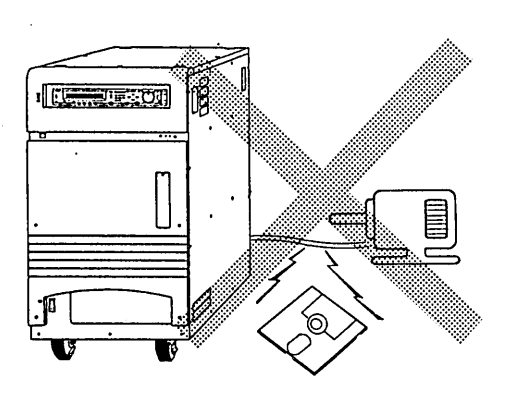

◎ 周囲に磁界や電界の影響を受けやすいもののある場所 本機の入出力の配線からは、電流による磁界が発生し ますので磁界の影響を受けやすいものの近くに置かな いでください。また、そのようなものを近づけないで ください。

#### 2.1.2 移動時の注意

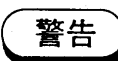

- ・ 本機の移動は、必ず配電盤からの給電を遮断した後、入力電源ケーブルを取りは ずして行ってください。
	- ・ 1人で持ち運んではなりません。本機は重い装置です。本機の移動は、必ず2人 以上の適切な人数で行ってください。
	- ・ 移動途中、一時的に本機より離れる場合は、必ずキャスター・ホルダまたはス トッパー・ボルトを使用し、動かないようにしてください。(キャスター・ホル ダは、後面側のキャスタに使用してください。)

#### 入力電源ケーブルの接続  $2.2$

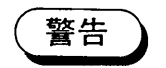

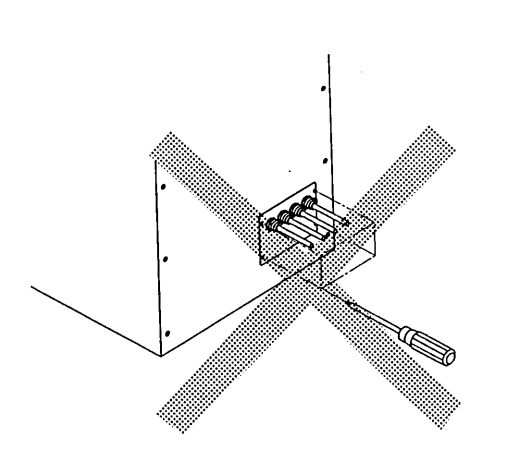

- ◎ 入力電源ケーブルの接続は、まず本機に接続した後、 配電盤などへ接続してください。
- ◎ 入力電源ケーブルの配線作業など、本機入力端子や 配電盤への接続には危険が伴います。これらの作業 は、危険を熟知した専門の技術者が行ってください。
- ◎ 入力電源ケーブルを取り扱う際には、必ず配電盤の スイッチをオフにしてください。
- ◎ 必ず接地してください。
	- 感電事故防止のため、本機の接地端子 (→ を確 実に接地してください。
	- 接地されていない場合、または接地端子の接続 をはずした場合には、感電の危険が生じ、人身 に重大な傷害をおよぼすおそれがあります。
- ◎ 入力端子に触れてはなりません。
	- 入力端子カバーをはずしたまま、本機に給電し ないでください。
- ◎ 必ず、適正な入力電源ケーブルを使用してください。 入力電源ケーブルは専門の技術者の判断により、入 力電流に対して十分に余裕のある線径をもち、不燃 性、難燃性の丈夫な被覆のものを選択してください。

当社推奨線径 ………… 公称断面積 38mm<sup>2</sup>

• 入力電圧および周波数は、必ず定格範囲内であ ることを確認してください。

入力電源ケーブルの接続手順(危険を熟知した専門の技術者が行ってください。)

注意

・ 入力端子台への配線は、圧着端子を使用し確実に 行ってください。入力端子台に適合する圧着端子は  $M8\tau_{\sigma}$ 

- 入力端子カバーのケーブル・クランプは圧着端子を 通すことができません。入力電源ケーブルをケーブ ル・クランプに通した後に圧着端子を圧着してくだ さい。
- ・ 入力ケーブルには、公約断面積38mm2以上、耐 圧600V以上のものをご使用ください。

1 後面パネル右側の入力端子カバーをはずします。

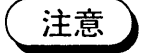

 $2 - 6$ 

(ケーブル・クランプ)

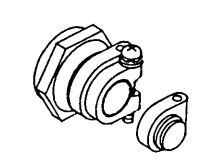

y

② 使用する入力ケーブルに合わせてケーブル・クラン プを切ります。

| 適合ケ | ブル径                  |
|-----|----------------------|
| 1段目 | $6 \sim 8$ mm $\phi$ |
| 2段目 | $8 \sim 11$          |
| 3段目 | $11 \sim 14$         |
| 4段目 | $1.4 \sim 1.6$       |

3 入力端子カバーに入力電源ケーブルを通します。

- 4 入力電源ケーブルを端子台に取り付けます。 本機の入力電源に相回転の指定はありません。 入力端子台付近に表示してある U、V、W 各相と は無関係に入力電源の配線ができます。
- 5 入力端子カバーを取り付けます。

- 6 ケーブル・クランプに付属のねじをしっかりと締め ます。
	- ・入力電源ケーブルがずれないようにしてください。

⑦ 入力電源ケーブルを配電盤等に接続します。

### 2.3 動作確認

次の手順に従って動作確認を行ってください。

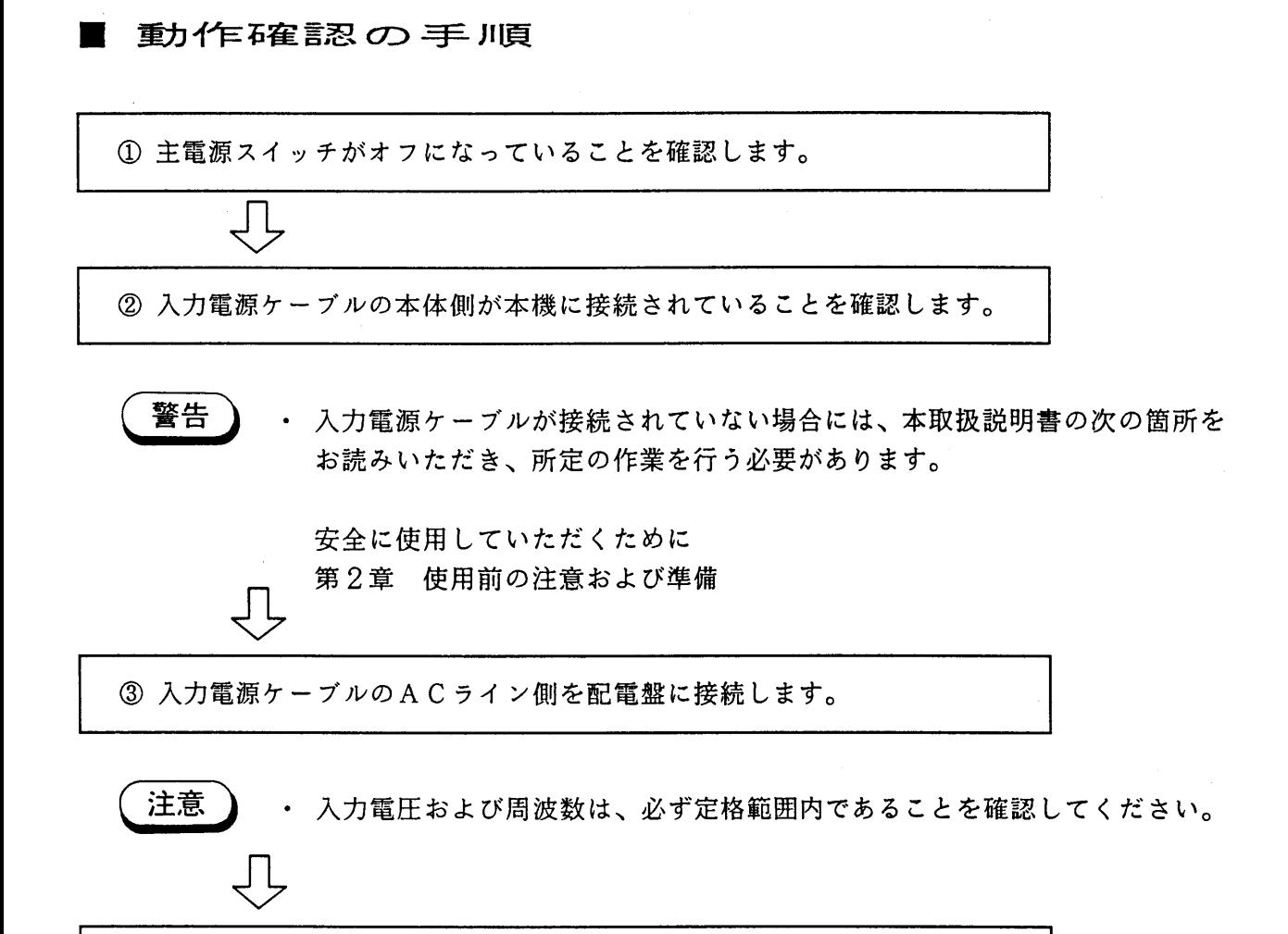

4 主電源スイッチをオンにします。

正常な場合

主電源スイッチ横の主電源インジケータが点灯します。

異常な場合

万一、下のいずれかの症状が出た場合には本機の異常が考えられます。

□>の指示に従ってください。それでも症状が出る場合にはお買い上げ元、または当社営 業所にご連絡ください。

•主電源インジケータが点灯しない(点滅または消灯)。

= > 入力電源ケーブルの接続が正しく行われているか確認してから、もう一度主電源ス イッチを入れ直してください。

5 電源スイッチをオンにします。

約1秒間のソフトスタート回路の動作後、初期画面(形名とROMのバージョン)が約2秒間 表示された後、ルート表示になります。

(初期画面の例)

(ルート表示例)

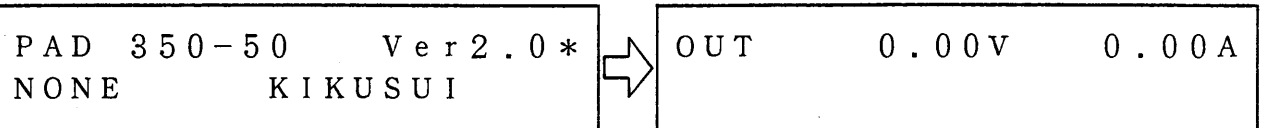

異常な場合

万一、下のいずれかの症状が出た場合には本機の異常が考えられます。←→の指示に従っ てください。それでも同じ症状が出る場合には、お買上げ元または当社営業所にご連絡く ださい。

• 主電源スイッチが遮断する。(ブレーカトリップの状態になる)

□ 入力電源電圧が適正かどうか確認してください。

• ディスプレイのバックライトがつかず何も表示されない。

□ お買い上げ元または当社営業所にご連絡くだ さい。

• ディスプレイのバックライトはつくが何も表示されない。

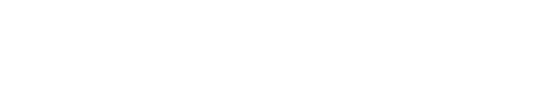

□>コントラスト(使用温度によって変化します) を調整してください。

• カーソルだけが表示され文字は表示されない。

カーソル

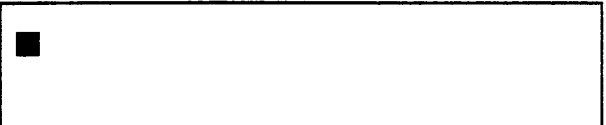

□⇒オプションのインターフェース・ボードが差 し込まれている場合には、ボードをはずして からもう一度電源スイッチを入れ直し、正し い表示になるか確認してください。正しい表 示の場合、再度インターフェース・ボードを 挿し込み、もう一度電源スイッチを入れ直し てください。

• ルート表示において出力電圧または電流が異常な値を示す。

• エラー・メッセージが表示される。

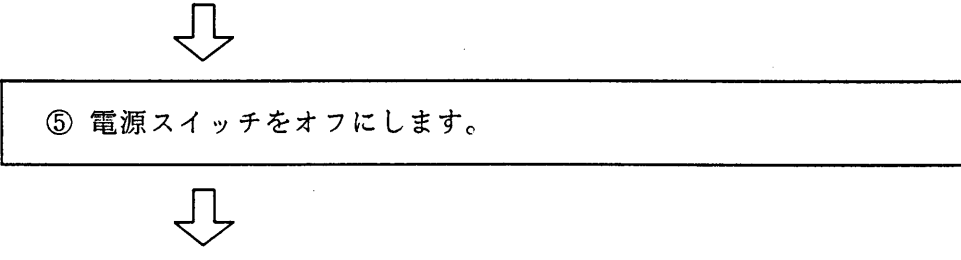

6 主電源スイッチをオフにします。

これで動作確認は終了です。

### 2.4 負荷の接続

注意 負荷への配線は次の点に注意して行ってください。

- ・本機の電源スイッチをオフしてから作業を行ってください。
- ・できるだけ太い線を用いて、かつ配線を短くします。
- •ループをできるだけ小さくします。
- ・負荷線は下表を参考にして、十分余裕のある線径を選んでください。

電線電流容量表

 $T a = 3.0$  °C

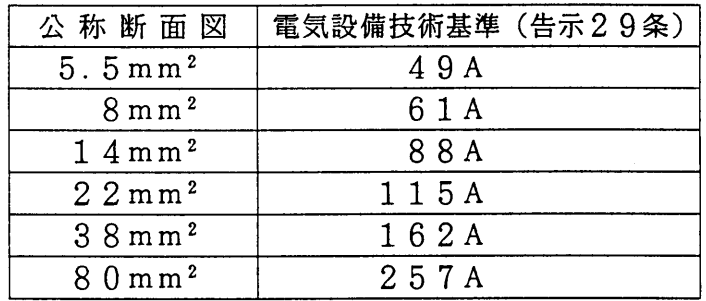

 $2.4.1$ 負荷への配線

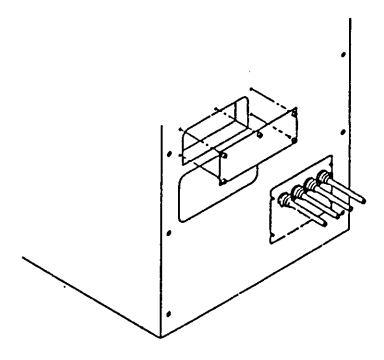

①後面パネルの出力端子カバーを取りはずし、負荷からの配 線を出力端子に接続します。

- ② 負荷からの配線を出力端子に接続します。
- 3 出力端子カバーを取り付けます。 出力端子カバーのネジを確実にしめてください。

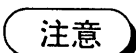

・ 負荷からの配線を本機の出力端子に接続する時は、必ず圧着端子を用いて確 実に接続してください。

- 出力端子カバーは必ず取り付けてください。 出力端子カバーを取り付けないと出力は出ません(インターロック)。
- 接地端子は、使用条件によって+または-出力に接続、またはオープンにし てください。出力の電位が問題にならない場合は、一接地でご使用ください。 感電保護機能を使用する場合はオープンにしてください。

負荷の種類による注意  $2.4.2$ 

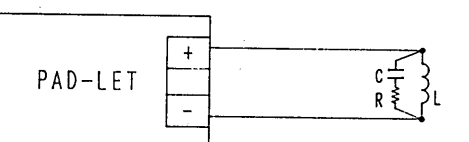

◎ 誘導性負荷の場合、位相回転のため発振することがありま す。その場合は、コンデンサと抵抗を直列に接続したもの を負荷に並列に接続して位相補正を行ってください。

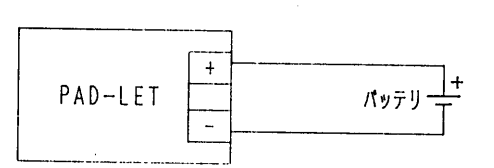

◎ バッテリ負荷の場合は、極性を間違えないように注意して ください。極性を間違えると、過電流が流れ、バッテリの 過熱および本機の焼損の可能性があり、非常に危険です。

注意

・ 本機の出力端子に、定格出力電圧をこえる電圧を印加しないでください。

◎ 定電圧動作時ピーク状の電流を取り出す場合、ピーク値 が電流設定値を越えて定電流動作に短時間移行しても C. CLEDが点灯しないことがあります。この場合には、 定電圧動作からはずれ出力電圧が低下します。

(定電流動作時に、ピーク状の電圧を取り出す場合にも、 同様の注意が必要です。)

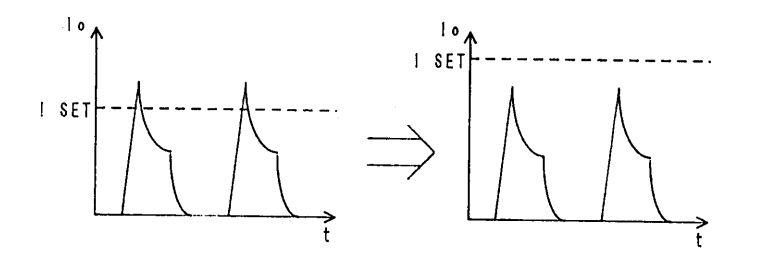

・感電保護機能を使用する場合は、「3.2.8 感電保護機能」を参照して ください。

# 第3章

 $\sim 10$ 

操作方法

前半では本機各部の名称を紹介し、基本操作の方法を説明します。 後半ではシーケンス動作および応用操作の方法を説明します。

目次

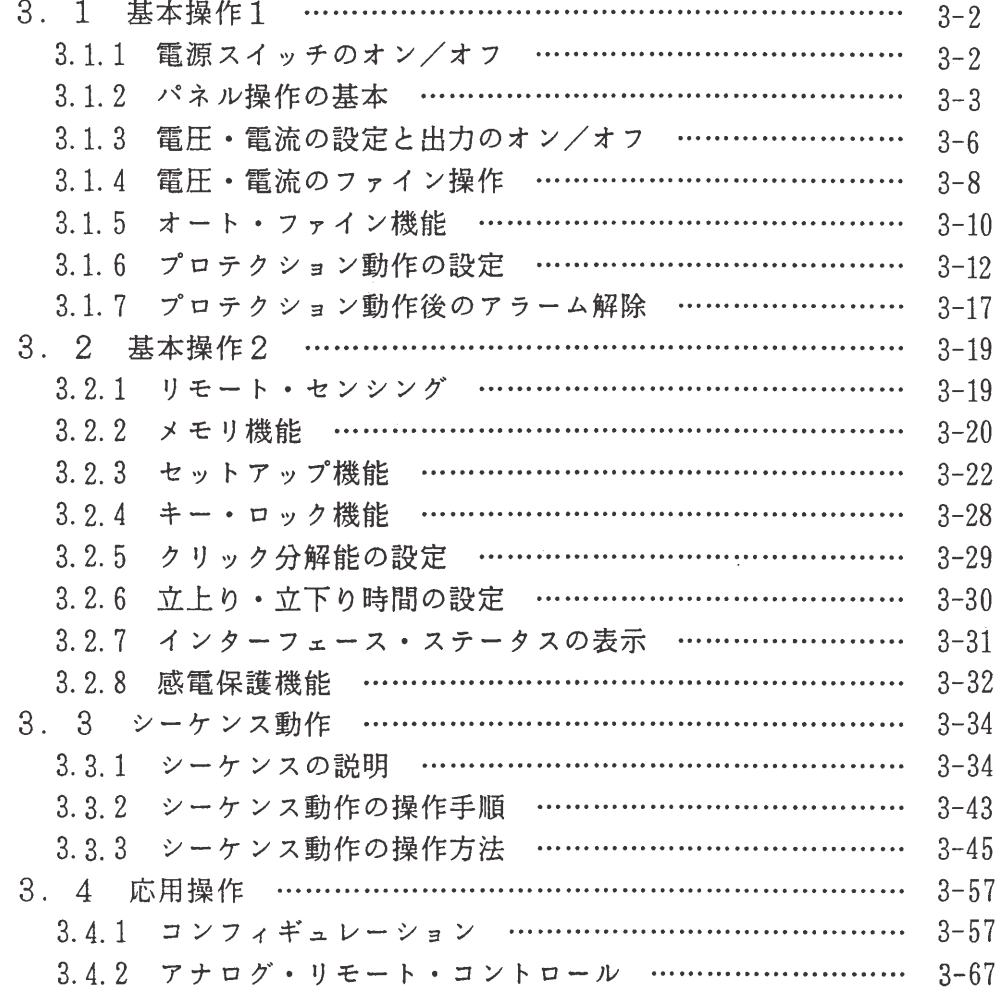

### 3.1 基本操作1

ここでは、本機の前面パネルの操作の基本とディスプレイの表示および電源装置としての、 もっとも基本的な操作の電圧・電流の設定方法とプロテクション動作について説明します。 また、1 主電源スイッチは常にオンの状態であるとして説明します。

#### 電源スイッチのオン/オフ  $3.1.1$

前面パネルの 3 電源スイッチは、一度押すとオンに、もう一度押すとオフになります。電源 スイッチをオンにすると、約1秒間入力電流突入防止回路が動作した後、ディスプレイに初期画 面が表示され約2秒後にルート表示になります。

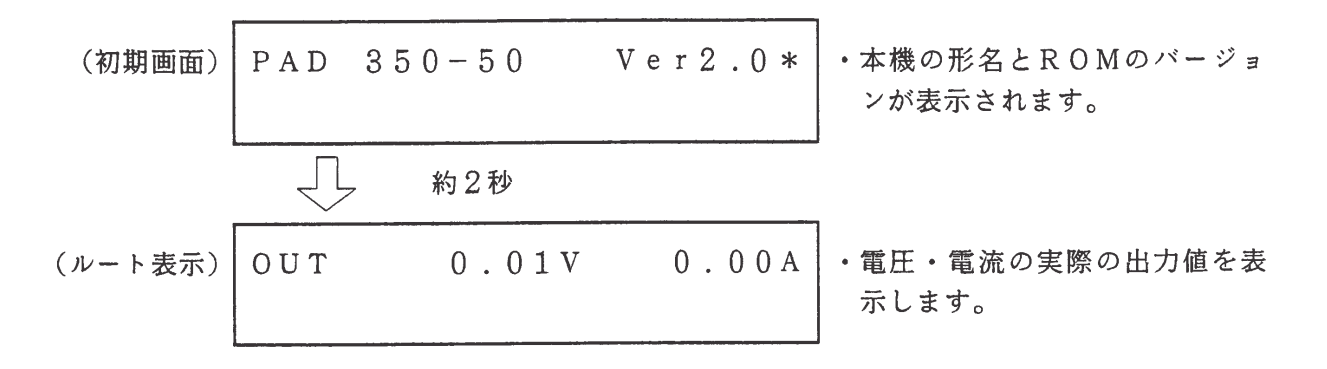

初期画面においては、インターフェース・ボードが装着されているか否かにより、また装着さ れている場合はボードの種類に対応したメッセージが下段に表示されます。

> $PAD 350 - 50$ Ver2. $0*$ KIKUSUI  $\times\times\times\times$

メッセージ××××の表示

[NONE] インターフェース・ボードなし [GP01] GPIBインターフェース・ボード (機器アドレス: 01) [RS96] RS-232Cインターフェース・ボード(転送速度:9600bps) [MCO1] MCB インターフェース・ボード (機器アドレス: 01)

<メモ> · この章では、定格電圧350V、定格電流50Aの機種PAD350-50LET のディスプレイを例にとって説明します。

3.1.2 パネル操作の基本

前面パネルからの操作の基本およびディスプレイのメニューについて説明します。

「1] 機能の選択

・ キーを押すと、キートップに書かれた黒文字の機能が実行されます。 · キーの下に書かれた青文字の機能を実行するには、【SHIFT】 キーを押し、すぐ上のLEDの点灯を確認した後、目的のキーを押 します。

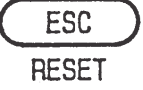

· 例えば、【ESC】キーの下に書かれたRESETの機能を選びた いときは、【SHIFT】キーを押してから、【ESC】キーを押 します。

本書では、【SHIFT】キーを伴なうキー操作を次のように表記します。 【SHIFT】+【ESC】RESET …… 【SHIFT】 キーを押してから 【ESC】キーを押すことを表わします。 (RESET 機能の選択)

「2] 数値の入力または増減

数値は、テンキー、ジョグ・シャトルのいずれかによって設定または増減することができます。

テンキーによる直接設定

テンキーを押すと値が入力され、【ENTER】キーを押すと確定します。

• キーの押し間違いを訂正するには、次のキーを使用します。 【CLR】: 入力されているすべての数値をクリアします。 【BS】 : 直前に入力した1文字を削除します。

ジョグによる設定

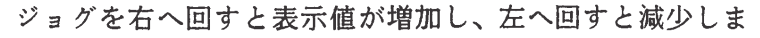

す。表示値は、設定値として逐次確定します。

- 1クリックのきざみ幅は変更可能です。 (「3.2.5クリック分解能の設定」参照)
- 工場出荷時は下表のように設定されています。
- 1回転は10クリックに相当します。

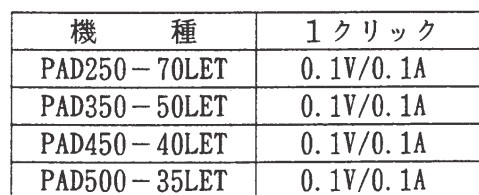

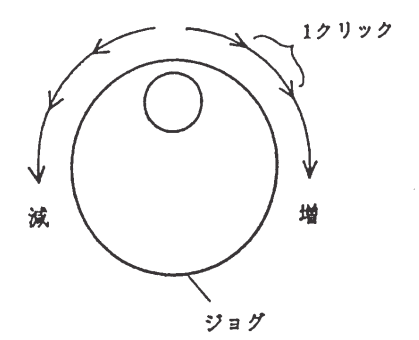

シャトルによる設定

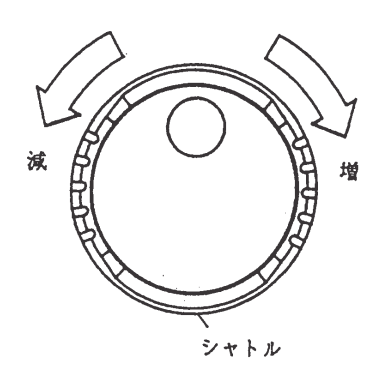

シャトルを右へ回して保持すると表示値が連続して増加し、 左へ回して保持すると連続して減少します。表示値は、設 定値として逐次確定します。

• 回す角度を大きくすると数値の変化幅が大きくなります。

矢印キーによる設定

【△】キーを押すたびに増加し、【▽】キーを押すたび に減少します。 ジョグの1クリックと同じきざみ幅で増減します。

「3] メニューの選択

メニューの表示時にはディスプレイの左端に「>]が表示されます。このとき、テンキー、ジョ グ、【△】【▽】キーのいずれかによって、メニュー項目を選択することができます。

テンキーによる選択

メニュー項目の番号を押すと、直接そのメニュー項目が選択されます。

ジョグによる選択

ジョグを右へ回すと [>] が下の項目に移動し、左へ回すと上の項目に移動します(メニュー 項目は循環します)。 [>] を希望の項目まで動かして、【ENTER】キーを押すことにより 選択できます。

矢印キーによる選択

【△】キーを押すと[>]が上の項目に移動し、【▽】キーを押すと下の項目に移動します (メニュー項目は循環します)。 [>] を希望の項目まで動かして【ENTER】キーを押すこ とにより選択できます。
例えばメニューの項目が4つある場合、【△】【▽】キーまたはジョグにより、「>]は次の ように項目間を循環します。

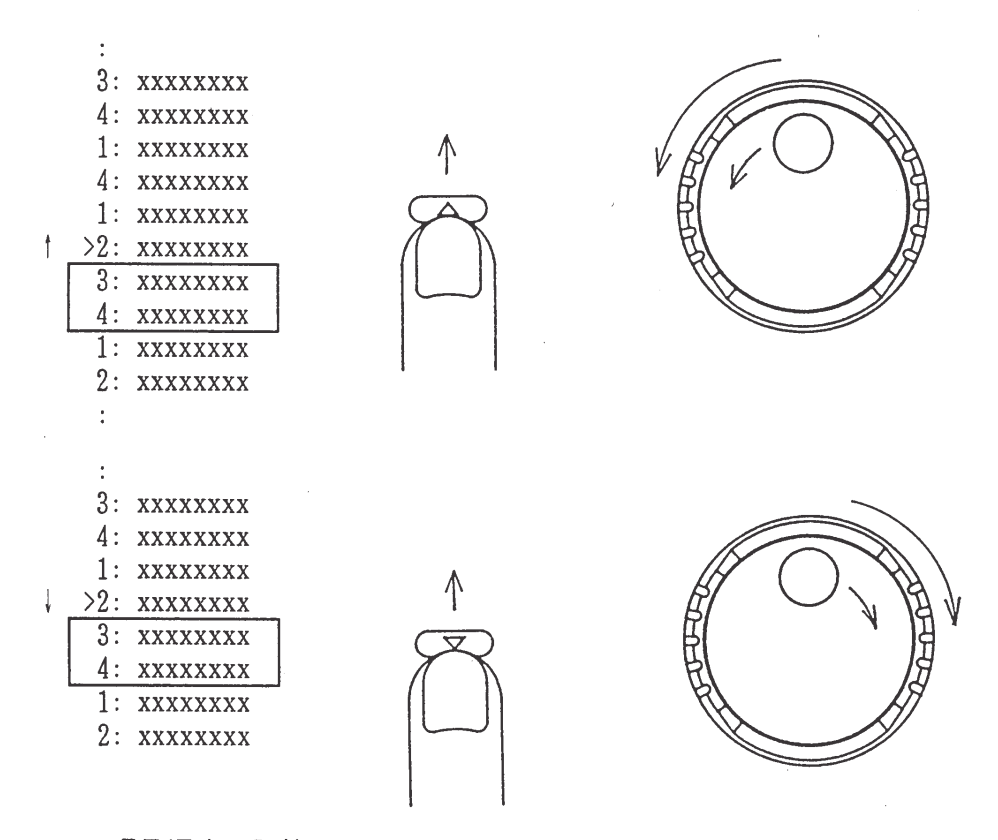

#### メニュー項目順序の記憶

メニュー内の項目を一度選択すると、次回同じメニューを呼び出したときに、その項目(前回 選択されていた項目)の番号が上段に表示されます。

# [4] 操作の取消し

操作を取り消したいときには、【ESC】キーを押します。このキーを押すたびに、1レベル 上(=1つ前)のメニューに戻ります。

· 【OUTPUT】キーは解除されません。

[5] 出力のオン/オフ

【OUTPUT】キーを押すたびに、出力のオン・オフが交互に切り替わります。 オンの状態のとき、<OUTPUT> LEDが点灯します。

次の 3.1.3~3.1.6 では、本機の電源装置としての基本的な操作を説明します。 すべての設定は、工場出荷時の設定に基づいています。工場出荷時の設定一覧は付録3をご覧く ださい。

 $\sim 10$ 

# 3.1.3 電圧·電流の設定と 出力のオン/オフ

電源装置のもっとも基本的な設定は、電圧の設定、電流の設定および出力のオン/オフの切換 えです。

電圧·電流を設定するには、【V SET】 キーまたは【I SET】 キーを押して電圧·電流 の設定が可能な状態にして、ジョグ、シャトル、【△】【▽】キーまたはテンキーを使用して値 を設定します。

#### ■ 電圧の設定と出力オン・オフの操作例

テンキーで5.0Vを直接設定し出力をオンにした後、ジョグ、【▽】またはシャトルで設定 値を変化させ、出力をオフにする操作例を次に示します。

1 【V SET】 キーを押します。

# · <V SET>LEDが点灯し、電圧の設定が 可能な状態であることを示しています。

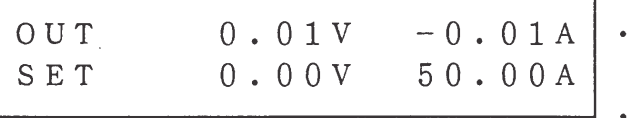

上段は電圧·電流の実際の出力値を表示してい ます。

━━┛・下段は電圧・電流の設定値を示しています。

2 【5】、【0】、【.】、【0】、【ENTER】の順にキーを押します。

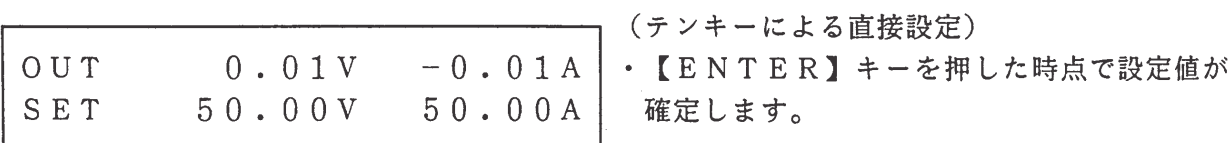

3 【OUTPUT】 キーを押します。

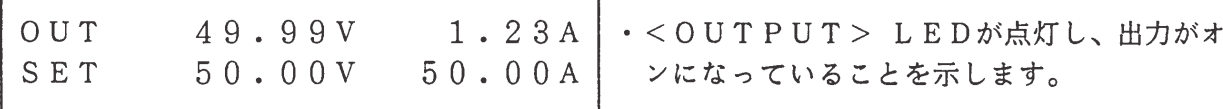

4 ジョグを右に回します。

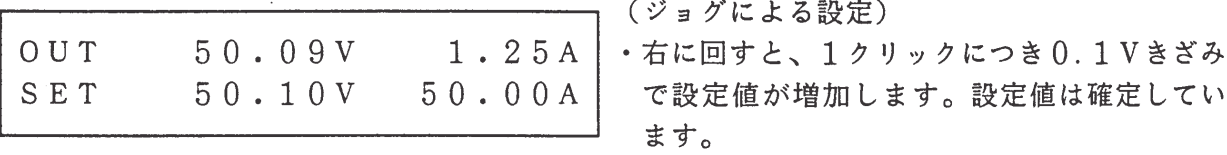

5 【▽】キーを押します。

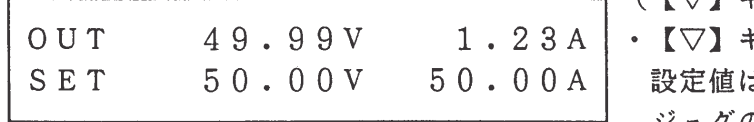

- (【▽】キーによる設定)
- キーを押すと設定値が減少します。 ま確定しています。

ジョグの1クリック操作と同じ動作です。

6 シャトルを右に回してから戻します。

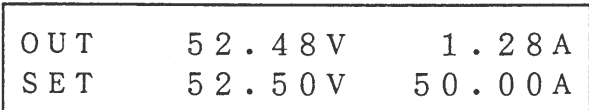

・右に回すと設定値が増加します。 設定値は確定しています。

(シャトルによる設定)

⑦【ESC】キーを押します。

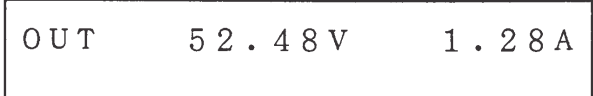

• ルート表示に戻ります。 <V SET>LEDが消灯し、電圧の設定が 可能な状態が終了します。

8【OUTPUT】キーを押します。

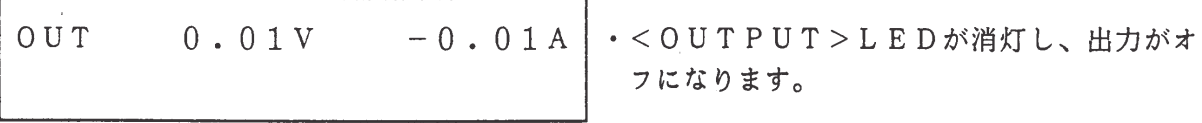

- <メモ> · 上記の手順 ① で【V SET】 キーの代わりに【I SET】 キーを押すことに より、同様の方法で電流値を設定することができます。
	- ジョグ、【△】【▽】キーによる電圧・電流の設定のきざみ幅の変更については、 「3.2.5 クリック分解能の設定」を参照してください。
	- 無負荷で動作を行わせる場合でも、電流値をあらかじめ0より大きい値に設定し ないと、定電流動作(C.Cモード動作)になり、定電圧動作(C.Vモード動作) にならないことがあります。

# 3.1.4 電圧·電流のファイン操作

通常の電圧・電流よりも更に微細な設定を行うことができます。ファインの設定値は、 "V SET"または"I SET"で設定された値にオフセットとして加算されます。

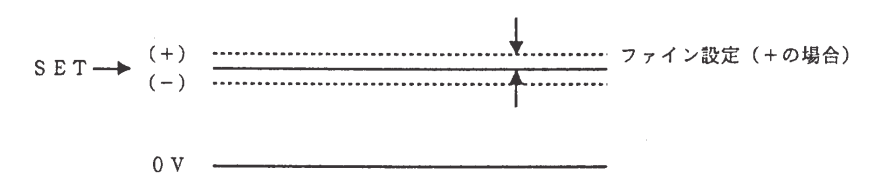

■ 電圧ファイン設定の操作例

1 ルート表示の状態で【SHIFT】+【V SET】V FINE を押します。

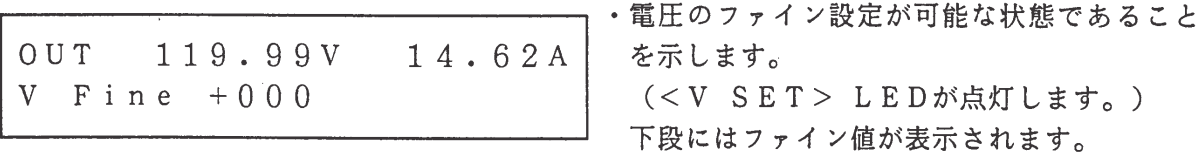

② ジョグを右へ回します。

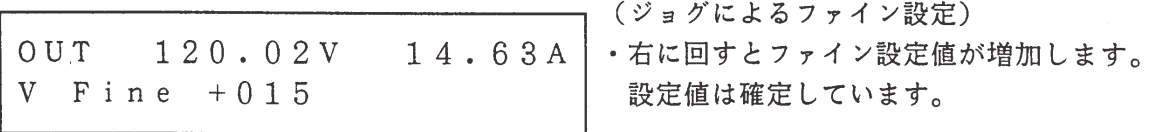

3 シャトルを左へ回して戻します。

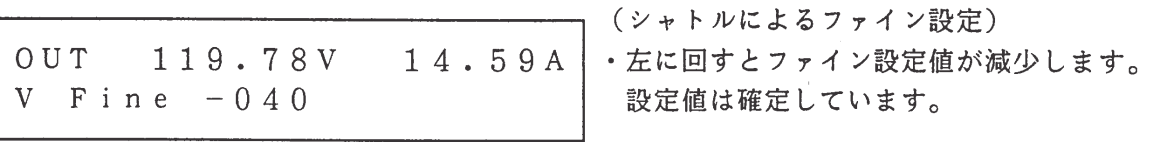

4 【ESC】 キーを押します。

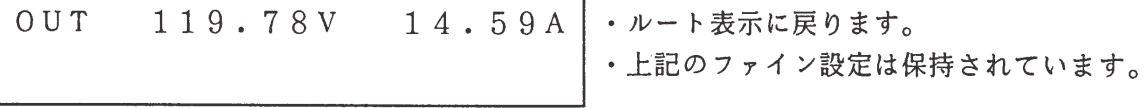

5 【V SET】、【1】、【2】、【0】、【ENTER】の順にキーを押して電圧を設定し ます。

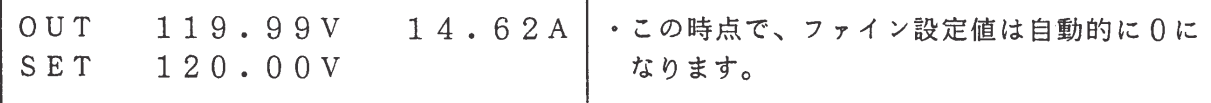

- <メモ> · ルート表示の状態で【SHIFT】+【I SET】I FINE を押すことにより、 同様にして電流のファイン設定を行うことができます。
	- ・ 電圧と電流のファイン値はそれぞれ独立しています。

 $\sim$   $\sim$ 

 $\mathcal{L}(\mathcal{A})$  and  $\mathcal{L}(\mathcal{A})$ 

 $\sim$   $\sim$ 

- ファイン値の可変範囲は、-128~+127の256ステップです。
- · ファイン設定中は、【CLR】または【0】を押すことにより、ファイン値を0 にすることができます。
- · 電圧·電流の設定値を再度設定すると、その時点でそれぞれのファイン値は自動 的に0になります。

# 3.1.5 オート・ファイン機能

本機は、電圧・電流設定時に3.1.4で述べたファイン値を自動的に操作し、出力電圧・電流 をそれぞれの設定値に近づける機能をもっています。この機能を使用するかどうかの選択は 3.4.1 コンフィギュレーションで行います。

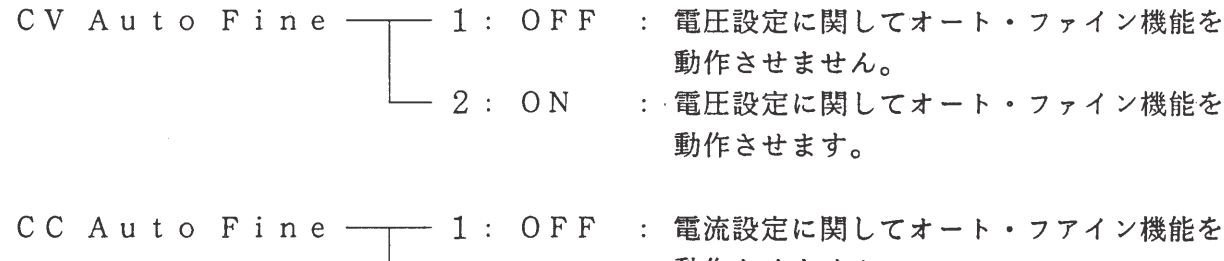

動作させません。 └ 2: ON : 電流設定に関してオート・ファイン機能を 動作させます。

この選択により設定分解能は以下のようになります。

Auto Fine OFF

- ファイン値による自動調整は行いません。
- Auto Fine ON
	- ファイン値による微調整を自動的に行います。
	- · オート・ファイン動作完了までの時間はTr/Tfの設定値によって変化します。ただし 周囲温度の変化等による校正値のずれにより、約10秒間でオート・ファイン動作を中断 することがあります。

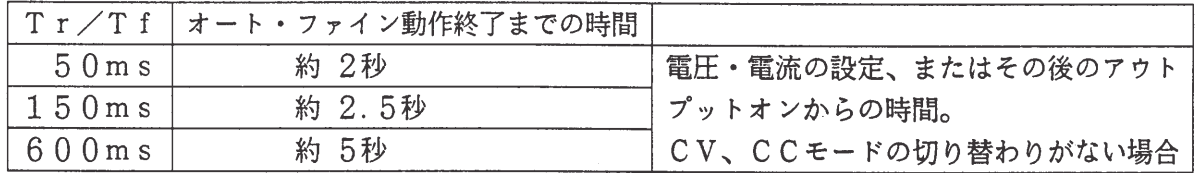

- · 電圧·電流設定後、オート・ファイン動作中にCV/CC動作モードの切り替わりがある と動作モードがもとに戻った後、オート・ファイン動作を再開します。
- ・ ジョグ・シャトルで電圧または電流を連続的に設定した場合は、連続設定終了時にオート・ ファイン動作を開始します。
- シーケンス動作ではオート・ファインを動作させることはできません。
- ・ 以下の場合はオート・ファイン動作を中止します。
	- ① パネル面でファイン設定値を表示させた時
	- ② シーケンス動作(編集) モードに入った時
	- 3 アラームが発生した時
	- 4 校正時

注意

 $\sim$  .

- □ Auto FineがONの場合は、3.1.4で説明したファイン設定値がゼロでな くなっている(±20程度)ことが多くなります。オプションのインターフェース を用いてファイン設定を行う場合は、ファイン設定値を確認してからファイン設定 を行ってください。
- ・ オート・ファイン機能を使用する場合は、本機の周囲温度を校正時の周囲温度の ±5℃以内になるようにしてください。

# 3.1.6 プロテクション動作の設定

プロテクションは、誤操作などによる過電圧、過電流入出力から電源や負荷を保護する機能で す。過電圧保護(OVP)や過電流保護(OCP)レベルを設定したり、処理動作を設定するこ とができます。またオート機能により、ソフトウェア〇VPおよびソフトウェア〇CPのレベル を設定することもできます。

ハードウェア・プロテクションとソフトウェア・プロテクション

 $\blacksquare$  ハードウェアOVP・ハードウェアOCP

フロント・パネル内の可変抵抗器を用いて、OVPとOCPのレベルを設定します。 この場合には装置内部の回路(ハードウェア)を直接設定するため、ハードウェア OVPまたはハードウェアOCPと呼びます。

 $\blacksquare$  ソフトウェア $\bigcirc$  V  $P \cdot$  ソフトウェア $\bigcirc$  C  $P$ 

前面パネルからのキー操作により、OVPとOCPのレベルを設定します。この場合 には、D/Aコンバータを通じて設定が行われます。ソフトウェアを介するため、これ らのOVPやOCPをソフトウェアOVP、ソフトウェアOCPと呼びます。

<メモ> アラーム処理機能の性格から、ソフトウェア・プロテクションを1次プロテク ション、ハードウェア・プロテクションを2次プロテクションとして、二重の プロテクションを設定することをお奨めします。

プロテクション動作のメニュー構造と機能

プロテクション初期メニュー

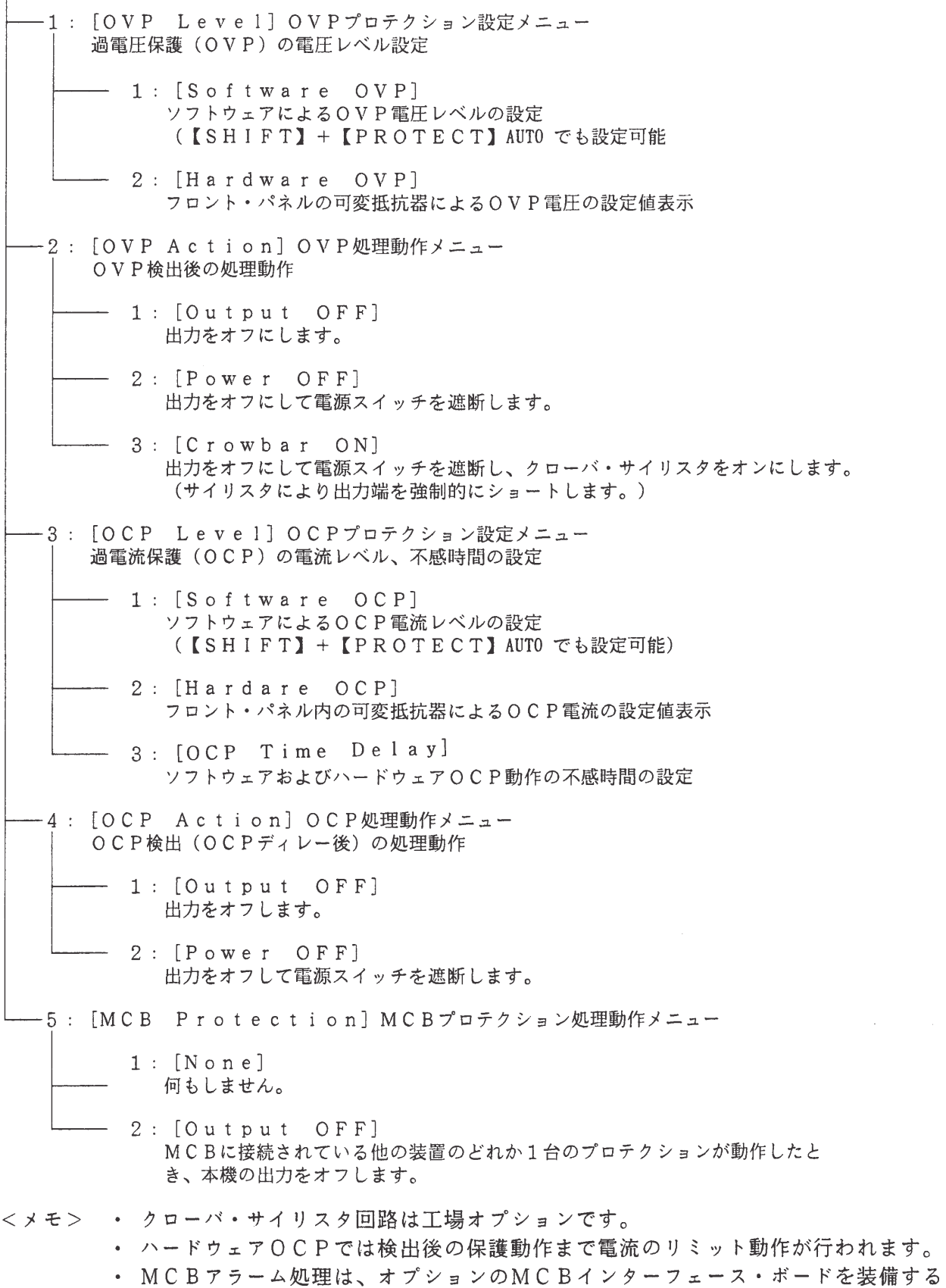

ことにより、他の装置からのプロテクション動作に同期して行われます。

■ OVPの電圧レベル設定とアラーム処理選択の操作例

1 【PROTECT】 キーを押します。

 $>1:$  OVP Level 2: OVP Action (プロテクション設定の初期メニュー) •1~5のメニュー項目の1と2で表示され ます。 • ジョグ、【△】【▽】キーでメニュー項目を 見ることができます。

2 【1】を押して [OVP Level] を選択します。

 $>1$ : Software OVP 2: Hardware OVP (OVPプロテクション設定メニュー)

3 【ENTER】キーを押して上段の [Software OVP] を選択します。

Software OVP Level  $385$  V

· ソフトウェアOVPの電圧レベルが設定可能 な状態です。 ・下段には現在の設定値が表示されています。

4 【3】、【6】、【ENTER】の順にキーを押します。

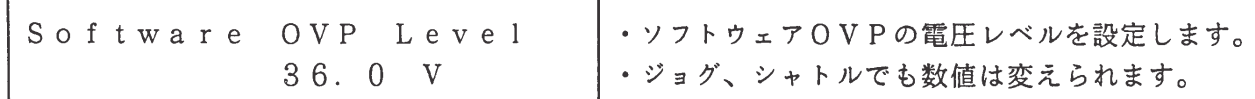

JL 約1秒後

 $>1$ : Software OVP 2: Hardware OVP

· OVPプロテクション設定メニューに戻ります。

5次に【2】を押して [Hardware OVP] を選択します。

394V Hardware OVP ·ハードウェアOVPの電圧レベルがモニタ表 示されます。

6 フロント・パネル内の可変抵抗器OVPを反時計方向に回します。

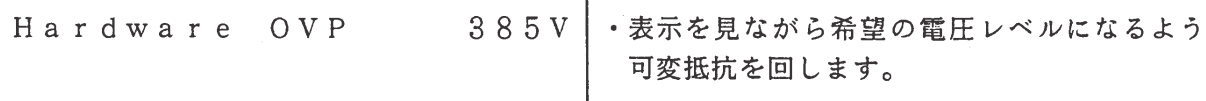

7 【ESC】 キーを2度押します。

 $>1:$  OVP Level 2: OVP Action

8【▽】、【ENTER】の順にキーを押して [OVP Action] を選択します。

 $>2:$  OVP Action  $>1:$   $<$  Output OFF $>$ 

・< >は現在設定されている項目です。

(OVP処理動作メニュー)

まいません。

9【1】を押して[Output OFF]を選択します。

OVP Alarm Action Output OFF

JL 約1秒後

 $>2$  :  $0\,\mathrm{V}\,\mathrm{P}$  . A c t i o n 3: OCP Level

・設定後、プロテクション設定に戻ります。

- ・この例では、すでに設定されている項目を選

択しているので【ESC】キーを押してもか

10 【ESC】 キーを押します。

 $\sim$ 

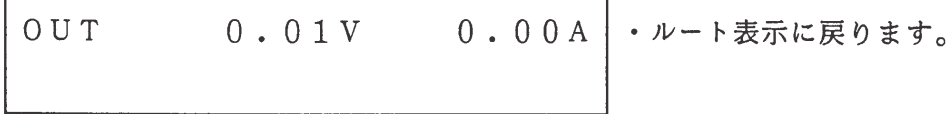

· 過電流保護(OCP)の電流レベルや処理動作も、OVPと同様の方法で設定や選択を行う ことができます。

#### ■ オート機能によるOVP・OCPレベル設定の操作例

オート機能とは、電圧・電流の設定値を所定の率(110%、120%、130%のいずれか) だけ割増した値をそれぞれソフトウェアOVPおよびソフトウェアOCPのレベルとして自動設 定する機能です。

例えば、割増値が110%の場合、電圧設定値が150V、電流設定値が30Aのときオート 機能を実行すると、ソフトウェアOVPレベルは 165V、ソフトウェアOCPレベルは 33Aになります。

1 ルート表示の状態で【SHIFT】+【PROTECT】AUTO を押します。

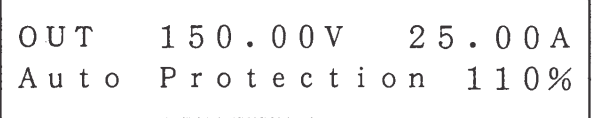

定されます。

> · この例では、電圧電流の設定値に対するAu -toの割増率は110%に設定されています。

 $\sqrt{2}$ 約1秒後

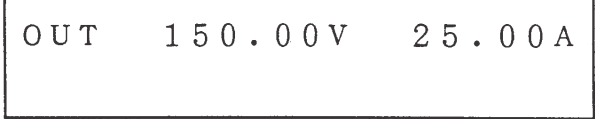

<メモ> · 工場出荷時の割増値の設定は110%です。

• 割増率の変更方法については、「3.4.1 コンフィギュレーション」を参照し てください。

3.1.7 プロテクション動作後の アラーム解除

プロテクション動作後のアラームを解除するには 【SHIFT】+【ESC】RESET を押します。

① ソフトウェアOVPレベルを150Vに、「OVP Action]を出力オフに、電圧設 定を140Vにそれぞれ設定して出力をオンにします。

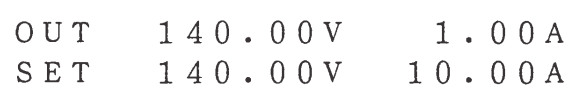

② ジョグを右に回して出力電圧を上昇させ、故意にOVPを発生させます。

 $\mathcal{L}_{\text{max}}$ 

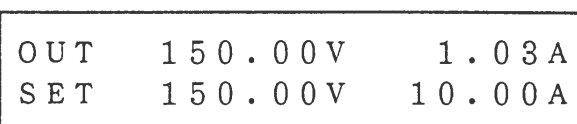

 $\overline{J}$  $OVP$  !!

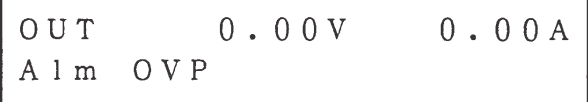

· この例では150VでOVPが作動して、プ ロテクション処理動作に従って出力が遮断さ れ、アームを発生します。

· アラーム中、ブザーや<ALARM>LED で警告を発します。

③【SHIFT】+【ESC】RESET を押します。

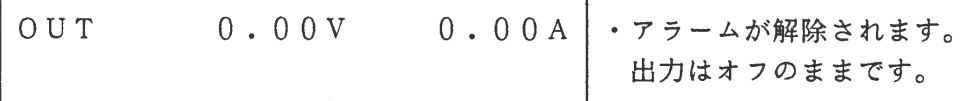

4 電圧設定値を140Vに再設定してから【OUTPUT】キーを押します。

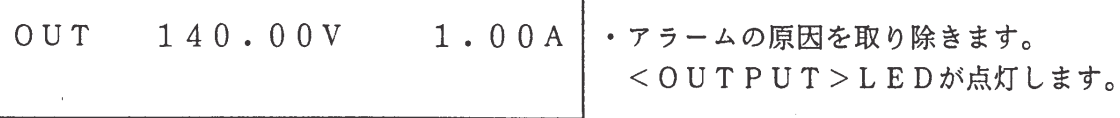

<メモ> · アラームの解除は、他のすべてのパネル操作より先に行ってください。

<sup>■</sup> プロテクション動作後のアラーム解除の操作例

#### アラーム発生時の表示例

 $OVP$ 

OCP

| OUT<br>Alm   | 0.00V<br>O V P | 0.00A        | OUT<br>A 1 m | 0.00V<br>OCP | 0.00A |
|--------------|----------------|--------------|--------------|--------------|-------|
| MCB          |                |              | OHP          |              |       |
| OUT<br>A 1 m | 0.00V          | 0.00A<br>MCB | OUT<br>A 1 m | 0.00V<br>OHP | 0.00A |

<メモ> ・ これらのアラームが複数同時に発生した場合、各アラームの内容がそれぞれ表示 されます。

> · OHPとは、本機内部の過熱保護機能で処理動作は出力オフです。 リセットを押しても解除出来ない場合には、内部を十分に冷やしてから再度リ セットを押してください。 この場合は、電源スイッチをオフしない方が早く冷えますが、空気取り入れ口、 吹き出し口がふさがれていないかご確認ください。

その他のアラーム

万一、次の表示が出た場合は、お買い上げ元または当社営業所までご連絡ください。

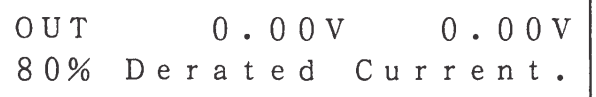

電源投入時および【V SET】、【I SET】、【OUTPUT】を押すたびに"80% Derated Current. "の表示が出る場合は、出力可能な電流が約80%に制限さ れています。本機内部の電力素子が一部故障していますが定格電流の約80%までは出力するこ とができます。

Down

電源投入時または本機運転中に"Down"の表示が出た場合は、それ以上本機を運転するこ とはできません。

#### 基本操作2  $3.2$

#### リモート・センシング  $3.2.1$

リモート・センシングは、負荷の電圧を検出し、負荷線の抵抗や接触抵抗による電圧降下を補 償する機能です。

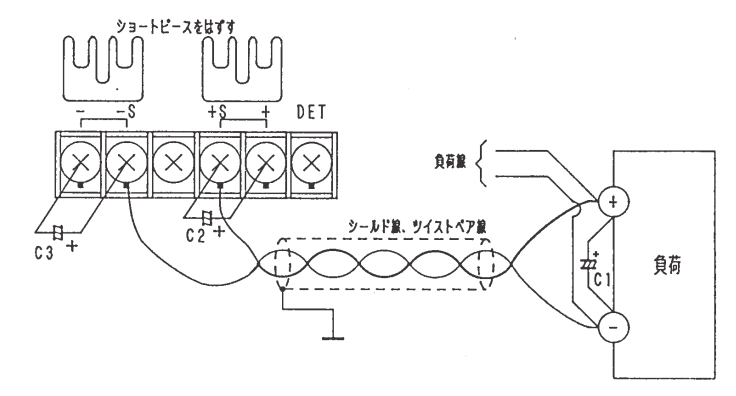

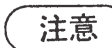

• センシング端子からは、絶対に負荷電流を取り出さないでください。

- センシング配線や負荷線は、センシング中にはずれたりしないようにしっかりと 固定してください。どの線がはずれても負荷および本機に損傷を与える可能性が あります。
- 負荷がバッテリなどの場合には、負荷線をセンシング線より先に接続してくださ  $\mathcal{U}_{\alpha}$
- ・ 負荷線の途中にオン/オフ・スイッチを設ける場合には、それに連動したオン/ オフ・スイッチをセンシングのリード線の途中にも設けてください。

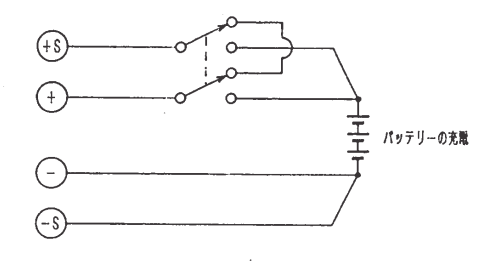

負荷電流の変化が急峻な負荷では、リモート・センシングを行わない方が、安定した出力が得 られる場合もあります。

- <メモ> · シールド線やツイスト·ペア線を用いて、センシング端子の+Sを負荷の+側へ、 -Sを負荷の-側へそれぞれ接続してください。
	- · 片道約2V程度の電圧降下を補償することができますが、負荷端で取り出すこと のできる最大電圧は、定格から電圧降下補償分を引いた値になります。
	- ・ センシング・ポイント (C1の位置) には数百μF以上の電解コンデンサを入れ てください。その際、極性と耐圧に注意し、かつリード線を最短にしてください。
	- · センシングの距離が長いために電圧が不安定になる場合、上図のC2、C3の位 置にそれぞれ数十μFの電解コンデンサを入れてください。 (極性と耐圧に注意してください。)

# 3.2.2 メモリ機能

メモリ機能により、4組までの電圧・電流値のペアをメモリにストア(記憶)したり、メモリ から呼び出したりすることができます。

「1] 雷圧・雷流値をメモリにストアする

ルート表示の状態で【SHIFT】+【3】MEM STORE を押して、【A】~【D】の4種類の キー、またはジョグと【ENTER】キーを押すことにより、現在設定されている電圧・電流値 および電圧・電流ファイン値を記憶します。

メモリ上の4つの記憶場所は、メモリA、メモリB、メモリC、メモリDと呼ばれます。

■ メモリ・ストアの操作例

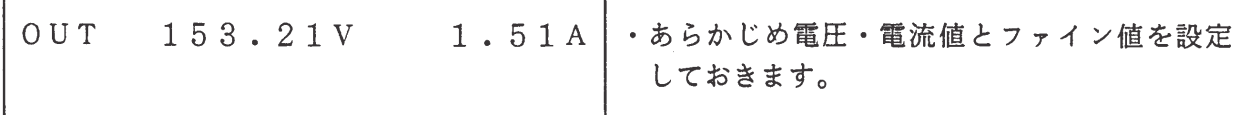

1 ルート表示の状態で【SHIFT】+【3】MEM STORE を押します。

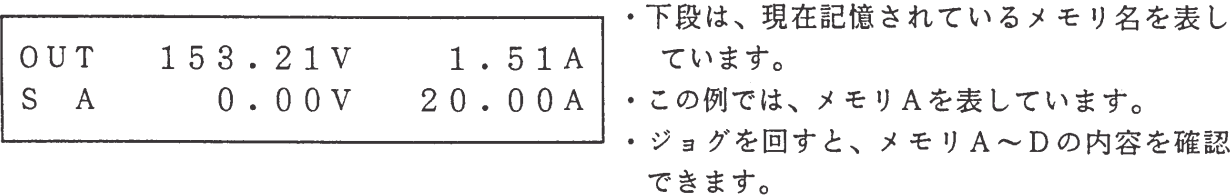

【A】を押します。

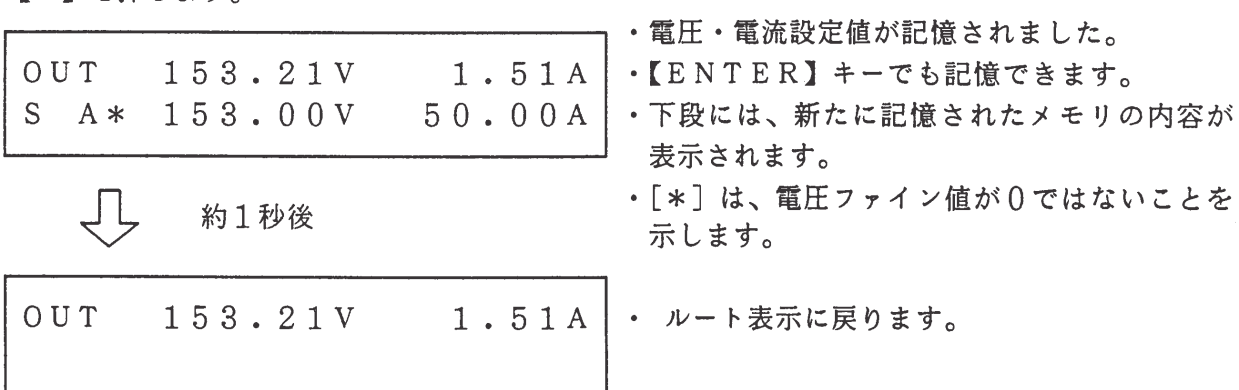

<メモ> · 工場出荷時には、メモリの内容は0.00V、定格電流値、ファイン値0にそれ ぞれ設定されています。

### [2] 電圧・電流値をメモリから呼び出す

ルート表示の状態で【MEMORY】キーを押して【A】~【D】の4種類のキーまたはジョ グと【ENTER】キーを押すことにより、記憶されている電圧·電流値および電圧·電流ファ イン値を呼び出して設定します。

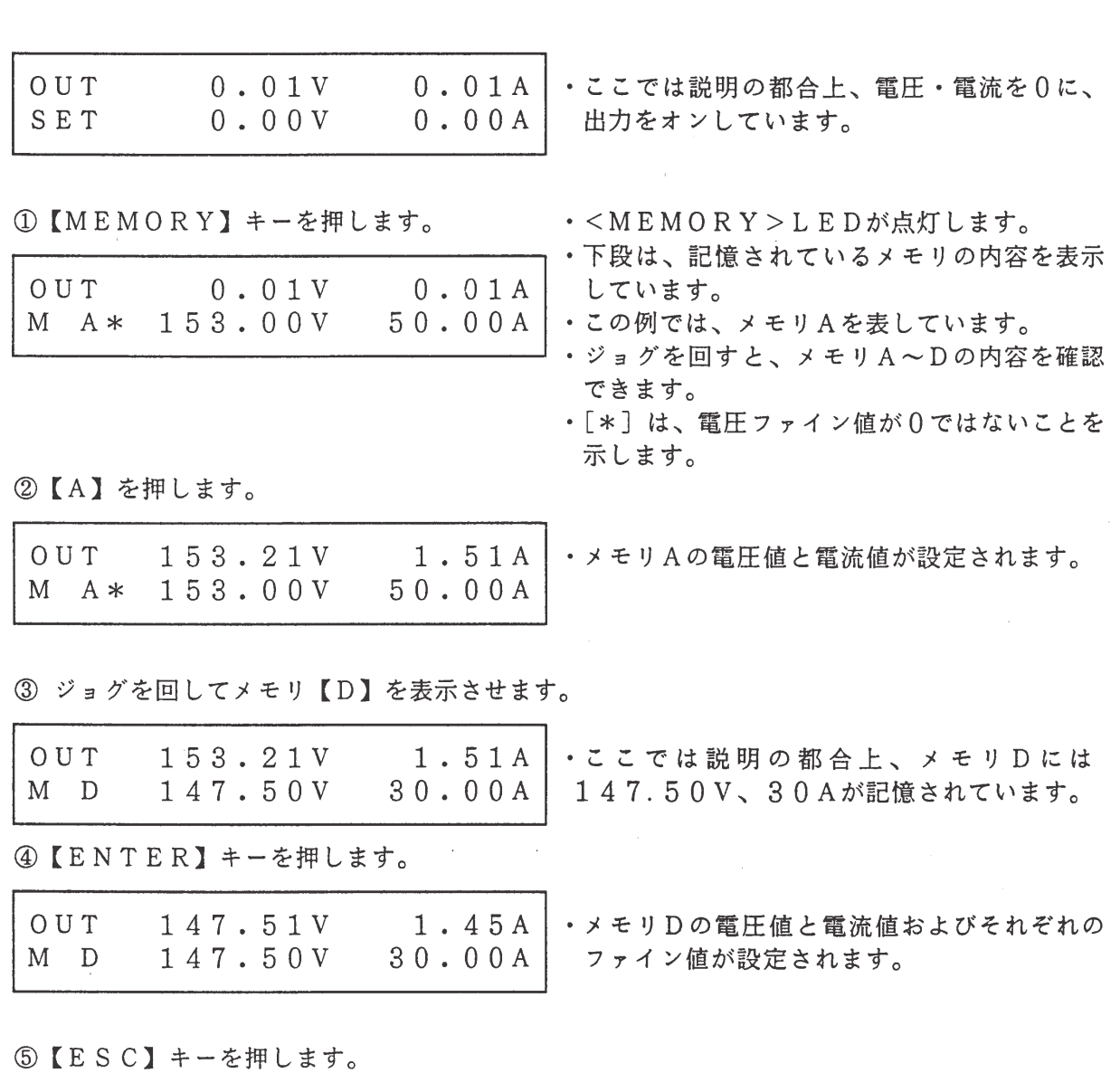

■ メモリ呼出しの操作例 (C.V動作時)

注意

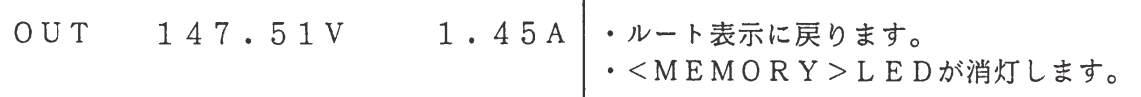

·【A】などで直接呼出しを行う前に、各メモリに記憶されている電圧・電流値をあら かじめ確認してください。確認はジョグを回すことによって行うことができます。

# 3.2.3 セットアップ機能

本機は、電圧・電流の設定値、プロテクション動作、TrTfなど動作に関する多くの設定 値を記憶しています。セットアップ機能は、これらの設定値を一括して呼び出したり、保存した りする機能です。

セットアップ機能のメニュー構造と機能

セットアップ・メニュー  $-1: [Recall]$ : 指定されたセットアップ・メモリから設定内容を呼び出します。  $-2:$  [Store] : 動作設定を指定されたセットアップ・メモリに保存します。 —— 3:[Store to #0]: 動作設定をセットアップ・メモリ[#0]に保存します。 -4: [Initialize] : 動作設定を初期化します。

セットアップ機能の概念構成図

動作設定内容

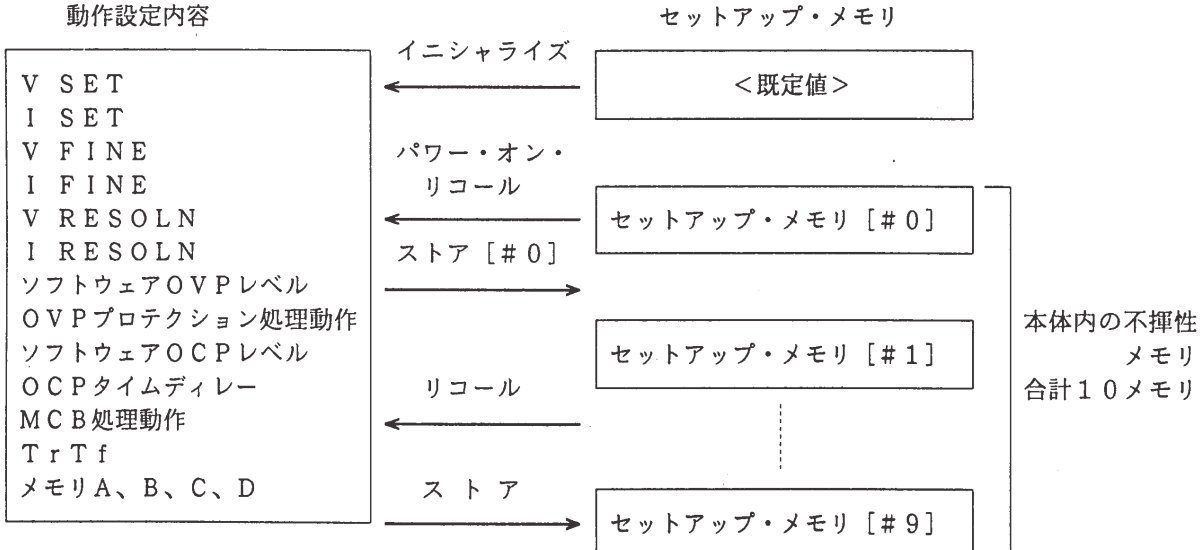

<メモ> ・ 電源投入時には、セット・アップメモリ「#0]の内容が呼出されます。(パワ ー・オン・リコール動作)。

> ・ 電源投入時に自動的に出力をオンにする動作も可能です。 詳細については 「3.4.1 コンフィギュレーション を参照してください。

セットアップ機能の表示

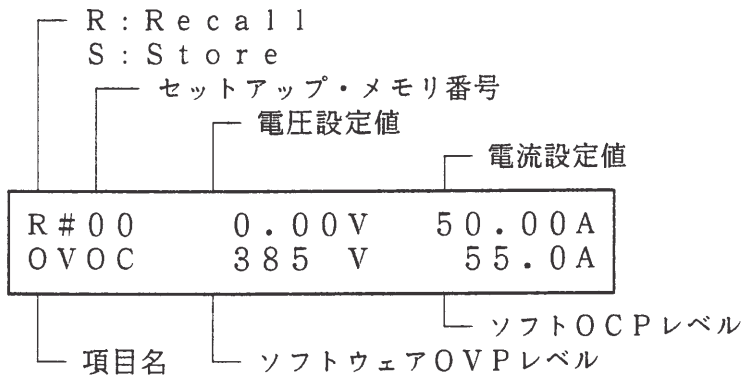

【く】【▷】キーを押すことにより、下段の表示が次のように変わります。

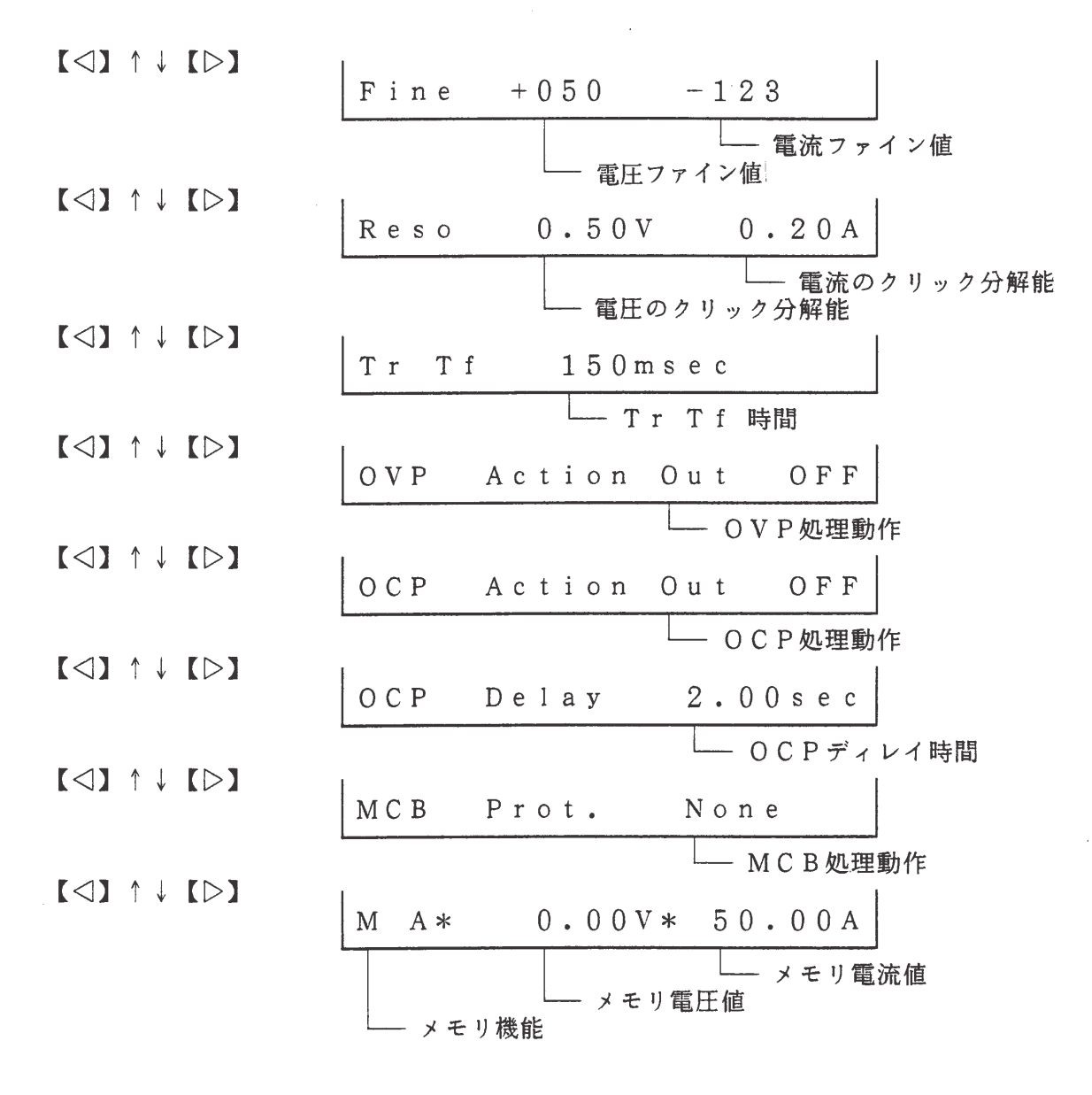

(\*はファイン値が0でないことを表しています。)

[1] リコール

指定されたセットアップ・メモリから設定内容を呼び出します。

■ セットアップ・メモリのリコールの操作例

①【SHIFT】+【7】SETUP を押します。

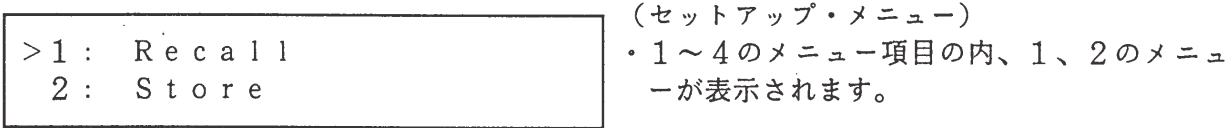

②【ENTER】キーを押して上段の「Recall]を選択します。

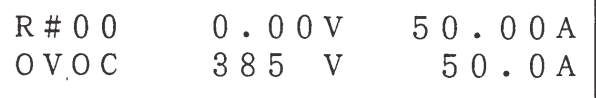

3【▷】 キーを押します。

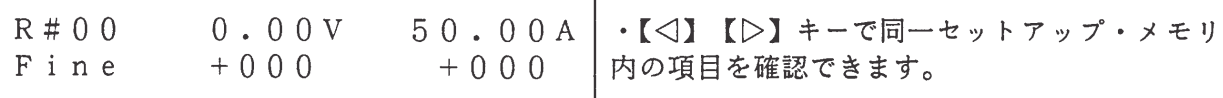

4 【▽】 キーを押します。

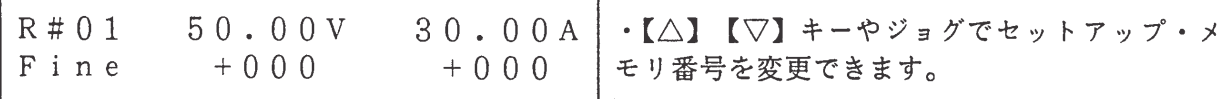

5【ENTER】キーを押します。

Recall Setup • セットアップ・メモリが呼び出されます。 Completed.

ηſ 約1秒後

OUT  $0.01V$   $0.01A$ 

6【OUTPUT】 キーを押します。

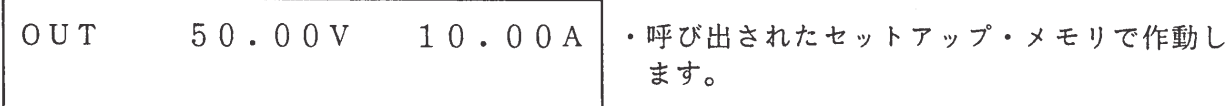

注意 ・ セットアップ・メモリを呼び出した時点で、安全のため出力は自動的にオフにな ります。

[2] ストア

動作設定を指定されたセットアップ・メモリに保存します。

■ セットアップ・メモリ保存の操作例

①【SHIFT】+【7】SETUP を押します。

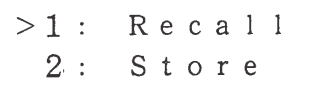

(セットアップ・メニュー) ・1~4のメニュー項目の内 1、2のメニュー が示されます。

2【2】を押して [Store] を選択します。

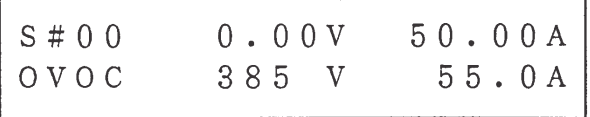

3【▷】 キーを押します。

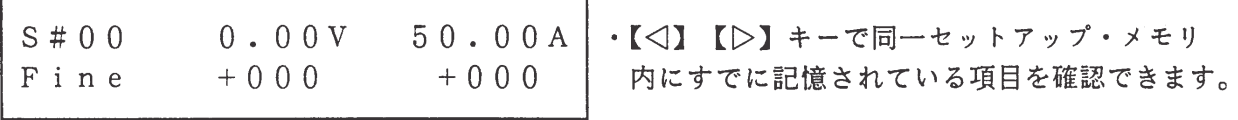

4 【▽】 キーを押します。

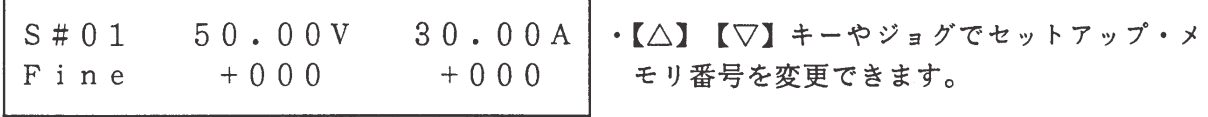

5【ENTER】キーを押します。

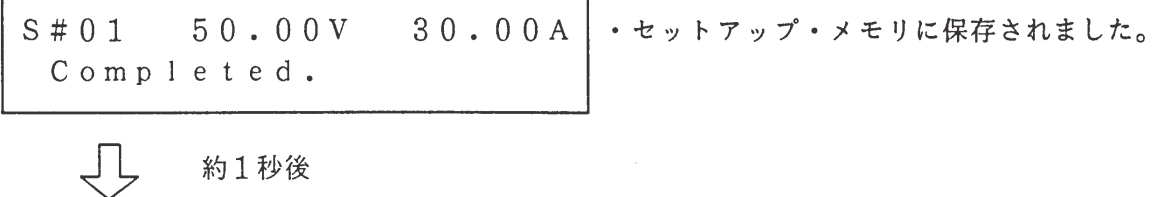

 $0A$ 

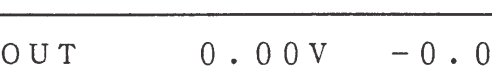

[3] ストア#0

電源投入時には、セットアップ・メモリ [#0]の内容が呼び出されます。この機能は、現在 の動作設定をセットアップ・メモリ [#0]に保存します。次回の電源投入時には、この設定内 容で起動します。

■ セットアップ・メモリ [#0]への保存の操作例

①【SHIFT】+【7】SETUP を押します。

 $>1$ : Recall  $2:$  Store

3【3】を押して [Store to #0] を選択します。

Store to  $#0$ Completed.

JΙ

•動作項目がセットアップ・メモリ [#0] に 保存されたことを示します。

 $\sim 10^{-10}$ 

約1秒後

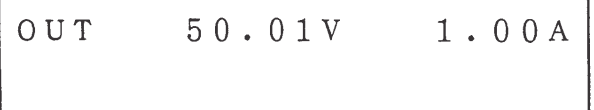

<メモ> · [Store to #0] 動作はセットアップ・メモリ [#0] への [Store] と同じです。

「4 ] イニシャライズ

本機の動作設定の値を初期化します。

- 動作設定の初期化の操作例
- ①【SHIFT】+【7】SETUP を押します。
- $>1$ : Recall  $2:$  Store

• (セットアップ・メニュー)

②【4】を押して [Initialize] を選択します。

Initialize Setup Sure ?

・変更の確認表示です。

3【ENTER】キーを押して [Initialize] を選択します。

Initialize Setup Completed.

・動作項目が工場出荷時の値に設定されたこと を示します。

JЦ 約1秒後  $0.00A$  $0.00V$ OUT

- •工場出荷時の値に設定され、出力がオフに なっています。
- <メモ> · 工場出荷時の値は、付録3「工場出荷時の設定一覧」のデフォルト・セットアッ プを参照してください。
	- セットアップ・メモリを初期化するものではありません。

### 3.2.4 キー・ロック機能

ジョグとシャトルを含め、前面パネルのすべてのキー入力を禁止状態にします。ただし、 キー・ロックの解除 (【SHIFT】+【1】KEYLOCK) およびアラームの解除 (【SHIFT】+ 【ESC】RESET)の操作は可能です。

■ キー・ロックの操作例

①【SHIFT】+【1】KEYLOCK を押します。

 $0.01V$   $0.01A$ ・キー・ロック状態にします。 OUT<sub>1</sub>  $<<$  Keys Locked >>

② 再び【SHIFT】+【1】KEYLOCK を押します。

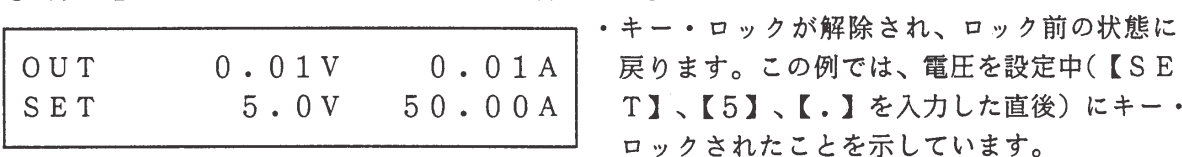

3【ESC】キーを押します。

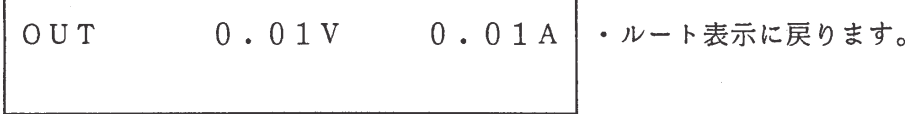

注意

・ キー・ロック中に、リミットなどのプロテクション動作に入った場合には、まず 【SHIFT】+【ESC】RESET を押してアラームをリセットしてください。 その後、キー・ロックは自動的に解除されます。

# 3.2.5 クリック分解能の設定

ジョグおよび【△】【▽】キーのクリック分解能を設定します。 この設定は、電圧・電流の設定が可能な状態で【SHIFT】+【6】RESOLN キーを押し、ジョ グ、シャトル、テンキーによって行います。

 $\sim 10$ 

(テンキーによる設定)

ります。

• ジョグやシャトルを使うこともできますが、 その場合は【ESC】キーにて設定終了とな

■ クリック分解能設定の操作例

① 【V SET】 キーを押します。

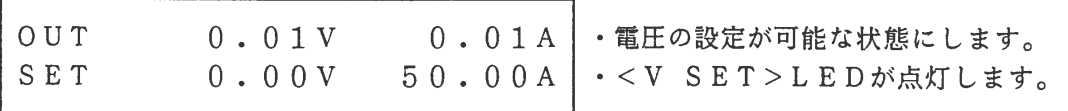

②【SHIFT】 + 【6】RESOLN を押します。

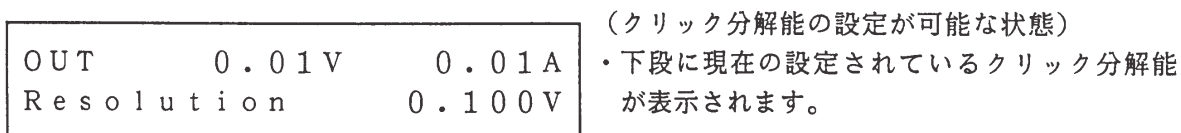

3【.】、【5】、【ENTER】の順にキーを押します。

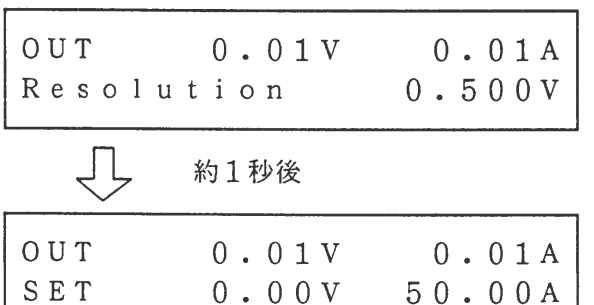

4【△】キーを押して相対的な電圧の設定を行います。

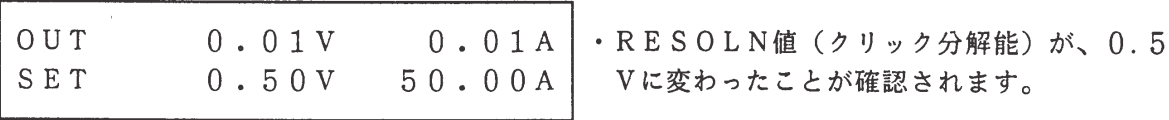

<> <> · 手順 ① で [V SET] キーの代わりに [I SET] キーを押すことにより、 同様の方法で電流クリック分解能を設定することができます。

• クリック分解能の範囲は下表の通りです。

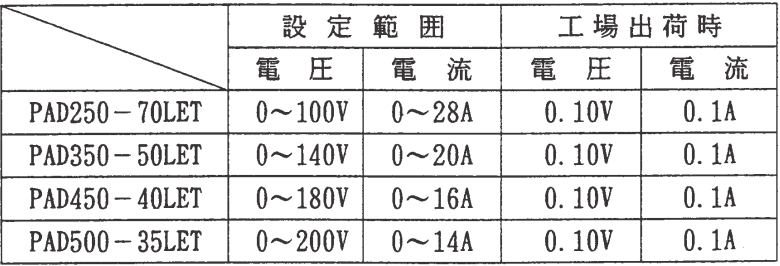

# 3.2.6 立上り·立下り時間の設定

電圧·電流出力の立上り·立下り時間 (Tr Tf) を設定します。 出力がオフの状態で【SHIFT】+【8】Tr Tf を押してメニューで選択します。 「50ms]、「150ms]、「600ms]のいずれかを設定する。

■ 立上り・立下り時間設定の操作例

① 出力がオンになっているときは、【OUTPUT】キーを押して出力をオフにします。

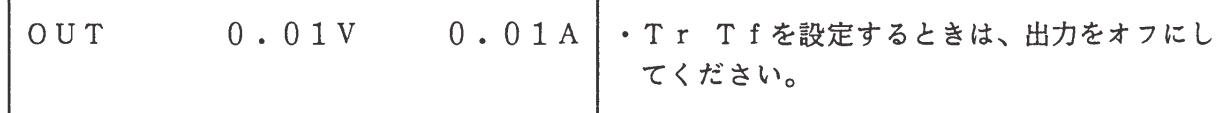

②【SHIFT】 +【8】Tr Tf を押します。

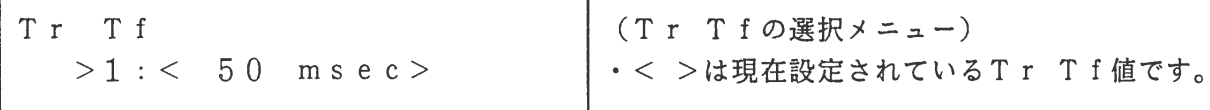

3 ジョグを右へ2クリック分だけ回します。

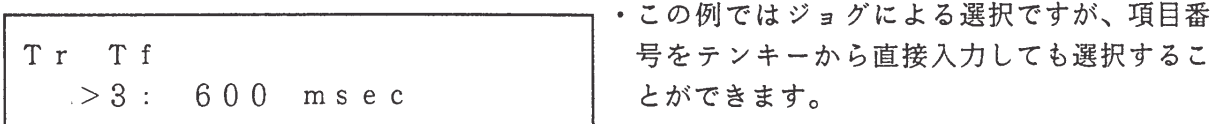

④【ENTER】キーを押します。

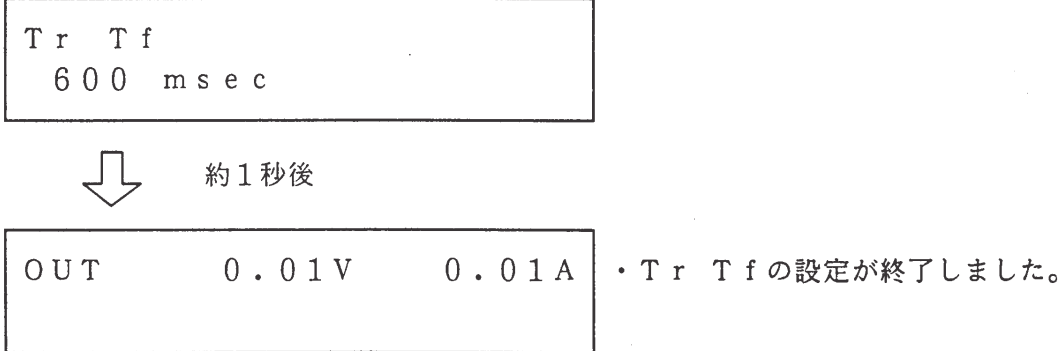

<メモ> · 出力がオンのときは、Tr Tfの設定を行うことはできません。

- · Tr Tf値の工場出荷時の値は150msです。
- · 立上り、立下り時間 (Tr Tf) は、出力オン/オフ時には仕様を満足しません。

· Tr Tfの詳細な特性については第7章を参照してください。

 $\mathbf{I}$ 

オプションのインターフェース・ボードを用いて本機を制御した場合、インターフェースの状 態がディスプレイに表示されます。

ルート表示の状態で【SHIFT】+【CLR】IB ST キーを押すと表示し、再び【SHIF T】+【CLR】IB ST キーを押すと消えます。

■ インターフェース・ステータス表示の操作例

1 【ESC】キーを押して、ルート表示にします。

OUT 0.01V 0.01A | · [ < < R e m o t e > > ]  $\frac{1}{4}$  + 7 = -7  $<<$  Remote >> からリモート制御されていることを示します。

②【SHIFT】+【CLR】IBST を押します。

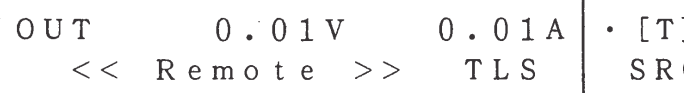

] はトーカ、 [L] はリスナ、 [S] は Qをそれぞれ表します。

③【SHIFT】+【CLR】IBST を押します。

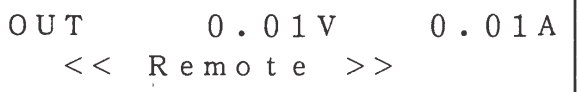

<メモ> · インターフェース・ステータスはGPIB動作時に有効です。

· 【SHIFT】+【BS】LOCAL キー でローカル状態 (キー操作が可能な状態) に戻すことができます。

### 3. 2. 8 感電保護機能

本機は、+または-出力端子とDET (Detector)端子間に、ある値以上の電流が流 れると感電とみなし、出力をオフする機能を備えています。

DET端子を作業場所のグランドプレーン等と接続しておくと、+または-出力とグランドプ レーン間の感電事故への安全性を高めることができます。

#### ■ 接続および使用方法

- · 負荷線、DET端子の配線および後面パネルのSW5の切り換えは必ず本機の電源スイッチ をオフして行ってください。
- 1 「2.4 負荷の接続」に従って負荷線の配線を済ませた後、DET端子とグランドにし たい部分とを接続します。出力端子の接地については<メモ>欄を参照してください。

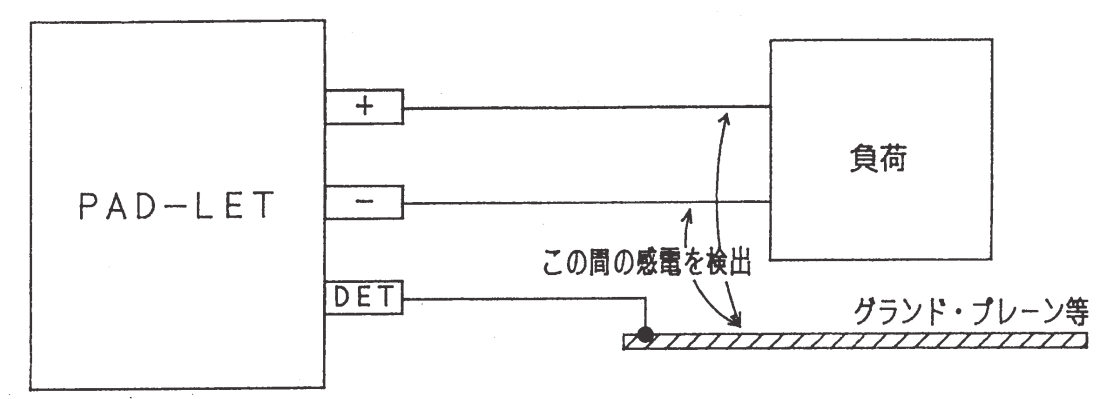

② 本機能の感度(検出電流値)を選択します。

感電保護機能の検出電流値はSW5により3段階(H、M、L)に切り換えることができ ます。また、感電保護機能を動作させないこと(OFF)も可能です。工場出荷時はOFF になっています。

3 1, 2の準備の後、本機の運転をしてください。

DET端子は通常+/-出力の中点電位にあります。定格出力の1/2の電圧で下表の電 流が流れるはずの抵抗が接続されたときに感電保護機能が動作します。

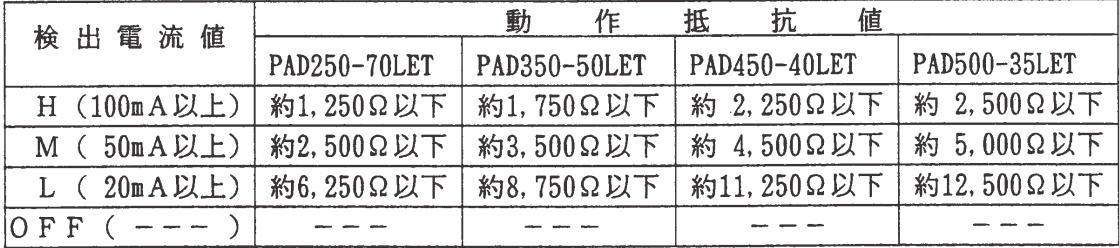

- ・動 作: 出力オフおよび OUTPUT LED 点滅(ラッチ動作)
- リセット方法:本機の電源スイッチをオフし、感電保護機能動作の原因を取り除い た後、再度電源スイッチをオンにします。
- $\langle \times \pm \rangle$ ・安全性について DET端子は内部抵抗が高い(数十kΩ)ため、+出力または-出力と短絡した 場合でも流れる電流は、数mA 以下です。また、検出~出力オフまでの時間は 5mS 以下です。
	- · DET端子からの配線材について 配線材は耐圧に注意し、物理的強度も十分なものを使用してください。
	- ・出力端子の接地について DET端子を接続した部分が本機シャッシ・グランドと絶縁されている場合は +接地 (1)、-接地 (2) のどちらでも可能です。 DET端子が本機シャッシ・グランドとある電位で接続されている場合 (3) は、 本機の出力をフローティングでご使用ください。 各場合のグランドからの電位は出力電圧をV[V]とすると次のようになります。

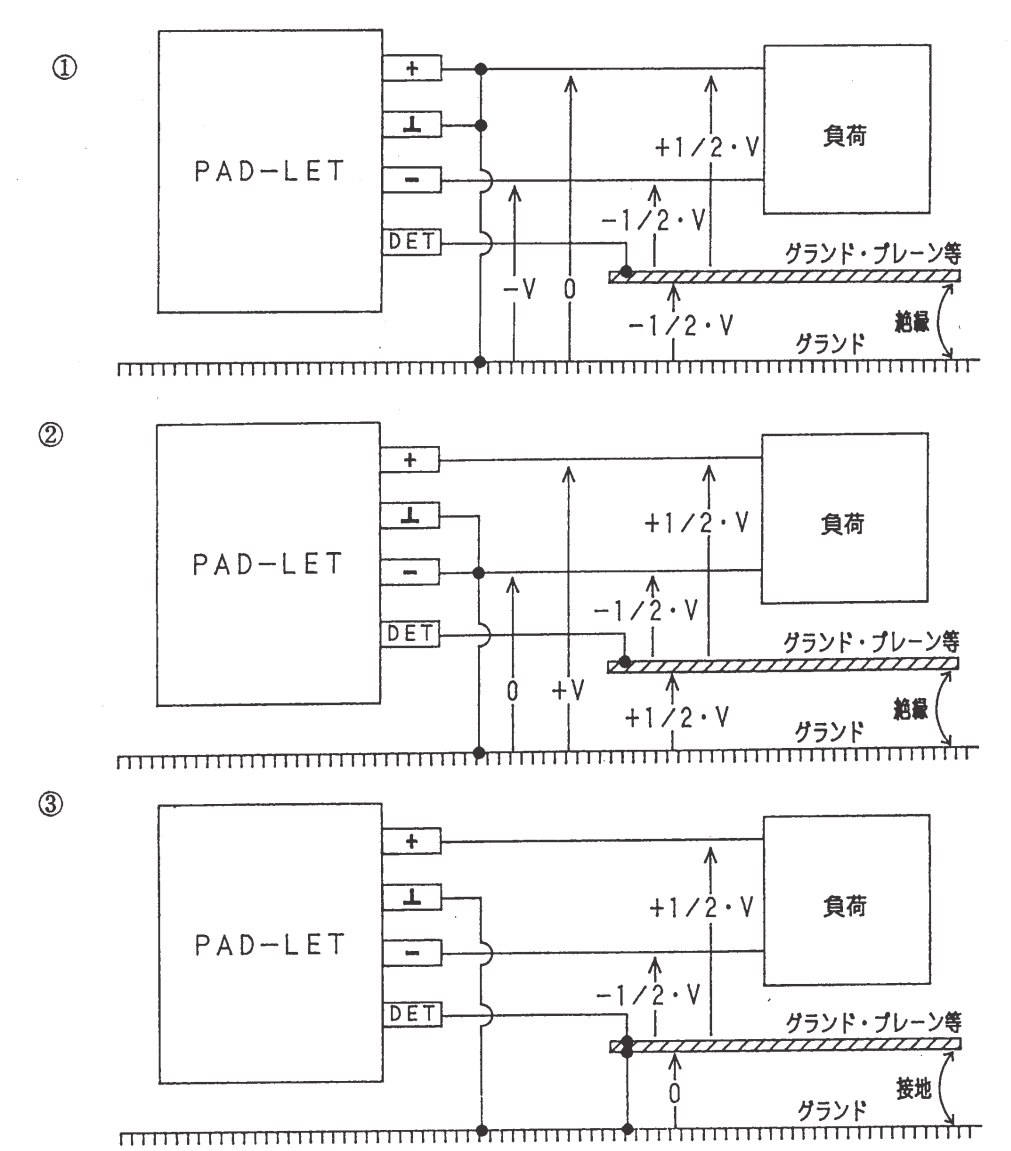

# 3.3 シーケンス動作

シーケンス動作とは、あらかじめ設定した出力電圧·電流のシーケンスを自動実行する動作 です。シーケンス動作を用いることにより、任意の電圧・電流波形を発生させることができます。 本機では、シーケンス動作のプログラミングが可能であり、プログラムは「シーケンス・ファイ ル」として保存・実行することができます。

シーケンスの実行例

シーケンス動作により下記のような出力波形を得ることができます。このデータは工場出荷時 にサンプルとして用意されており付録のコンディング・シートの記入例と対応しています。

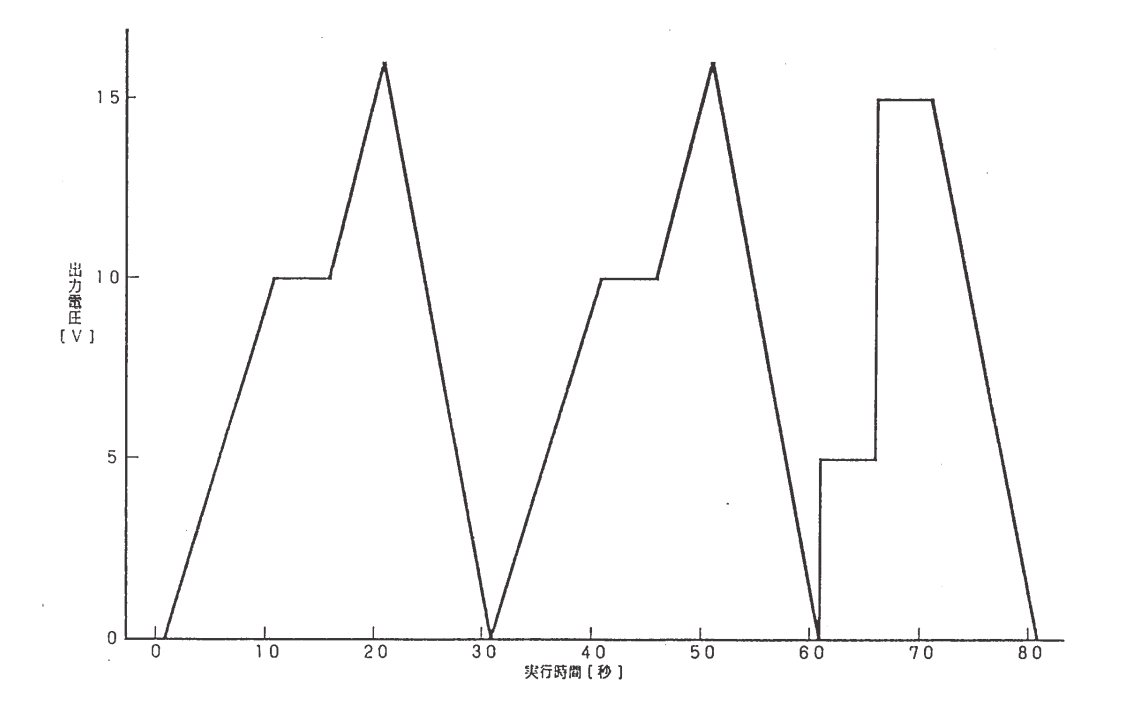

#### $3.3.1$ シーケンスの説明

[1] シーケンス動作の種類

シーケンス動作は、電圧・電流出力により次のモードに分類されます。

<メモ> · シーケンス動作の各モードの内容は次の通りです。

NVモード : 電圧出力だけをシーケンス動作させるモードです。シーケンス 動作中の電流設定値は、シーケンス動作に入る直前の電流設定 値が保持されます。

シーケンス動作の特徴を下表に示します。

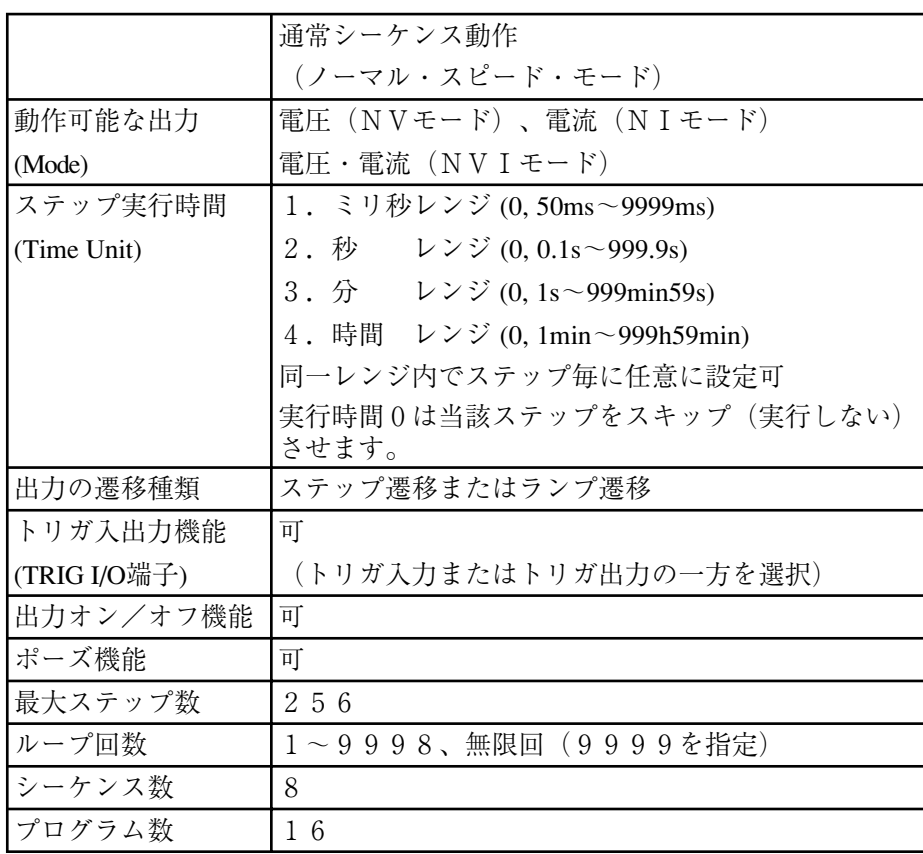

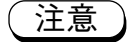

- ・ 電圧・電流出力は、設定された立上り、立下り時間<Tr Tf Time>で作動します。したがって 1ステップ実行時間がTr Tfより速い場合には、プログラムで指定した値に達しないこと があります。
- ・ 軽負荷時は立下り時間が長く必要な場合があります。
- ・ 出力オン/オフ機能をステップの中で設定した場合、そのステップ実行時間が数100ms以下の 時は、正しいステップ実行時間にならないことがあります。

[2] シーケンス動作の要素

ステップ

電圧・電流などのシーケンス・パラメータが設定されます。シーケンス動作の最も基本的な 要素です。

プログラム

ステップの集合で最大256ステップを16個のプログラムに割り当てることができます。 割り当てたステップを番号1から順次1回だけ実行します。プログラムがシーケンス動作の基 本的なパターンとなります。プログラムは単独でも実行することができます。

シーケンス

どのプログラムをどのように実行するのかを指定します。例えば、プログラムの繰返し回数 やプログラム終了の状態を指定します。

ファイル

ステップ、プログラム、シーケンスおよび動作モード(NV、NI、NVI)、Time Unit(シーケンス動作の時間単位)をまとめて1つのファイルとして扱います。 このファイルを本機の不揮発性メモリにセーブしておくことができます。

注意 作成したシーケンスデータは本機内部の実行用(揮発性)メモリ上にあります。実行 用メモリの内容は本機の電源を切ると失われてしまいます。作成したシーケンスデー タは、ファイルとして本機内部メモリにセーブしてください。

シーケンス・ファイルには下記のパラメータを格納します。

シーケンス動作用シーケンス・ファイル

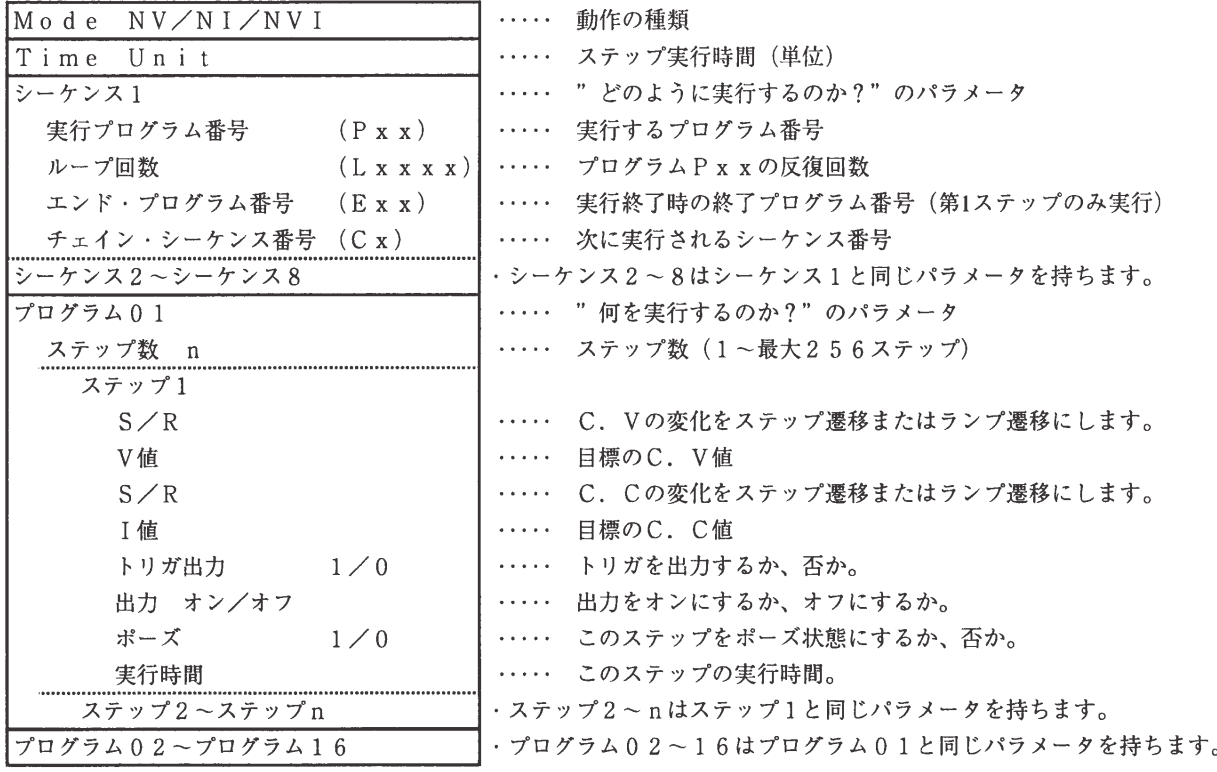

 $\sim 10^7$ 

#### シーケンス動作の各要素の関係

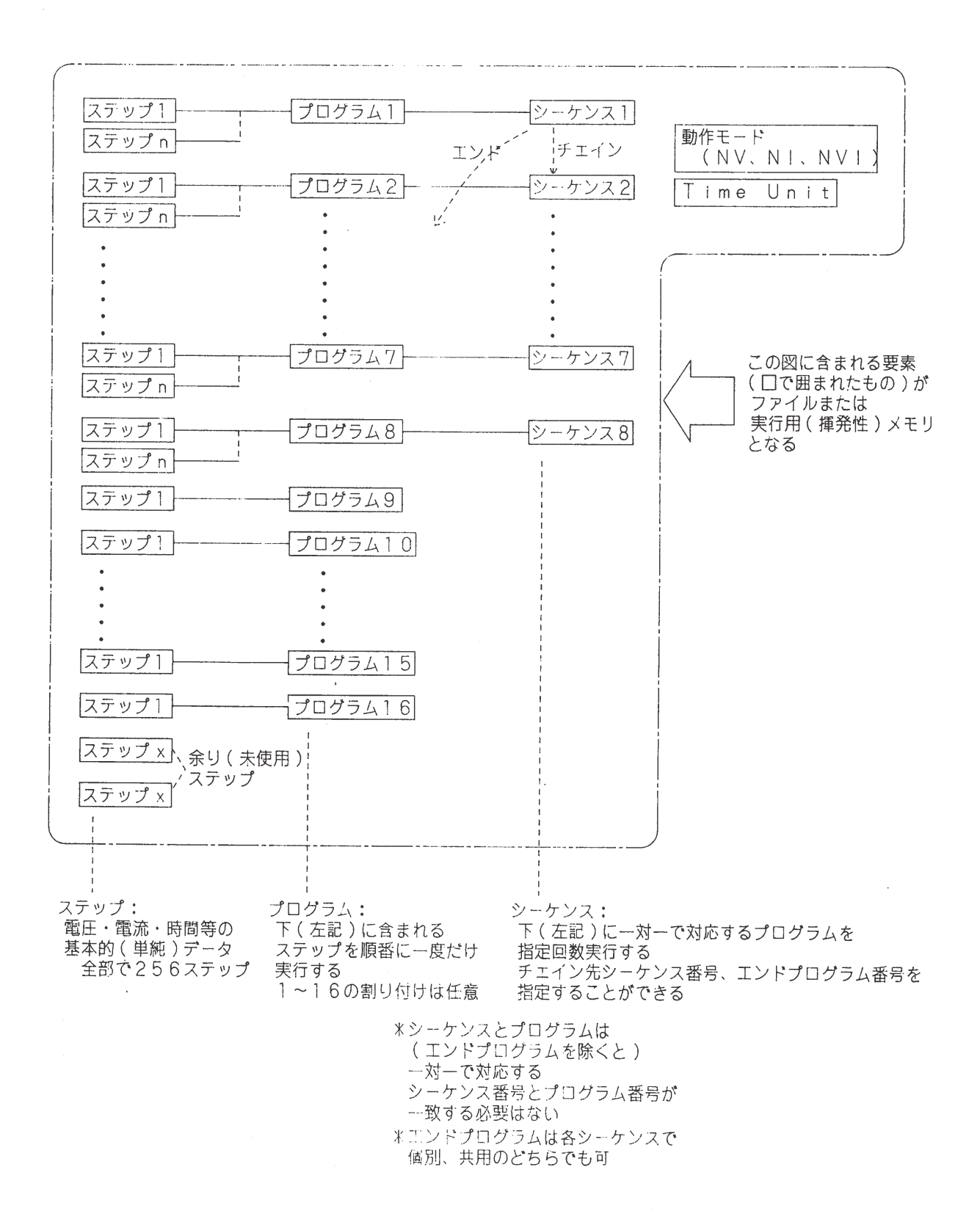

工場出荷時のサンプル・シーケンス動作の出力波形とシーケンス各要素の関係

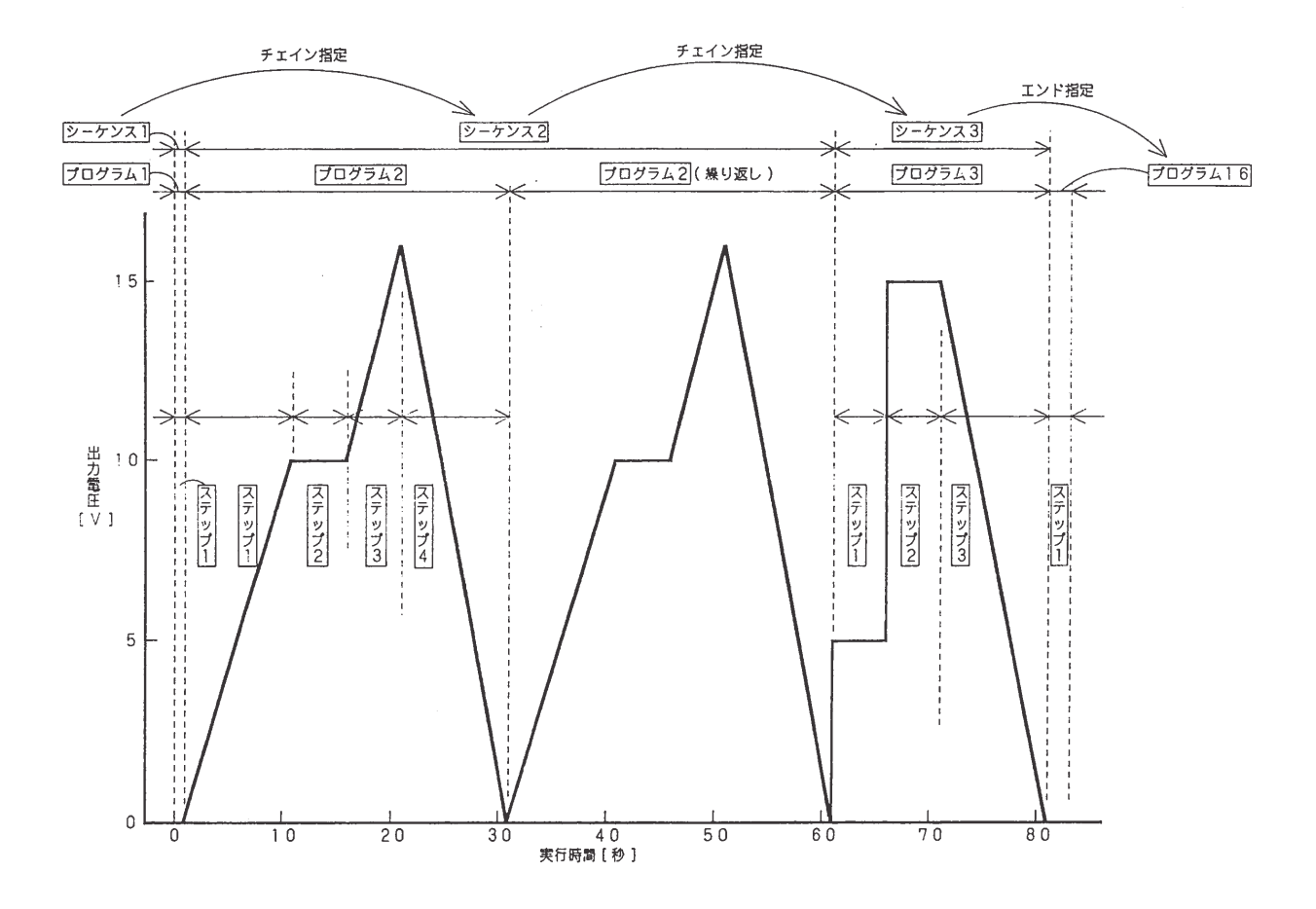

 $\sim$ 

[2] -1 ステップの動作

1ステップには、以下のデータが含まれており、シーケンス動作の最小単位です。

- 電圧値
- 電流値
- 出力遷移(ステップ:階段状、ランプ:スロープ状)
- 出力オン/オフ
- トリガ出力
- ポーズ

出力の遷移

ステップ遷移:階段状に出力が変化します。 ランプ遷移:スロープ状に出力が変化します。 · 1秒·10Vのステップ遷移の例 ・ 1秒・10Vのランプ遷移の例

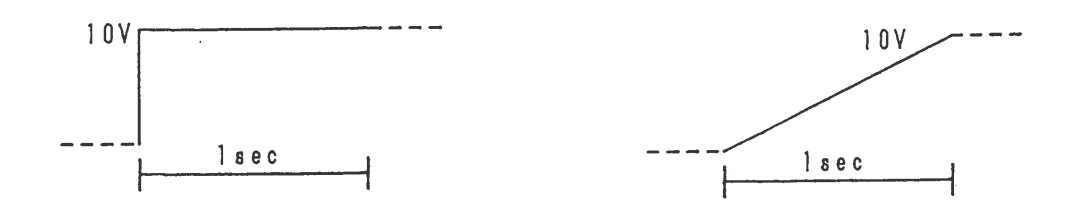

トリガ出力

トリガ出力を設定しておくと、プログラム内のステップ変化時にフロント・パネルの TRIG I/0 端子からトリガ・パルスを出力します。

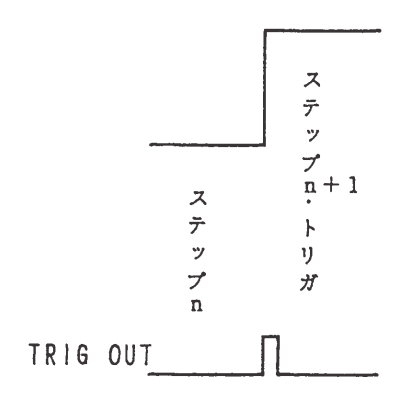
ポーズとトリガ入力

シーケンス動作は【PAUSE】キーによりポーズ(一時停止)します。ポーズ中にフロント· パネルの TRIG I/0 端子からトリガ入力があるか、または【PAUSE】キーが押されるとシー ケンスは再開されます。

· 【PAUSE】キーによるポーズとトリガ入力例

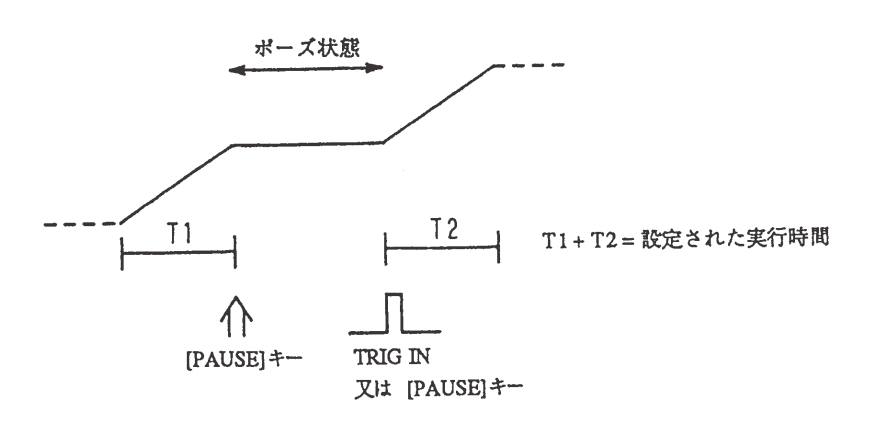

• プログラムによるポーズとトリガ入力例

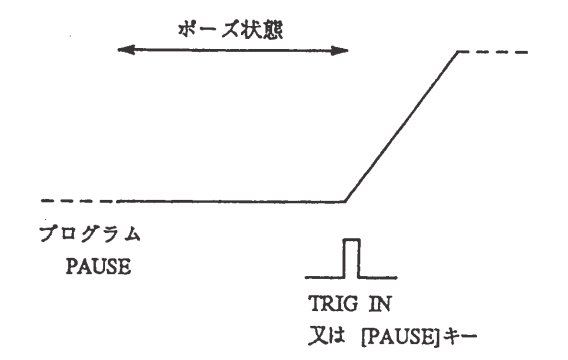

<メモ> · TRG I/0 端子の電気的仕様については、「7.1 電気的仕様」を参照してください。

[2]-2 プログラムの動作

プログラムはステップ数個を1組としたもので、その1組のステップを番号順に1回だけ実行 します。

エンドプログラムとしてシーケンスから指定された場合は、ステップ番号1だけを実行して シーケンス動作を終了します。

シーケンス全体ではなく、プログラム単体でも実行することが可能です。

[2] -3 シーケンスの動作

シーケンスは、指定したプログラムを指定回数繰り返します。またそのシーケンス終了後、次 に実行するシーケンスおよび終了時のプログラムを指定することができます。

[2]-4 ステップ、プロクラム、シーケンス全体のコントロール

シーケンス動作全体(次に説明するファイルと同じ)に作用するパラメータとして次のものが あります。

- ・ 動作モード  $N = N V, N I, N V I$
- · Time Unit : ミリ秒、秒、分、時間

シーケンス動作全体は指定した動作モード、Time Unitで動作します。

 $[2] - 5$   $771$ 

シーケンス動作の各要素は、まとめて1個のファイルとして扱うことができます。

このファイルの内容

- ・ ス テ ッ プ …………………… 256ステップ
- プログラム …………………… 16プロクラム
- シーケンス ………………… 8 シーケンス
- · 動作モード ………………… NV、NI、NVI からの選択
- · Time Unit ……… ミリ秒、秒、分、時間 からの選択

ファイルは、本機内部の不揮発性メモリにセーブすることができます。 また、これらのファイルをロードし、実行することができます。

ファイル番号 0 …………… 本機内部の不揮発性メモリ

# 3.3.2 シーケンス動作の操作手順

シーケンス動作の操作は以下の手順で行います。

- (1) 新たにシーケンス動作波形を作成する場合
	- 1 出力させたい波形を決める。
	- ② その波形をシーケンス、プログラム、ステップに割り当てる。
	- ③ 付録のコーディング・シートに波形データを記入する。
		- 動作モード
		- · Time Unit
		- シーケンスの動作
			- (実行プログラム、チェインシーケンス、エンドプログラム)
		- プログラム内のステップのデータ
	- 4 本機にそのシーケンス動作のデータを入力する。
		- · 動作モード、Time Unitの設定
		- シーケンスを編集 (実行プログラム、チェインシーケンス、エンドプログラムを設定)
		- プログラムを編集
			- (ステップ数を入力、各ステップのデータを入力)
	- ⑤ ファイルヘセーブする。
		- ・ 本機内部の不揮発性メモリへ作成したシーケンス動作波形をファイルとして セーブする。
	- 6 実行する。
- (2)既に作成されているシーケンス波形を動作させる場合
	- ① 本機内部の不揮発性メモリからシーケンス動作波形のファイルをロードする。

② 実行する。

注意 ・ 電源投入時、シーケンス・ファイル [#0] (本体内の不揮発性メモリ) が自動 的にシーケンス実行メモリにロードされます。

> ・ 工場出荷時のシーケンス・ファイル [#0] の内容は以下の通りです。  $\therefore$  NVI Mode Time Unit: sec ステップ・データ : 9ステップ

- (3)シーケンス動作波形を一部変えたい場合
	- 1 出力させたい波形を求める。
	- ② その波形に対応するようにコーティング・シートを変更する。
	- 3 変更が必要なシーケンス、プログラム、ステップを変更する。
	- 4) ファイルヘセーブする
		- ・ 本機内部の不揮発性メモリへ作成したシーケンス動作波形をファイルとして セーブする。
	- 5 実行する。

シーケンス動作のメニュー構造と機能

シーケンス初期メニュー ---1: [File] ファイル管理メニュー ├──1 : [L i s t F i l e s] : シーケンス・ファイル内容の表示  $-2:$  [Load File] : シーケンス・ファイルのシーケンス実行メモリへの読込み **■** 3 : [Save File] :シーケンス実行メモリのシーケンス・ファイルへの保存 ├──1:[Edit Program] :シーケンス実行メモリのプログラムの追加、変更、消去 - - 2 : [Edit Seguence] : シーケンス実行メモリのシーケンス・パラメータの作成・編集  $-3$ : [New] : シーケンス実行メモリの初期化 — 3 : [Run]実行メニュー : シーケンス実行メモリのシーケンスの実行 --4 : [Configuration] 構成メニュー ----1: [TRIG Direction] :トリガの入力/出力方向を設定  $\frac{1}{2}$  $-2: [A$ uto Run] : 電源投入時にシーケンスを実行させるか否かの指定

# 3.3.3 シーケンス動作の操作方法

シーケンス動作の操作を行う際には、あらかじめコーディング・シートに希望するシーケンス 動作の各パラメータを記入しておくことをお勧めします。(コーディング・シートは付録5に添 付されています。記入例は、工場出荷時のシーケンス例をコーディングしたものです)。 次の[1]と[2]において、付録5の記入例をシーケンス実行メモリに作成します。

## [1] シーケンス実行メモリの新規作成

シーケンス動作を行うには、初めにシーケンス実行メモリを作成しなければなりません。すで に作成してあるファイルを利用する方法については、「[3] ファイルのセーブ・ロード | で説明します。

## ■ シーケンス動作設定とシーケンス実行メモリ初期化の操作例

注意 ・ シーケンス実行メモリを初期化すると、既存のシーケンス実行メモリの内容が消 去されますので注意してください。必要ならばシーケンス実行メモリの内容を ファイルにセーブしてください。 • セーブについては、「[3] ファイルのセーブ・ロード」で説明します。

1 ルート表示で【EDIT】キーを押します。

 $>1$ : Edit Program 2: Edit Sequence (エディット・メニュー)

· <SEQ>LEDが点灯します。

- ・1~3のメニュー項目の内の1と2が表示さ れています。
- ・ジョグ、【△】【▽】キーでメニュー項目を 見ることができます。

②【3】を押して「New」を選択します。

Create New Sequence Sure  $\gamma$ 

- ・シーケンス実行メモリを初期化するための確 認です。
- ·【ESC】キーを押すと、初期化は行わないで 前のメニューに戻ります。
- 3【ENTER】キーを押して初期化動作に入ります。

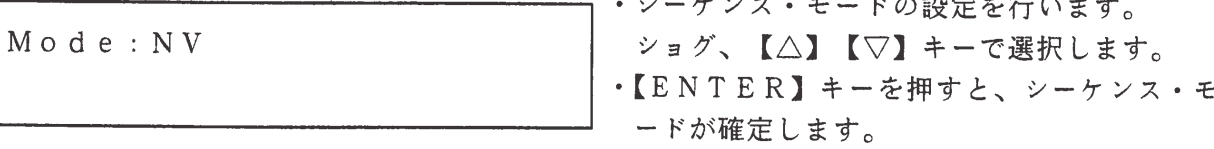

4 ジョグを回して【ENTER】キーを押して [NVI] を選択します。

Mode: NVI Unit: msec • [NV]、[NI]、[NVI] モードのステッ プ実行時間単位を選択します。 · ジョグ、【△】【▽】キーで選択し、【ENT ER】キーで確定します。

5 ジョグを回して【ENTER】キーを押して [sec]を選択します。

Mode: NVI Completed.

• シーケンス実行メモリの初期化を実行します。

ĻЪ 約1秒後

 $> 3$  : New 1: Edit Program ・初期化を実行後はエディット・メニューに戻 ります。

6【ESC】キーを押してシーケンス初期メニューに戻します。

 $>2$ : Edit  $3:$  Run

(シーケンス初期メニュー)

「2] シーケンスとプログラムの編集

シーケンス実行メモリの編集方法について説明します。

#### ■ シーケンスの編集例

1 シーケンス初期メニューで【EDIT】、【2】の順にキーを押します。

 $S:1$  P01 L0001 New  $C*$   $E**$ 

②【ENTER】キーを押します。

 $S:1$  PO L0001  $C * E * *$ 

 $S:1$  PO1 L0001  $C2 E16$ 

(シーケンス編集表示)

1~8の内容を確認できます。

・カーソルとして、■が文字上で点滅します。 入力方法

・ジョグ、【△】【▽】キーでシーケンス番号

- 数値入力:テンキーと【ENTER】キー、 ジョグ項目移動:【⊲】【▷】キー
- エンド・プログラムの「\*]、チェイン指定の 「\*]は実行しないことを表します。
- •ループ回数9999は無限回を表します。
- ·【ESC】キーを押すと編集を終了します。

3 【ESC】キー、ジョグ、【ENTER】キーでシーケンス番号を変えて編集します。

 $S:2 P02 L0002$ C 3 E 16

 $S: 3$  P03 L0001  $C* E16$ 

- •この表示内容は、シーケンス番号2、3を編 集例です。
- •シーケンス番号2は、プログラム2を2回ル ープし、シーケンス番号3にチェインします。 •シーケンス番号3は、プログラム3を1回実 行し、最後にプログラム16を実行(第1ス テップのみ)して終了します。チェインはあ りません。

シーケンス編集表示の内容は次の通りです。

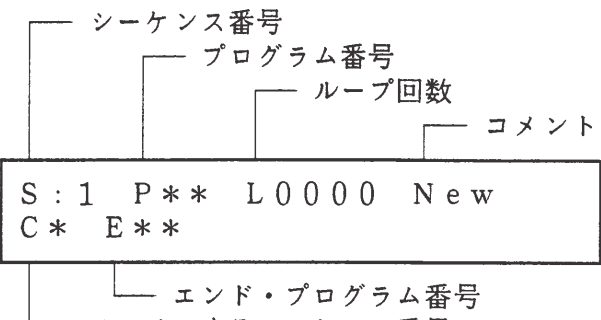

― チェインするシーケンス番号

4 【ESC】キーを2度押してエディット・メニューにします。

 $>2$ : Edit Sequence  $3:$  New

• シーケンス編集を終了しました。

 $3 - 47$ 

#### ■ プログラムの編集例

① エディット・メニューで【1】を押して「Edit Program]を選択します。

表しています。

Program: 01 New  $000$ 

②【ENTER】キーを押します。

N 0 0 1 NEW • この例では、プログラムにステップ•パラメー タが入っていないので、この表示になります。 • ステップ·パラメータがすでに存在する場合に は、プログラム編集メニューが表示されます。

・下段の数字はプログラム内の全ステップ数を

・ジョグ、【△】【▽】キーでプログラム番号

1~16の内容を確認できます。

3【ENTER】 キーを押します。

 $N$  0 0 1  $>1$  : Modify

1: Modify … プログラム・パラメータの変更 2: Insert … プログラム領域(ステップ)の追加 3 : Delete … プログラム領域(ステップ)の削除 ·新規プログラム編集では、「Insert] でステップ数を指定しなければなりません。

4【2】を押して [Insert] を指定します。

Insert:  $001$ How many steps? ・テンキーで、プログラムで使用するステップ を入力します。

5【1】、【ENTER】の順にキーを押して、1ステップ分の領域を確保します。

 $\blacksquare$ 

Insert Steps Completed.

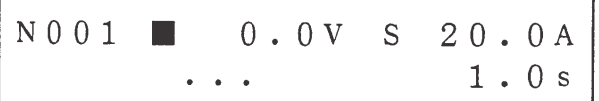

・カーソルとして、■が文字上で点滅します。 ・入力方法 数値入力…… テンキー、【ENTER】キー、 ジョグ 項目の移動 ………【⊲】【▷】 キー ステップの移動 ………【△】【▽】キー

(プログラム編集表示)

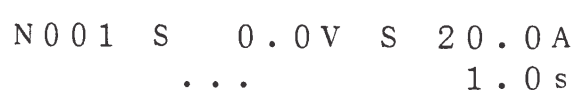

・ステップ遷移のS/R、TRIG、OUT、 PAUSEの設定は、【1】または【0】に よっても可能です。

プログラム編集表示の内容は次の通りです。

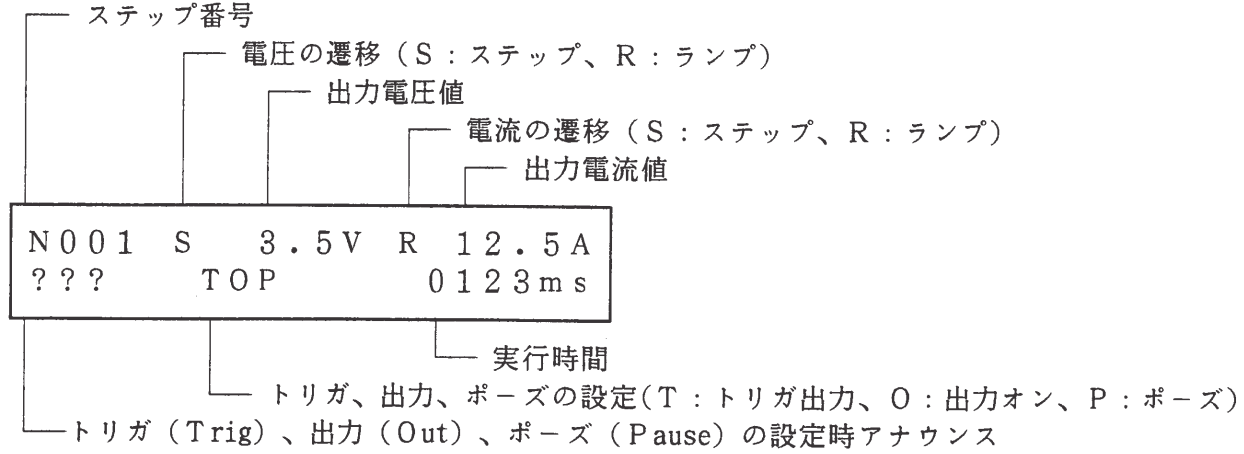

6【ESC】 キーを押します。

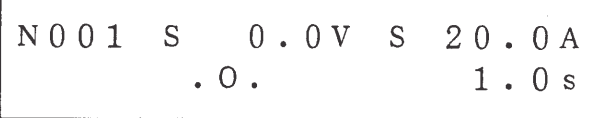

• プログラム編集からカーソルがなくなります。 この状態は、ジョグ、【△】【▽】キーでプロ グラム内の各ステップを確認することができ ます。なお、最後のステップの次のステップ を指定すると[EOS](End of step) と表示されます。

⑦ 上記の①~⑥に従って他のプログラムを編集します。

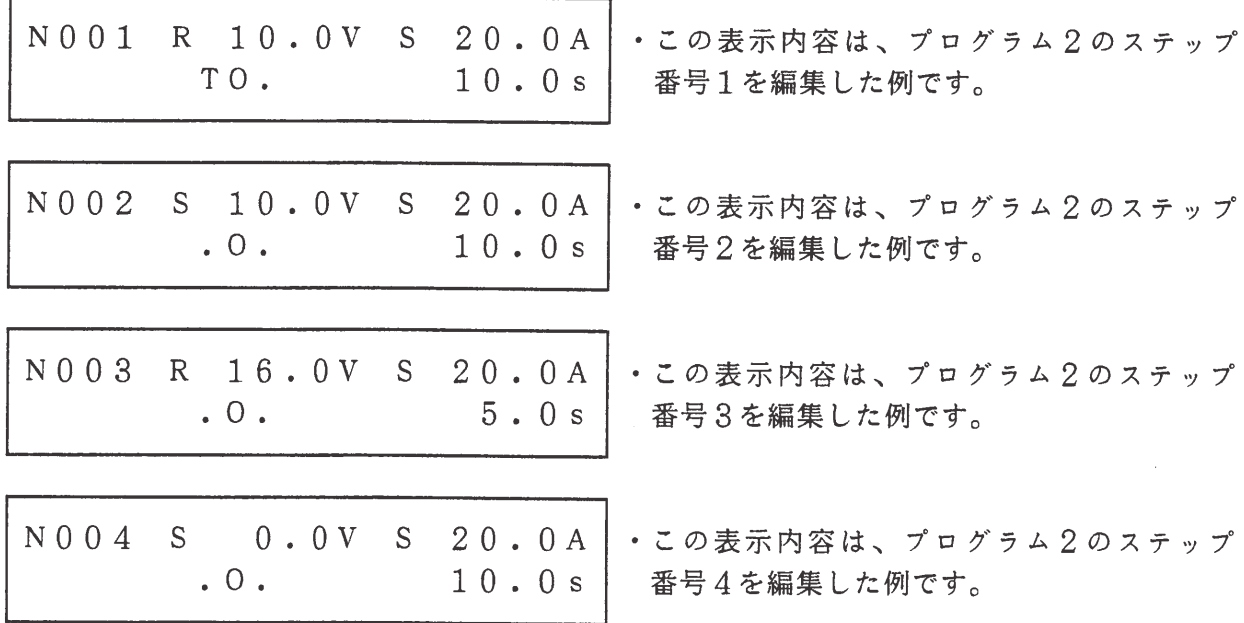

8【ESC】キーを3回押してシーケンスの初期メニューに戻ります。

 $>2$  : Edit

 $3:$  Run

■ ステップの追加・削除の操作例

1 エディット・メニューで【1】を押します。

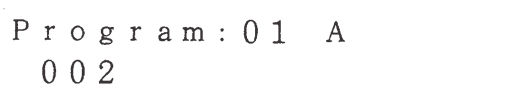

- ·上段の[A]以降は、プログラムのコメント記 入欄です。
- · GP I B などの外部インターフェースを用い て記入することができます。
- ・下段の数字は、プログラム内の全ステップ数 を表します。

②【ENTER】キーを押します。

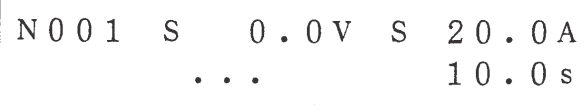

- (プログラム編集表示)
- ・ジョグ、シャトル、【△】【▽】キーでステッ プ内容を確認することができます。

③【ENTER】キーを押します。

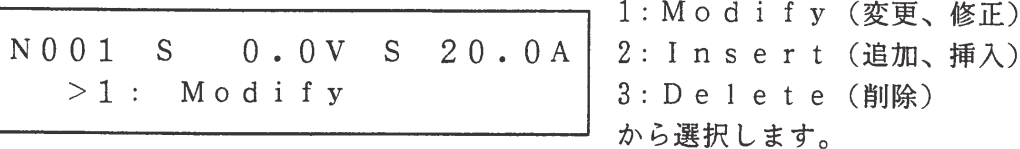

4【3】を押して[Delete]を指定します。

Delete:  $001$ How many steps?

(ステップの削除) ・テンキーを用いて削除するステップ数を入力 します。 ・現ステップ番号から削除ステップ数だけ削除 されます。

5【1】、【ENTER】キーを押してステップ削除します。

Delete Step Completed.

> با ل 約1秒後

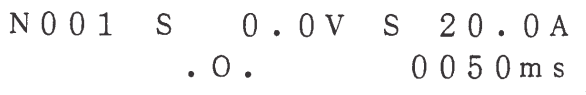

•この例では、ステップ1が削除され、ステッ プ2がステップ1になったことを示します。

6【ESC】、【ENTER】、【2】を押して[Insert]を指定します。

(ステップの追加・挿入)

Insert:  $001$ How many steps?

7 追加·挿入するステップ数【2】、【ENTER】キーを押します。

Insert Step Completed.

·[Insert] で必要なステップ数を追加· 挿入します。

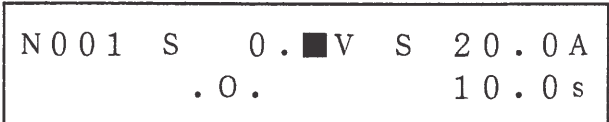

•この例では2ステップが追加·挿入されました。 ・追加・挿入されるステップ・データは不定です。 · [Insert] 実行後は [Modify] 動 作になります。

- <メモ> ・ 上記の方法で、コーディング・シートに従って、シーケンスとプログラムを入力 していきます。
	- 入力後は、シーケンス表示メニューおよびプログラム表示メニューで内容を確認 してください。
	- · ルート表示の状態で【EDIT】キーを押すことにより、直接エディット・メニュ ーに移ることができます。

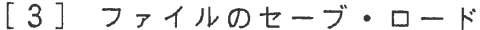

シーケンス実行メモリは、不揮発性メモリではありません。したがって、電源スイッチを遮断 すると内容は消失されてしまいます。ここでは、シーケンス実行メモリを本機内蔵の不揮発性メ モリへ、シーケンス・ファイルとして転送する方法を説明します。

■ ファイル・セーブの操作例

① シーケンス初期メニューで【1】、【3】を押します。

•下段の表示は、すでにセーブされているファ Save:  $000$ NVI Step: 0002 イルの主な内容です。

②【ENTER】キーを押します。

Save:  $000$ • シーケンス実行メモリをセーブしました。 Completed.

ŢĻ 約1秒後

 $>3:$  Save File  $4:$ 

・セーブ後はファイル管理メニューに戻ります。

■ ファイル・ロードの操作例

1 ファイル管理メニューで【2】を押します。

 $L$ oad: 000 NVI Step: 0002 ・下段の表示は、既にセーブされているファイ ルの主な内容です。

②【ENTER】キーを押します。

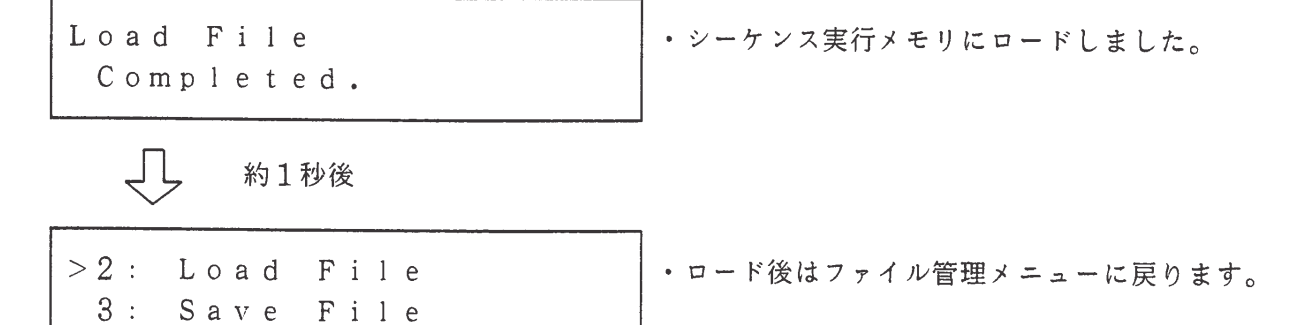

[4] トリガと自動実行の設定

トリガの入出力方向やシーケンスの自動実行を設定する方法について説明します。

- トリガの入出力方向の設定の操作例
- ① シーケンス初期メニューで【4】、【1】を押します。

 $>1$ : TRIG Direction  $>1$  : < I n >

• ジョグ、【△】【▽】キーで選択します。

2【△】、【ENTER】キーを押します。(直接項目番号キーを押しても選択することができます。)

Trigger Direction  $0<sub>u</sub>$  t

· この例では、トリガは出力方向に選択してい ます。

」L 約1秒後

 $>1$ : TRIG Direction  $2:$  Auto Run

•設定後は構成メニューに戻ります。

3 【ESC】 キーを押します。

• シーケンス初期メニューに戻ります。  $>4$ : Configuration  $1:$  File

- <メモ> · [TRIG Direction] を [OUT] に設定すると、ステップ内のトリ ガ指定が有効になり、フロント・パネルの TRIG I/0 端子からトリガ信号が出力 されます。
	- · [TRIG Direction] を [IN] に設定すると、フロント・パネルの TRIG I/0 端子からトリガ入力することにより、ポーズ状態を終了させることがで きます。

#### ■ 自動実行の設定例

自動実行とは、本機の電源投入時、ファイル [#00] を自動的に実行する機能です。

# ① シーケンス初期メニューで【4】、【2】を押します。

 $>2$ : Auto Run • ジョグ、【△】【▽】キーで選択します。  $>1: <0$  F F  $>$ 

②【△】、【ENTER】キーを押します。または項目番号キーを押しても選択できます。

Auto Run 0N

> Jι 約1秒後

 $>2$ : Auto Run  $1:$ TRIG Direction

```
•設定後は構成メニューに戻ります。
```
3【ESC】 キーを押します。

• シーケンス初期メニューに戻ります。  $>1$ : File  $2:$  Edit

- 自動実行はたいへん便利な機能です。しかし、自動実行が設定されていることを 注意 忘れて電源スイッチをオンにすると、不用意に電圧・電流が出力されてしまうと いう危険な側面もあります。
	- · [Auto Run] が [ON] に設定されている場合でも、電源投入時の初期画 面を表示しているときに【SHIFT】+【ENTER】を押せば、[Auto Run]の機能は実行されません。

[5] シーケンスおよびプログラムの実行・終了・一時停止

■ プログラムの実行例

1 プログラム番号表示で【RUN】キーを押すことにより、指定プログラムを1回だけ実行し ます。【EDIT】、【1】の順にキーを押します。

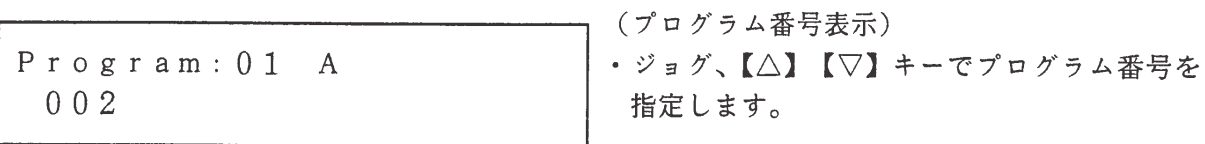

②【RUN】キーを押します。

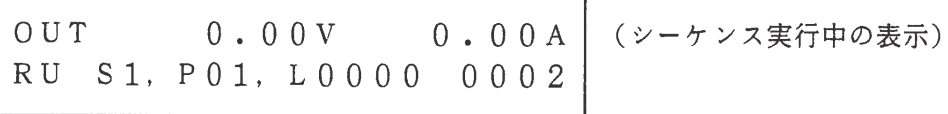

■ シーケンスの実行例

シーケンス動作を実行します。

1 シーケンス初期メニューで【3】を押します。

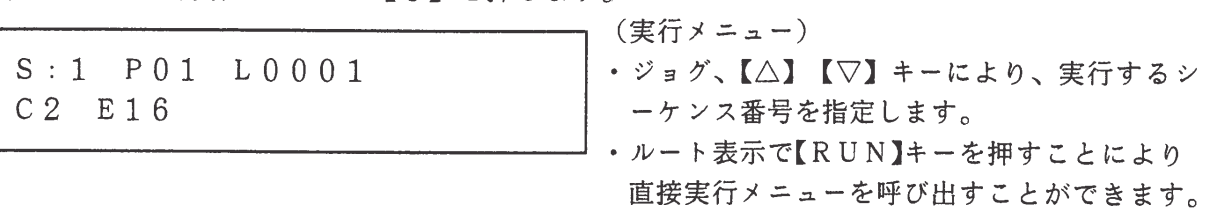

②【RUN】キーを押します。

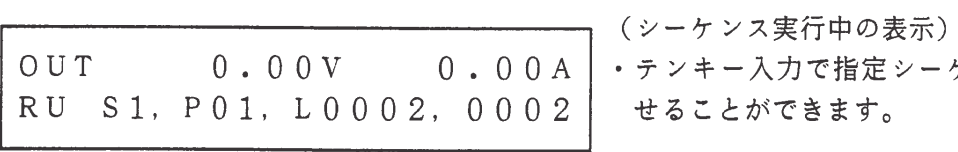

定シーケンスを直接実行さ す。

3 実行中のシーケンス動作を一時停止させるには【PAUSE】キーを押します。

 $\overline{\phantom{0}}$ 

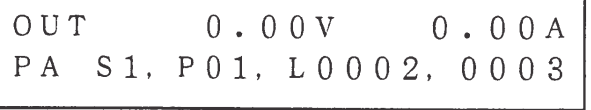

(一時停止中の表示)

4 再びシーケンス動作を実行させるには【PAUSE】キーを押します。

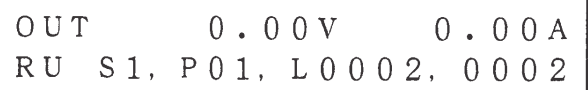

5 シーケンス動作を強制的に終了させるには【STOP】キーを押します。

- $S:1$  P01 L0001  $C2 E16$
- (実行メニュー) ・強制停止は一時停止中でも有効です。
- <メモ> · 【PAUSE】キーは、ステップの実行とは非同期的に受け付けられます。 また、一時停止を解除した時は、停止したステップの残量時間を実行した後に、 次のステップに進みます。
	- · ルート表示の状態で【RUN】キーを押せば、実行メニューに移ることができま す。

6 シーケンス実行中の表示内容は次の通りです。

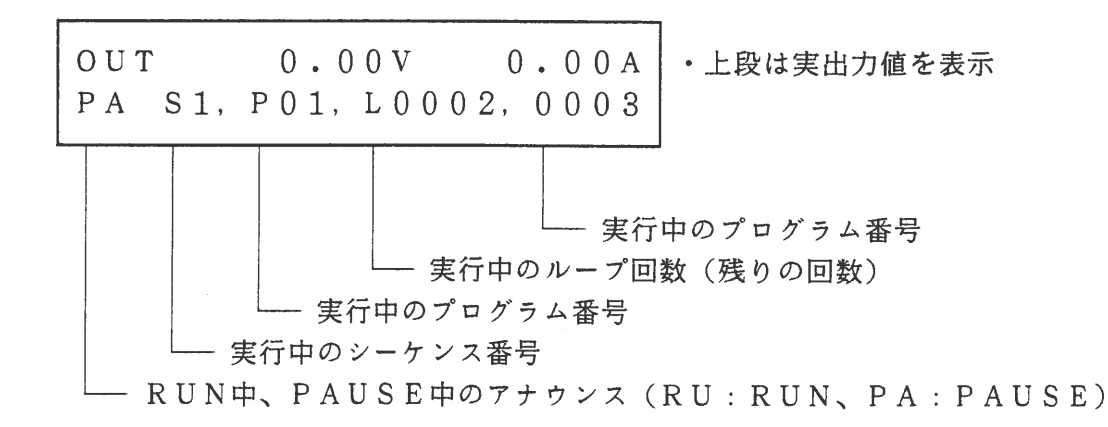

注意 · シーケンス実行中は、実行直前のソフトウェアOVP·レベルとソフトウェア OCP·レベルの設定が有効です。

#### $3.4$ 応用操作

# 3.4.1 コンフィギュレーション

コンフィギュレーションは、本機の動作条件またはシステム構成を設定する機能です。 これらの設定内容は、本機内部の不揮発性メモリに格納されます。電源投入時に呼び出され、再 設定されます。

【SHIFT】+【0】CONFIG を押すことにより、コンフィギュレーション·メニューが表示 されます。このメニューでは、さまざまな設定や選択を行うことができます。

コンフィギュレーションのメニューの中にあるキャリブレーション(校正)については 「6.1 校正」を参照してください。

# コンフィギュレーションのメニュー構造と機能

コンフィギュレーション・メニュー

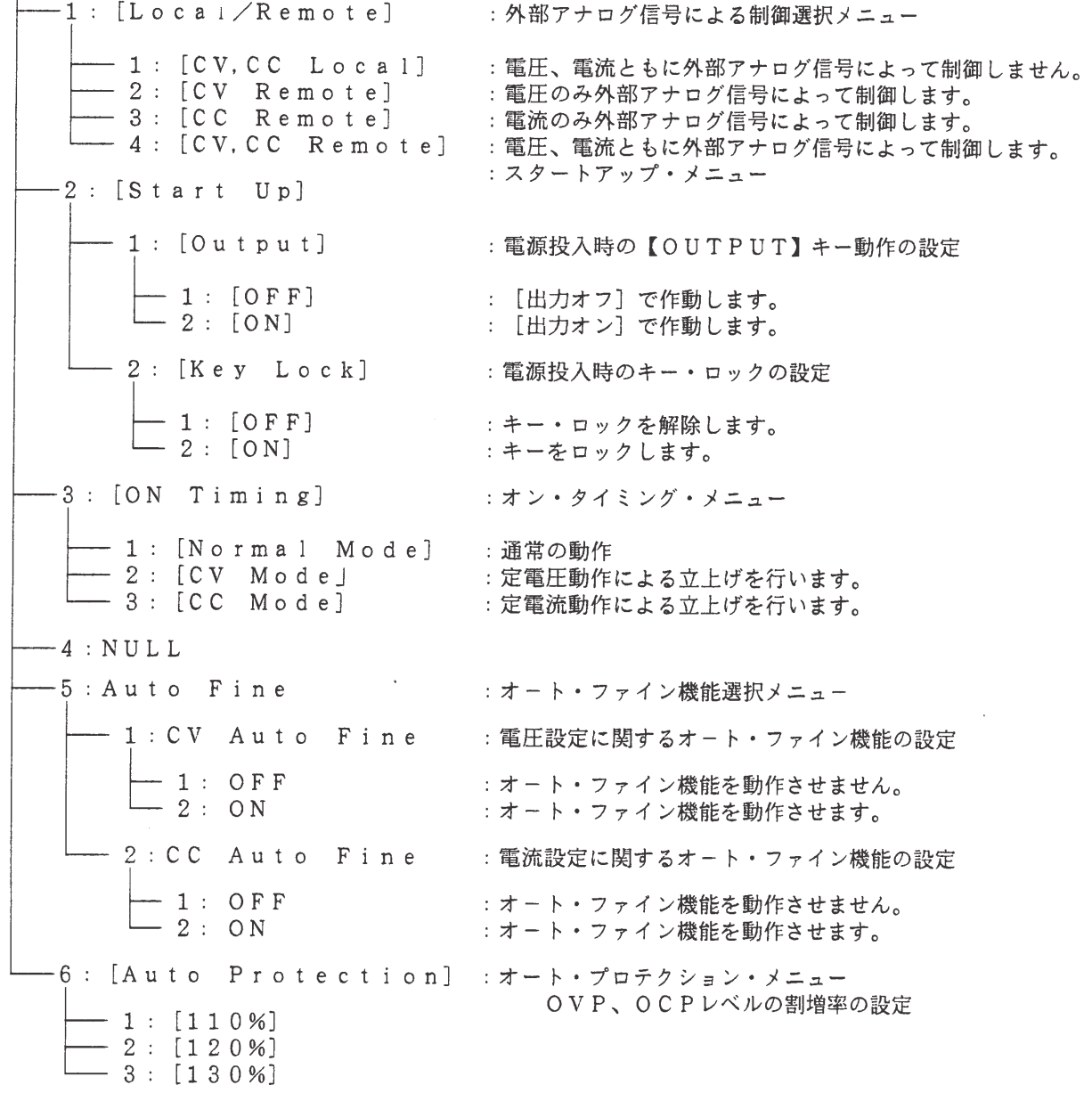

```
-7: NULL
 -8: [Interface]
                          : インターフェース・ボード関連の設定メニュー
    - 1:[GPIB Address] :GPIBのアドレスの設定
    - 2 : [MCB Address] : MCBのパスアドレスの設定
    - 3: [RS-232C Speed] :転送速度の選択
       -1: [9600bps]-2: [4800bp s]-3: [2400bp s]\boxed{\phantom{1}} 4 : [1200bps]
   — 4 : [RS-232C Data bit] :データ・ビット長の選択
       - 1 : [8 b i t]
      -2: [7 \text{ bit}]- 5 : [RS-232C Stop bit] :ストップ・ビット長の選択
      -1: [1 b i t]-2: [1.5b i t]-3:[2 \text{ bit}]- 6 : [R S - 2 3 2 C P a r i t y] : パリティ・ビットの選択
     \leftarrow 1 : [None]-2: [Odd]-3: [Even]
   — 7:[Power-on SRQ]     . パワーオン・サービス・リクエストの選択
       -1: [D is able]-2: [Enable]
-9: [Calibration] 校正メニュー
              (校正のためのセッティングが必要です。)
   - 1: [Voltage] 電圧系の校正
     ---- 電圧オフセット校正 (手動)
     ---- 電圧フルスケール校正 (手動)
     ┆… ソフトウェア (・ハードウェア) OVPオフセット校正 (自動)
     …… ソフトウェア (・ハードウェア) OVPフルスケール校正 (自動)
   - 2: [Current] 電流系の校正
     ---- 電流オフセット校正 (手動)
     ---- 電流フルスケール校正 (手動)
     ├… ソフトウェア ○ C P オフセット校正 (自動)
     ---- ソフトウェア OCPフルスケール校正 (自動)
     ├… ハードウェア ○ C P オフセット校正 (手動)
     …… ハードウェア OCPフルスケール校正 (手動)
```
 $\sim 10^7$ 

[1] 外部アナログ信号による制御方法の指定

外部よりアナログ信号(電圧または抵抗)を入力して本機の出力電圧・出力電流を制御する際 の制御方法を選択します。

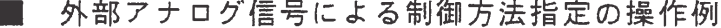

1 出力をオフにして【SHIFT】+【0】CONFIG を押します。

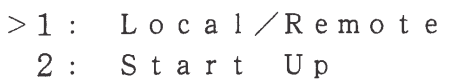

(コンフィギュレーション・メニュー) • 1~9のコンフィギュレーション・メニュー 項目の内、1と2が表示されます。

(外部アナログ信号による制御選択メニュー)

②【1】を押して [Local/Remote] を選択します。

 $>1$ : Local/Remote  $>1:CCV$ , CC Local> • < >は現在設定されている項目を示します。

3【2】を押して [CV Remote] を選択します。

 $Ex t.$  Local/Remote CV Remote

JĻ 約1秒後

 $>1$ : Local/Remote 2: Start Up

• リモート制御が設定されたこと示します。

に戻ります。

• 設定後、コンフィギュレーション・メニュー

4 【ESC】 キーを押します。

```
0.00AOUT
       0.00V•ルート表示に戻ります。
```
- <メモ> · 外部アナログ信号による制御を行わない場合には、 [CV, CC Local] を 選択してください。
	- · [CV Remote] で電圧出力を外部電圧で制御する場合、後面パネルのアナ ログ・リモート・コントロール端子(J2)からアナログ信号を入力します。
- · [CC Remote]にて電流出力を外部電圧で制御する場合、後面パネルの アナログ・リモート・コントロール端子からアナログ信号を入力します。
- · [CV, CC Remote]にて電圧·電流出力を外部アナログ信号で制御する 場合、出力電圧、出力電流のそれぞれの制御用アナログ信号を後面パネルのアナ ログ・リモート・コントロール端子から入力します。
- 注意
	- 外部アナログ信号による制御の選択を行った時点で、前面パネルからの電圧(電 流)設定は、自動的にOV、OAになります。
	- 出力がオンのときは、外部アナログ信号による制御方法を指定することはできま せん。

### ■ 外部電圧信号による加算値表示の操作例

ルート表示の状態で【SHIFT】+【2】を押すことにより、外部からの設定量をモニタす ることができます。

1 【OUTPUT】キーを押して出力をオンします。

OUT  $350.00V$  $1.00A$ 

2 【SHIFT】 + 【2】 を押します。

|     |     |       | ・後面パネルのアナログ・リモート・コントロ |
|-----|-----|-------|-----------------------|
| PRE | 349 | 32.3A | ール端子(J2)から入力される電圧・電流  |
|     |     |       | の外部アナログ量(換算値)とパネル電圧・  |
|     |     |       | 電流の設定値との加算が表示されます。    |

- <メモ> · この画面は【OUTPUT】、【SHIFT】+【1】KEYLOCK 以外の仟意のキ ーを押すことによって解除されます。
- 注意 • この画面の表示中は、出力電圧・出力電流の表示は行われません。 ・ 外部アナログ量は本機内で校正できないため、この画面は規定入力に対する変換 値として表示されています。したがって、この画面の表示値はあくまでも参考値 です。

[2] 電源投入時の動作条件の設定

本機の電源投入時の状態を設定します。

## OUTPUT SW

電源投入時に、出力をどの状態で立上げるのかを指定します。  $[OFF]$  : 出力オフで立上げる。  $[ON]$ :出力オンで立上げる。

<メモ> · 工場出荷時の設定は「OFF」です。

# KEYLOCK

電源投入時に、キー・ロック状態で立上げるかどうかを指定します。 キー・ロック状態で立上た場合でも【SHIFT】+【1】KEYLOCK を押すことにより、キー・ ロック状態を解除することができます。

<メモ> · 工場出荷時の設定は [UNLOCK] です。

 $\mathbb{R}^n$ 

電源投入時の動作条件設定の操作例

(必要なら【OUTPUT】)

①【SHIFT】+【0】CONFIG、【2】の順にキーを押します。

 $(X - 5 - 5 - 7 - 7 - 5 - 1)$  $>1$ : OUTPUT ・1~3のメニュー項目の内1と2が表示され  $2:$  Key Lock ています。

②【1】を押して「OUTPUT]を選択します。

 $>1:$  OUTPUT · < >は現在設定されている項目を示します。  $>1: <0$ FF>

3【2】を押して [On] を選択します。

 $Power - ON$  Output  $0<sub>N</sub>$ 

約1秒後

 $>1$ : Output  $2:$  Key Lock

・設定後スタートアップ・メニューに戻ります。 ・以後、電源投入時は出力オンで作動します。

4 【ESC】 キーを2回押します。

OUT  $0.00V$  $0.00A$ •ルート表示に戻ります。

注意 · 同様の方法で、スタートアップ・メニューの [Key Lock] を設定すること ができます。

> ・ パワーオン・アウトプットは、大変便利な機能です。しかし、パワーオン・アウ トプットが、設定されていることを忘れて電源スイッチをオンにすると、不用意 に電圧・電流が出力されてしまうという危険な側面もあります。 [Output]が[on]に設定されている場合でも、電源投入時の初期画面

を表示しているときに【SHIFT】+【ENTER】を押せば、[Output] の機能は実行されません。

## [3] C.V/C. Cのオンタイミングの設定

オン・タイミング設定は、アウトプット・オンによる電圧・電流の立上がり時、定電圧動作 (または定電流動作) で動作モードの切り替えを防ぐために行います。

o 1: [Normal Mode] …… 通常はこのタイプを使用します。

- 。2: 「CV Mode」 …… 定電圧による立上げを行うときに選択します。
- 3: 「CC Mode」 …… 定電流による立上げを行うときに選択します。
- <メモ> · [CV Mode] と [CC Mode] は、負荷が抵抗性の場合に効果的です。 負荷が抵抗性でない場合には、「Normal Mode」を選択してください。
	- ·工場出荷時の設定は [Normal Mode] です。

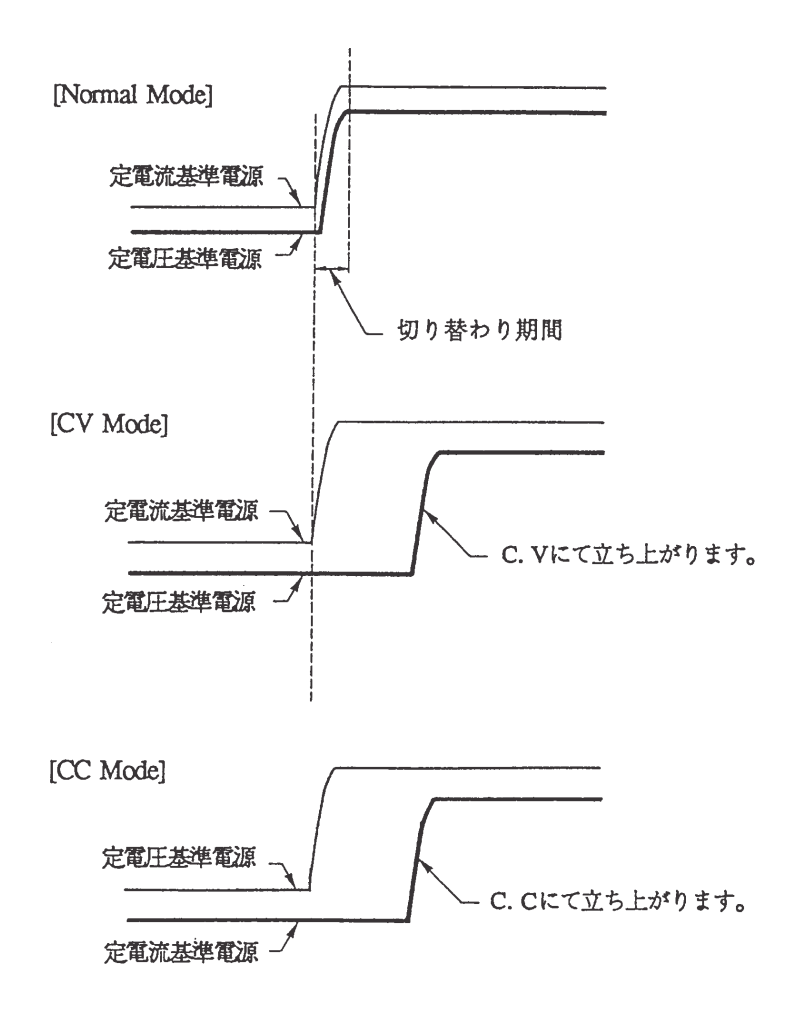

# ■ C.V/C.Cのオン・タイミング設定の操作例

1 【SHIFT】 + 【0】 CONFIG、【3】 の順にキーを押します。

 $>3:ON$  Timing  $>1:$  < N o r m a l M o d e >

2【2】を押して [CV Mode] 選択します。

OUTPUT ON Timing CV Mode

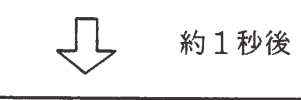

 $> 3:ON$  Timing ・設定後、オン・タイミング・メニューに戻り  $4:$ ます。

7 (オン・タイミング・メニュー)

 $\sim 40$ 

3【ESC】 キーを押します。

 $\sim 10^{-10}$ 

OUT 0.00V 0.00A | ・ルート表示に戻ります。 「4] オート・プロテクション(OVP・OCPレベル)の割増し率の設定

ソフトウェアOVPおよびソフトウェアOCPを自動設定するときの割増し率を選択します。 オート・レベルの割増率として、オート・レベル設定の直前に設定されている電圧・電流値の 110%、120%、130%のいずれかを選択することができます。

■ オート・レベル設定の操作例

①【SHIFT】+【0】CONFIG、【6】の順にキーを押します。

 $>6$ : Auto Protection  $>1$  : < 1 1 0 % >

②【2】を押して「120%」を選択します。

Auto Protection 120%

しし 約1秒後

 $>6$ : Auto Protection 7: Format MC

•設定後、コンフィギュレーション・メニュー に戻ります。

(オート・プロテクション・メニュー)

③【ESC】キーを押します。

0.00A | · ルート表示に戻ります。 OUT  $0.00V$ 

- <メモ> · オート·プロテクションの割増率は、V SETまたはI SETで設定されてい る電圧・電流に対する割合です。オート・プロテクションを実行したときのソフ トウェア〇CPおよびソフトウェア〇VP設定範囲は、それぞれ定格出力電圧お よび定格出力電流の10%~110%です。
	- ・ オート・プロテクションでの設定値が、定格出力電圧・定格出力電流の110% を超える場合には110%に設定され、10%未満の場合には10%に設定され ます。
	- ・ 工場出荷時の設定は [110%] です。

 $\begin{bmatrix} 5 \end{bmatrix}$ 各種インターフェース・ボードの動作パラメータの設定

GPIB、RS-232C、マルチ・チャネル・バス (MCB) のさまざまな動作パラメータ を設定します。インターフェース・ボードを使用して本機を制御する場合には、これらのアドレ スを必ず設定してください。

注意 ・ これらのパラメータを設定し直した場合は、一旦、本機の電源スイッチを切って からもう一度投入してください。

■ GPIBインターフェース・ボード動作パラメータ設定の操作例

①【SHIFT】+【0】CONFIG、【8】の順にキーを押します。

 $>1:$  GPIB Address  $2:MCB$ Address (インターフェース·ボード関連の設定メニュー)

②【1】を押して [GPIB Address] を選択します。

GPIB Address  $0<sub>1</sub>$ 

・下段が現在の設定値です。

3 テンキーにてアドレス値を入力し【ENTER】キーで確定します。

GPIB Address •この例では、アドレス3に設定します。  $0.3$ 

4 【ESC】 キーを2回押します。

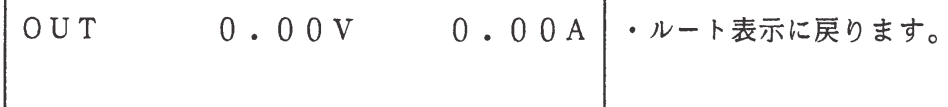

<メモ> · RS-232CおよびMCBインターフェース·ボードについても、同様に設定 してください。

・ 工場出荷時の設定内容は、第4章リモート・プログラミングを参照してください。

#### $3.4.2$ アナログ・リモート・コントロール

[1] アナログ・リモート・コントロール端子 (J2)の説明

PAD-LETシリーズは、後面パネルのアナログ・リモート・コントロール端子 (J2)に より、各種のアナログ信号によるリモート・コントロールが可能です。

アナログ・リモート・コントロール端子を使用して、出力電圧・出力電流をコントロールする 場合には、コンフィギュレーション・メニューの設定により、本機をリモート状態(外部アナロ グ信号により制御可能な状態)にしてください。(「3.4.1 コンフィギュレーション」参照) J2端子は、26PのMIL系標準タイププラグで、ピン番号は下表のようになっています。

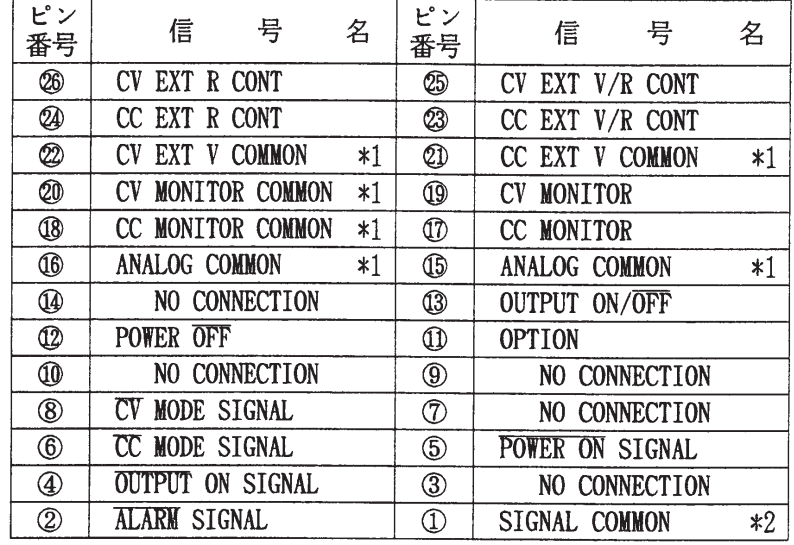

注意 • \*1: 各コモンは+出力または-出力に接続してください。 各コモンは本機内部で同電位になっていますのでそれぞれを違う電位に接 続 (例えば CV EXT V COM を+出力に、CV MONITOR COM を-出力に接続) することはできません。 各コモンは必ず同電位にしてください。

推奨

**FUNCTION** 

CV EXTERNAL CC EXTERNAL

3W1 \$W2 \$W3 \$W4

**SW1** 

 $\begin{array}{|c|c|}\n\hline\nV & R \\
\hline\nR & R2\n\end{array}$ 

 $VR$ 

25)

**TE:::::::**  $(26)$ 

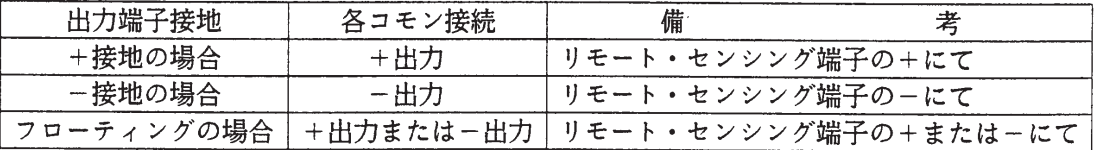

- \*2: シグナル・コモン (SIGNAL COMMON) はフローティングになっています。
- ・ アナログ・リモート・コントロール端子への接続は、必ず電源スイッチを切ってから行って ください。

[2] 出力電圧のアナログ・リモート・コントロール

■ 外部電圧による出力のコントロール

0~約10Vの電圧で出力電圧を制御する方法です。 本機をリモート状態(外部アナログ信号により制御可能な状態「3.4.1 コンフィギュレー ション」参照)、後面パネルのSW1をR(押し込まない状態)にして使用します。

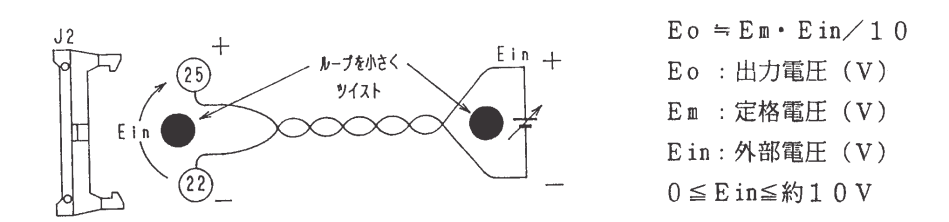

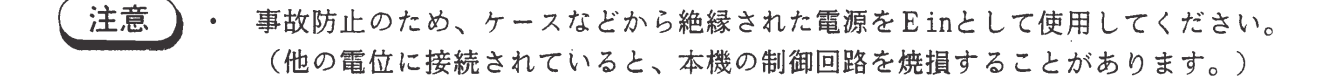

<メモ> · 出力は、アナログ・リモート・コントロール端子からの設定値と、パネルの設定 値またはGPIB、RS-232C、MCBインターフェースからの設定値との 加算になります。例えば、定格電圧350Vの機種では、この端子からEin=1 Vを入力すると約35Vの電圧が出力に加算されます。 前面パネルからの電圧設定が100Vのときには、出力電圧Eoは約135Vにな ります。

> ・ アナログ・リモート・コントロール端子の 偽ー② 間の入力インピーダンスは 約10kΩです。

- · 電圧Einに使用する制御電圧としては、ノイズが少なく安定性の優れたものを用 いてください。
- · 外部入力 Ein をオープンにしないでください。

出力電圧 Eo と外部抵抗 Rin 制御の値が比例関係(下図)になる制御方法です。 本機をリモート状態(外部アナログ信号により制御可能な状態「3.4.1 コンフィギュレー ション」参照)、後面パネルのSW1を S (押し込んだ状態)、SW2をR (押し込まない 状態)にして使用します。

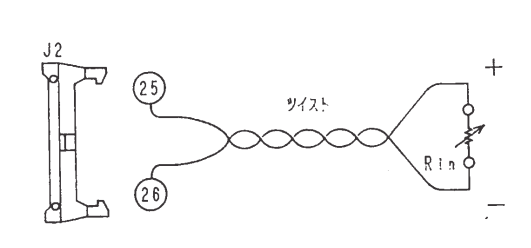

 $E_0 = E_{\mathbb{R}} \cdot R \in (1, 0]$  $E_0$ : 出力電圧 (V) Em: 定格電圧 (V)  $R$ in: 外部抵抗 (kΩ)  $0 \leq$  Rin $\leq$ 約10kΩ  $E_0$ 

 $\overline{R}$ in

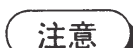

· 外部抵抗Rinがはずれるとほぼ定格電圧が出力されます。

- <メモ>
· 出力は、アナログ・リモート・コントロール端子からの設定値と、パネルの設定 値またはGPIB、RS-232C、MCBインターフェースからの設定値との 加算になります。例えば、定格電圧350Vの機種では、Rinの値が1kΩの時、 出力には約35Vの電圧が加算されます。前面パネルからの電圧設定が100V のときには、出力Eoは約135Vになります。
	- · 抵抗Rinとしては、温度係数、経時変化の少ない可変抵抗器、または1/2W以 上の金属皮膜抵抗器や巻線抵抗器などの安定性の優れたものを選んでください。

# ■ 外部抵抗による出力電圧のコントロール2

出力抵抗Eoと外部抵抗Rinの関係が比例関係(下図)になる制御方法です。したがって抵抗 切替え時や事故等で外部抵抗が切離された場合に出力電圧は0Vになります。 本機をリモート状態(外部信号により制御可能な状態「3.4.1 コンフィギュレーション」参 照)、後面パネルのSW1、SW2をともに S(押し込んだ状態)にして使用します。

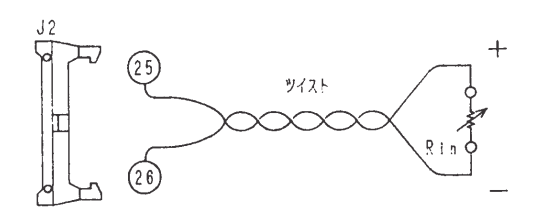

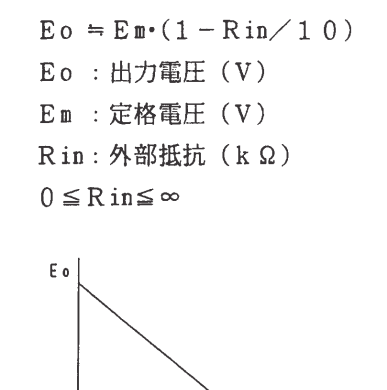

 $\overline{R}$  1  $\overline{R}$ 

<メモ> · 出力電圧は、アナログ・リモート・コントロール端子からの設定値と、パネルの 設定値またはGPIB、RS-232C、MCBインターフェースからの設定値 との加算になります。 例えば、定格電圧350Vの機種では、Rin <sup>®</sup>® 間の抵抗値9kΩに設定す ると出力は約35Vが加算されます。 前面パネルの電圧が100Vのときには、出力Eoは約135Vになります。 · 抵抗値Rinとしては、温度係数、経時変化の少ない可変抵抗器、または1/2W

以上の金属抵抗器や巻線抵抗器などの安全性の優れたものを選んでください。

 $\mathfrak{g}$ 

「3] 出力雷流のアナログ・リモート・コントロール

■ 外部電圧による出力電流のコントロール

OV~約10Vの電圧で出力電流を制御する方法です。 本機をリモート状態(外部アナログ信号により制御可能な状態「3.4.1 コンフィギュレーショ ン | 参照)、後面パネルのSW3を ® (押し込まない状態) にして使用します。

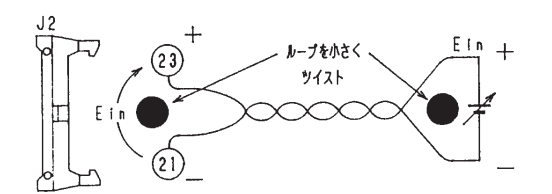

Io ≒ Im · Ein/10 Io : 出力電流 (A) In: 定格電流 (A) Ein: 外部電圧 (V)  $0 ≤ E$  in ≤約1 0 V

- 注意 · 事故防止のため、ケースなどから絶縁された電源をEinとして使用してください。 (他の電位に接続されていると本機の制御回路を焼損することがあります。)
- <メモ> ・ 出力電流は、アナログ・リモート・コントロール端子からの設定値と、パネルの 設定値またはGPIB、RS-232C、MCBインターフェースからの設定値 との加算になります。例えば、定格電流50Aの機種では、この端子から Ein=1Vを入力すると出力に約5Aが加算されます。前面パネルの電流値設定 が5Aのときには、出力電流Ioは約10Aになります。
	- ・ アナログ・リモート・コントロール端子の ③-⑳ 間の入力インピーダンスは 約10kΩです。
	- · 電圧Einに使用する制御電圧としては、ノイズが少なく安定性の優れたものを用 いてください。
	- · 外部入力Einをオープンにしないでください。

## 外部抵抗による出力電流のコントロール1

出力電流Ioと外部抵抗Rinの関係が比例関係(下図)になる制御方法です。 本機をリモート状態(外部アナログ信号により制御可能な状態「3.4.1 コンフィギュレー ション」参照)、後面パネルのSWを S(押し込んだ状態)、SWを ®(押し込まない状態) にして使用します。

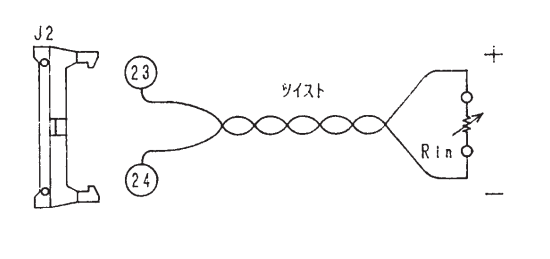

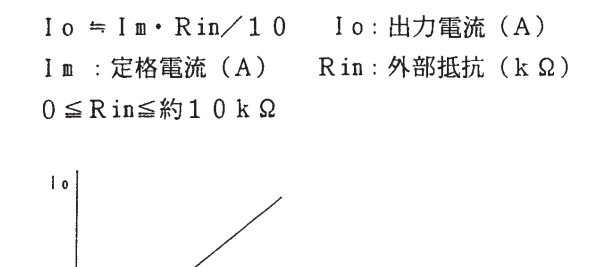

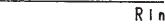

注意

• 外部抵抗がはずれるとほぼ定格出力が出力されます。

- ・ 出力電流は、アナログ・リモート・コントロール端子からの設定値と、パネルの  $\langle \times \pm \rangle$ 設定値またはGPIB、RS-232C、MCBインターフェースからの設定値 との加算になります。例えば、定格電流50Aの機種では、Rin=1kΩに設定 すると出力には約5Aが加算されます。前面パネルの電流値設定が5Aのときに は、出力電流Ioは約10Aになります。
	- · 抵抗Rinとしては、温度係数、経時変化の少ない1/2W以上の金属被膜抵抗器 や巻線抵抗器などの安定性の優れたものを選んでください。

3-72

出力電流Ioと外部抵抗Rinの関係が比例関係(下図)になる制御方法です。したがって抵抗 切り替え時や事故等で外部抵抗が切り離された場合に出力電流は0Aになります。 本機をリモート状態(外部アナログ信号により制御可能な状態「3.4.1 コンフィギュレーショ ン | 参照)、後面パネルのSW3、SW4をともに (S) (押し込んだ状態) にして使用します。

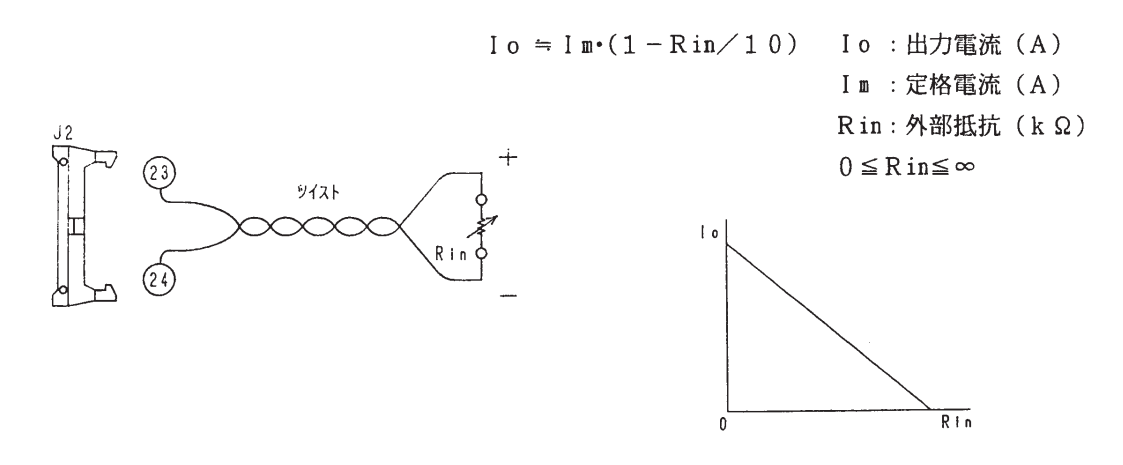

- <メモ> · 出力電流は、アナログ・リモート・コントロール端子からの設定値と、パネルの 定値またはGPIB、RS-232C、MCBインターフェースからの設定値と の加算になります。例えば、Rinの抵抗値を9kΩに設定すると、定格電流50 Aの機種では、出力に約5Aが加算されます。前面パネルの電流値が5Aのとき には、出力Ioは約10Aになります。
	- · 抵抗Rinとしては、温度係数、経時変化の少ない可変抵抗器、または1/2W以 上の金属被膜抵抗器や巻線抵抗器などの安定性の優れたものを選んでください。

「4] 出力オン/オフ・コントロール

外部接点により出力のオン/オフをコントロールすることができます。外部接点により出力を オフにするとくOUTPUT>LEDが点滅します。 外部接点メークで出力がオフになります。

13 は内部で+15Vに約12kΩ抵抗とダイオード1本でプルアップされています。

- <メモ> · 出力オン/オフ動作は、オフが優先されます。前面パネルまたはインターフェー ス・ボード (GPIB、RS-232C、MCB) からの出力信号とアナログ· リモート・コントロール端子からの出力信号の両方がオンでなければ本機の出力 はオンにされません。
	- · スイッチSに流れる電流は、約1mAで解放電圧はDC+15Vです。
- 「5] 電源スイッチの遮断

外部接点により電源スイッチを遮断することができます。 外部接点メークで電源スイッチが遮断されます。

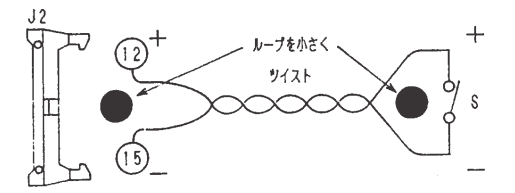

⑫ は内部で+15Vに約12kΩ抵抗とダイオード1本でプルアップされています。

<メモ> · スイッチSに流れる電流は、約1mAで解放電圧はDC+15Vです。 • 主電源スイッチを遮断することはできません。

「6] 電圧モニタおよび電流モニタ

#### 電圧モニタ

出力電圧OV~定格に対して約OV~約10Vのモニタ電圧を出力します。

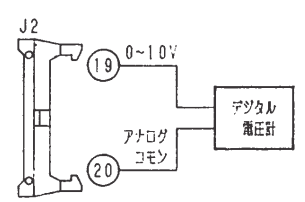

## 電流モニタ

出力電流の0A~定格に対して約0V~約10Vのモニタ電圧を出力します。

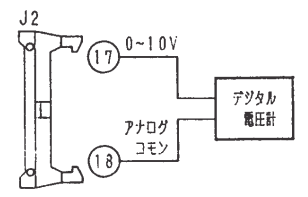

- <メモ> · モニタは波形モニタではありません。
	- モニタ出力のコモンは ⑱、⑳ で、アナログコモンに接続されています。 3.4.2 [1] の注意の項を参照してください。

 $\hat{A}$ 

[7] 各種信号出力

本機の動作状態を示す各種信号が出力されます。本機と絶縁された信号が出力されます。 (ホトカプラによる出力)

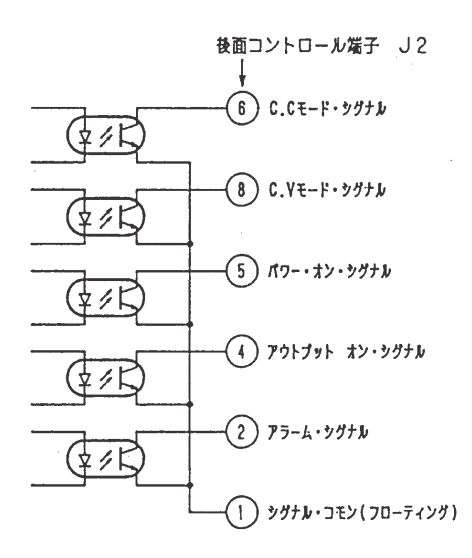

アナログ・リモート・コントロール端子のピン

- 6 C. C モード・シグナル …………… 本機の動作モードがC. C モード (定電流動作) 時ON
- 8 C.Vモード・シグナル …………… 本機の動作モードがC.Vモード (定電圧動作) 時ON
- 6 パワー・オン・シグナル …………… 本機の電源スイッチがオンし、動作可能の時ON
- 4 アウトプット・オン・シグナル ……… 本機の出力がオンの時にON
- ② アラーム・シグナル …………………… 本機のOVP、OHP動作時にON
- ① シグナル・コモン(フローティング) … 上記各信号のコモン
	- <メモ> · パワー・オフまたはクローバー・オンに設定された状態でOVPが動作した場合、 アラーム・シグナルは約50msだけオンになります。
		- · ホトカプラ・トランジスタの絶対最大定格(東芝TLP521-1相当品)

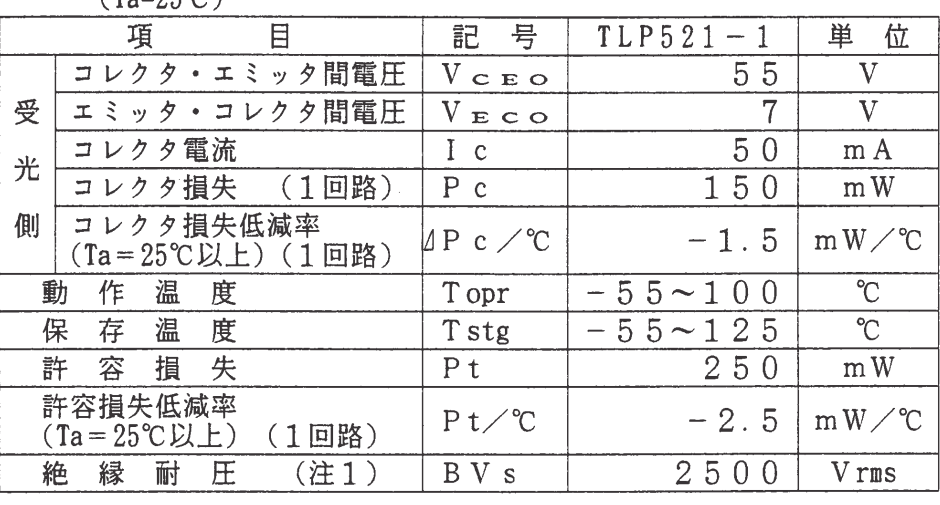

 $(Ta=25\degree C)$ 

 $(\pm 1)$  : 交流、1分間 R.H. = 40~60%
付属圧接コネクタ用工具の紹介

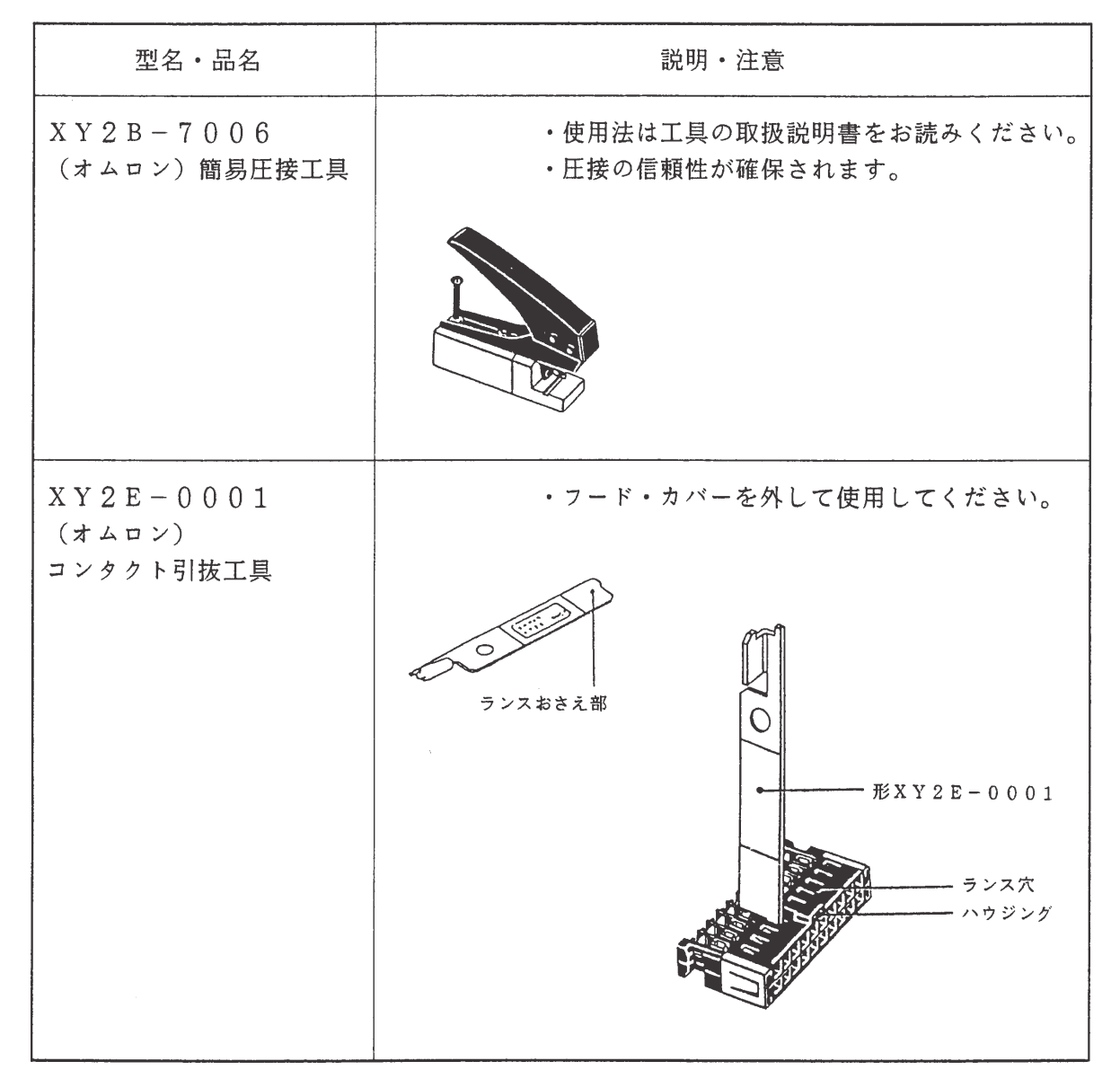

## メモ欄としてご使用ください。

 $\label{eq:2.1} \frac{1}{\sqrt{2}}\int_{\mathbb{R}^3}\frac{1}{\sqrt{2}}\left(\frac{1}{\sqrt{2}}\right)^2\frac{1}{\sqrt{2}}\left(\frac{1}{\sqrt{2}}\right)^2\frac{1}{\sqrt{2}}\left(\frac{1}{\sqrt{2}}\right)^2.$ 

# 第4章

 $\sim 10^6$ 

 $\sim$ 

# リモート・プログラミング

オプションのインターフェース・ボードを用いて、外部装置から本機をリ モート制御する方法を説明します。

目次

 $\mathcal{L}^{\text{max}}_{\text{max}}$ 

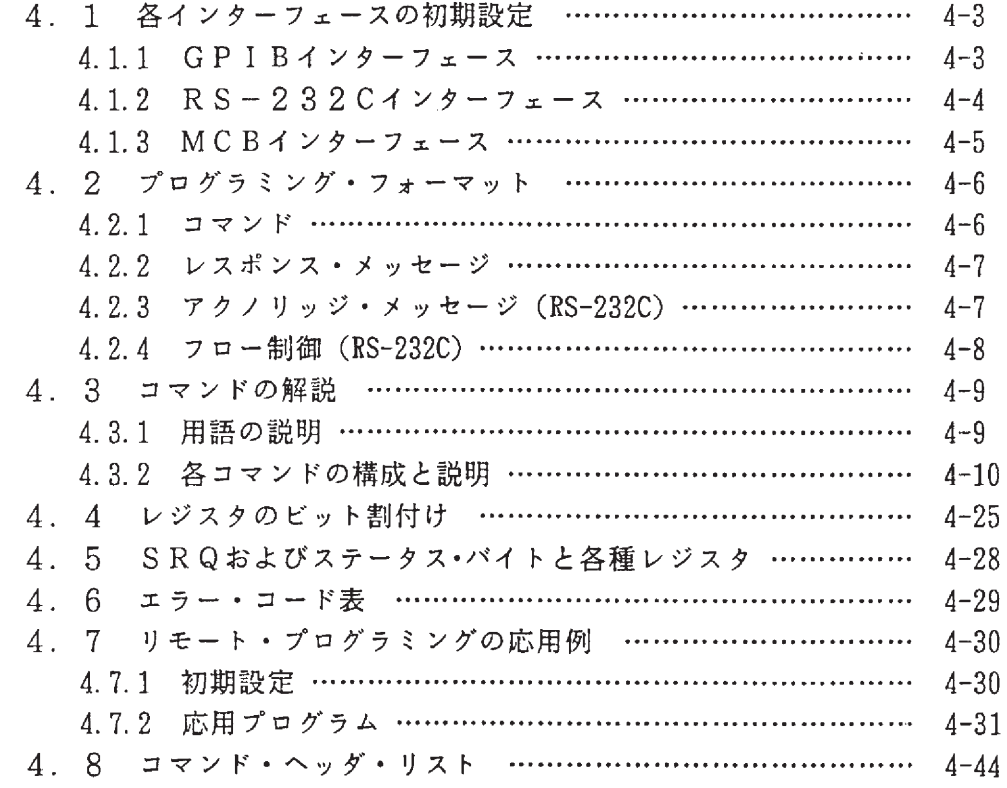

オプションの各種インターフェース・ボードを接続することにより、パーソナル・コンピュー タなどから本機をリモート制御することができます。(「7.4 オプション|参照)本章では、 リモート制御用のコマンドについて説明します。

<メモ> ・ インターフェース・ボードの取付け方法については、各インターフェース・ボー ドの取扱説明書を参照してください。

適用インターフェース

- リモート制御用コマンドは、次の3つのインターフェース・ボードに適用します。
- · GPIBインターフェース・ボード  $: I B 1 1$
- $:$  R S 1 1
- · マルチ・チャネル・バス (MCB) インターフェース・ボード : MC11S
- <メモ>

 各インターフェースにて本機をリモート制御すると、リモート状態になります。 再びローカル状態に戻すには、【SHIFT】+【BS】LOCAL キーを押してく ださい。
	- インターフェース・ステータス表示については 「3.2.7 インターフェース・ ステータスの表示」を参照してください。

 $\sim 10^7$ 

#### 各インターフェースの初期設定 4.1

#### 4.1.1 GPIBインターフェース

「1] GPIBアドレスの設定

GPIBアドレスの設定方法については、「3.4.1 コンフィギュレーション」を参照して ください。

<メモ> · 工場出荷時のGPIBアドレスは"1"に設定されています。

[2] レスポンス・メッセージ・ターミネータ (デリミタ)の設定

レスポンス・メッセージ・ターミネータとして次の4種類の中からいずれかを選択してください。

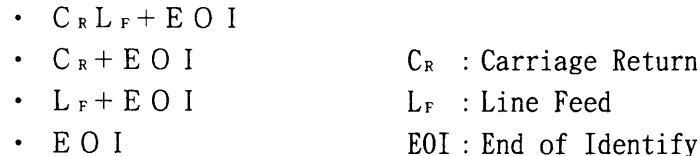

レスポンス・メッセージ・ターミネータの設定は、 TERM | コマンドによって行います。 コントローラとIB11間で情報の送受信を行う場合には、あらかじめ必ずレスポンス・メッセ ージ・ターミネータを設定してください。正しく設定されていないと、情報の送受信ができない 場合があります。 | TERM | コマンドについては、「4.3.2 [10] システム・コマンド | を参照してください。

<メモ> · 工場出荷時のレスポンス・メッセージ・ターミネータは、CRLF+EOIに設定 されています。

[3] パワー・オン・サービス・リクエスト (Power-on SRQ) の設定

IB11のパワー・オン・サービス・リクエストの設定方法については、「3.4.1 コンフィ ギュレーション」を参照してください。

<メモ> · 工場出荷時のパワー・オン・サービス・リクエスト <Disable> に設定されてい ます。

#### 4.1.2 RS-232Cインターフェース

#### [1] RS-232Cプロトコルの設定

- · 転 送 速 度 (9600bps)
- · データ · ビット長 (8 b i t)
- · ストップ・ビット長 (2 b i t)
- $\cdot$  パリティ・ビット (None)

RS-232Cを使用するに際には、上記の項目を必ず設定してください。これらの設定につ いては、「3.5.1 コンフィギュレーション」を参照してください。

<メモ> · ( )内は工場出荷時の設定です。

「2] レスポンス・メッセージ・ターミネータ (デリミタ) の設定

レスポンス・メッセージ・ターミネータ (終了記号) として、次の3種類の中からいずれかを 選択できます。

- $\cdot$   $C_R L_F$
- $\cdot$  C<sub>R</sub>  $C_R$  : Carriage Return
- $L_F$  : Line Feed  $\cdot$  L<sub>F</sub>
- $\cdot$  None 無し

レスポンス・メッセージ・ターミネータの設定は、 TERM コマンドを用いて行います。 ターミナルとRS11間で情報の送受信を行う場合には、あらかじめ必ずレスポンス・メッセー ジ・ターミネータを合せてください。正しく設定されていないと、情報の送受信ができないこと があります。「TERM」コマンドについては、「4.3.2 [10]システム・コマンド」を 参照してください。

<メモ> · 工場出荷時のレスポンス・メッセージ・ターミネータは、CRLF に設定されてい ます。

「3] ローカル状態への移行

RS-232Cインターフェース上からはローカルへ移行することはできません。 パネル面から【SHIFT】+【BS】LOCAL キーで操作してください。

#### 4.1.3 MCBインターフェース

#### [1] MCBの機器アドレスの設定

MCBを使用する際には、機器アドレスを必ず設定してください。MC11Sの機器アドレス の設定方法については、「3.4.1 コンフィギュレーション」を参照してください。

注意 · MCBの機器アドレスは、次のように設定してください。 マスタ : 0 (固定) スレーブ: 1~15 (任意)

[2] ローカル状態への移行

MCBインターフェース上からは、ローカルへ移行することはできません。 パネル面から【SHIFT】+【BS】LOCAL キーで操作してください。

# 4.2 プログラミング・フォーマット

一般的なプログラミング・フォーマットの構成について説明します。

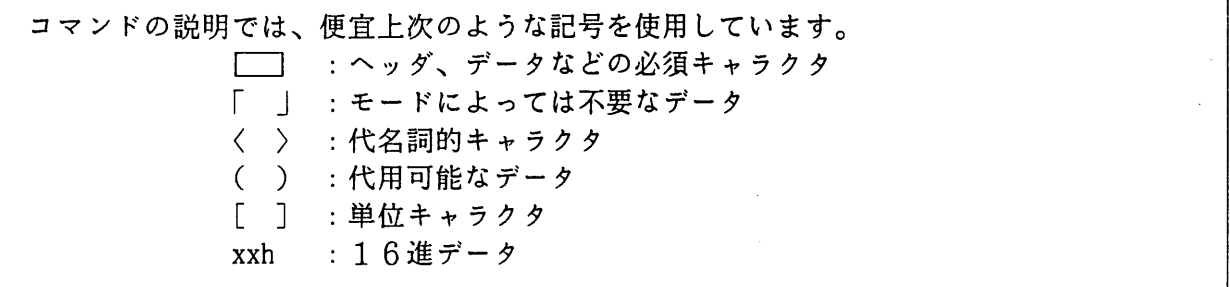

4.2.1 コマンド

GPIBコントローラ、RS-232Cターミナルから本機へ送られる命令です。

[1] プログラム・メッセージ

本機を作動させるための命令です。ヘッダ、データなどで構成されるアスキー・コードの文字 列です。

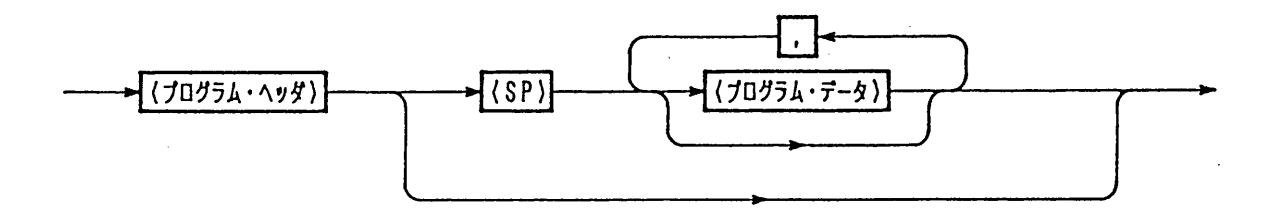

[2] クウェリ・メッセージ

本機の情報を得るための命令です。 [?] 付きのヘッダ、データなどで構成されるアスキー· コードの文字列です。

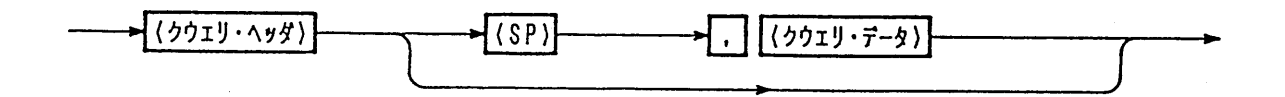

「3」 複合メッセージ

複数のプログラム・メッセージとクウェリ・メッセージから構成されます。

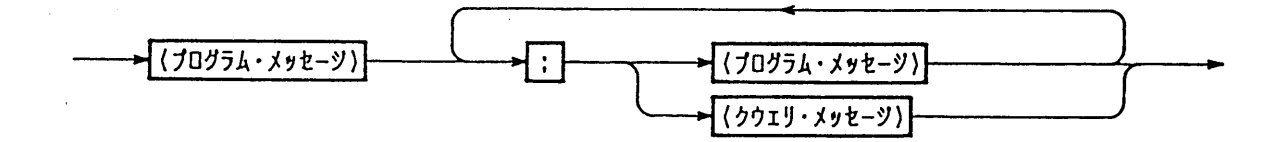

#### [4] ホールド・オフ(GPIB)

 プログラム・メッセージやクウェリ・メッセージの末尾に "@"(40h)を付加することにより、そのメッ セージ を本機が実行完了するまで GPIB をホールド・オフ状態にすることができます。ただし、EOI だけ のコマンド・メッセージ・ターミネータの場合は "@@"としてください。

<メモ> ・ ホールド・オフは、GPIB インターフェース・ボード(IB11)固有のものです。

## 4.2.2 レスポンス・メッセージ

 クウェリ・メッセージに応答して、本機から GPIB コントローラ、RS-232C ターミナルへ送る情報です。 ヘッダや数値などで構成されるアスキー・コードの文字列です。

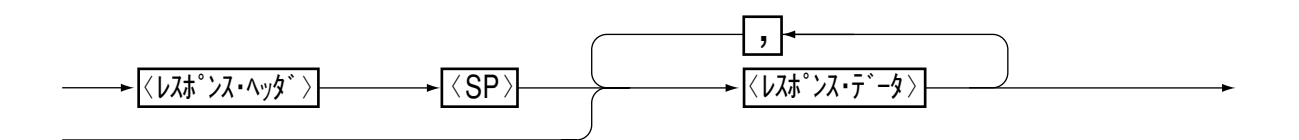

## 4.2.3 アクノリッジ・メッセージ(RS-232C)

 プログラム・メッセージに対応した、本機から RS-232C ターミナルへ送る情報です。プログラム・メッ セージの処理が完了したことを知らせます。ヘッダだけで構成されるアスキー・コードの文字列です。

 $\langle 7\eta/\eta\gamma\gamma^*+\Lambda\gamma\gamma^*\rangle$ 

- < メモ> インクノリッジ・メッセージは RS-232C インターフェース・ボード (RS11) 固有のも のです。
	- ・ アクノリッジ・ヘッダには、次の 3 種類があります。
		- "OK"................................... 正常終了
		- "ERROR"............................ シンタックス・エラーなどの異常発生

"TIME OUT"...................... MCB のアドレス・エラー等

- ・ SILENT コマンドによってアクノリッジ・メッセージをオン/オフさせることがで きます。
- ・ 工場出荷時のアクノリッジ・メッセージは <SILENT ON> です。

4.2.4 フロー制御 (RS-232C)

Xon/Xorrを行うことにより、RS11の送受信を制御することができます。 これらの制御コードは、DC (デバイス・コントロール) コードで行います。

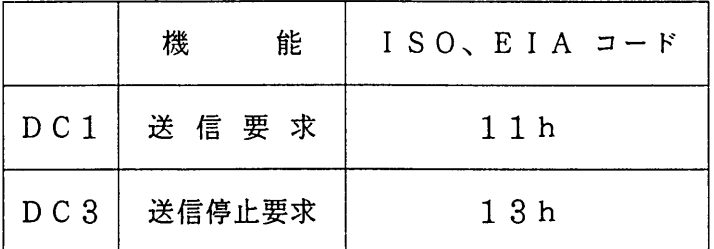

 $[1]$ RS-232CターミナルからRS11への送信制御

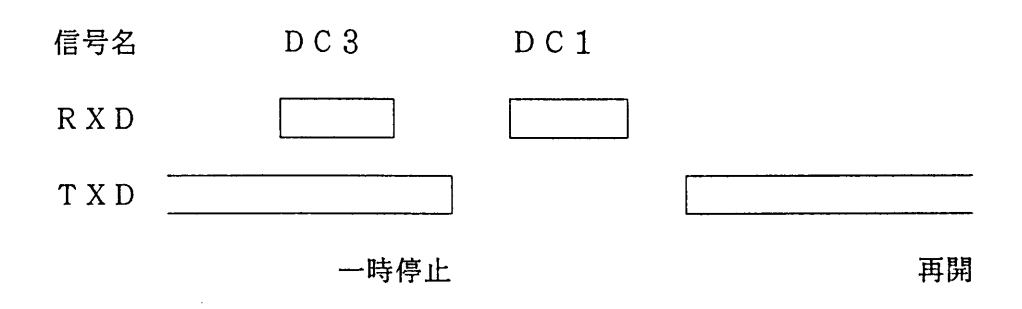

<メモ> · RS11は、DC3を受信後、3キャラクタ以内に送信を一時停止します。

 $[2]$ RS11からRS-232Cターミナルへの送信制御

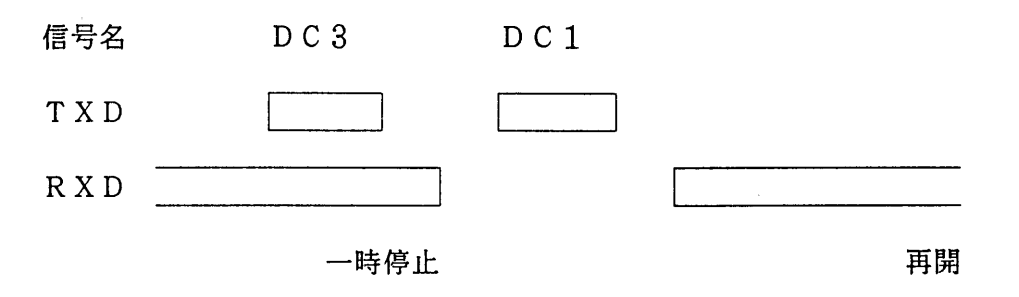

- <メモ> · ターミナルは、DC3を受信後、10キャラクタ以内に送信を一時停止してくだ さい。
- ・ 送受信は、フロー制御またはアクノリッジ・メッセージを使用する方法によって 注意 制御してください。一方的な送信では、正しく送受信ができないことがあります。

# 4.3 コマンドの解説

#### 4.3.1 用語の説明

コマンドに使われる用語について説明します。

 $\begin{bmatrix} 1 \\ 1 \end{bmatrix}$   $\wedge \gamma$ 

コマンドのキーワードです。アスキー・コード文字列です。説明では大文字を使用しています が小文字でもかまいません。ただし、ヘッダの文字列間にスペースなどの他の文字を入れないで ください。

 $\lceil 2 \rceil$   $\vec{\tau} - 5$ 

ヘッダに続く引数(アーギュメント)です。ヘッダごとに所定の書式が定義されています。

データの種類

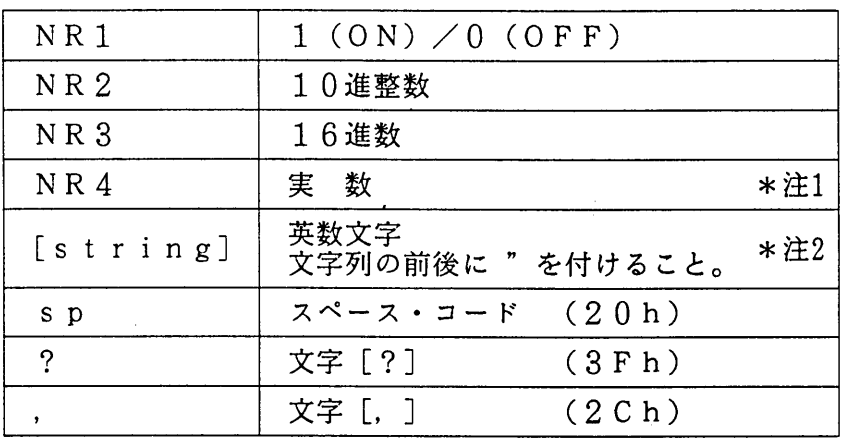

\*注1 整数型、小数型、指数型を受け付けます。  $\varnothing$ : 8, 1. 25, 2. 56E + 1 次の単位を判読することができます。 電圧: k V, V, m V (省略時は [V]) 電流: k A, A, m A (省略時は [A]) 時間: s, m s,  $\mu$  s (省略時は [s])

< y モ> · μ s は、プログラミング上では u s を使用します。

\*注2 スペースを含む制御コードは不可です。 英小文字は大文字に変換されます。

「3] レスポンス・メッセージ

レスポンス・ヘッダ、レスポンス・データの文字列は、すべてアスキー・コードの大文字で返し ます。

 $\mathcal{L}_{\mathcal{A}}$ 

## 4.3.2 各コマンドの構成と説明

#### $[1]$ 電圧・電流および出力制御関連コマンド (1/2)

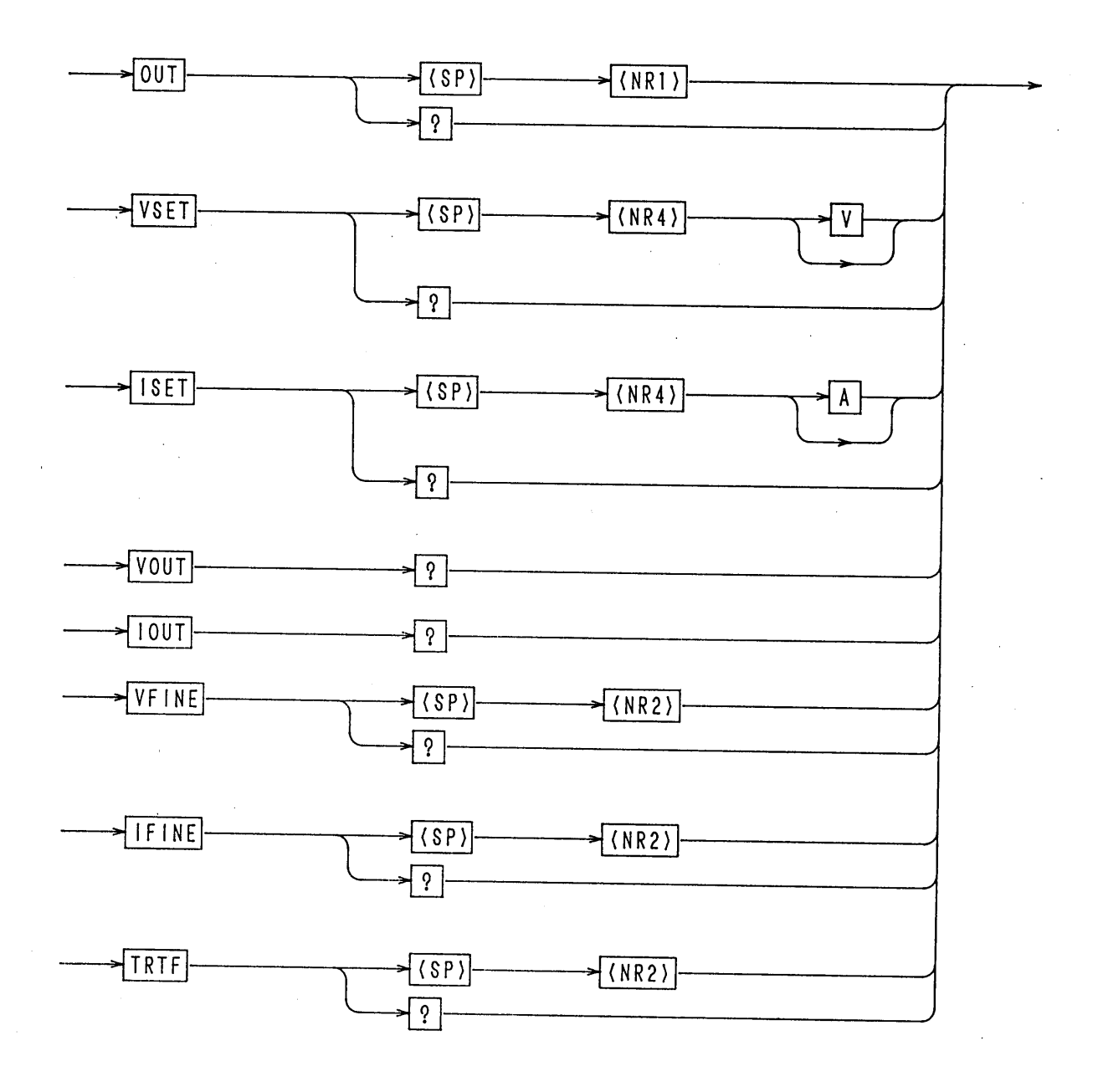

 $4 - 10$ 

 $\sim$   $\sim$ 

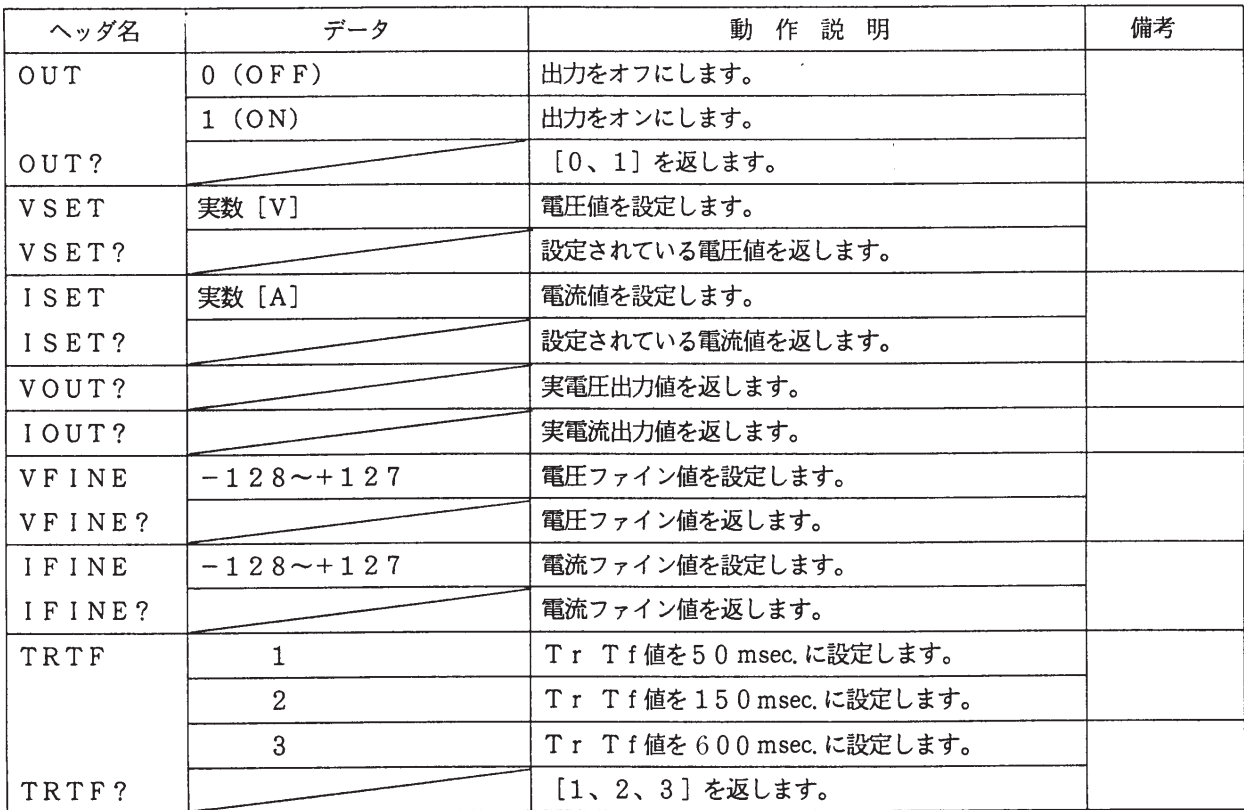

<メモ> ・使用方法は「4.7 リモートプログラミングの応用例 [1]電圧設定とモニタ・リード バック例」を参照してください。

「2] 雷圧・雷流および出力制御関連コマンド(2/2)

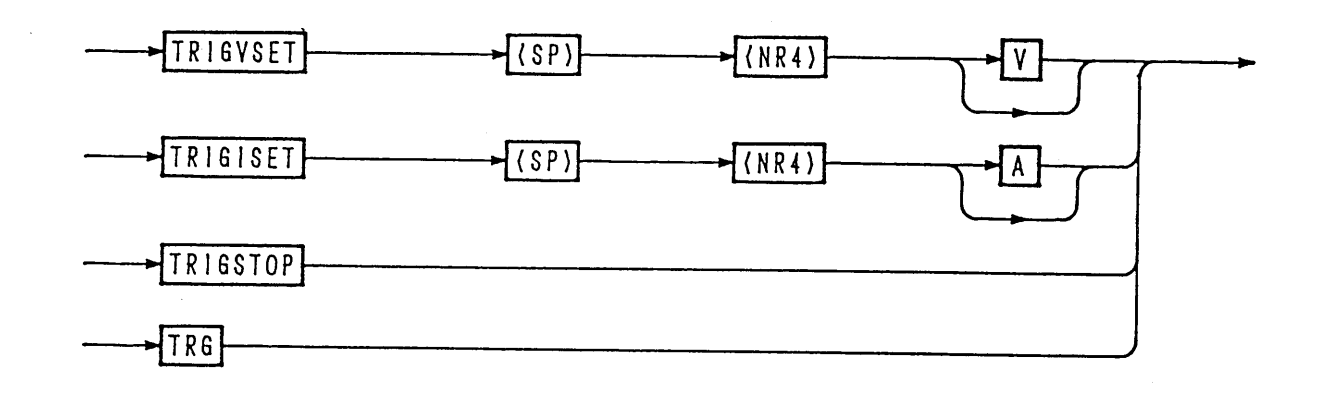

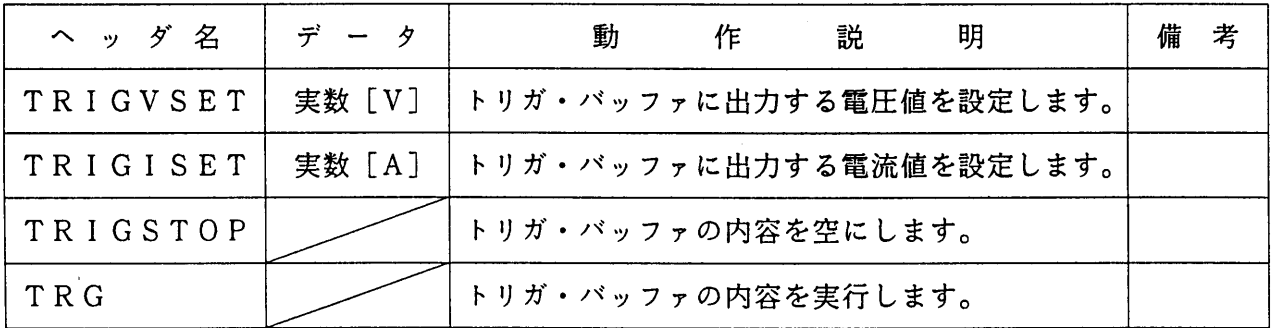

- < メモ> · TRIG x x x コマンドでトリガ・バッファに設定した後、TRG コマンド 以前にほかのコマンドが実行されると、トリガ・バッファは空になります。
	- · トリガ・バッファが空の状態で、TRG コマンドを受けても何も処理を行いま せん。
	- · TRG コマンド実行後、トリガ・バッファは空になります。
	- トリガ・バッファは1つだけですので、1回の TRG コマンドで1つの設定 が行われます。

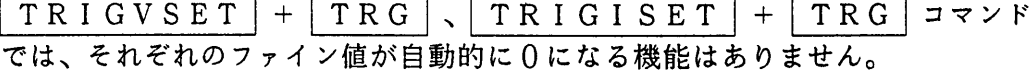

· 使用例は「4.7 リモート・プログラミングの応用例「6]MCBのパス・アド レス指定と同時動作例」を参照してください。

[3] メモリ動作、セットアップ機能

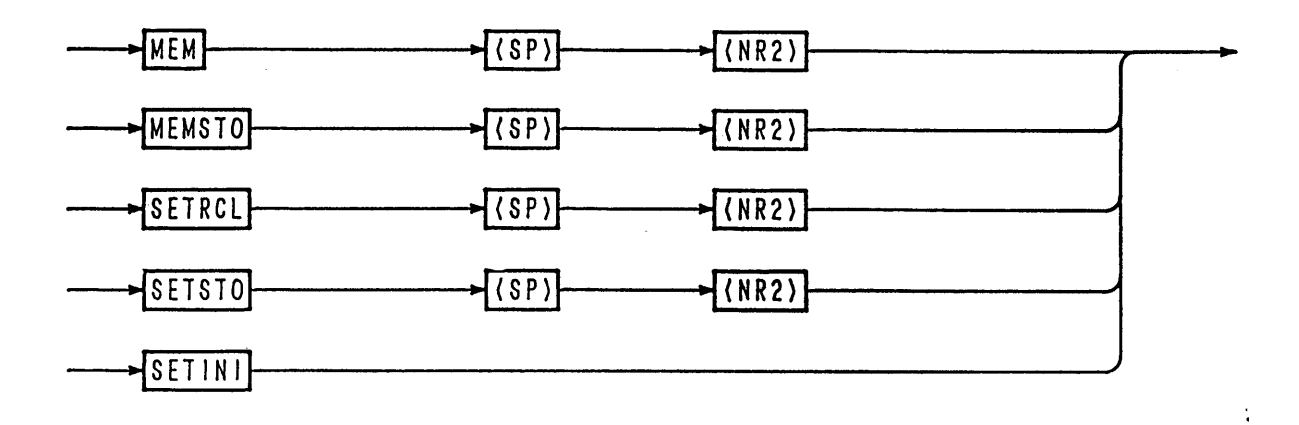

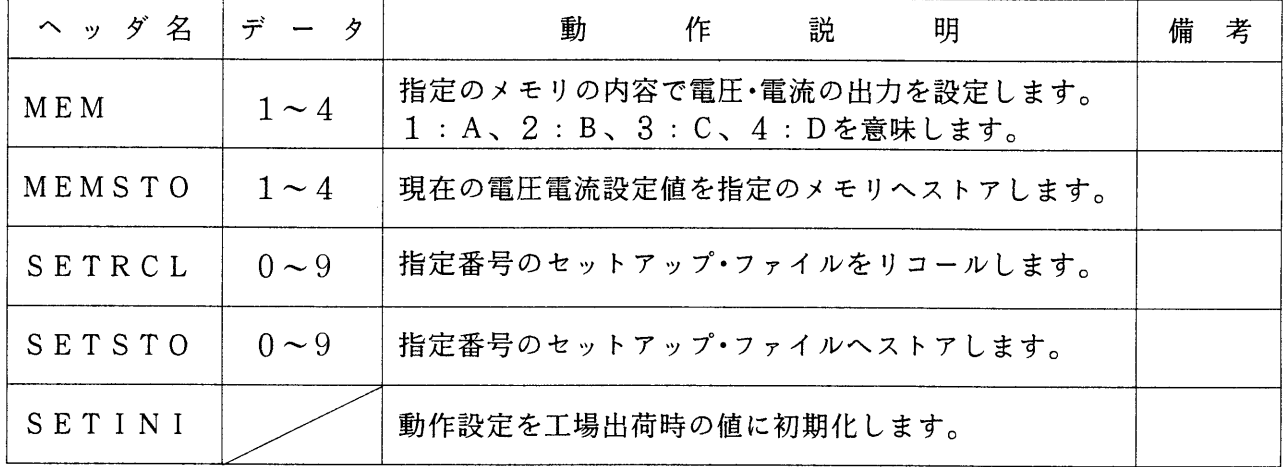

<メモ> · 使用例は「4.7 リモート・プログラミングの応用例 [4] メモリ機能の使用例」 を参照してください。

「4] プロテクション・コマンド

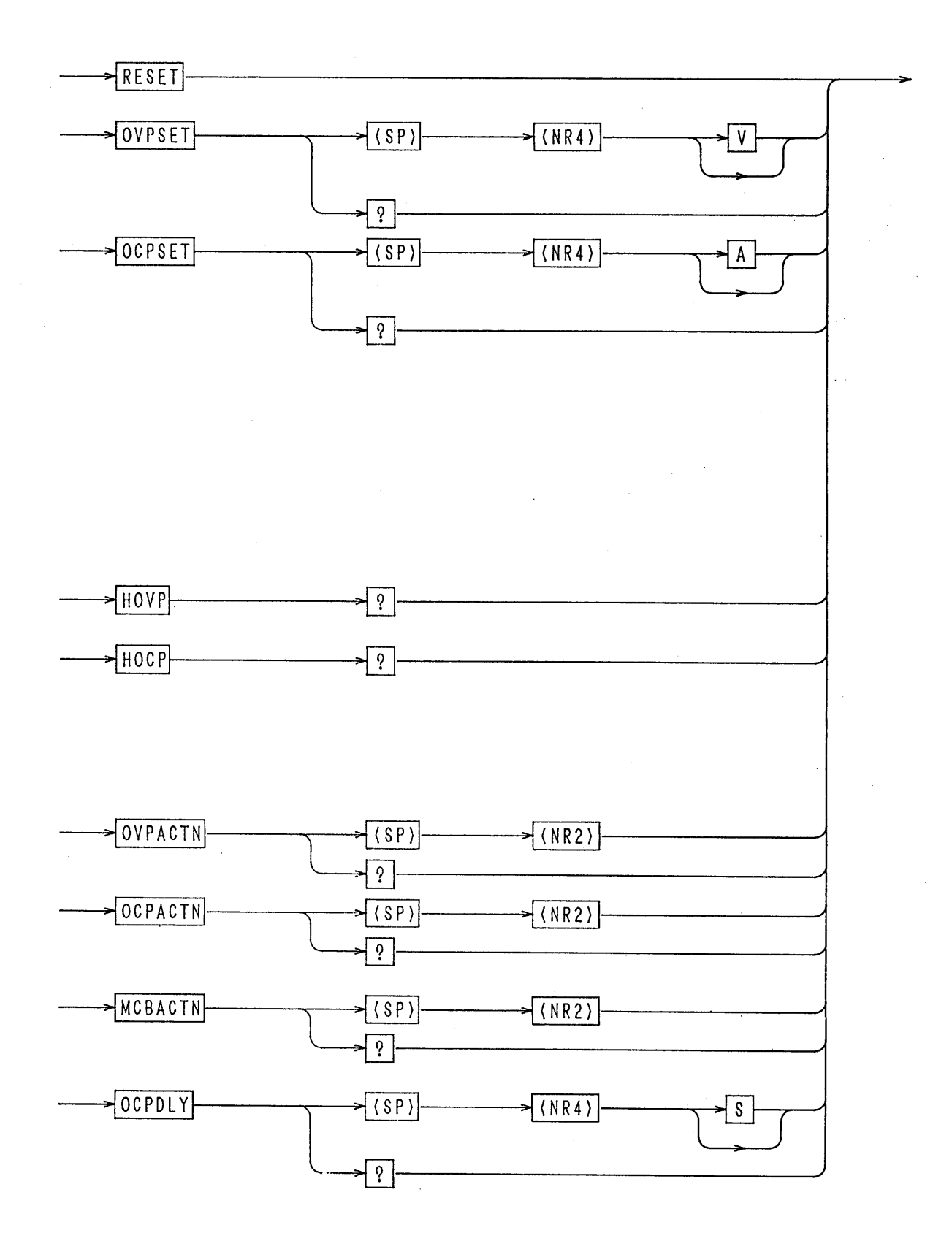

 $4 - 14$ 

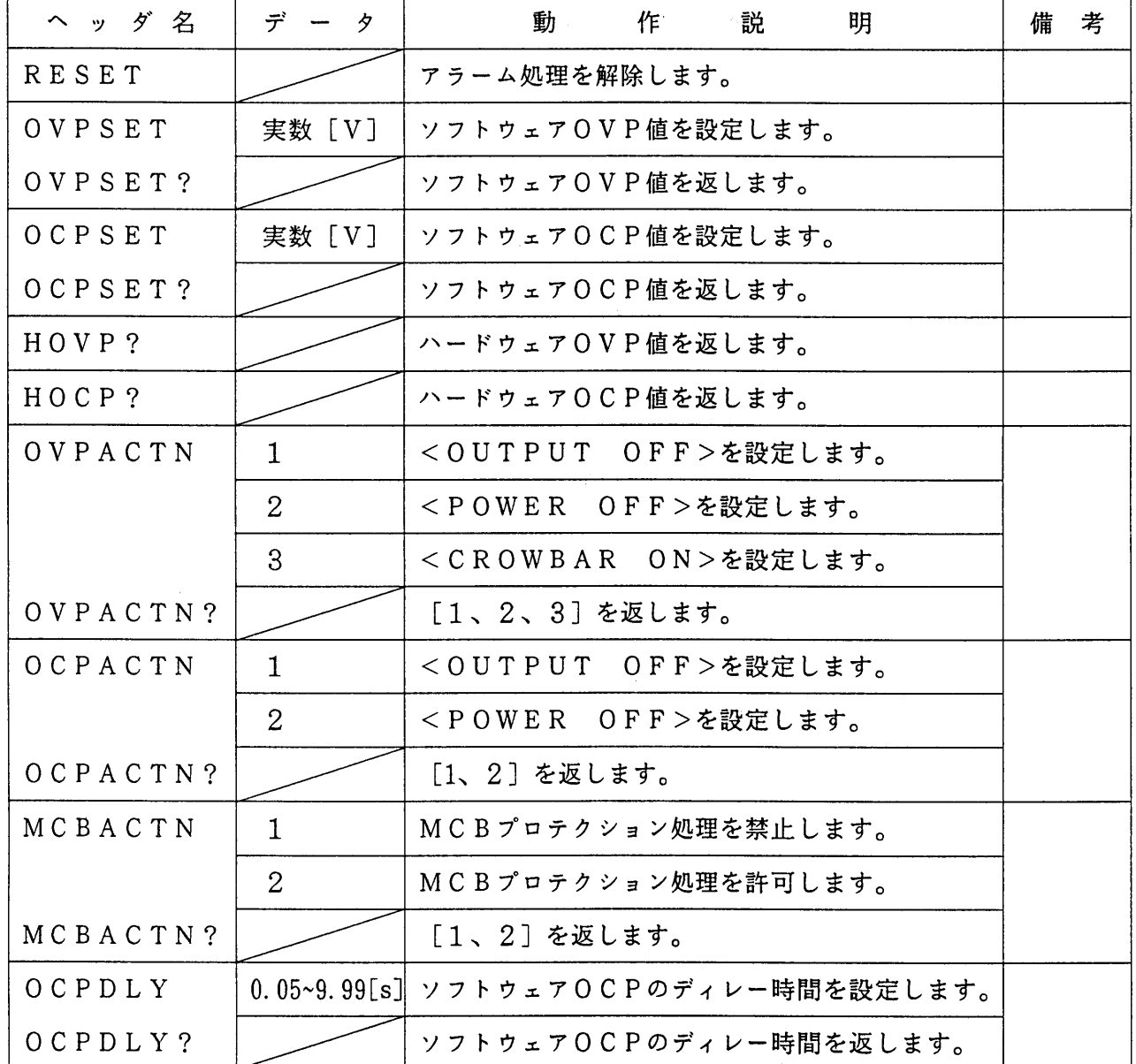

 $\bar{\beta}$ 

 $\sim$ 

 $\bar{\beta}$ 

[5] シーケンス・コマンド (1/2)

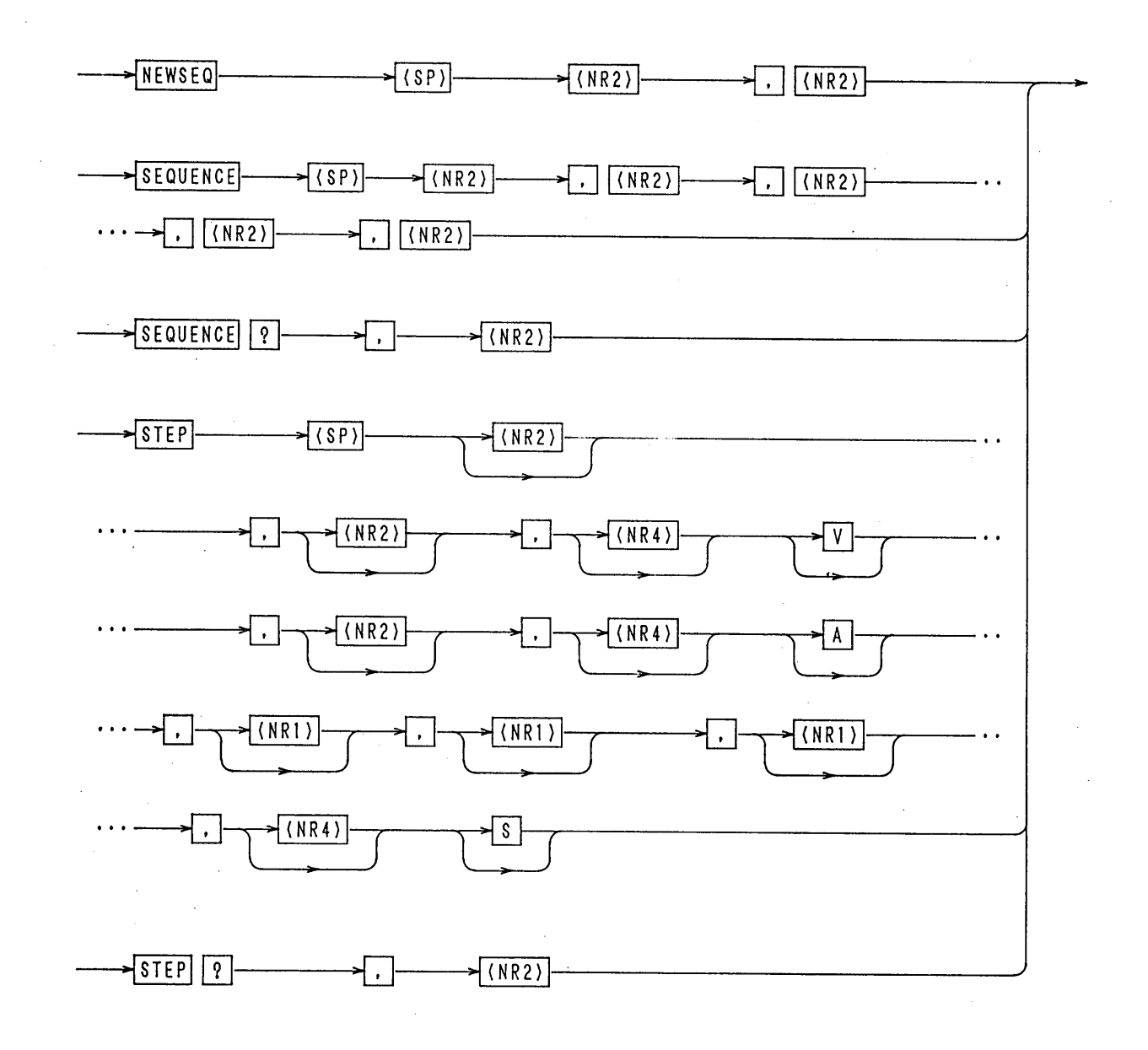

 $\sim$   $^{-1}$ 

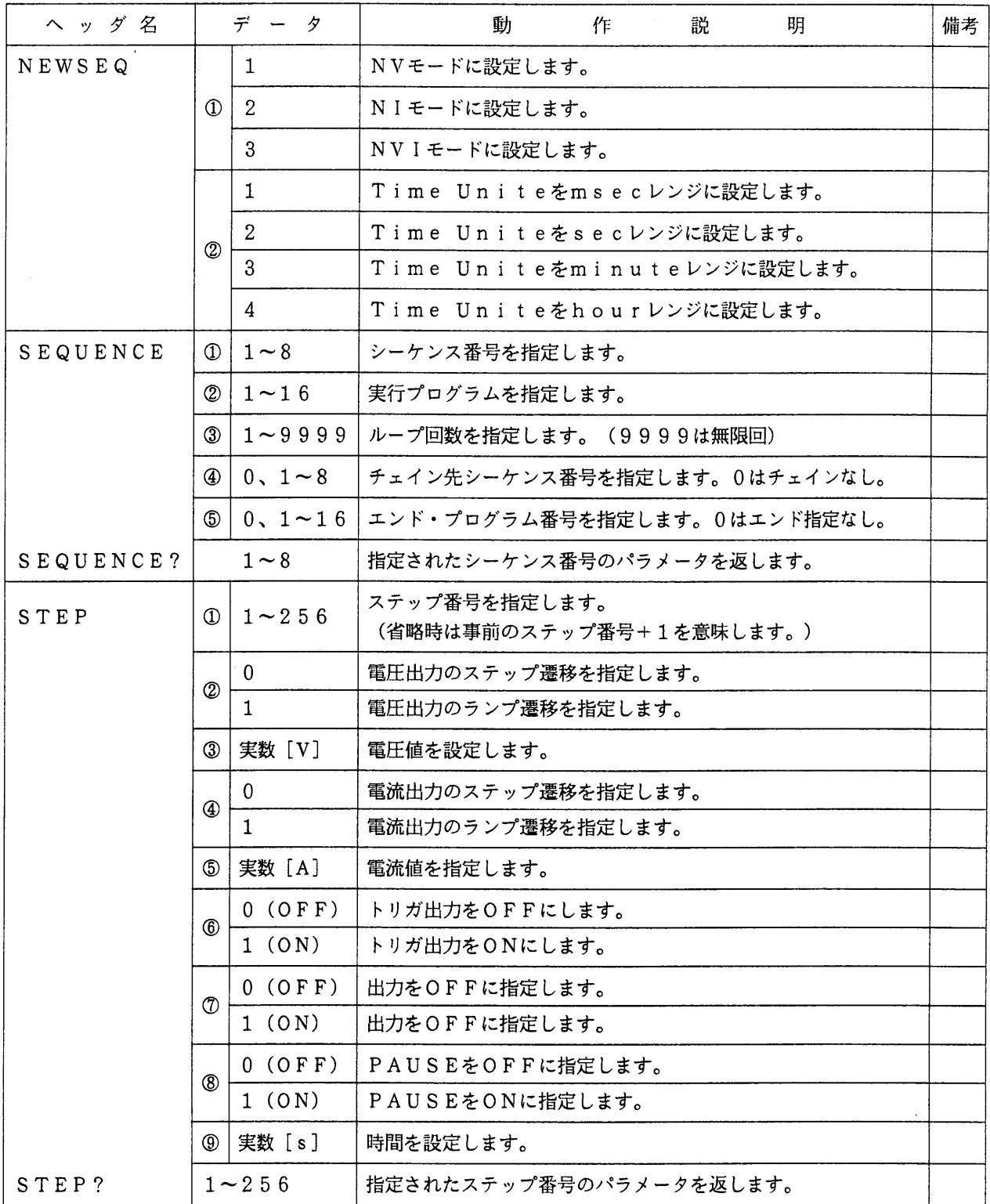

<メモ> · STEP コマンドのプログラム・データは省略可能です。省略した場合には、 -<br>そのステップ・パラメータへの上書きは行いません。 使用方法は「4.7 リモート・プログラムの応用例 [7] [8] シーケンス動作 例」を参照してください。

[6] シーケンス・コマンド (2/2)

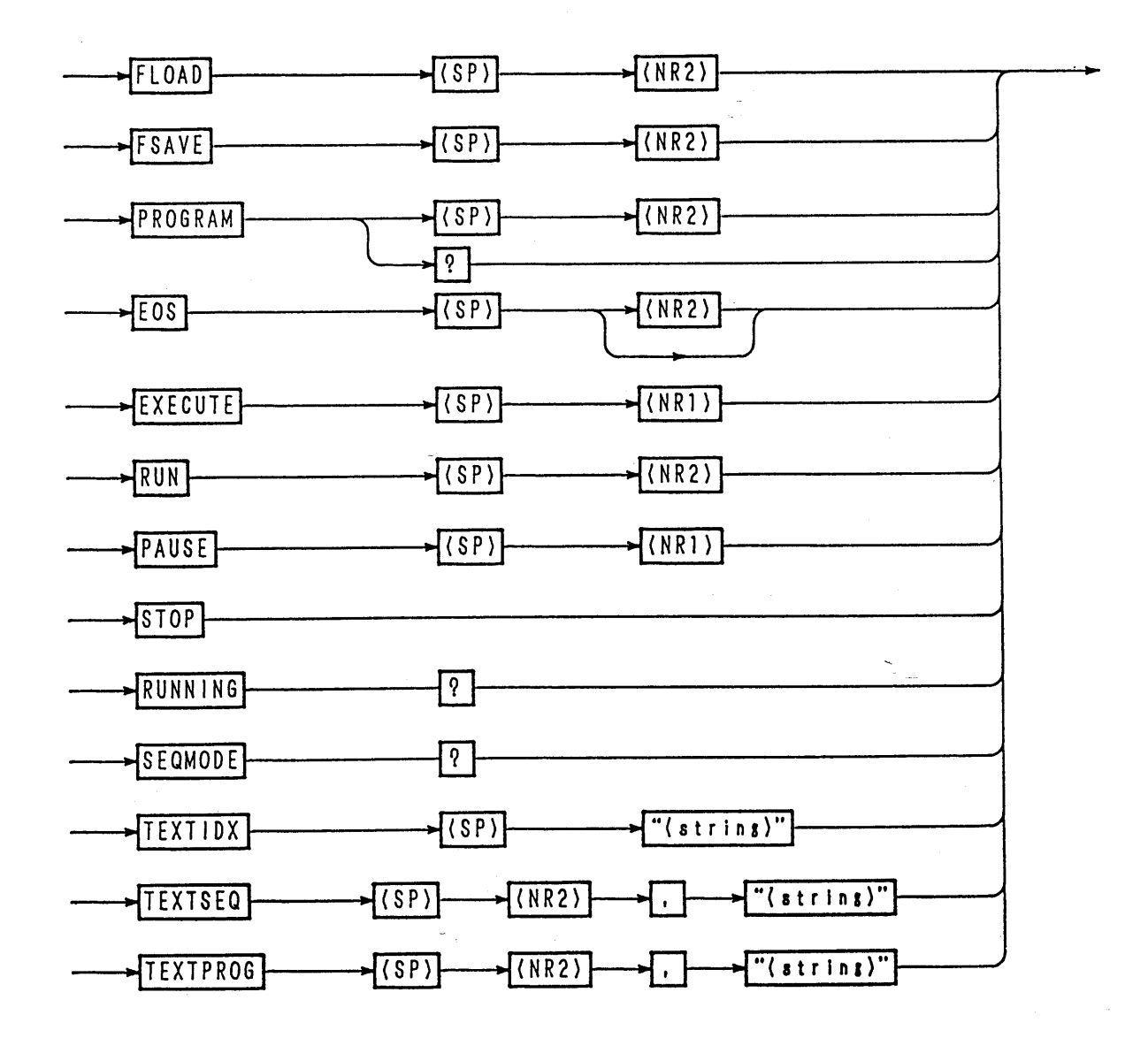

 $4 - 18$ 

 $\hat{\mathcal{L}}_{\text{c}}$  and  $\hat{\mathcal{L}}_{\text{c}}$ 

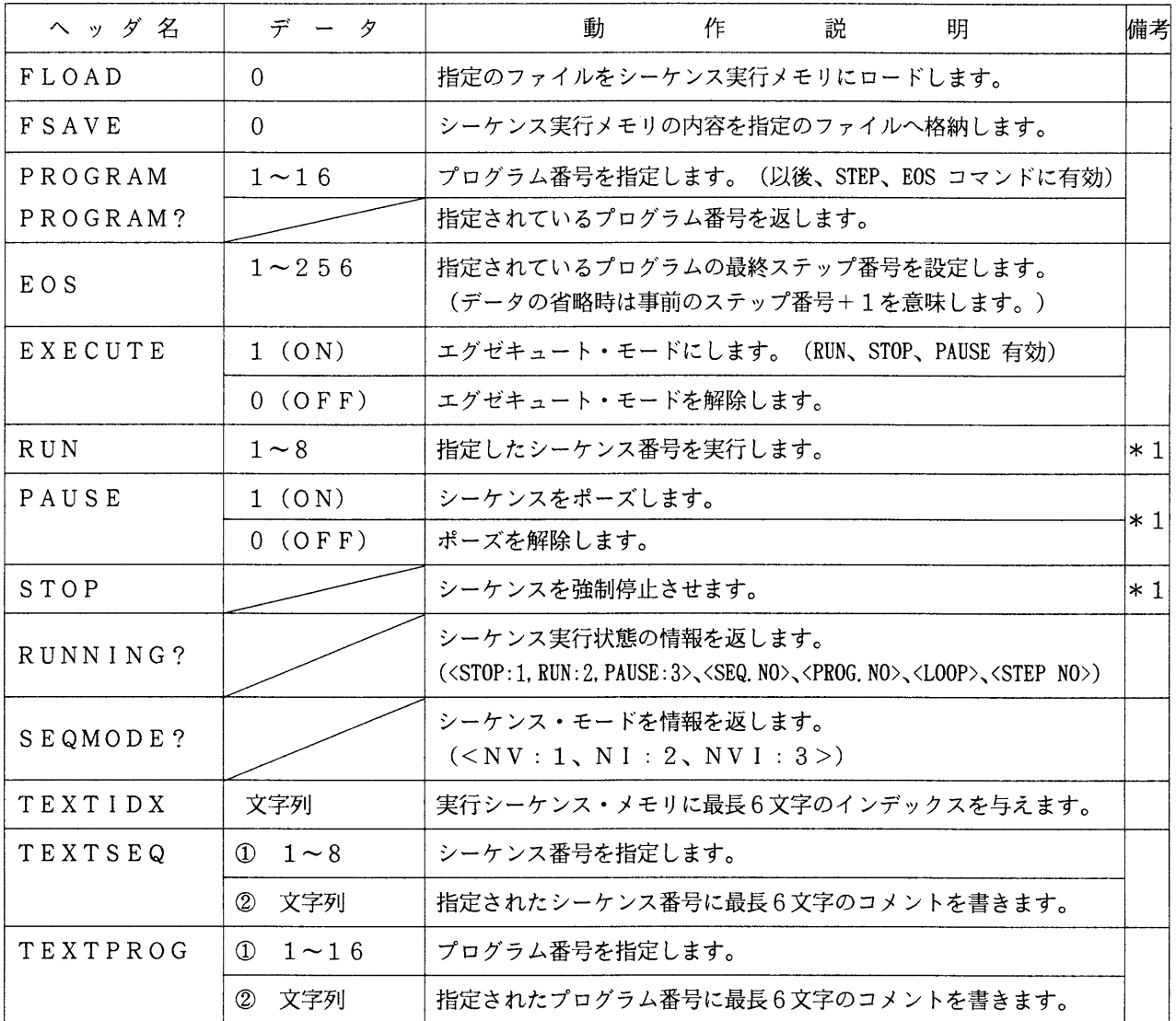

\*1 ェグゼキュート・モード中は RUN、 STOP、 PAUSE、 RESET 以外のプログラム・コマンドは無効です。また、エグゼキュート・モードが解除されてい る状態では RUN 、 STOP 、 PAUSE コマンドは無効です。

[7] ユーティリティ・コマンド

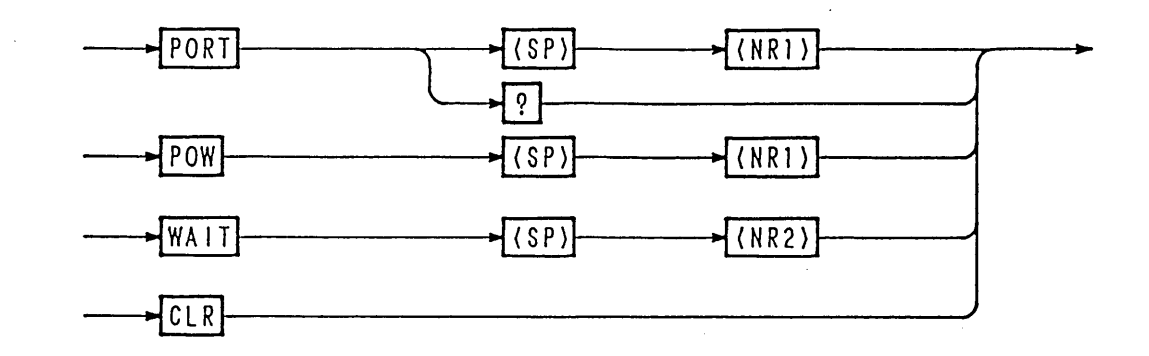

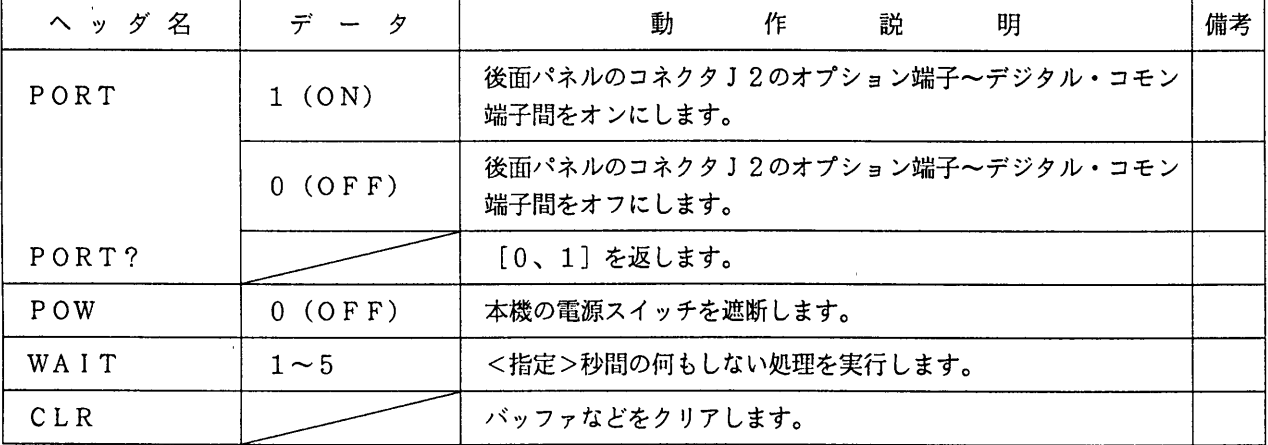

<> <> · PORT コマンドでオン/オフされるオプション端子は、Ic=50mA (Vce (sat) = 0.5V) (東芝 2SC1815 相当) オープン・コレクタ出 力です。

「8] MCB専用コマンド

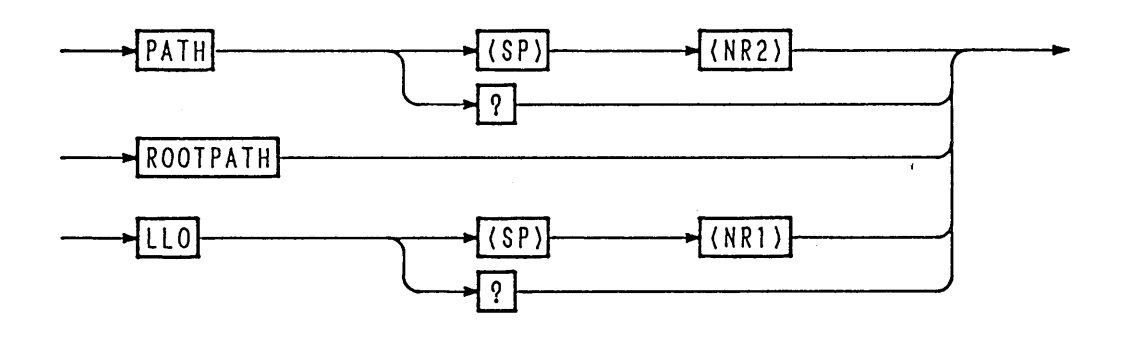

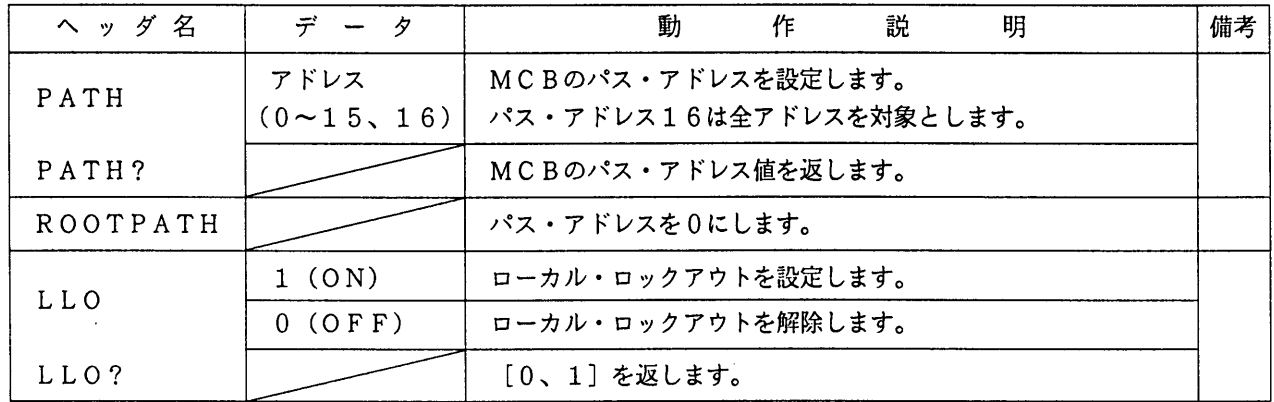

- 注意
- · MCBのパス·アドレスは、必ず実在するアドレスを指定してください。実在し ないアドレスを指定した場合には、GPIBに対しては<DCL>を送ってくだ さい。パス・アドレスが0 (マスタ)に設定されます。
- ・ パス・アドレス16に対するクウェリ・メッセージの応答として、パス・アドレ ス0 (マスタ)のデータを返します。
- <メモ> · 使用例は「4.7 リモート・プログラミングの応用 [6] MCBのパス・アド レス指定と同時動作例」を参照してください。

[9] RS-232C専用コマンドおよび制御コード

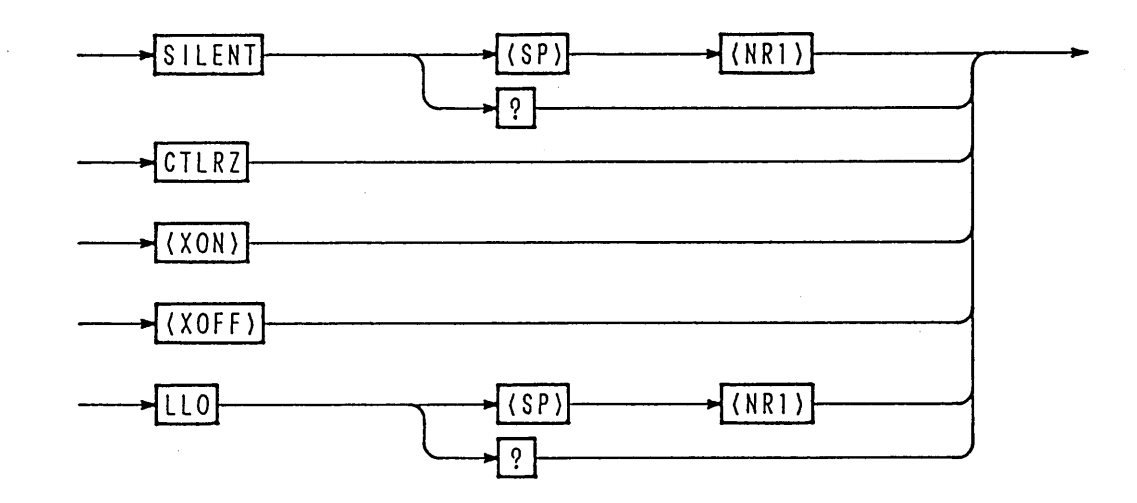

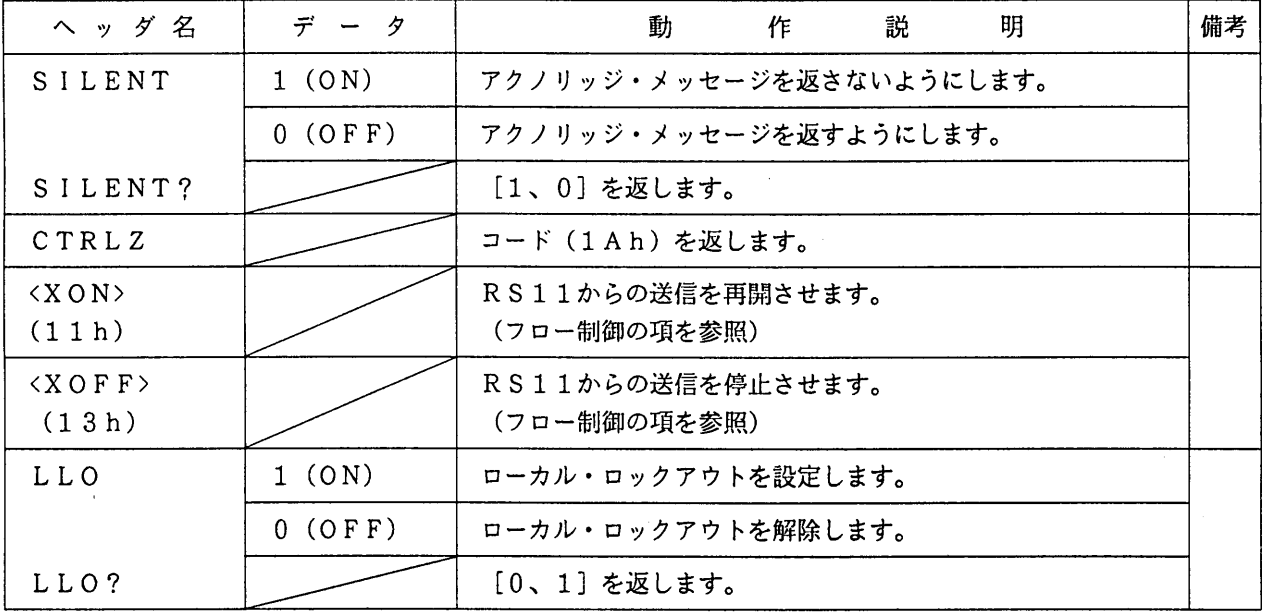

 $\sim$   $\alpha$ 

「10] システム・コマンド

 $\sim$ 

 $\sim$ 

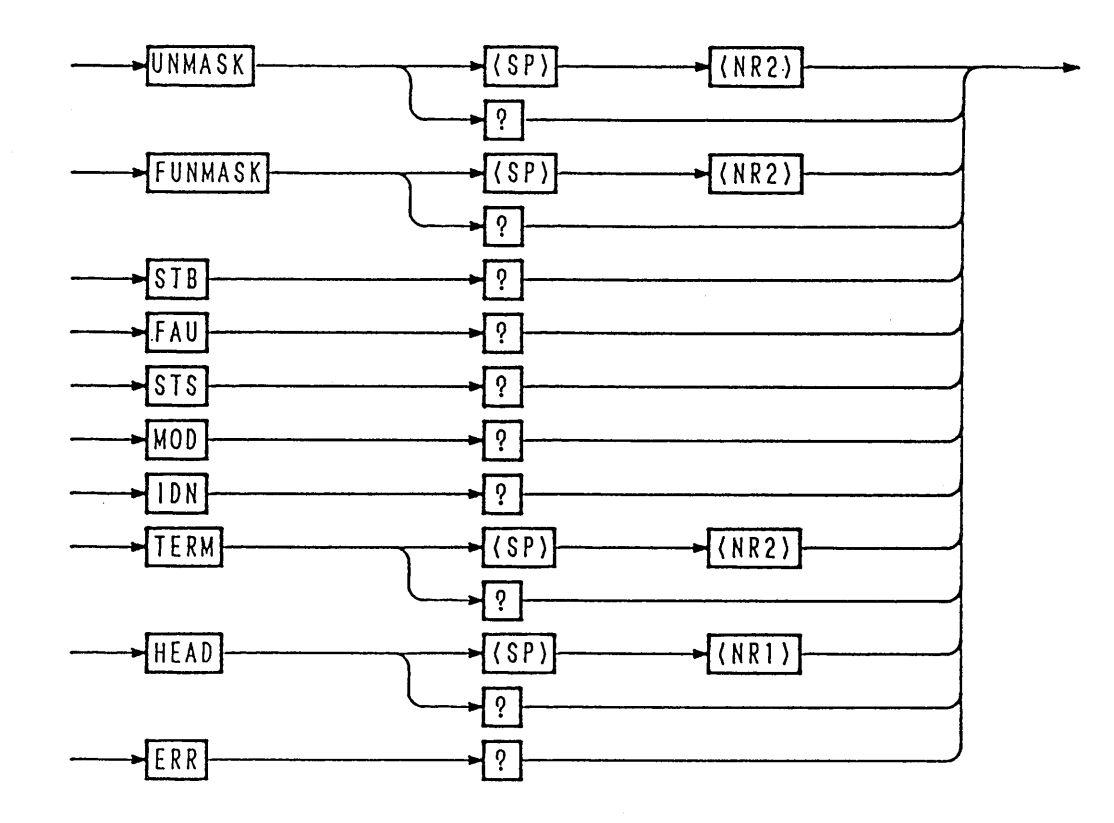

| ヘッダ名           | データ          | 説<br>明<br>動<br>作                | 備考 |
|----------------|--------------|---------------------------------|----|
| UNMASK         | $0 \sim 255$ | アンマスク・レジスタの設定を行う。               |    |
| UNMASK?        |              | UNMASK値を10進数で返します。              |    |
| <b>FUNMASK</b> | $0 \sim 255$ | フォールト・アンマスクレジスタの設定を行う。          |    |
| FUNMASK?       |              | FUNMASK値を10進数で返します。             |    |
| STB?           |              | ステータス・バイト・レジスタ値を10進数で返します。      |    |
| FAU?           |              | フォールト・レジスタ値を10進数で返します。          |    |
| STS?           |              | ステータス・レジスタ値を10進数で返します。          |    |
| MOD?           |              | モード・レジスタ値を10進数で返します。            |    |
| IDN?           |              | 機種名、ROMバージョンなどを返します。            |    |
| TERM           | $\Omega$     | レスポンス・ターミネータを [CRLF] に設定します。    |    |
|                | 1            | レスポンス・ターミネータを [CR] に設定します。      |    |
|                | $\mathbf{2}$ | レスポンス・ターミネータを [LF] に設定します。      |    |
|                | 3            | レスポンス・ターミネータ] を [EOI] だけに設定します。 |    |
| TERM?          |              | [0、1、2、3] を返します。                |    |
| HEAD           | $1$ (ON)     | クウェリ・メッセージにクウェリ・ヘッダを付けます。       |    |
|                | $0$ (OFF)    | クウェリ・メッセージにクウェリ・ヘッダを付けません。      |    |
| HEAD?          |              | [0、1] を返します。                    |    |
| ERR?           |              | エラーコードを返します。(「4.6 エラー・コード表」を参照) |    |

<sup>&</sup>lt;メモ> · 各レジスタのビットの割付けは「4.4 レジスタのビット割付け」を参照してく ださい。

・ 使用方法は「4.7 リモート・プログラミングの応用例 [5] 各種レジスタの設 定、呼び出しとSRQ動作例」を参照してください。

## [11] GPIB 専用コマンドおよび特殊コード

マルチライン・メッセージ <DCL> :MCB のパス・アドレスを0 にします。エラー・メッセージをクリア します。 マルチライン・メッセージ <SDC> :同上。 マルチライン・メッセージ <GET> : TRG コマンドと同様です。

- "@"(40h) :プログラム・コマンド・メッセージの終端に "@"コード(40h)を 付加することにより、メッセージが実行終了するまでホールド・オ フします。ただし、EOI だけのコマンド・メッセージ・ターミネー タの場合は "@@"としてください。
- 例: call Tx("VSET 5.0V") ' 入力バッファにメッセージを取り込み、次へ進む。
- call Tx("VSET 5.0V@") ' <VSET 5.0V> を実行後、次へ進む。

## 4.4 レジスタのビット割付け

#### - [1] ステータス・バイト・レジスタ

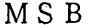

L S B

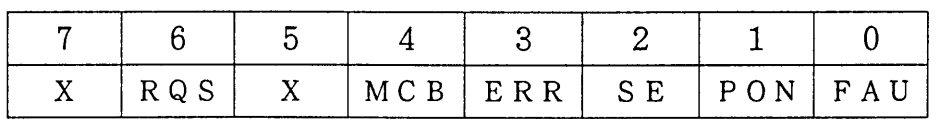

ビット0 [FAU] : フォールト・レジスタ内の何れかのビットが真であることを示します。 ビット2「SE」: シーケンスが終了したことを示します。 ビット3[ERR]: シンタックス・エラーなどが発生したしたことを示します。 ビット4「MCB]: MCBからサービス・リクエストが来ていることを示します。 ビット5 [ X ] : 不定 ビット6 [RQS] : サービス・リクエストが発生したしたことを示します。 ビット7 [ X ] : 不定

 $\langle x, y \rangle$  · ビット1 [PON] 、ビット6 [RQS] はインターフェース・ボード I B 1 1 でのみ有効です。

- ビット3 [ERR] は、ERR? | クウェリ、 CLR | コマンド、<DCL>、 <SDC>でリセットされます。
- ・ ビット6「RQS]は、GPIBのシリアル・ポールにてリセットされます。
- ・ ビット1「PON]、ビット2「SE]は、│STB?│クウェリでは不定です。

#### 「2] アンマスク・レジスタ

**MSB** 

L S B

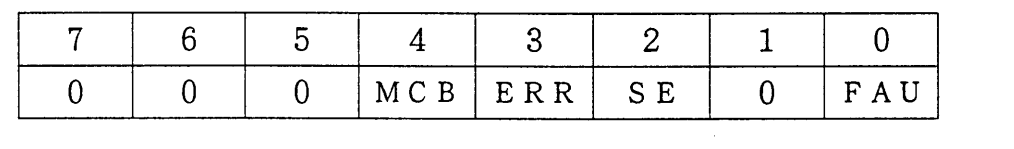

ビット0 [FAU] : フォールト・レジスタ内のいずれかのビットが真のとき、サービス· リクエストを発生させます。 ビット1 [ 0 ] : 不使用 ビット2「SE」: シーケンスが終了したとき、サービス・リクエストを発生させます。 ビット3「ERR]: シンタックス・エラーなどが発生したとき、サービス・リクエストを 発生させます。

ビット4 [MCB] : MCBからサービス・リクエストが発生したとき、サービス・リクエ ストを発生させます。

ビット5 [ 0 ] : 不使用

- ビット6 [ 0 ] : 不使用
- ビット7 [ 0 ] : 不使用

<メモ> · 不使用ビットには [0] をセットしておいてください。

#### 「3] フォールト・レジスタ

#### **MSB**

 $\mathcal{L}$ 

 $\sim$ L S B

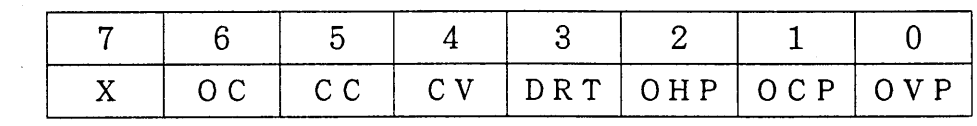

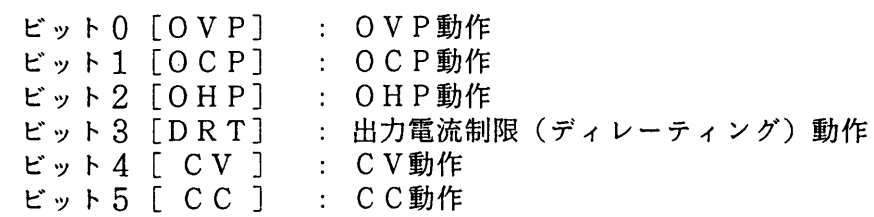

ビット6 [OC] : Limit 動作

ビット7「 X ] : 不定

<メモ> · フォールト・レジスタの各ビットはラッチ機能を有しています。 [FAU?] ク ウェリで読み出されるまでセット状態を維持します。

[4] フォールト・アンマスク・レジスタ

**MSB** 

L S B

|  |  |  | OC   CC   CV   DRT   OHP   OCP   OVP |  |
|--|--|--|--------------------------------------|--|

ビット0 [OVP] : フォールト・レジスタのOVPビットの動作を可能にします。 ビット1「OCP] : フォールト・レジスタのOCPビットの動作を可能にします。  $E_y \triangleright 2$  [OHP] : フォールト・レジスタのOHPビットの動作を可能にします。 : フォールト・レジスタのDRTビットの動作を可能にします。  $E_y$   $\vdash$  3 [DRT]  $E \vee F$   $4$  [  $CV$  ] : フォールト・レジスタのCVビットの動作を可能にします。  $E \vee F 5$  [  $CC$  ] : フォールト・レジスタのCCビットの動作を可能にします。  $E_y \upharpoonright 6$  [ OC ] : フォールト・レジスタのOCビットの動作を可能にします。 ビット7 [ 0 ] : 不使用

<メモ> · 不使用ビットには [0] をセットしておいてください。

[5] ステータス・レジスタ

**MSB** 

L S B

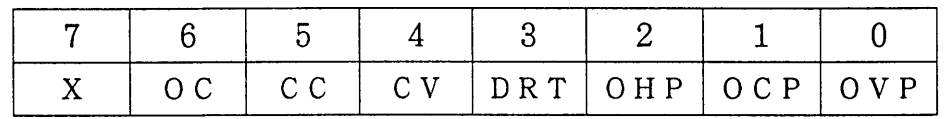

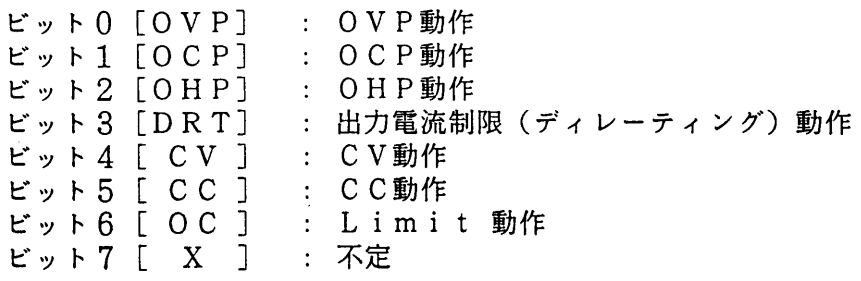

## [6] モード・レジスタ

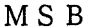

 $\mathcal{A}$ 

 $\sim 10^6$ 

L S B

 $\sim 10^{11}$  km s  $^{-1}$ 

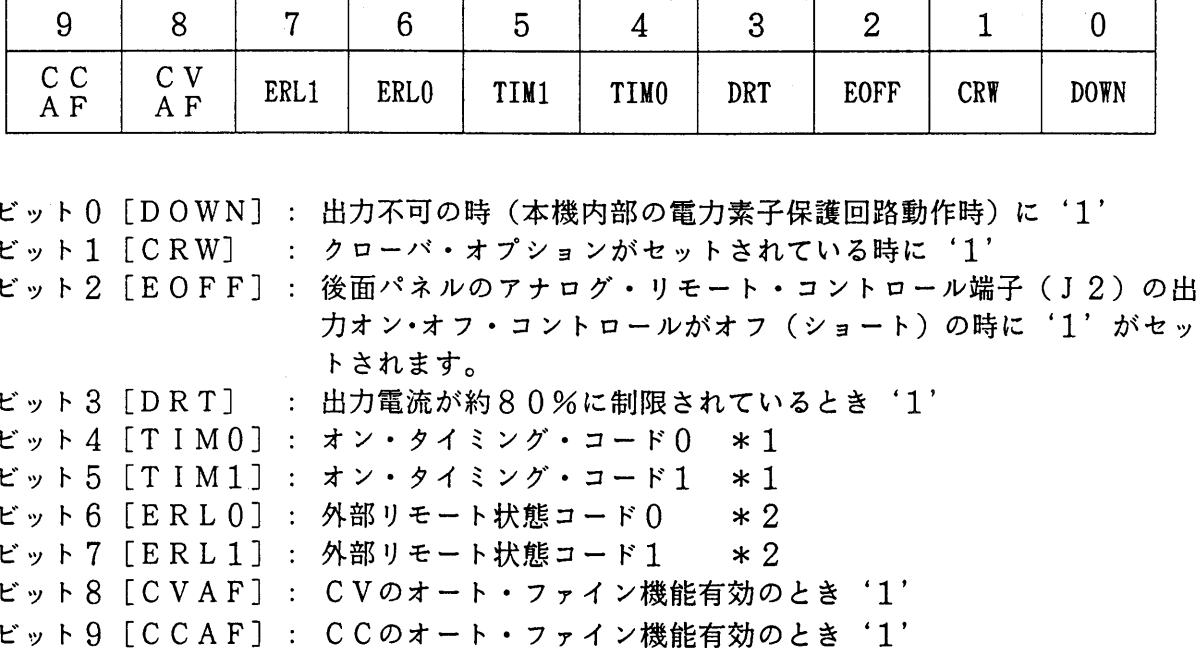

 $\sim 10^7$ 

\*1 オン・タイミング・コード表

|         | TIM1   TIM0 |  |
|---------|-------------|--|
| Normal  |             |  |
| CV Mode |             |  |
| CC Mode |             |  |

#### \* 2 外部リモート状態コード表

 $\label{eq:2.1} \frac{1}{\sqrt{2\pi}}\int_{0}^{\infty}\frac{dx}{\sqrt{2\pi}}\,dx$ 

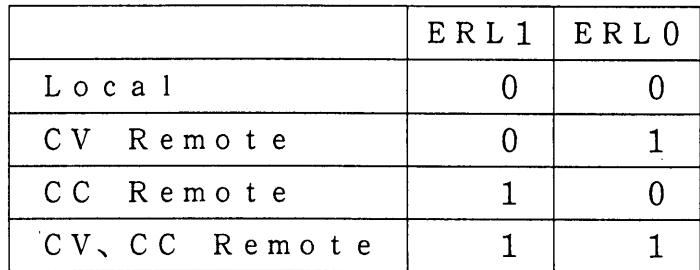

#### 4.5 SRQ、ステータス·バイトと各種レジスタ

本機は、本機内部で発生した事象をコントローラに知らせるためのさまざまなレジスタを持っ ています。これらのレジスタついて説明します。

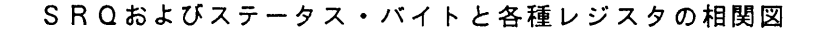

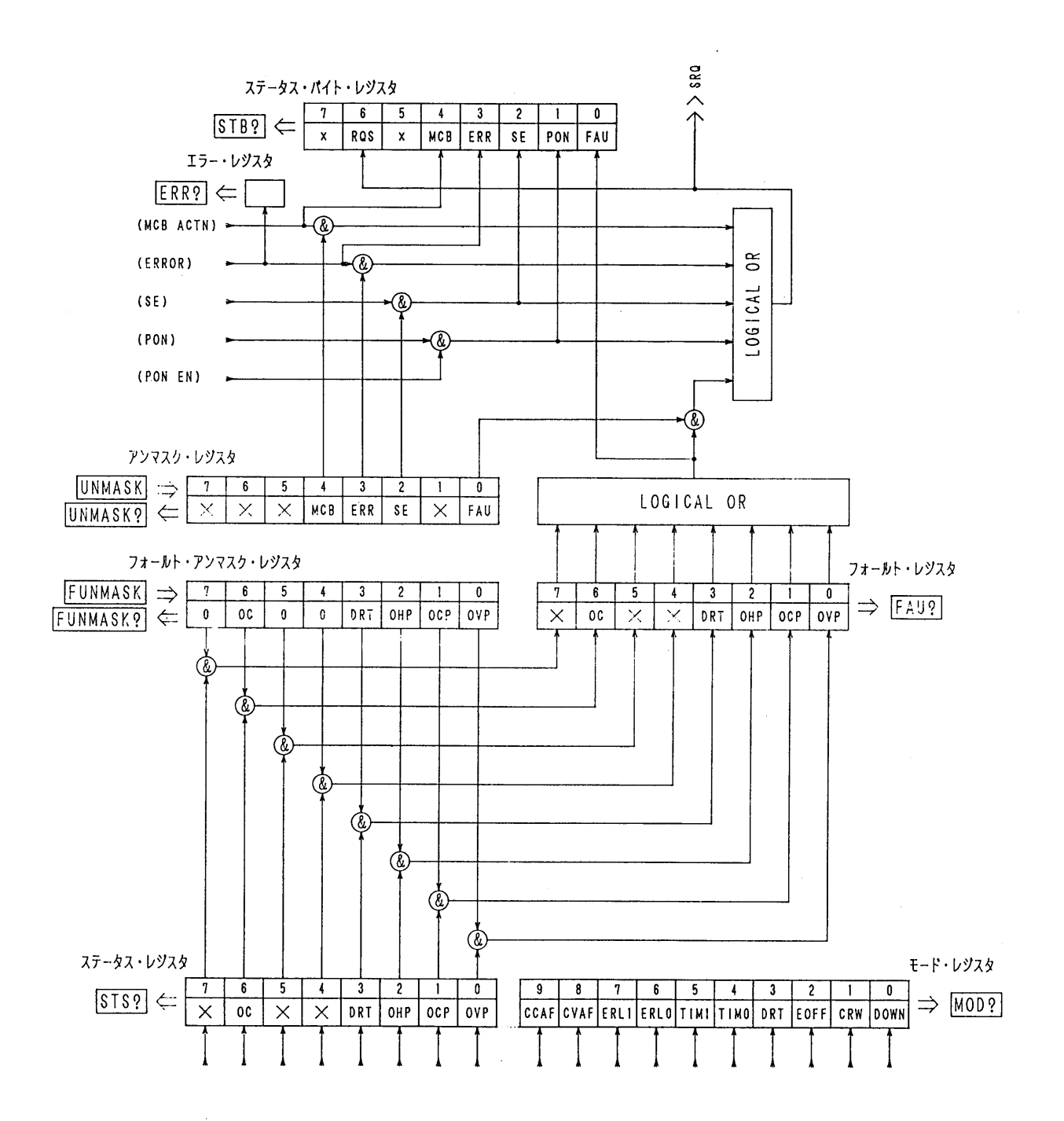

<sup>\*</sup> SRQはGPIBにだけ備わっている機能です。

#### エラー・コード表 4.6

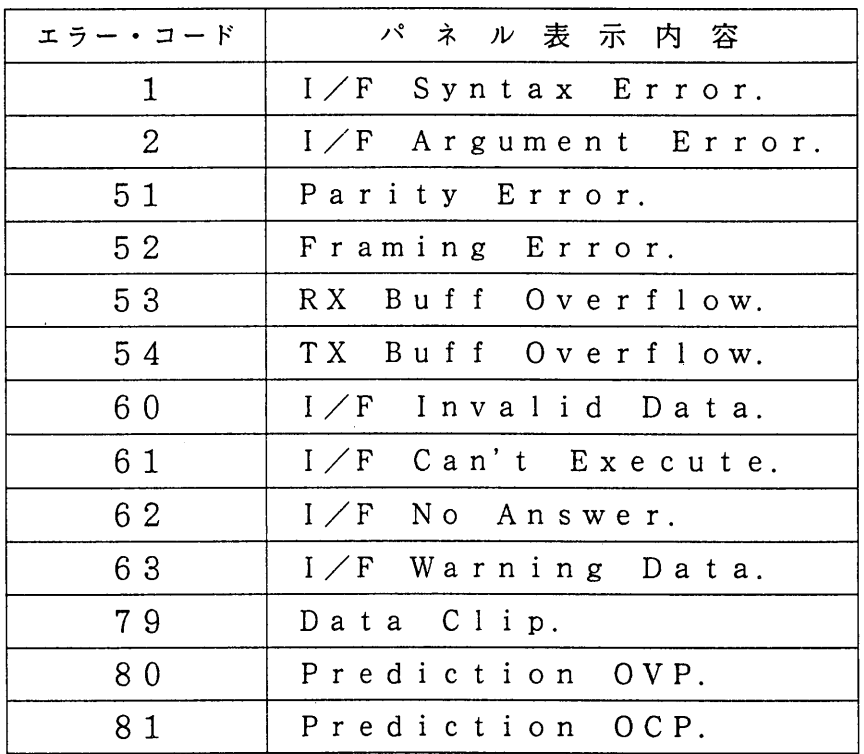

<メモ> · 発生したエラーはエラー・レジスタに書き込まれます。 したがって、 ERR? クウェリによって返されるエラーコードは最後に発生したエラーです。 また、ERR? クウェリ、CLR コマンド、<DCL>、<SDC>でエ  $\mathcal{L}_{\mathrm{max}}$ ラー・レジスタはクリアされます。

・エラーの内容は「付録1 エラー・メッセージ一覧」を参照してください。

# 4.7 リモート・プログラミングの応用例

## 4.7.1 初期設定

 リモート・プログラミングを行う前に、インターフェース・ボードの初期設定を行ってください。ボード 別の設定項目は、次のとおりです。設定手順については、「3.4.1コンフィギュレーション」を参照してくだ さい。

GPIB インターフェース・ボード (IB11)

 ・GPIB 機器アドレス ・パワー・オン・サービス・リクエスト

RS-232C インターフェース・ボード(RS11)

・転送速度

- ・データ・ビット長
- ・ストップ・ビット長
- ・パリティ・ビット
- MCB スレーブ・インターフェース・ボード(MC11S)

・MCB 機器アドレス

## 4.7.2 応用プログラム

#### サンプルコード(Visual Basic6.0)

 後述するサンプルプログラムはMicrosoft Visual Basic6.0を前提にしており、I/OライブラリはVISAライ ブラリ(VISA COM)を使用するものとします。

以下のいずれかの VISA ライブラリが使用できます。

- ・ 当社の KI-VISA (VER.3.0.x 以降、当社ウェブサイト http://www.kikusui.co.jp/download/ からダウンロード可能)
- ・ National Instruments 社の NI-VISA (VER.3.0 以降、Windows2000 および Windows XP では VER.3.2 以降)
- ・ Agilent Technologies 社の Agilent VISA

(Agilent IO Libraries M01.00 以降)

#### VISA セッションの取得と通信設定

 下記に示すコードは、後述する全てのサンプルプログラムに共通の部分で、本製品との通信を行う前に 実行する必要があります。

また、変数strVisaAddressに代入するVISAリソース文字列は、GPIB/RS232Cによって書式が異なります。

GPIB の場合はデバイスアドレス 1 を前提にしています。

RS232C の場合、通信パラメータは工場出荷状態を前提にしています。

- ・通信速度: 9600 bps
- ・データ長: 8 bits
- ・ストップビット: 1 bit
- ・パリティ: NONE
- ・フロー制御: XFlow
- ・通信ポート: COM 1
- ・ターミネータ: CR+LF

 プログラムの通信パラメータ設定はこれらの値で書かれていますので、製品の状態が工場出荷時と異な る場合は、工場出荷時の状態に戻してください。

「3.2.3 セットアップ機能」の「[4] イニシャライズ」を参照してください。

#### 共通モジュール

1. 通信 IO オープン / クローズモジュール

GPIB または RS232C IO オープン /クローズモジュールは通信を行うための基本的な動作ですから、標準 モジュールに収録してください。プログラム開始で、comm\_open 関数を呼び出したら、プログラム終了前 に必ず comm\_close 関数を呼び出して通信ポートを閉じてください。

#### 2. 設定コマンド / 問合せコマンド送受信モジュール [Function Tx(send\_data As String)]

コマンド送信後、コマンド文字列に"?"が含まれていれば受信動作を実行し、グローバル変数 [g\_strRxd] に受信データを格納します。

<<以下を標準モジュールに収納してください>>

Option Explicit

```
Public Declare Sub Sleep Lib "kernel32" (ByVal dwMilliseconds As Long) 'sleep 関数 API wait 時間に使用します
' 下記の変数は VISA COM を操作するのに必要です
Public rm As VisaComLib.IResourceManager
Public io As VisaComLib.IMessage
Public serial As VisaComLib.ISerial
Public g_strRxd As String ' マークなどのサイトを含ますことを教えている。
Public m session INTFC As VisaComLib.IGpibIntfc 'GPIB インターフェースコマンド使用時のライブラリ
Public Const trg on = "1" <br>
'シーケンス ステップ トリガ ON
Public Const trg_off = "0" ' シーケンス ステップ トリガ OFF
'----------------------------------------------------------------------------------------------------
```

```
Function comm_open()
```

```
'*******************************************************
'* 通信 IO open モジュール
'* 通信ポートは下記のように固定されています
'* GPIB アドレス:1
'* RS232C ポート: COM1
'*
'* strVisaAddress に代入する文字列で GPIB,RS232C 切替えます
'* 本モジュールでは通信ポート open 後、HEAD を OFF に設定します
'*******************************************************
Dim strVisaAddress As String 'strVisaAddress 変数は VISA アドレスを指定します。
'strVisaAddress = "ASRL1::INSTR" 'RS232C ポート設定 ※ RS232C を有効にする場合、GPIB はコメントにしてください
strVisaAddress = "GPIB0::1::INSTR" 'GPIB アドレス設定 ※ GPIB を有効にする場合、RS232C はコメントにしてください
' リソースマネージャー・オブジェクトを作成してください。
'(最初、VISA Gloval リソースマネージャーで作成を試みます、失敗した場合は、アジレントリソースマネージャーで試みます)
On Error Resume Next
Set rm = CreateObject("VISA.GlobalRM")
If rm Is Nothing Then
  Set rm = CreateObject("AgilentRM.SRMCls")
End If
On Error GoTo 0
'VISA セッションオープン
Set io = rm.Open(strVisaAddress, NO LOCK)
'RS232C 固有の通信設定を行います
If io.HardwareInterfaceType = INTF ASRL Then 'IO リソースが RS232C の場合は以下の設定を実行します
  Set serial = io 'RS232C
  serial.BaudRate = 9600 <br>'ボーレート 9600bps 設定
```
serial.DataBits = 8 ' データ長 8 ビット設定

```
serial.StopBits = ASRL_STOP_ONE 'ストップビット 1 ビット設定<br>serial.Parity = ASRL_PAR_NONE 'パリティビット 使用しない
      serial.Parity = ASRL PAR NONE ' パリティビット 使用しない
      serial.FlowControl = ASRL FLOW XON XOFF ' フロー制御 Xon/off 設定
     serial.Timeout = 5000 – – – – – – ウイムアウト 5 秒設定 (設定しない場合のデフォルトは2秒)
  ElseIf io.HardwareInterfaceType = INTF GPIB Then 'GPIB 使用時のみ
     Set m session INTFC = rm.Open("GPIB0::INTFC") 'インターフェースメッセージを使用可にします
  End If
  Call Tx("HEAD OFF") りんじゅつ ソコンの "HEAD 無し設定
End Function
  '----------------------------------------------------------------------------------------------------
Function comm_close()
   '*******************************************************
   '* 通信 IO open モジュール
  '* 通信ポートは下記のように固定されています
  '* GPIB アドレス: 1
  '* RS232C ポート: COM1
  '*
   '* strVisaAddress に代入する文字列で GPIB,RS232C を切替えます
   '* 本モジュールでは HEAD を OFF に設定後、IDN?で問合せを行います
   '*******************************************************
   'Close the VISA session
  If rm Is Nothing Then Exit Function
  io.Close
  If m session INTFC Is Nothing Then Exit Function
  m_session_INTFC.Close
End Function
'----------------------------------------------------------------------------------------------------
Function Tx(send data As String)
  '*******************************************************
  '* 送信・受信モジュール
  '* 送信方法:call(" アスキーコード文字列 ")+CR+LF
   '* 本モジュールでは文字列にターミネータ CR+LF を付加します
   '*
  '*(?)が含まれるクエリコマンドの場合受信動作を実行します
  '* グローバル変数 g_strRxd に受信データを格納します
   '*******************************************************
  On Error Resume Next
  io.WriteString send data + vbCrLf ' コマンド +CRLF 送信
   If InStr(send_data, "?") Then ' クエリコマンド判断
      g_strRxd = io.ReadString(256) ' ' 受信したデータを g_strRxd グローバル変数に代入
  End If
End Function
```
## サンプルプログラム

 以下のサンプルプログラムは、フォームを作成し、適当なコマンドボタンを設置して関数コールで使用 してください。

```
 例:
```
Private Sub Command1\_Click()

- 
- 
- End Sub
- call comm open  $\overline{\text{m}}$
- Call example001 ' サンプルプログラム 001 を実行する
- Call comm close  $\qquad \qquad$  ' 通信ポートクローズ

### [1]電圧設定とモニタ・リードバック例

```
Sub example001()
  'Sample program 1
  '[1] 電圧設定とモニタ・リードバック例
  ' データ形式(単位省略、V、指数、mV、KV が使用できます)
  ' 設定電圧問合せ値は、グローバル変数 g_strRxd に代入されます。
  '<<VSET/ISET,VSET?,ISET?,VOUT?,IOUT?>>
  Dim dVoltMeasure As Double ' 測定電圧変数 Double 型
  Call Tx("VSET 5.00") ' ないないのは ないことをおくする 「電圧 5.00V 設定
  Call Tx( "OUT ON" ) \quad \text{if } \frac{1}{10} ON
  dVoltMeasure = Meas vout Value of the Control of the Table of the Real Section of the Muslim of the Muslim of the Mu
  Call Tx("VSET 0.00V") \qquad \qquad ' 電圧 0.00V 設定
  dVoltMeasure = Meas vout ' ' 这定電圧問合せ / 出力電圧問合せ
  Call Tx("VSET 4.75E+0") \qquad \qquad 電圧 4.75V 設定
  dVoltMeasure = Meas vout ' ' 这定電圧問合せ / 出力電圧問合せ
  Call Tx("VSET 5250mV") ないことをつけることをつけることについては、電圧 5.25V 設定
  dVoltMeasure = Meas_vout ' 設定電圧問合せ / 出力電圧問合せ
  Call Tx("VSET 0.005KV") ないことをつけることをつけることをつけることが、電圧 5.00V 設定
  dVoltMeasure = Meas vout VoltMeasure + Meas vout
  Call Tx('OUT OFF") ' 出力 OFF
End Sub
 '-----------------------------------------------------------------------------------------------
Function Meas_vout() As Double
  '設定電圧問合せ /出力電圧問合せ
  Dim dVoltMeasure As Double 2020 2020 2020 2020 2020 2020 2021 測定電圧変数 Double 型
  Sleep (1000) ' 立ち上がりディレイ時間設定1秒
  Call Tx("VOUT?") ウィング・コンピューター コンピューター ビールプログロック 出力電圧問合せ、クエリは g_strRxd に格納される
  dVoltMeasure = Val(q strRxd) カンチングのコンタングのコンタングのコンタングのコンタングのコンタングのコンタングを Double 形数値データに変換
  Meas vout = dVoltMeasure
  Call Tx("VSET?") まずすることをついては、これは、「設定電圧問合せ
  End Function
 '-----------------------------------------------------------------------------------------------
Function Meas_Iout() As Double
  '設定電流問合せ /出力電流問合せ
  Dim dCurrentMeasure As Double <br>
' 測定電流変数 Double 型
  Sleep (1000) まちをつける こちについて ウェブレイ時間設定 1 秒
  Call Tx("IOUT?") ウィング・コンピューター コンピューター ビールプ 出力電圧問合せ、クエリは g strRxd に格納される
  dCurrentMeasure = Val(g_strRxd) ' ' 文字データを Double 形数値データに変換
  Meas Iout = dCurrentMeasure
```
Call Tx("ISET?") まずには、このことについては、「設定電流問合せ End Function

## [2] プロテクション処理動作の設定例

Sub example002() 'Sample program 2 '[2] プロテクション処理動作の設定例 ' 間合せ値は、グローバル変数 g\_strRxd に代人されます。 '<<Protection>> '------------設定------------ Call Tx("OVPSET 5.5;OCPSET 120") 'OVP/OCP 値を設定する Call Tx("OVPACTN 1;OCPACTN 2;OCPDLY 1.5S") ソロテクション時のアクション 1:OUT OFF 2:PWR OFF ' リミットディレイ時間設定 1.5 秒(設定範囲 0.05~9.9sec) '------------ 問合せ値格納変数 ------------ Dim dOVP Data As Double Vove Prove Prove Prove 設定データ格納変数 Dim dOCP Data As Double 'OCP 設定データ格納変数 Dim iOVPaction Data As Integer 'OVP アクション設定データ格納変数 Dim iOCPaction Data As Integer 'OCP アクション設定データ格納変数 Dim dOCPDLY Data As Double 'OCP ディレイデータ格納変数 Dim dHOPV\_Data As Double ' ハードウエア OVP データ格納変数 Dim dHOCP\_Data As Double ' ハードウエア OCP データ格納変数 '------------問合せ------------ Call Tx("OVPSET?") ということのことについては、 'OVP 設定値問合せ dOVP Data = Val(g\_strRxd) ' クエリを数字に変換 Call Tx("OCPSET?") ということについて、このことについて、このことには、このことには、このことには、このことにはないことになって、このことには、 dOCP Data = Val(g strRxd) ソケエリを数字に変換 Call Tx("OVPACTN?") ということのことについて、 'OVP アクション設定データ問合せ iOVPaction Data = Val(g\_strRxd) | クエリを数字に変換 Call Tx("OCPACTN?") <br />
<br />
<br />
COP フクション設定データ格納変数問合せ iOCPaction Data = Val(g strRxd) ソエリを数字に変換 Call Tx("OCPDLY?") ということについては、 'OCPディレイ設定データ間合せ dOCPDLY Data = Val(g\_strRxd) | クエリを数字に変換 Call Tx("HOVP?") しかしている いっしゃ コンティ・エンジェア + 電圧リミット値問合せ dHOPV\_Data = Val(g\_strRxd) ということのことは、タエリを数字に変換 Call Tx("HOCP?") ということのことについてはないので、ハードウエア - 電圧リミット値問合せ dHOCP Data = Val(g\_strRxd) ' クエリを数字に変換

#### End Sub

## [3]ファイン調整の設定例

```
Sub example003(d_setvoltage As Double)
    'Sample program 3
     ' 本関数を呼び出す場合の引数は、Double 型です。
    '[3] ファイン調整の設定例: call example003(12.000V)
     ' 設定値に対して、出力電圧を±1mV の範囲に微調整する例です。
     ' 素早く設定値に到達できるように、予め計算した FINE 値を送り、その後で微調整します。
    'Software Auto Fine 機能
    'FINE 設定範囲: -128 ~ 127
     ' コマンド書式: VFINE < 設定値 >
    '<<Fine>>
    Dim d fine dif val As Double ' お定値と出力値の差変数
    Dim volt fine As Integer 'FINE 設定値変数
    volt fine = 0Call Tx("VSET" & Str$(d setvoltage))
    Call Tx('OUT ON") ' HJONd_fine_dif_val = d_setvoltage - Wait_ReadBack ' 設定値と出力値の差計算
    volt fine = d fine dif val / 0.0006 'FINE 設定値の予想値算出(収束時間を早くするための計算)
                                           '(定数 0.0006 は製品により異なる)
    If volt_fine <= -128 Then 'FINE 設定値がマイナス上限を超えている場合
       volt fine = -128 \overline{F} = -128 \overline{E}MsqBox "FINE のマイナス設定範囲を超えています" メッセージ
    ElseIf volt fine >= 127 Then 'FINE 設定値がプラス上限を超えている場合
      volt fine = 127                                   'FINE設定値を 127 に設定
      MsqBox "FINE のプラス設定範囲を超えています" ソッセージ
     End If \blacksquareCall Tx("VFINE " & Format(volt_fine)) 'FINE 値を大まかに設定
  Do 'FINE 値を詳細に設定
    DoEvents
    d fine dif val = d setvoltage - Wait ReadBack ' 設定値と出力値の差計算
    Debug.Print d fine dif val
    If Abs(d fine dif val) > 0.0011 Then ' 設定値と出力値の差が 1.1mV 以上なら FINE 動作を行う
       If d fine dif val < 0 Then ' 出力電圧が設定より高め -- > FINE-
         'FINE_minus prosess
         If volt_fine < -128 Then Exit Do 'FINE_minus 最小値以下なら終了
           Call Tx("VFINE " & Format(volt fine)) 'FINE 設定
           volt fine = volt fine - 1Else ' H-h雷圧が設定より低め -- > FINE+
            'FINE_plus prosess
           volt_fine = volt_fine + 1
           If volt fine > 127 Then Exit Do 'FINE plus 最大値以上なら終了
           Call Tx("VFINE " & Format(volt fine)) 'FINE設定
         End If
       Else
         Exit Do
       End If
  Loop
    Call Tx("SETINI")
End Sub
'-----------------------------------------------------------------------------------------------
Function Wait ReadBack() As Double
    Sleep (1000) または、これは コンピューター ウェブコン おくしゃ こち上がりディレイ時間設定 1 秒
    Call Tx("VOUT?") しかしてはない コンピューター ウェブ こうしん けいしょう せいしょう strRxd に格納される
    Wait ReadBack = Val(g_strRxd) | インチデータを Double 型数値データに変換
```
End Function

### [4]メモリ機能の使用例

```
Sub example004()
  'Sample program 4
  '[4]メモリ機能の使用例
  ' 頻繁に使用する設定をメモリに記憶させておくことができます。(A,B,C,D メモリ)
  ' メモリに記憶させた設定を呼び出すことができます。
  ' 電圧設定値と FINE 設定値をあわせて記憶します。
  ' 本サンプルプログラムでは、4.750V ファイン設定を、A メモリにストアします。
  ' 本サンプルプログラムでは、5.000V ファイン設定を、B メモリにストアします。
  ' 本サンプルプログラムでは、5.250V ファイン設定を、C メモリにストアします。
  ' 本サンプルプログラムでは、0.000V ファイン設定を、D メモリにストアします。
  ' ストア後 1 秒して A,B,C,D メモリを読み出します。呼び出し間隔は 1 秒に設定してあります。
  'STORE コマンド書式: MEMSTO <1~4>
  'RECALL コマンド書式: MEM <1~4>
  '<<MEMORY STO/RCL>>
  Dim d_setvoltage As Double <br>
Dim icount As Integer (カウンタ変数
  Dim icount As Integer
  d_setvoltage = 4.5 ' 電圧設定初期値
  For icount = 1 To 4 '1: A 2:B 3:C 4:D
    If icount = 4 Then
      d setvoltage = 0 \qquad 'icount=4 (D) なら 0.000 を設定
      Else
      d setvoltage = d setvoltage + 0.25 <br>' 電圧設定値 +0.25V
      End If
      Call example003(d setvoltage) ' 電圧 FINE 設定関数コール
      Call Tx("MEMSTO" + Str$(icount)) ' メモリストア
    Next
  Call Tx("VSET 0.000") <br>
' 電圧設定を 0.00Vに戻す
  MsgBox "メモリストア動作終了しました " インディングデバック用メッセージ
  For icount = 1 To 4DoEvents
      Call Tx("MEM" + Str$(icount)) <br>
'メモリリコール (A, B, Cメモリ呼び出し)
      Call Wait ReadBack ' インディング おおし おおし 出力電圧読出し
      Sleep (1000) またのは、 インタング (1秒間のウエイト
  Next
  MsqBox "メモリリコール動作終了しました " インディングリーデバック用メッセージ
End Sub
```
Sub example005()

## [5]各種レジスタの設定、呼び出しと SRQ 動作例

```
'Sample program 5 [GPIB 通信時のみ有効です]
  '[5]各種レジスタの背定、呼び出しと使用例
  ' 電圧リミットを動作させ、FAU レジスタ bit0 OVP ビットで SRQ を発生させます。
  ' 本サンプルプログラムでは、シリアルポーリングで SRQ の動作を調べます。
  ' 関連レジスタ:
    STS?(ステータス・レジスタ) 読出し専用レジスタ
    ' FUNMASK(フォールト・アンマスク・レジスタ)書込み / 読出しレジスタ
    FUN?(フォールト・レジスタ) 読出し専用レジスタ、読み出すとクリアされます。
    ' UNMASK(アンマスク・レジスタ)書込み / 読出しレジスタ
    STB?(ステータス・バイト・レジスタ) 読出し専用レジスタ、読み出すとクリアされます。
    シリアルポール・レジスタ (ステータス・バイト・レジスタ) 読出し専用レジスタ
    読み出すと、ROS ビットがクリアされます。
     原因とされるレジスタに SRQ 要因が残っている場合は、要因はクリアされません。
    ' OVP の場合は、OVP 検出後 Alarm として検出されるため、RESET コマンドを送信してアラーム解除を行っています。
  ' アラーム解除後、FAU レジスタおよびシリアルポールレジスタを読み出して、レジスタをクリアしておく必要があります。
  ' サービスリクエスト
  '<<SR0>>
  Dim vset As Double
  vset = 15On Error Resume Next
  Call Tx("UNMASK 1;FUNMASK 1") また、コンコンコンティー・アンマスク・レジスタ、フォールト・アンマスク・レジスタ設定
  Call Tx("OVPSET 17.5;ISET 15")              'OVP17.5V 設定, 電流設定 15A
  Call Tx("OVPACTN 1") ' リミット時のアクション 1:OUT OFF、ディレイ時間 0.05sec
  Call Tx("VSET" + Str$(vset)) \qquad ' 電圧 15.0V 設定
  Call Tx( "OUT ON" ) ' \boxplus \not\sqsupset ON
  Call Tx("CLR") ' レジスタクリア
  Dim retVal As Integer
  Do
    DoEvents
    Call Tx("VSET" + Str$(vset))
    retVal = io.ReadSTB ' シリアルポーリング
    'Debug.Print retVal
    Sleep (200) ' ディレイ
    vset = vset + 0.1Loop Until retVal > 64 'SRQ が立つまでループ
  Dim spoll result As String
  spoll result = SRQ analyze(retVal) ' サービスリクエスト内容解析コール
  MsqBox spoll result + vbCrLf + vbCrLf + " が発生しました。" ' 解析結果表示
'-----------------------------------------------------------------------------------------------
 Call Tx("RESET") まずまでは、これは、コンプラーム解除
  Call Tx("SETINI") ' 各種設定を工場出荷時に戻しす
  Call Tx("FAU?") ' アラーム解除後、フォールトジスタをクリアする
  retVal = io.ReadSTB ' ' アラーム解除後、シリアルポールレジスタをクリアする
End Sub
     '-----------------------------------------------------------------------------------------------
Function SRQ analyze(spoll data As Integer) As String
  ' サービスリクエスト内容解析
```

```
' シリアルポール実行後、ステータス・バイト・レジスタの内容を解析します
' サマリービットが ON の場合は、サマリービットに対応するレジスタ内容を問合せ、内容を解析します
Dim i As Integer
Dim STBreg(7) As Integer
```

```
Dim ERRreg(7) As Integer
'---------ステータス・バイト・レジスタ解析-----
For i = 7 To 0 Step -1 ' クエリを 8 ビットに分解
  If spoll data - 2 ^ i < 0 Then 'STBreg(0)~ STBreg(7)に 0,1 を代入
    STBreq(i) = 0Else '
    spoll_data = spoll_data - 2 \hat{ } i
    STBreg(i) = 1End If
Next
If STBreg(0) = 1 Then SRQ analyze = "FAU" 'シリアルポールレジスタのビット 0が1なら、FAUを返す
If STBreg(1) = 1 Then SRQ_analyze = "PON" ' シリアルポールレジスタのビット 1 が1なら、PON を返す
If STBreg(2) = 1 Then SRQ analyze = "SEQ END" 'シリアルポールレジスタのビット2が1なら、SEを返す
If STBreg(3) = 1 Then SRQ_analyze = "ERR" ' シリアルポールレジスタのビット 3が1なら、ERRを返す
If STBreg(4) = 1 Then SRQ_analyze = "MCB" ' シリアルポールレジスタのビット 4 が1なら、MCB を返す
'If STBreq(6) = 1 Then SRQ analyze = "RQS" ' シリアルポールレジスタのビット 6が1なら、RQSを返す
'-------- フォールト・レジスタ解析 ------------
If STBreg(0) = 1 Then ' フォールト・レジスタ・サマリビット ON
  Call Tx("FAU?") ということについてはないのは、フォールト・レジスタ問合せ
  spoll data = Val(g_strRxd) 'FAU?のクエリを数字に変換
  For i = 7 To 0 Step -1 ' クエリを8ビットに分解
    If spoll data - 2 ^ i < 0 Then 'FAUreg(0)~ FAUreg(7)に 0,1 を代入
       FAUreg(i) = 0Else '
       spoll data = spoll data - 2 \hat{ } i
       FAUreq(i) = 1End If
  Next
  If FAUreg(0) = 1 Then SRQ_analyze = "OVP" 'ビット0が1なら、OVPを返す
  If FAUreg(1) = 1 Then SRQ analyze = "OCP" 'ビット1が1なら、OCPを返す
  If FAUreg(2) = 1 Then SRQ_analyze = "OHP" 'ビット2が1なら、OHPを返す
  If FAUreg(4) = 1 Then SRQ analyze = "CV" 'ビット4が1なら、CVを返す
  If FAUreq(5) = 1 Then SRQ analyze = "CC" 'ビット 5が 1なら、CCを返す
  If FAUreg(6) = 1 Then SRQ analyze = "OC" 'ビット 6 が 1 なら、OC を返す
End If
'------------エラー・レジスタ解析-----------
If STBreg(3) = 1 Then \overline{L} Then \overline{L} エラーレジスタ・サマリービット ON
  Call Tx("ERR?") ということについてはないのは、フォールト・レジスタ問合せ
  spoll data = Val(q strRxd)
  Select Case spoll_data
  Case 0
    SRQ_analyze = "No error."
  Case 1
    SRO analyze = T/F syntax error."
  Case 2
    SRQ_analyze = "I/F argument error."
  Case 51
    SRQ_analyze = "Parity error."
  Case 52
    SRQ_analyze = "Franing error."
  Case 53
    SRQ_analyze = "RX Buff overflow."
  Case 54
    SRQ_analyze = "RX Buff overflow."
  Case 60
    SRO analyze = T/F invalid data."
```
Dim FAUreg(7) As Integer

第 4 章 リモート・プログラミング

```
Case 61
      SRQ_analyze = "I/F can't execute."
   Case 62
      SRQ_analyze = "I/F No answer."
   Case 63
      SRQ_analyze = "I/F worning data."
  Case 79
     SRQ_analyze = "Data clip."
  Case 80
     SRQ_analyze = "Prediction OVP"
  Case 81
     SRQ_analyze = "Prediction OCP"
  Case Else
     SRQ_analyze = "Other error."
  End Select
End If
If STBreg(4) = 1 Then SRQ analyze = "MCB" 'MCB ACTN ビット ON
```
End Function

## [6] MCB のパス・アドレス指定と同時動作例

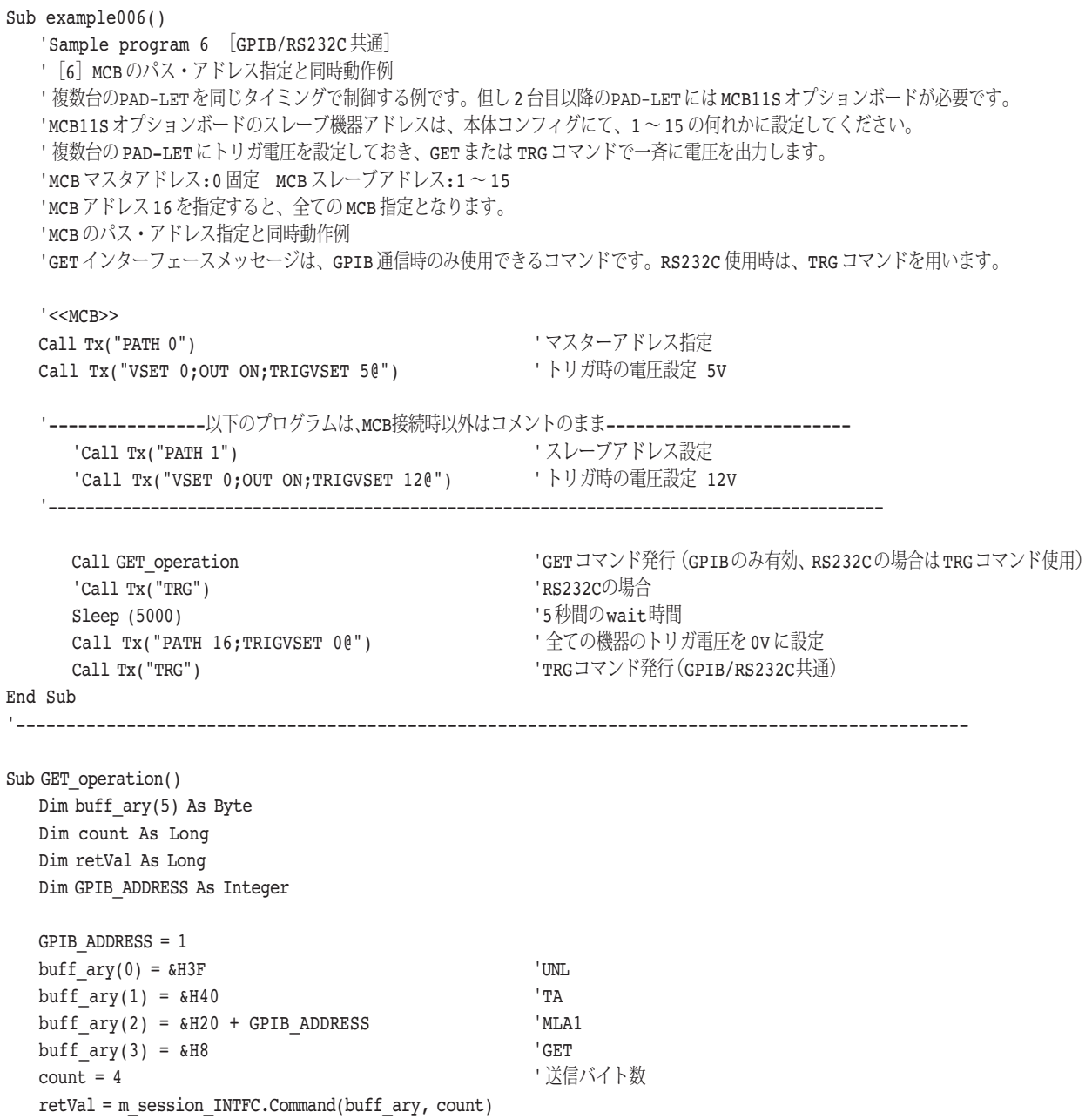

End Sub

第4章 リモート・プログラミング

## [7]シーケンス動作例1 [NVI モード]

```
Sub example007()
  'Sample program 7 [ノーマル・シーケンス登録]
  ' 新規シーケンスの登録
  '(1)シーケンスモード設定
  'NEWSEQ <Mode,TimeUnit> [1:NV 2:NI 3:NVI],[1:TimeUnit ms 2:TimeUnit sec 3:TimeUnit minute 4:TimeUnit hour]
  ' モード問合せコマンド:SEQMODE? クエリは数字で返されます。[001:NV 002:NI 003:NVI]
  '(2)シーケンス設定
  'SEQUENCE <SEQ_No,PROG_No,LOOP_value,Chain_SEQ_No,End_prog_No>
  'SEQ No < 1~^{\sim} 8> PROG_No < 1~^{\sim} 8>
  ' シーケンス問合せコマンド:SEQENCE?,< 1~ 8> クエリは、"1,1,10,2,0" のように返されます。
  '(3)PROGRAM 番号設定
  'PROGRAM <1 ~ 16>
  ' プログラム番号問合せコマンド:PROGRAM? クエリは 1 ~ 16 で返されます。
  '(4)ステップ設定 [NV,NI,NVI モードの最大ステップ数:256 ステップ]
  'STEP <Step No,Lamp on off,VoltSet value,Lamp on off,CurrentSet value,TRG on off,Out on off,Pause on off,time>
  ' ステップ番号 <1 ~ 256>
  ' 電圧ランプ <ON,OFF>
  ' 電圧設定値
  ' 電流ランプ <ON,OFF>
  ' 電流設定値
  ' トリガ出力 <1:ON 0:OFF>
  ' ポーズ ON/OFF 設定 <1:ON 0:OFF>
  ' 実行時間設定
  ' ステップ問合せコマンド:STEP?,< ステップ番号 > クエリは、"1,1,1,2,16" のように返されます。
  '(5)プログラム最終行指定
  'EOS < ステップ番号 > ステップ番号省略時は、直前のステップ番号 +1 ステップに書き込まれます。
  ' シーケンス動作例 1 (NVI モード)
  '<<NORMAL SEQUENCE SAMPLE>>
  '------ Mode ----------
  Call Tx("EXECUTE 0") まずまず コンプレス実行モード解除
  Call Tx("NEWSEQ 3,1") ウェブ・コンピューター コンピューター マルシーケンス [NVI] モード指定
  '------ Sequence ----------
  Call Tx("SEQUENCE 1,1,1,2,16")
  Call Tx("SEQUENCE 2,2,2,3,16")
  Call Tx("SEQUENCE 3,3,1,0,16")
  '------ Program ----------
  Call Tx("PROGRAM 1") \qquad 'PROGRAM 1 指定
  Call Tx("STEP 1,0,0.00V,0,5.0A,0,1,0,50ms")
  Call Tx("EOS") 'EOS 送信
  Call Tx("PROGRAM 2") \overline{2} 'PROGRAM 2 指定
  Call Tx("STEP 1,1,10.00V,0,5.0A,1,1,0,10ms")
  Call Tx("STEP 2,0,10.00V,0,5.0A,0,1,0,20ms")
  Call Tx("STEP 3,1,16.00V,0,5.0A,0,1,0,30ms")
  Call Tx("STEP 4,1, 0.00V,0,5.0A,0,1,0,40ms")
  Call Tx("EOS") 'EOS 送信
  Call Tx("PROGRAM 3") 'PROGRAM 3 指定
  'STEP 番号省略時、直前の STEP 番号 +1 になります
  Call Tx("STEP 1,0, 5.00V,0,5.0A,0,1,0,30ms")
  Call Tx("STEP ,0,15.00V,0,5.0A,0,1,0,20ms")
  Call Tx("STEP ,1, 0.00V,0,5.0A,0,1,0,50ms")
  Call Tx("EOS") 'EOS 送信
```
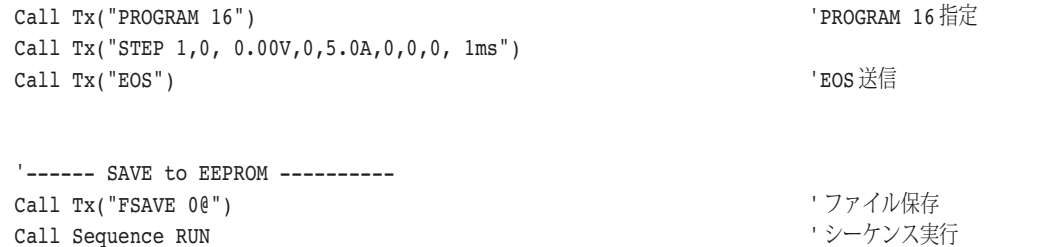

End Sub

### [8]シーケンス実行

```
Sub Sequence RUN()
  'Sample program 9[シーケンス実行]
  ' シーケンスの実行
  '(1)プログラム番号指定:PROGRAM <1 ~ 16> ※直前に設定されている場合は、省略できます。
  '(2)シーケンス実行モード設定
  'EXECUTE <1,0> [1:実行モード 0:編集モード]
  ' シーケンス実行モード問合せ:EXECUTE? クエリは、1 または 0 で返されます。
  '(3)実行・停止・ポーズ
  'RUN <シーケンス番号1~8>
  'STOP
  'PAUSE <1,0> [1:ON 0:OFF]
  ' シーケンス実行中の状態問合せコマンド:RUNNING?
  ' クエリーは、<STOP:1,RUN:2,PAUSE:3>,<SEQ.NO>,<PROG.NO>,<STEP.NO> のように返されます。
  '<<Fast Speed SEQUENCE Execute>>
  Dim retVal As Integer
  Call Tx("CLR") ということにはない マンジスタクリア
  Call Tx("PROGRAM 1") \overline{1} 'PROGRAM 1 指定
     Call Tx("UNMASK 4") ウィスター しゅうしゅう しゅうしゅう エスタ・レジスタ、SE ビット設定
      Call Tx("SEQMODE?") ということについてはないのは、シーケンスモード問合せ
      If Val(g_strRxd) > 9 Then ' ファーストシーケンス判断
        Call Tx("OUT 1@") ' 出力 ON 送信
      End If
    '------ Execute----------
      Call Tx("EXECUTE 1") まずまず コンプロセット コンテクンス実行モード ON 送信
      Call Tx("RUN 1") ということについては、これは、コンテクソス実行送信
    '------ SEQUENCE STOP 検出 ----
      Do
        DoEvents
        Call Tx("RUNNING?") ということについては、コンテクソス実行状態問合せ
        retVal = io.ReadSTB ' シリアルポーリング
        Sleep (100) ' ディレイ
      Loop Until retVal <> 0 \qquad \qquad 'SRQ が立つまでループ
      Dim spoll_result As String
      spoll_result = SRQ_analyze(retVal) \qquad ' サービスリクエスト内容解析コール
      MsgBox spoll result + vbCrLf + vbCrLf + "SRQ が発生しました。" ' 解析結果表示
      - Call Tx("EXECUTE 0") ウンケンス実行モード OFF 送信
End Sub
```
## 4.8 コマンド・ヘッダ・リスト

コマンドのヘッダ名の一覧を掲載します。下表の「見出し番号」は、「4.3.2 各コマンド の構成」の中の参照見出し番号を表しています。

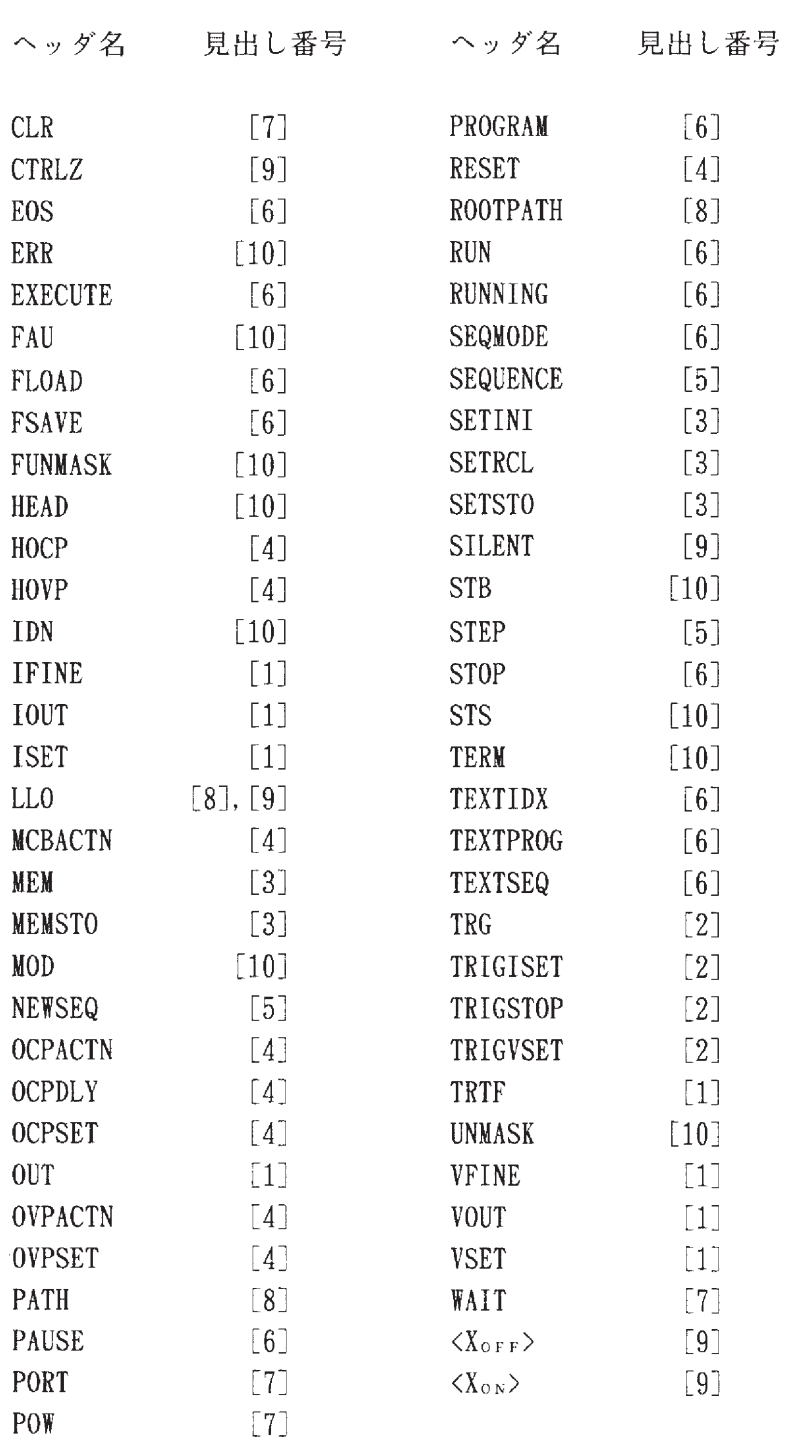

# 第5章

# 各部の機能説明

本機の各部の名称と機能を説明します。

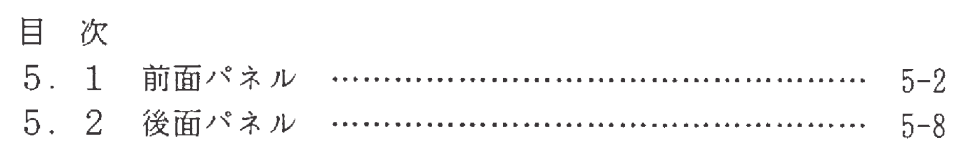

## 5.1 前面パネル

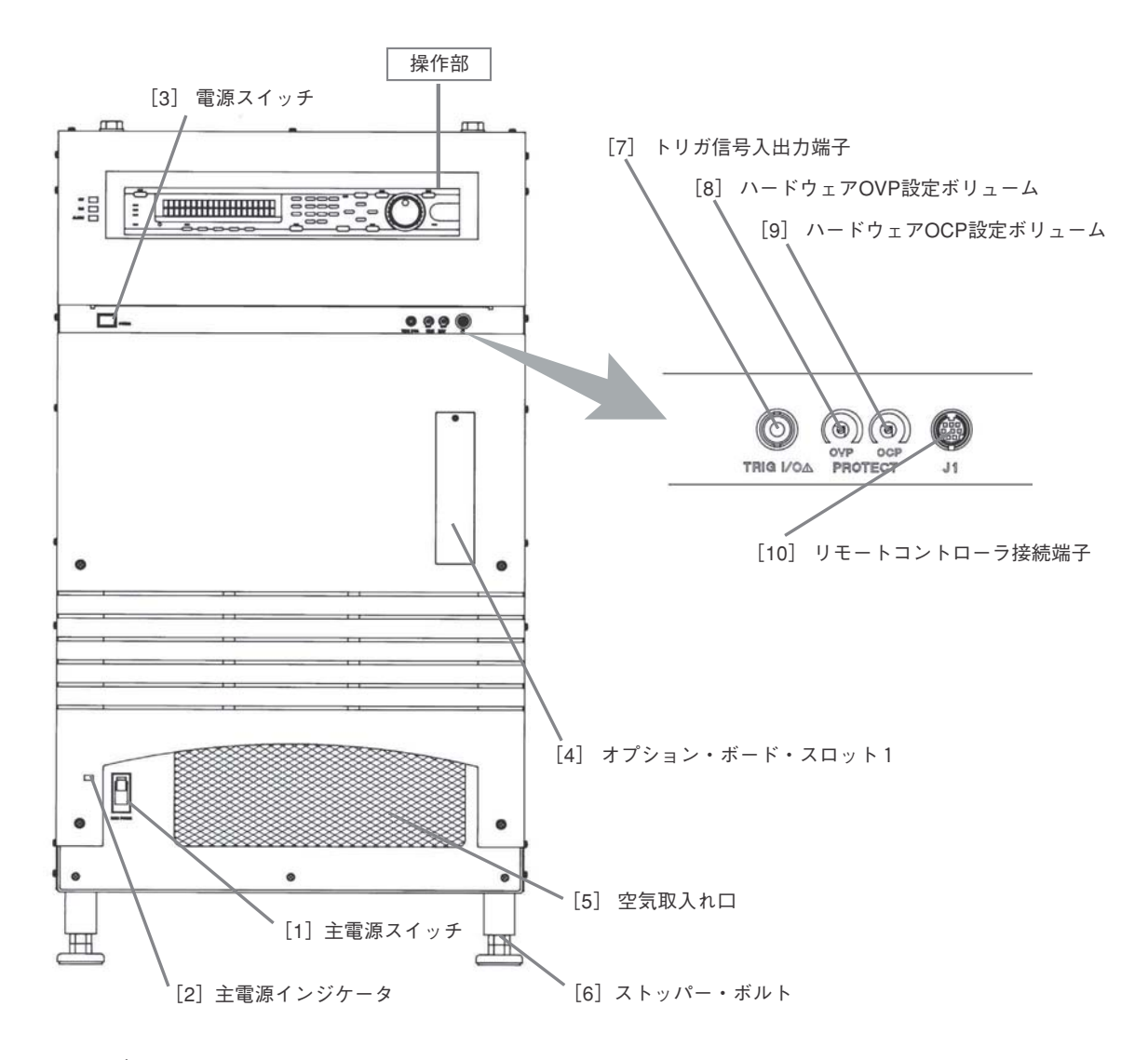

### [1] 主電源スイッチ

 本機の主電源をオン/オフするスイッチです。このスイッチをオンすると[2]の主電源インジケー タが点灯します。この場合の消費電力については第7章の仕様をご覧ください。

### [2] 主電源インジケータ

- [1]の主電源スイッチがオンのとき点灯します。また、入力電源の異常を示す機能も兼ねています。 点灯 ......... 正常
	- 点滅 ......... 異常(U、V、Wのうちの1相が欠相している。)
	- 消灯 .......... 異常 (U、V、Wのうち2相が欠相しているかまたは全相とも給電されていない。)

### [3] 電源スイッチ

 本機の電源をオン/オフするスイッチです。一度押すとオンに、もう一度押すとオフになります。こ れは照光式押しボタンスイッチでオンにすると点灯します。

 このスイッチをオンすると約1秒間入力突入電流防止回路が動作した後、約2秒間セルフテストを実行 します。この間は他の機能は働きません。

[4] オプジョン・ボード・スロット1

 オプション・インターフェース・ボードを挿し込むためのスロットです。次の3種類のいずれかのイン ターフェース・ボードを装着することができます。

- ・IB11 (GPIBインターフェース)
- ・RS11 (RS-232Cインターフェース・ボード)
- ・MCllS (MCBインターフェース・ボード)
- 全意 オプション・インターフェース・ボードやケーブルを着脱する際には必ず電源スイッチをオフ してください。
	- ・ このスロットと後面パネルにあるオプション・ボード・スロットとは同時に使用することはで きません。両方のスロットにオプション・ボードを装着した場合はオプション・ボード・スロッ ト1(前面パネル)が優先となります。
- [5] 空気取入れ口
- (注意)・空気取入れ口をふさがないでください。
- [6] ストッパー・ボルト
- ( 警告 )・ 本機設置時には、必ずストッパー・ボルトで固定してください。
- [7] トリガ信号入出力端子

 トリガ信号の入出力端子です。入出力の切り換えはコンフィギュレーション・メニューで行うことが できます。コモンはフローティングです。

[8] ハードウェアOVP設定ボリューム

ハードウェアOVP設定用ボリュームです。

[9] ハードウェアOCP設定ボリューム

ハードウェアOCP設定用ボリュームです。

[10] リモート・コントローラ接続端子

付属の専用リモート・コントローラの接続端子です。

## 操作部

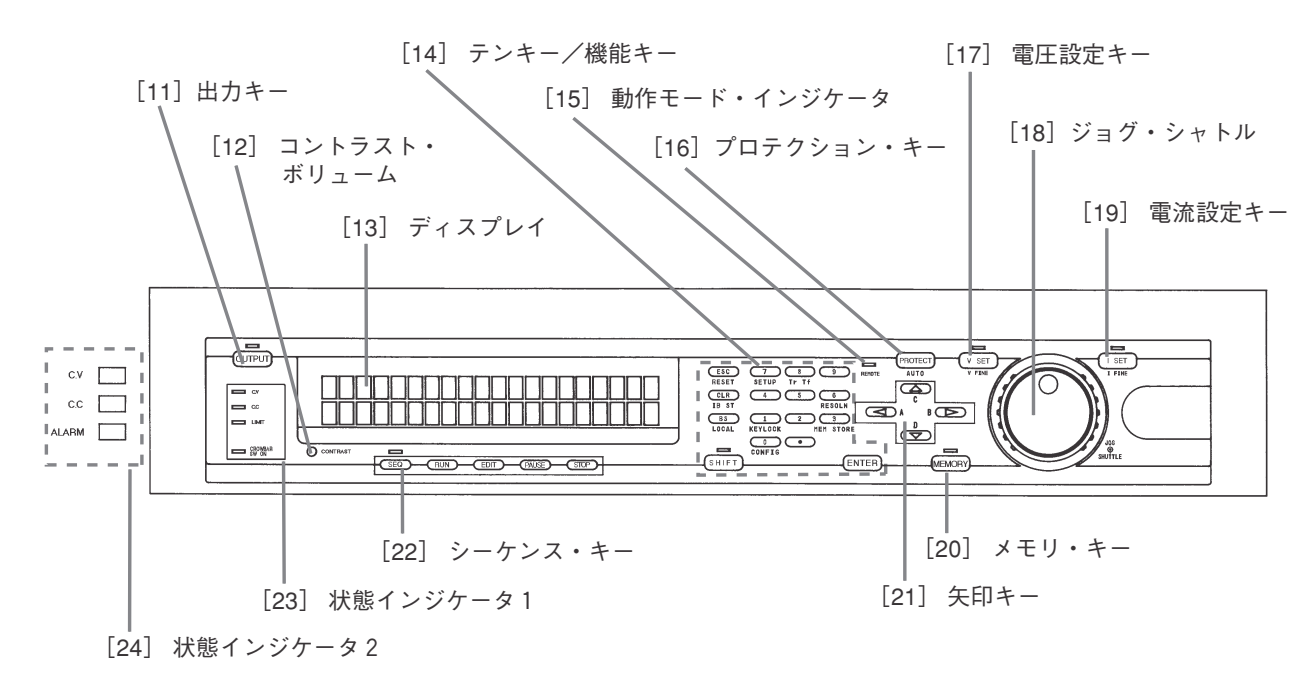

- [11] 出力キー
	- 【OUTPUT】 押すたびに、出力のオン/オフが切り換わります。 出力がオンになっているときはLEDが点灯します。 オフのときは出力端子がハイインピーダンス(数kΩ)になります。
- [12] コントラスト・ボリューム

ディスプレイのコントラストを調整するボリュームです。

[13] ディスプレイ

 電圧、電流の設定値および様々なパラメータが表示されます。メニュー項目や各種メッセ一ジも表示 されます。

[14] テンキー・機能キー

数値の入力、メニュー項目の選択、機能の選択に使います。

- 【ESC】 操作を取り消します。または前のメニュー項目に戻ります。
- 【CLR】 入力した数値をクリアします。
- 【BS】 直前に入力した数値を削除します。
- 【0】~【9】 数値を入力します。またはメニュー項目を選択します。

【.】 小数点を入力します。

【SHIFT】 キーの下に書かれた青文字の機能を実行するときに押します。〈SHIFT〉LEDが点灯し ているときに有効です。

【ENTER】 入力した数値を確定します。

```
青文字の機能一覧
 RESET
  (【SHIFT】+【ESC】) エラーおよびアラームをリセットします。
 IB ST
  (【SHIFT】+【CLR】)GPIBステータスを表示します。
 LOCAL
 (【SHIFT】+【BS】) インターフェースによるリモート状態をローカル状態に戻します。
 Tr Tf
 (【SHIFT】+【8】) C.VおよびC.Cでの立上り・立下り時間を選択します。
 SETUP
  (【SHIFT】+【7】) セットアップ・ファイルに関するメニューを表示します。
 RESOLN
  (【SHIFT】+【6】) 【V SET】または【I SET】のクリック分解能を設定します。(ジョグ、
               【△】【▽】による設定)
               【V SET】状態のときに選択すると【V SET】の分解能を、【I SET】状
               態にときに選択すると【I SET】の分解能をそれぞれ設定することができま
               す。
 MEM STORE
  (【SHIFT】+【3】) メモリ領域の【A】、【B】、【C】、【D】への電圧・電流の設定値のペアを
               書き込みます。
               例: 【SHIFT】 + 【6】 MEM STORE + 【A】で、メモリAに書き込みます。
 KEYLOCK
  (【SHIFT】+【1】) 前面パネルのキーをロックします。
               キー・ロック中は【SHIFT】+【1】KEYLOCKの操作でキー・ロックを解除し
               ます。
 CONFIG
  (【SHIFT】+【0】) 本機のパワー・オン時の動作条件を設定するためのコンフィギュレーション・
               メニューを表示します。
```
[15] 動作モード・インジケータ

 本機の動作モードが後面パネルのアナログ・リモートコントロール端子からのリモートのときに点灯 します。

[16] プロテクション・キー

【PROTECT】 ソフトウェアOVP・ソフトウェアOCPを設定したり、その動作を選択したりします。 また、ハードウェアOVP・ハードウェアOCP設定値確認することができます。

AUTO

- (【SHIFT】+【PROTECT】)
	- ソフトウェアOVP・ソフトウェアOCPを自動設定します。割合の変更は、コンフィギュ レーション・メニューで行うことができます。

### [17] 電圧設定キー

- 【V SET】 出力電圧の設定が可能になります。(この間LEDが点灯します。)数値の設定には テン・キー、ジョグ・シャトル、【△】【▽】キーのいずれかを使うことができます。
- V FINE
	- (【SHIFT】+【VSET】)

出力電圧のファイン設定が可能となります。 数値の設定にはジョグ・シャトルを使います。

[18] ジョグ・シャトル

数値を増減したり、メニューをスクロールするときに回します。

- [19] 電流設定キー
	- 【I SET】 出力電流の設定が可能になります。(この間LEDが点灯します。)数値の設定には テン・キー、ジョグ・シャトル、【△】【▽】キーのいずれかを使うことができます。
	- I FINE
	- $($  [SHIFT] + [I SET]  $)$

出力のファイン設定が可能となります。設定にはジョグ・シャトルを使います。

- [20] メモリ・キー
	- 【MEMORY】 A、B、C、D(【SHIFT】+ 矢印キー)またはジョグと【ENTER】キーにより、メモリ にストアされている電圧・電流設定値のペアを呼び出すことができます。呼出しが可 能なときにはLEDが点灯します。
- [21] 矢印キー

 数値を増減したり、メニューをスクロールするときに押します。また、メモリ呼び出し時、メモリ (A、B、C、D)選択をするときに押します。

#### [22] シーケンス・キー

シーケンス・ファイルの編集およびシーケンス動作のコントロールのためのキーです。

- 【SEQ】 シーケンス・モードヘ入ります。シーケンス・モードにあるときにはLEDが点灯します。
- 【RUN】 選択したシーケンス・ファイルを実行します。
- 【EDIT】 シーケンス・ファイルを編集します。
- 【PAUSE】 実行中シーケンスを一時停止および再開します。
- 【STOP】 実行中および一時停止中のシーケンスを中止します。

[23] 状態インジケータ1

本機の状態を表示します。

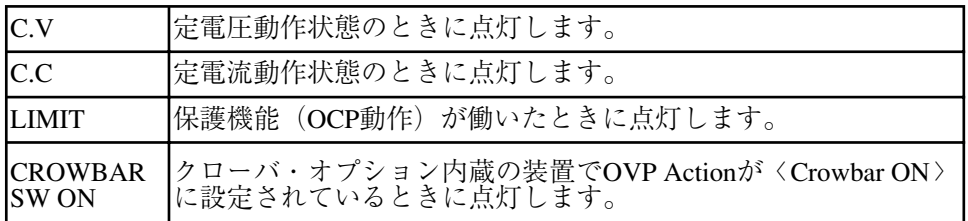

[24] 状態インジケータ2

[23]と同様に本機の状態を表示します。

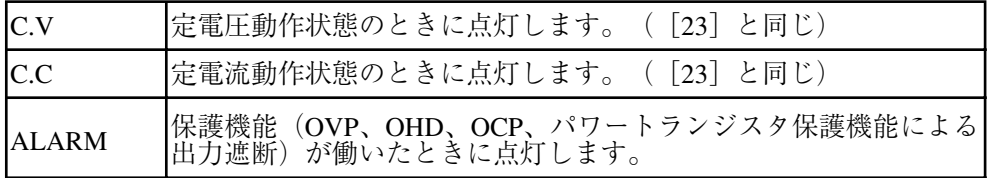

## 5.2 後面パネル

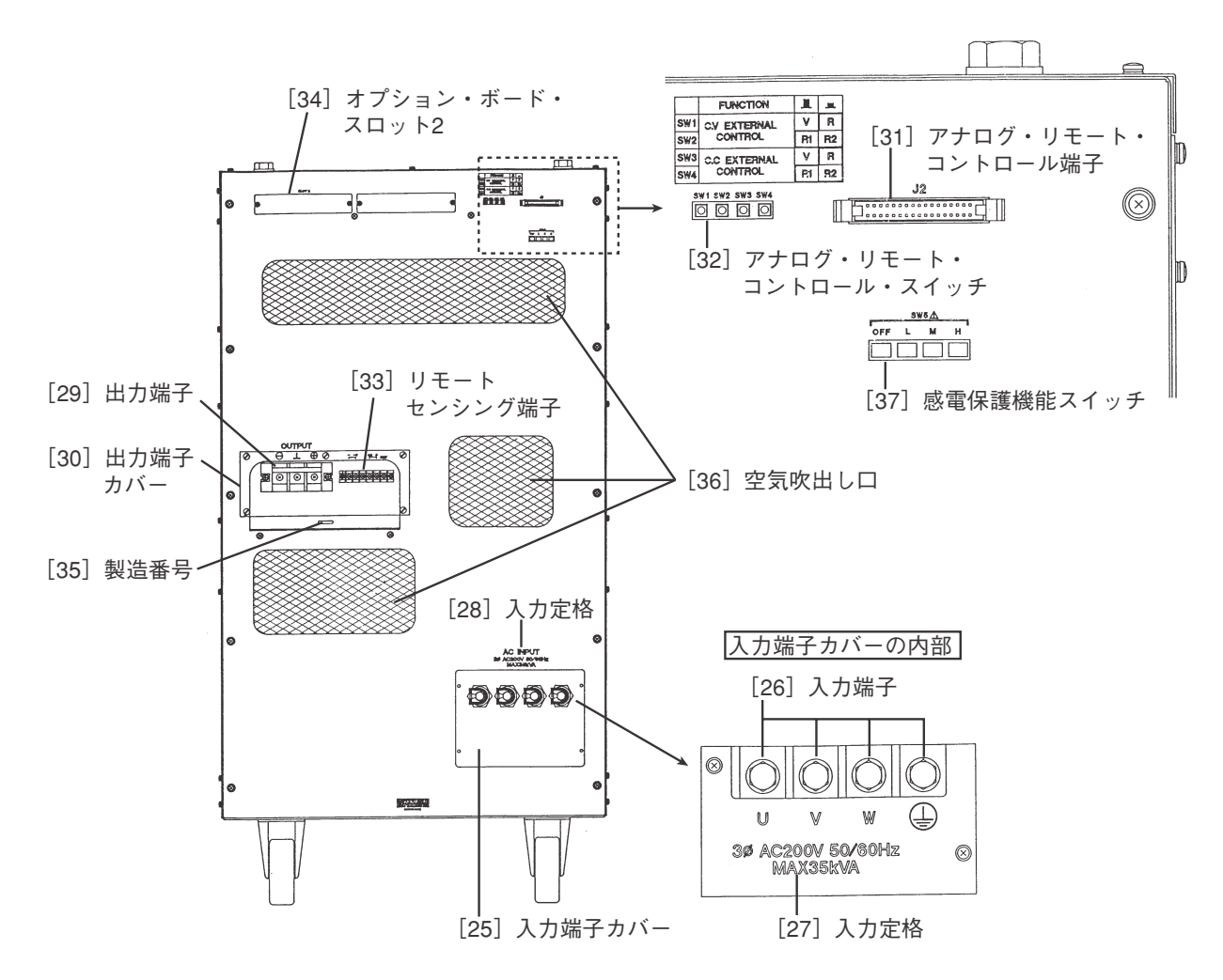

[25] 入力端子カバー

**警告 )** ・ 本機の入力電源の接続作業時以外は、必ず入力端子カバーを装着してください。

[26] 入力端子

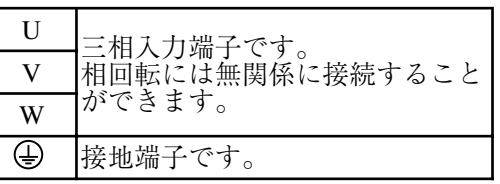

- **警告)**· 感電事故防止のため、入力電源ケーブルと同等の線材により本機の接地端子を必ず接地して ください。
	- ・ 接地されていなかったり、接地端子の接続がはずれていたりすると、感電の危険が生じ、人 身に重大な傷害が生じるおそれがあります。
	- ・ 入力端子に触れてはなりません。
	- ・ 本機入力端子や配電盤への接続は、危険を伴いますので、危険を熟知した専門の技術者が 行ってください。
	- ・ 入力端子カバーをはずしたまま、本機に給電してはなりません
- [27] 入力定格
- [28] 入力定格
- [29] 出力端子

 通常は付属のショート・バーを用いて、+端子または-端子をシャッシ・グランドに接続してくださ  $V_{\lambda}$ 

感電防止機能を使用する場合の接地については、3.2.8を参照してください。

[30] 出力端子カバー

出力端子カバーは確実に取り付けてください。出力端子カバーを取り付けないと出力が出ません。

#### [31] アナログ・リモート・コントロール端子

下記のアナログ・リモート・コントロールを行うための端子です。

- ・ 電圧による出力電圧のコントロール
- ・ 抵抗による出力電圧のコントロール
- ・ 電圧による出力電流のコントロール
- ・ 抵抗による出力電流のコントロール
- ・ 出力オン/オフのコントロール
- ・ 電源スイッチの遮断
- ・ C.Vモニタ
- ・ C.Cモニタ
- ・ 各種信号出力

**注意 )**• 電源スイッチがオンになっているときには、コネクタを着脱したり、配線したりしないでく ださい。

[32] アナログ・リモート・コントロ一ル・スイッチ

出力電圧・出力電流のアナログ・リモート・コントロールの入力(電圧、抵抗)を切り換えるためのス イッチです。

[33] リモート・センシング端子

 リモート・センシングの配線を接続する端子です。負荷線の抵抗による電圧降下や、接触抵抗による 出力電圧の変動を防ぎます。

注意 ) • センシング中にセンシング配線または負荷線がはずれないよう、しっかりと接続してくださ い。どの接続がはずれた場合でも、負荷または本機を壊すおそれがあります。

[34] オプション・ボード・スロット2

 オプション・インターフェース・ボードを挿し込むためのスロットです。次の3種類のいずれかのイン ターフェース・ボードを装着することができます。

- ・ IB11 (GPIBインターフェース・ボード)
- ・ RS11 (RS-232Cインターフェース・ボード)
- ・ MCllS (MCBインターフェース・ボード)
- 注意 ) · オプション・インターフェース・ボードを着脱する際には、必ず電源スイッチをオフにしてく ださい。
	- ・ このスロットと前面パネルにあるオプション・ボード・スロット1とは同時に使用することはで きません。両方のスロットにオプション・ボードを装着した場合は、スロット1(前面パネ ル)が優先となります。

[35] 製造番号

### [36] 空気吹出し口

ファンの吹出し口です。高温(室温+40℃程度)になりますので注意してください。

注意 )· 吹出し口に触れたり、吹出し口をふさいだりしないでください。 • 負荷条件により熱風(室温+40℃程度)が吹き出します。本機の後方に、熱に弱いものを置 かないでください。

#### [37] 感電保護機能スイッチ

## 第6章

## 保守·校正

 $\mathcal{L}^{\text{max}}_{\text{max}}$  and  $\mathcal{L}^{\text{max}}_{\text{max}}$ 

保守・点検および校正(キャリブレーション)の方法について 説明します。

 $\mathcal{L}^{\mathcal{L}}(\mathcal{L}^{\mathcal{L}})$  and  $\mathcal{L}^{\mathcal{L}}(\mathcal{L}^{\mathcal{L}})$  . Then

 $\mathcal{L}^{\text{max}}_{\text{max}}$  and  $\mathcal{L}^{\text{max}}_{\text{max}}$ 

## 目次

 $\mathcal{L}^{\text{max}}_{\text{max}}$ 

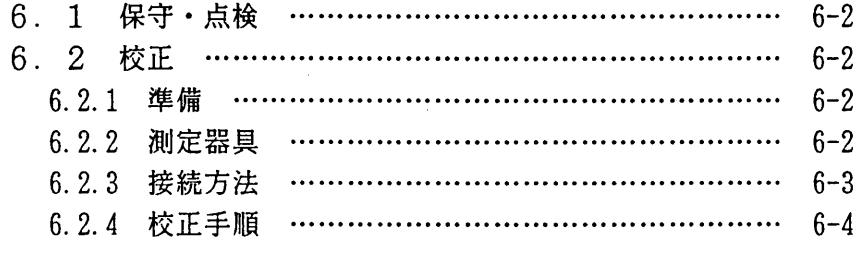

#### 保守·点検  $6.1$

長期にわたり本機の初期の性能を保つために、定期的に保守・点検および校正を行ってくださ い。掃除を行う前には、必ず配電盤からの給電を遮断してください。

前面パネル

パネル面が汚れた場合には、水でうすめた中性洗剤を柔らかい布につけ、軽く拭き取ってくだ さい。

注意 • ベンジン、シンナーなどの溶剤は使用しないでください。表面の変色、印刷文字 の消去、ディスプレイの白濁などが起こることがあります。

入力雷源ケーブル

被覆の破れ、割れ、取り付けねじのゆるみなどがないか点検してください。

オーバホール

本機内部の電解コンデンサやファン・モータは消耗品です。電源投入状態でおおよそ 10,000 時間に1回(使用状況により異なります)、内部の点検・掃除を兼ねて、本機をオーバホールす ることをお勧めします。オーバホールは、お買上げ元または当社営業所に依頼してください。

警告 ・ 本機の移動・掃除の前には、必ず配電盤からの給電を遮断してください。 ・ 本機のケースカバーは、絶対に取りはずしてはなりません。

#### $6.2$ 校  $TF$

本機は、工場出荷時に適正な校正(キャリブレーション)が行われております。しかし、長期 間の使用による経時変化や使用環境の変化により、電圧、電流、OVP、OCPの設定値が仕様 を満足しなくなることもあります。このような場合には、次の要領で校正を行ってください。

#### $6.2.1$ 準備

- ・ 初期ドリフトによる校正誤差を小さくするため、校正前に20分以上のウオームアップ(通 電)を行ってください。
- ・ 校正を行う前に、フロント・パネルのOVP、OCPの可変抵抗器を時計方向にいっぱい に回しておきます。校正終了時に再設定してください。

#### 6.2.2 測定器具

校正には次の測定器が必要です。

- · 測定精度 0.02%以上の直流電圧計 (DVM)
- ・ 精度(本機の定格電流に対しての精度)0.2%以上のシャント抵抗器

### 6.2.3 接続方法

電圧系の校正と電流系の校正では接続方法が異なります。

### 電圧系の校正

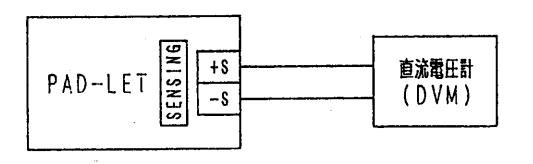

• 出力端には負荷を接続しないでください。(無負荷状態にしてください。) 注意

 $\sim 10^{-11}$ 

電流系の校正

シャント抵抗で検出した電圧を換算して電流値を読みます。

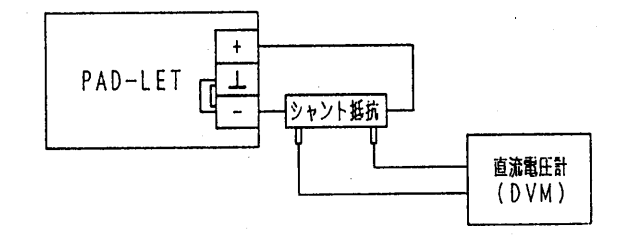

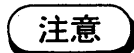

- · ループ (A) 内にはシャント抵抗以外は接続しないでください。
- · 接続用線材としては、定格電流に対して十分電流容量の取れるものを使用してく ださい。

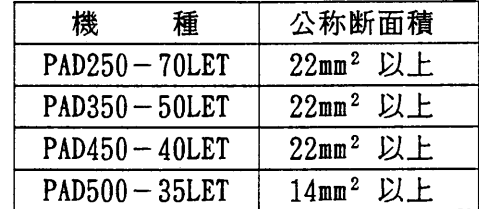

 $\mathcal{L}$ 

### 6. 2. 4 校正手順

ここではPAD350-50LETを例にとって説明します。

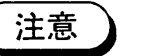

• 以下の手順の通り行ってください。数値や設定に誤りがあると、本機の仕様を満 足しませんので充分注意してください。

雷圧系の校正手順

電圧系の校正の対象となるのは次の項目です。

- 電圧オフセット
- 電圧フルスケール
- · ソフトウェアOVPオフセット
- · ソフトウェアOVPフルスケール
- · ハードウェアOVPオフセット
- · ハードウェアOVPフルスケール

OVP関係の校正は、電圧オフセット、電圧フルスケールの校正値を用いて自動的に行われま す。したがって、電圧系の校正は電圧オフセットと電圧フルスケールだけを行います。 電圧オフセットの校正では、出力電圧が0.000Vになるように調整します。電圧フルスケ ールの校正では、出力電圧の実電圧値をテンキーから入力します。

#### 電圧系校正の操作例

n a

①【SHIFT】+【0】CONFIG、【9】の順にキーを押して「Calibration]を選 択します。

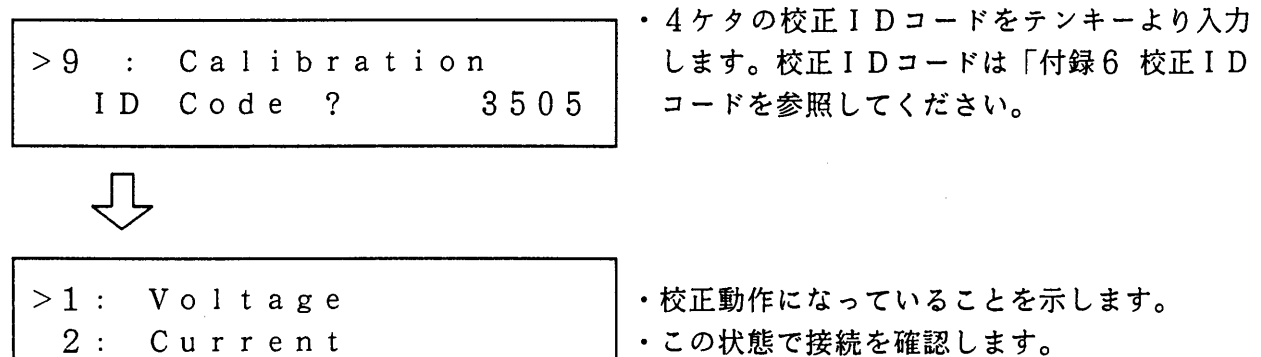

②【1】を押して電圧系の校正を選択します。

Start Calibration Ready ?

3 接続を確認後、【ENTER】キーを押して電圧系の校正を開始します。 電圧オフセット校正を実行します。 DVMの表示が0Vに最も近くなるようにジョグを左右に回します。

Adjust to OV Ready ?

· 0Vを出力しています。

4 【ENTER】キーを押して電圧オフセット校正を終了します。 続いて電圧フルスケール校正を実行します。

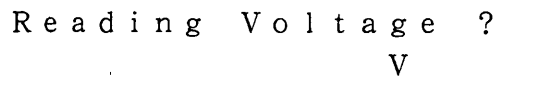

•定格出力電圧の約100%を出力しています。

5 DVMの表示値をテンキー入力します。 例として 【3】、【4】、【6】、【.】、【9】、【2】、【ENTER】の順にキーを押し ます。

Reading Voltage ?  $346.92V$ 

ĘЬ

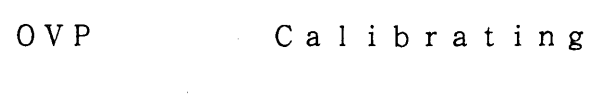

· ソフトウェアおよびハードウェアOVPのキャ リブレーションを自動実行しています。

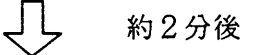

Save Data Sure ?

- ・電圧系の校正が終了し、校正値を不揮発性メ モリへ格納します。
- ·【ESC】キーを押すと格納されません。

6【ENTER】キーを押して校正値を格納します。

 $>1$ : Voltage 2: Current

#### 雷流系の校正手順

電流系の校正の対象となるのは次の項目です。

- 電流オフセット
- 電流フルスケール
- ソフトウェアOCPオフセット
- ソフトウェアOCPフルスケール
- · ハードウェアOCPオフセット
- · ハードウェアOCPフルスケール

ソフトウェアOCP関係の校正は、電流オフセット、電流フルスケールの校正値を用いて自動 的に行われます。

電流オフセットの校正では、出力電流が0.000Aになるように調整します。電流フルスケ ールでは、出力電流の実電流値(換算値)をテンキーから入力します。

ハードウェア〇CPオフセット、ハードウェア〇CPフルスケールは、パネル表示の指示に 従ってフロント・パネルの可変抵抗器OCPを回して校正します。

#### 雷流系校正の操作例

① 【SHIFT】+【0】CONFIG、【9】の順にキーを押して「Calibration] を選択します。

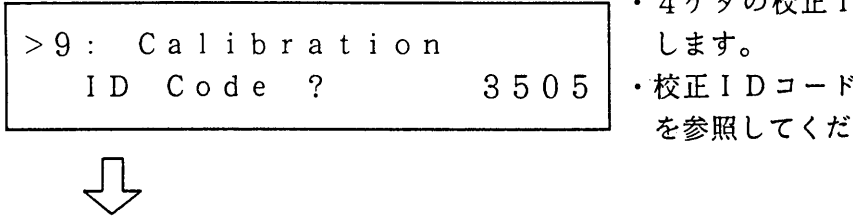

 $>1$ : Voltage  $2:$ Current 4 ケタの校正 I D コードをテンキーより入力

は「付録6 校正IDコード」 さい。

・電圧系の校正に続いて行う場合には、この状 態から始めます。

- ・接続を確認してください。
- ②【2】を押して電流系の校正を選択します。

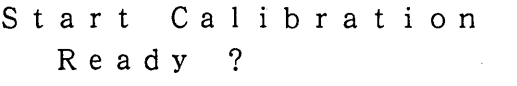

3 接続を確認後、【ENTER】キーを押して電流系の校正を開始します。 電流オフセット校正を実行します。 出力電流が最も0Aに近くなるようにジョグを左右に回します。

Adjust to OA Ready?

· 0Aを出力しています。

4 【ENTER】キーを押して電流オフセット校正を終了します。 続いて、電流フルスケール校正を実行します。

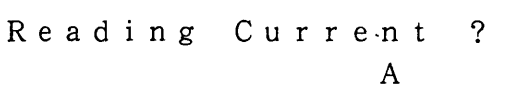

•定格出力電流の約100%を出力しています。

6 シャント抵抗の検出電圧が安定するまで待ち、DVMの表示値を換算した実電流値をテンキ ー入力します。

例として【4】、【9】、【.】、【9】、【8】、【ENTER】の順にキーを押します。

Reading Current ? 49.98A

• 换算式<br>実電流値=直流電圧計の表示 × シャント抵抗の定格電流値<br>A+>ト抵抗の定格電圧降下

OCP Calibrating

·ソフトウェアOCPの校正を実行しています。

 $\sqrt{2}$ 約2分後

Turn round VR. 
$$
\leftarrow
$$
 CCW $\leftarrow$ 

6 ひき続いて、可変抵抗器OCPを回してハードウェアOCPのオフセット校正を実行します。

 $=$  O K  $=$ 

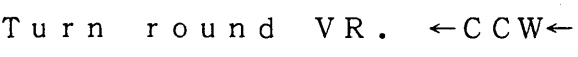

·可変抵抗器OCPを反時計方向に回すことを 指示しています。

Turn round VR.  $\rightarrow$  C W $\rightarrow$ 

Turn round VR.

- ·可変抵抗器OCPを時計方向に回すことを指 示しています。
- •可変抵抗器0CPが校正可能範囲にあること を指示しています。

⑦ 「=OK=]が表示されたら可変抵抗器をその位置にセットし、【ENTER】キーを押し ます。続いて、ハードウェア〇CPのフルスケール校正を実行します。

Turn round VR.  $\leftarrow$  CCW $\leftarrow$  | ·可変抵抗器OCPを反時計方向に回すことを 指示します。 Turn round VR.  $\rightarrow$  CW $\rightarrow$ ·可変抵抗器OCPを時計方向に回すことを指 示します。 Turn round VR.  $=$  O K  $=$ ·可変抵抗器OCPが校正可能範囲にあること を指示しています。

8 [=OK=] が表示されたら可変抵抗器をその位置にセットし、【ENTER】キーを押します。

OCP Calibrating

· ソフトウェアおよびハートウェアOCPのキャ リブレーションを自動実行しています。

約2分後

ŢĻ

・電流系の校正が終了し、校正値を不揮発性メ モリへ格納します。 Save Data  $S$ ure ? ·【ESC】キーを押すと格納されません。

**⑨【ENTER】キーを押して校正値を格納します。** 

 $>2$ : Current  $1:$  Voltage

10【ESC】キーを2度押します。

 $0.001V - 0.01A$  · ルート表示に戻ります。 OUT

1 可変抵抗器OCPを時計方向いっぱいに回すかまたは設定し直します。

# 第7章

 $\mathcal{L}_{\text{max}}$ 

## 仕様

本機の電気的仕様・機構仕様、および付属品・オプションなどの 一覧表を掲載します。

 $\mathcal{L}_{\mathcal{A}}$ 

 $\sim 10^{11}$  m  $^{-1}$ 

 $\mathcal{L}^{\text{max}}_{\text{max}}$ 

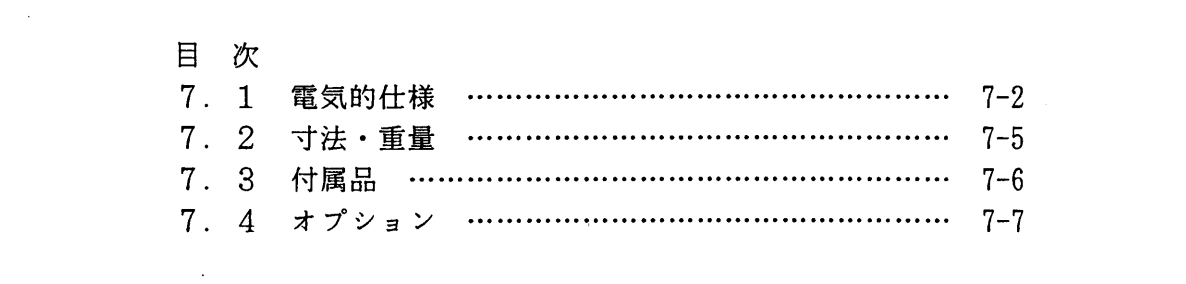

## 7 . 1 電気的仕様

注意

・ 仕様は、特に指定のない限り下記の設定による値とします。

1. 負荷は純抵抗とする。

2.リモート・センシングを行わない状態。

3. 付属のショート・ピースを用いて、一出力をシャッシ・グランドに接続する。

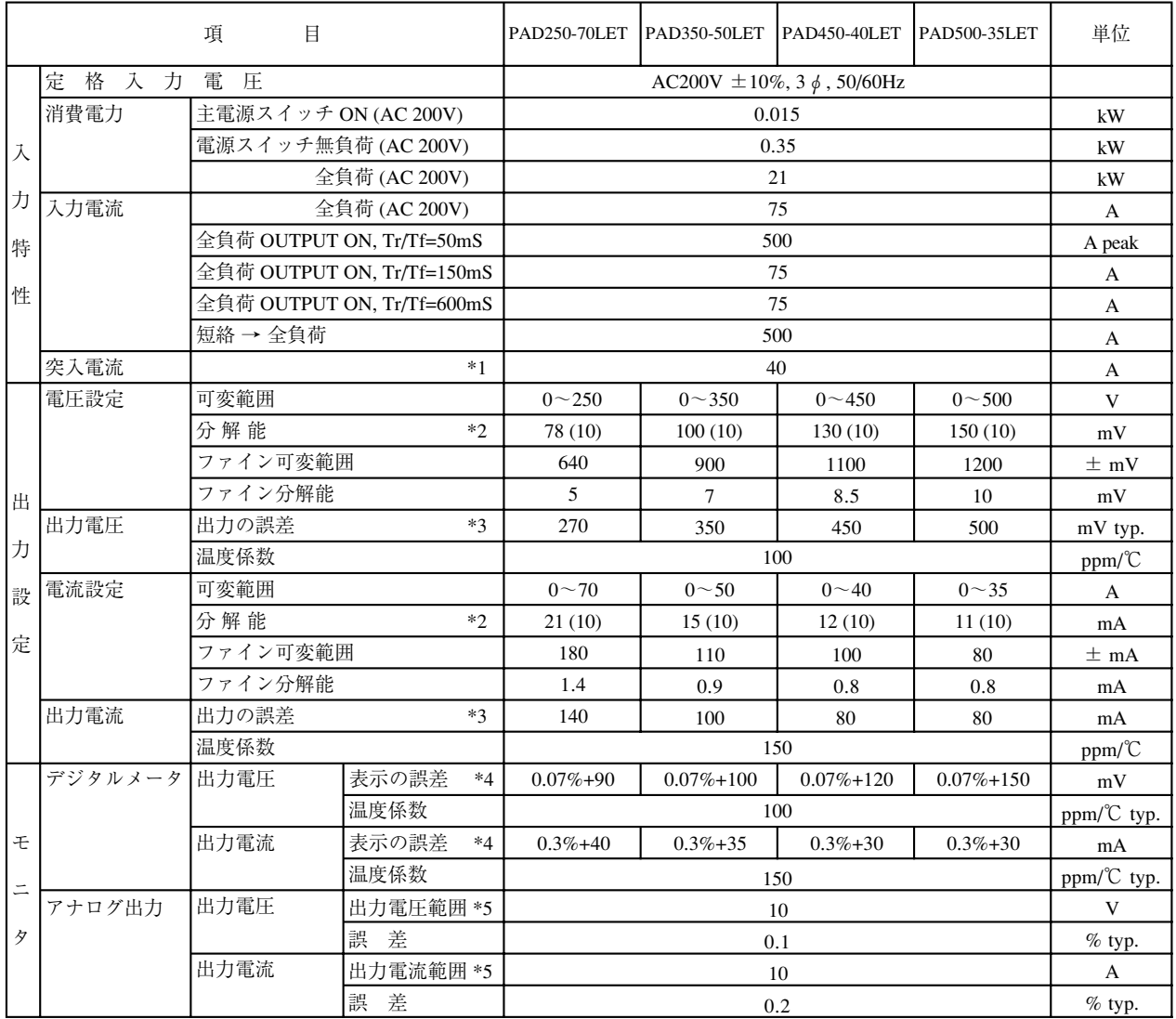

\*1:電源スイッチ投入後、前面パネルが動作するまでに発生する入力電流のピーク値

\*2:( )内は設定(10 キー入力等)可能な値

\*3:校正時の温度± 5℃における設定値に対する出力の誤差。(校正時および測定時の計測誤差を除く)

 \*4:校正時の温度± 5℃における出力に対する表示の誤差を、定格表示の±(□□ %+ □□)で表す。 (校正時および測定時の計測誤差を除く)

\*5:0 ~定格出力に対して

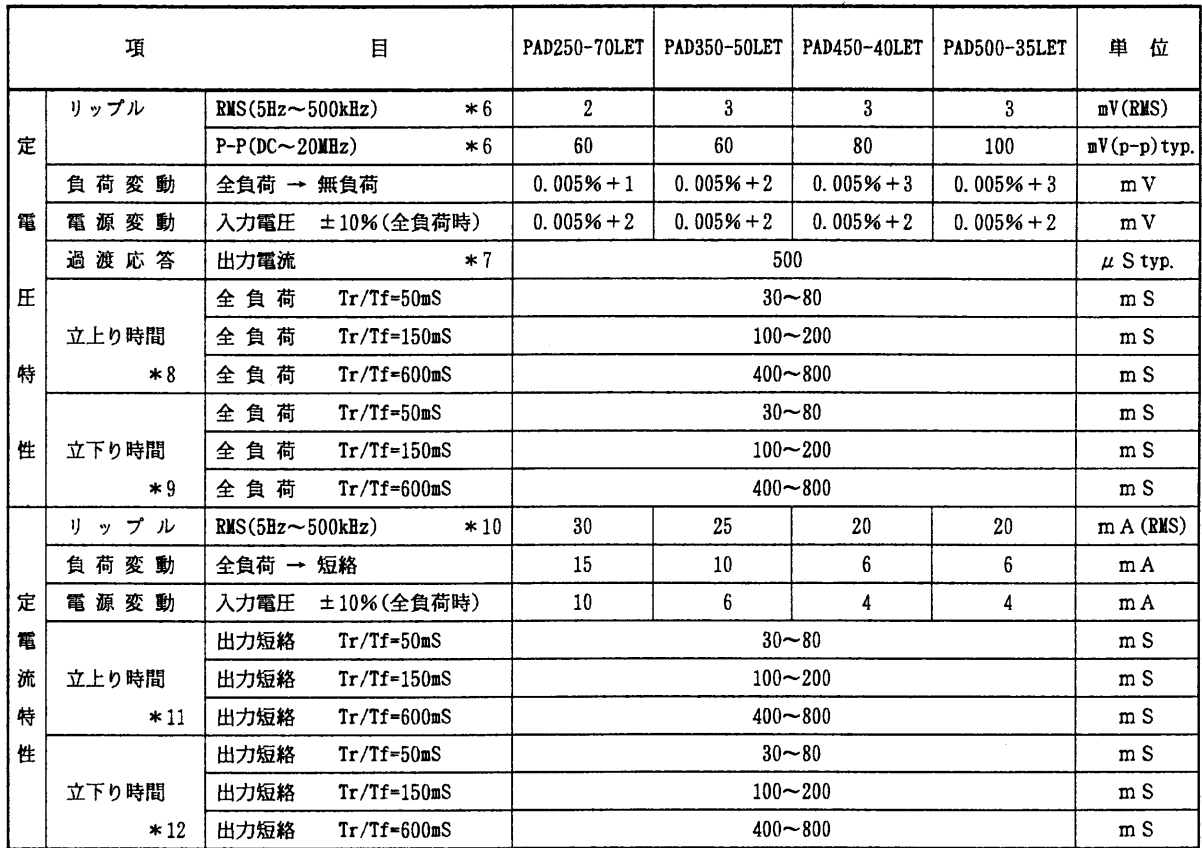

\*6:全負荷、入力電圧220Vのとき

\*7:出力電流が定格の5%→100%または100%→5%急変の時、出力電圧が定格の0.05% +10mV以内に復帰する時間。

\*8:出力電圧設定を0→定格に変化させたとき、出力電圧が定格の10→90%まで変化する時間

\*9:出力電圧設定を定格→0に変化させたとき、出力電圧が定格の90→10%まで変化する時間

\*10: 出力電圧定格の10%以上、入力電圧220Vのとき

\*11:出力電流設定を0→定格に変化させたとき、出力電流が定格の10→90%まで変化する時間 \*12:出力電流設定を定格→0に変化させたとき、出力電流が定格の90→10%まで変化する時間

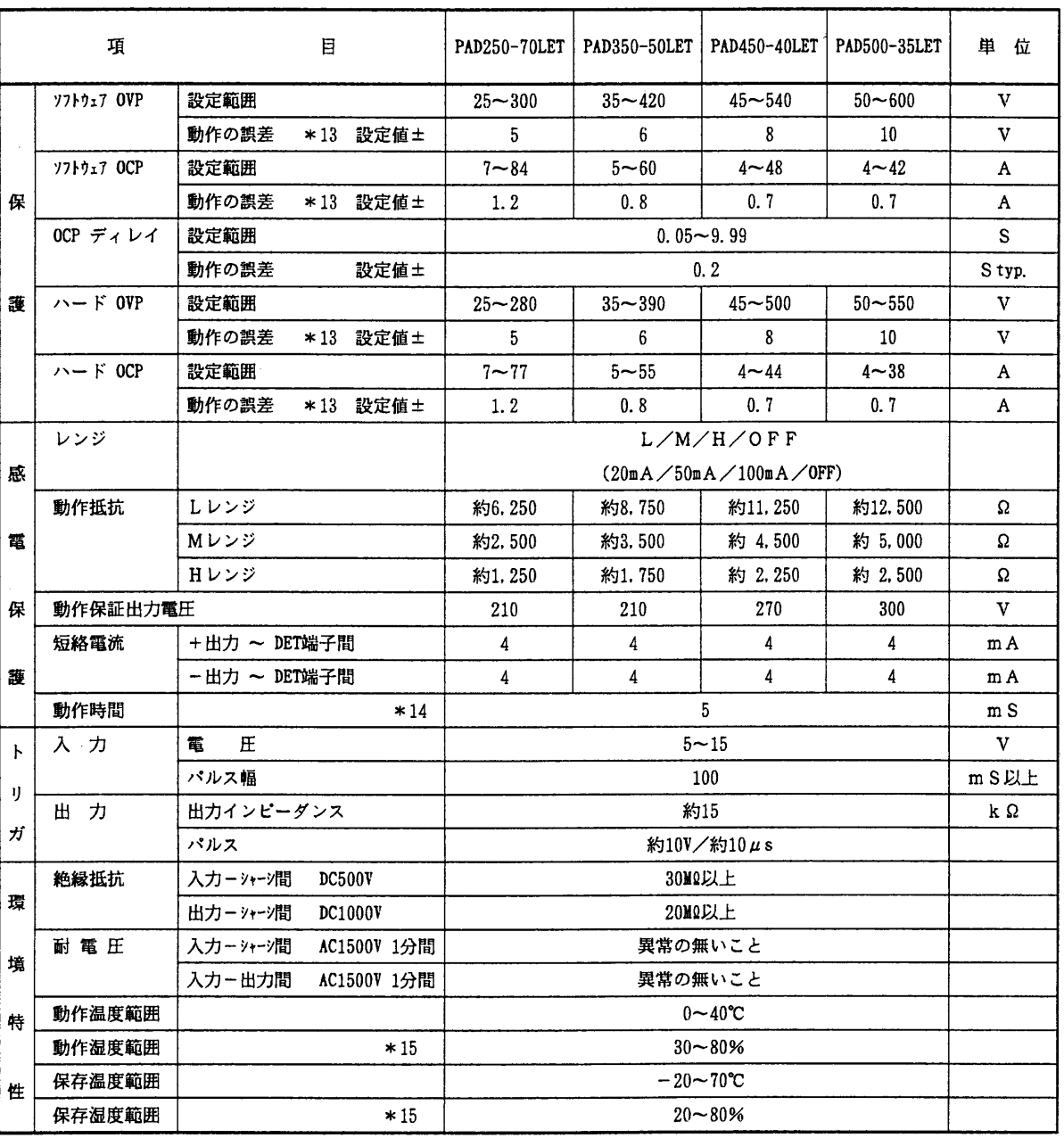

\*13: 校正時の温度±5℃における保護回路動作時の設定値と対する誤差の範囲

\*14:感電検出~出力オフ動作開始までの時間(出力電圧の立ち下がり時間は負によって変わります。) \*15:結露なきこと

# 7.2 寸法·重量

PAD250-70LET 約500kg  $P$  A D 3 5 0 - 5 0 L E T 約 450kg  $P$  A D 4 5 0 - 4 0 L E T 約 450kg  $P$  A D 5 0 0 - 3 5 L E T 約 450kg

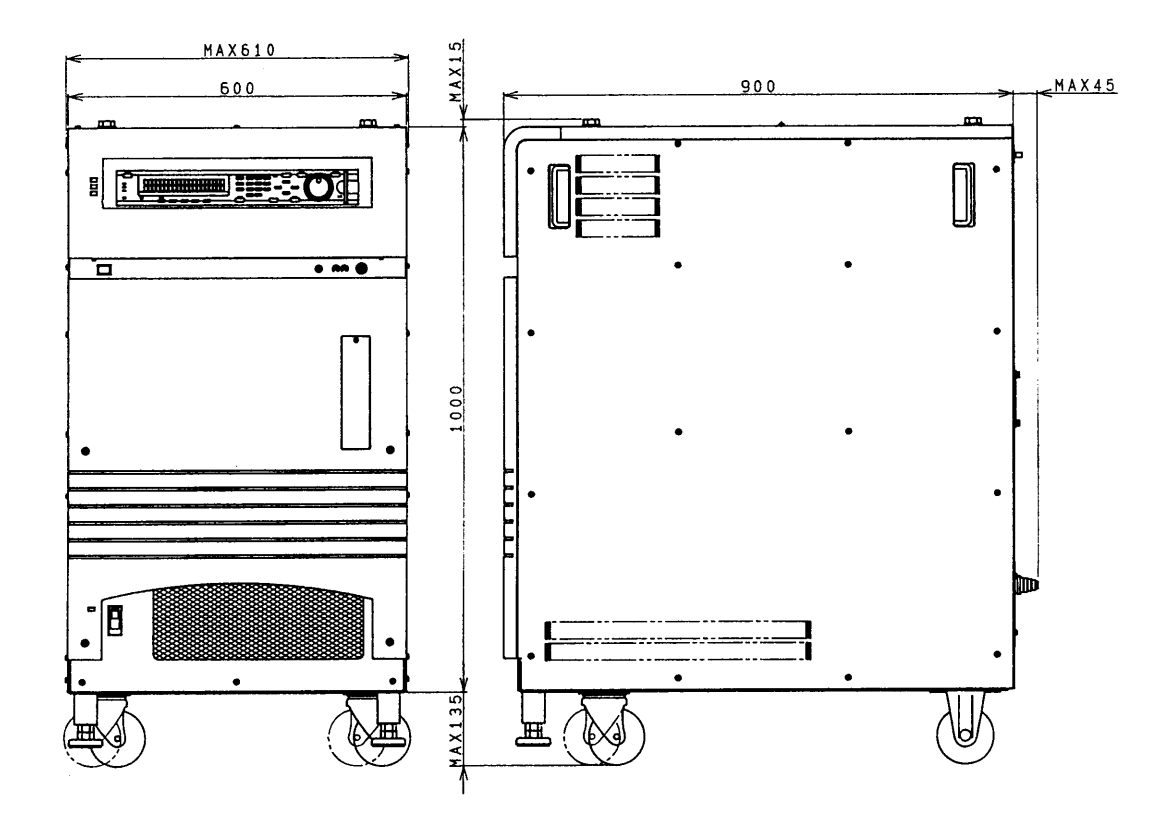

 $[UNIT : mm]$ 

# 7.3 付属品

- · 取扱説明書 1冊
- シーケンス・オペレーション・ガイドブック 1冊

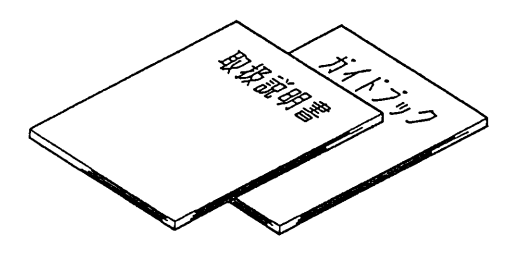

- シール 2枚
- · リモート・コントローラ RC02-PAD 1台

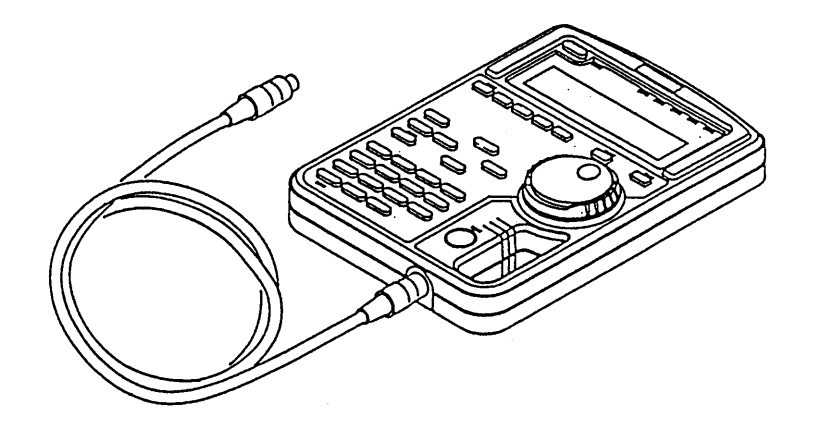

• キャスターホルダ 2個

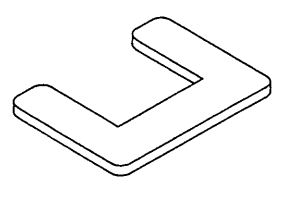

・ アナログ・リモート・コントロール用コネクター式  $26$ ピン・コネクタ 1個 コネクタ・カバー 2個 端子 20本

 $\sim \epsilon^{-1}$ 

· インターフェース・ボード

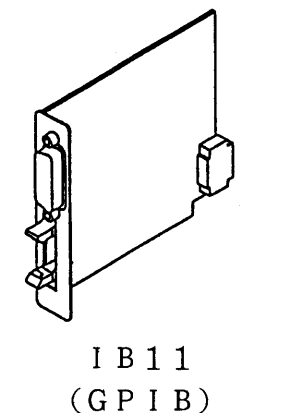

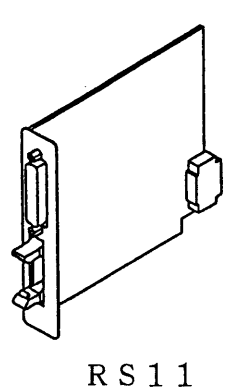

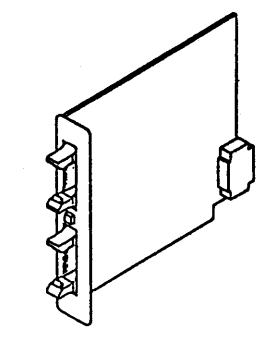

 $MC11S$  $(R S - 2 3 2 C)$  (MCB:  $\forall \nu \neq \psi + \hat{\star} \nu \land \forall \lambda$ )

・クローバ(工場オプション) OVP動作時に、出力端子を強制的にショートするオプションです。

・押さえ金具

本機を確実に床面に固定するための金具です。

・操作パネルカバー

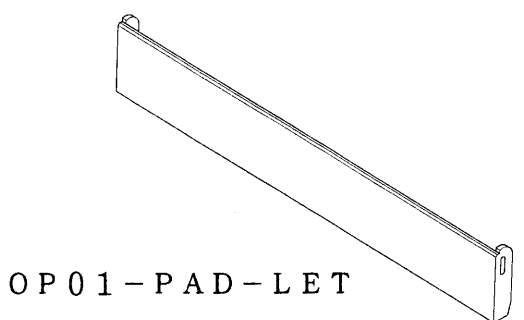

## メモ欄としてご使用ください。

 $\Delta \sim 10^{11}$ 

 $\mathcal{L}^{\text{max}}_{\text{max}}$ 

 $\sim 10^7$ 

 $\sim 10^{-1}$ 

 $\sim 10^{-1}$ 

 $\sim$
# 第8章

# リモート・コントローラ RC02-PAD

 $\mathcal{L}^{\text{max}}_{\text{max}}$  and  $\mathcal{L}^{\text{max}}_{\text{max}}$ 

 $\label{eq:2.1} \frac{1}{\sqrt{2}}\left(\frac{1}{\sqrt{2}}\right)^{2} \left(\frac{1}{\sqrt{2}}\right)^{2} \left(\frac{1}{\sqrt{2}}\right)^{2} \left(\frac{1}{\sqrt{2}}\right)^{2} \left(\frac{1}{\sqrt{2}}\right)^{2} \left(\frac{1}{\sqrt{2}}\right)^{2} \left(\frac{1}{\sqrt{2}}\right)^{2} \left(\frac{1}{\sqrt{2}}\right)^{2} \left(\frac{1}{\sqrt{2}}\right)^{2} \left(\frac{1}{\sqrt{2}}\right)^{2} \left(\frac{1}{\sqrt{2}}\right)^{2} \left(\$ 

 $\mathcal{L}^{\text{max}}_{\text{max}}$  and  $\mathcal{L}^{\text{max}}_{\text{max}}$ 

 $\mathbb{R}^2$ 

リモート・コントローラ RC02-PADの概説、使用方法と 仕様について説明します。

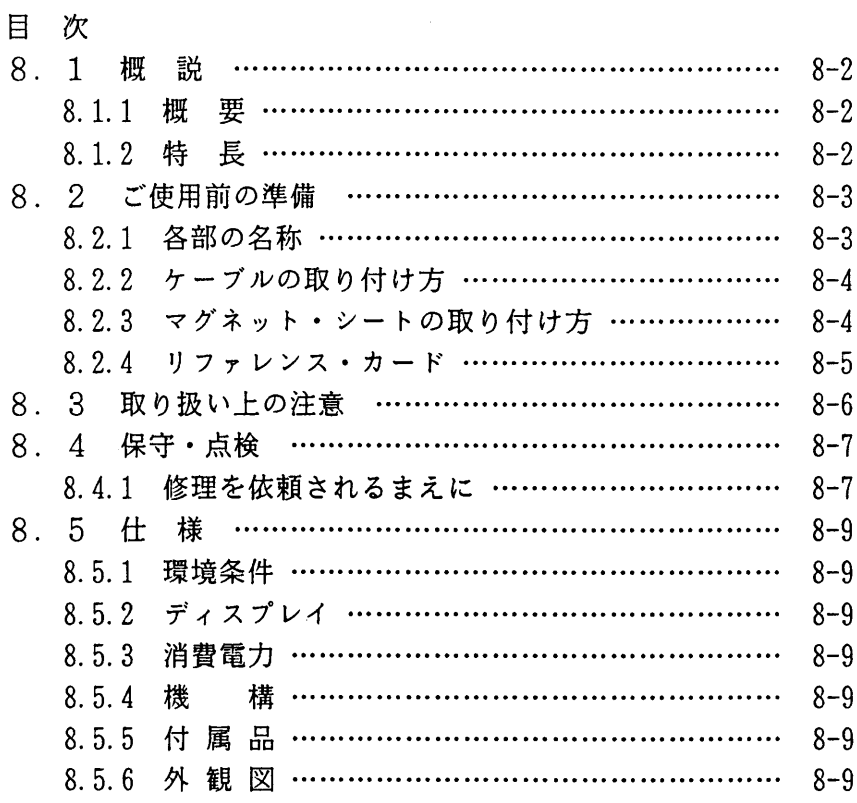

#### 説 8.1 概

#### $8.1.1$ 根 要

本器は、PAD-LETシリーズに接続することによって、それぞれの電源を遠隔操作するこ とができます。また、本器の表示・スイッチなどの構成はPAD-LETシリーズ本体の前面パ ネルと同一構成ですので、前面パネルの操作方法とまったく同じです。

 $\sim 10^{-1}$ 

 $\mathcal{A}^{\text{c}}_{\text{c}}$  and  $\mathcal{A}^{\text{c}}_{\text{c}}$ 

なお、ご使用になる前に、本章とPAD-LETシリーズ本体の説明を併せてよくお読みいた だいてから、ご使用くださるようお願い致します。

#### $8.1.2$ 長 牛寺

(1)20桁×2行の液晶ディスプレイ

PAD-LETシリーズ本体と同一の表示を本器で見ることができます。 また、コントラストの調整により使用条件にあった液晶表示の設定ができます。

(2)優れた操作性

テン・キー、矢印キー、ジョグ・シャトルを備えているためダイレクトな数値入力や メニュー項目の選択を行えるほか、従来のアナログ的操作によっても出力の設定が可 能になっています。

# 8.2 ご使用前の準備

#### 8.2.1 各部の名称

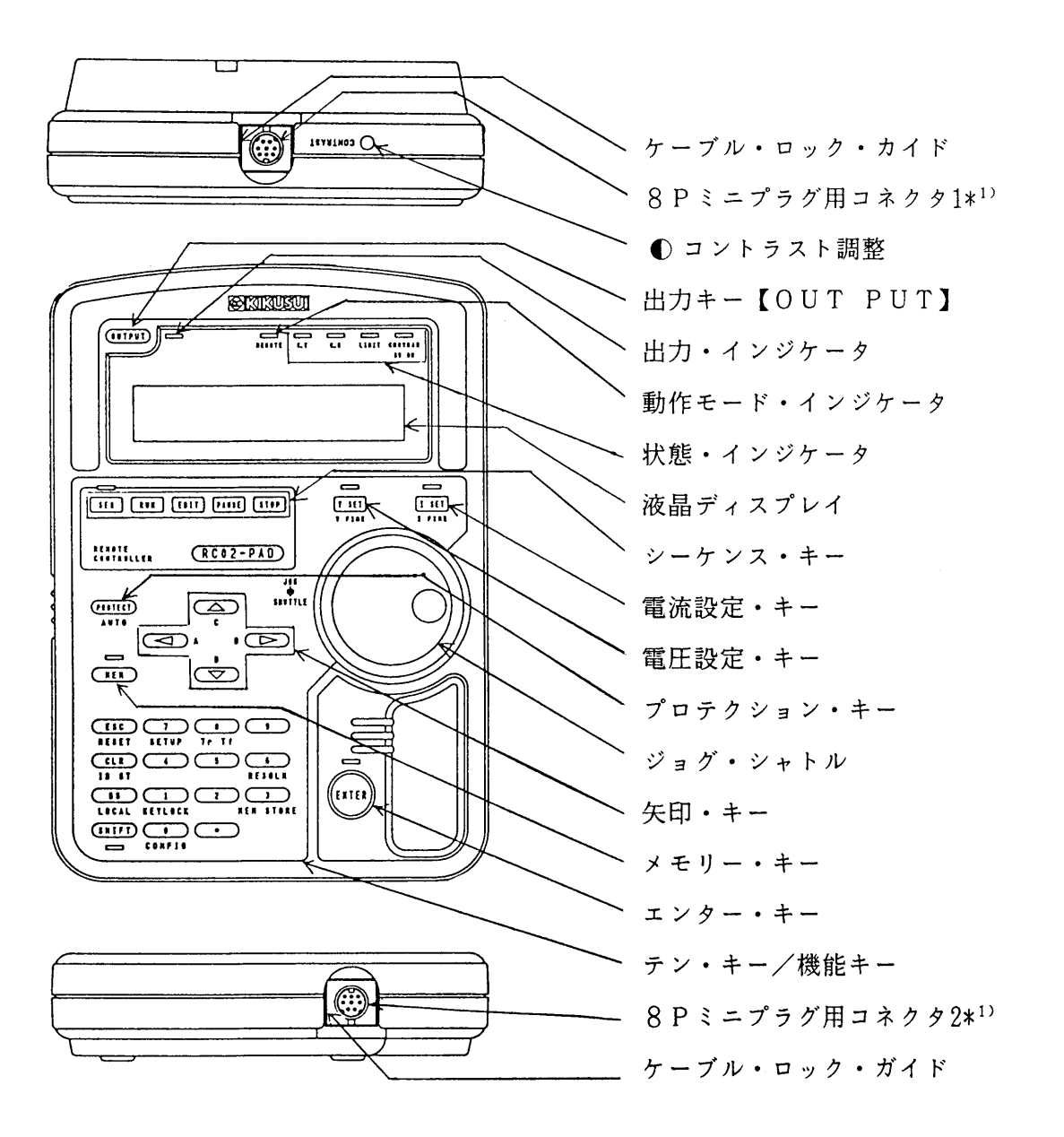

- \*1) 8Pミニプラグ用コネクタ1·2は、ユーザーの使用環境によりどちらか片方を選択 してください。同時に2つの使用はできませんので注意してください。
	- ・ 本器の操作方法は、第3章 操作方法を参照してください。

・ 付属品にはマグネット・シートが含まれていますので、磁気に影響されるもの 注意 (フロッピーディスク、磁気カード等)のあるところでの作業はくれぐれも注意 してください。

### 8.2.2 ケーブルの取り付け方

付属の8Pミニプラグ・ケーブルのケーブルロック側プラグを、本器の8Pミニプラグ用コネ クタ1または8Pミニプラグ用コネクタ2に接続してください。

また、8Pミニプラグ・ケーブルの他の一方のプラグをPAD-LETシリーズのフロント・パ ネルのJ1に接続してください。

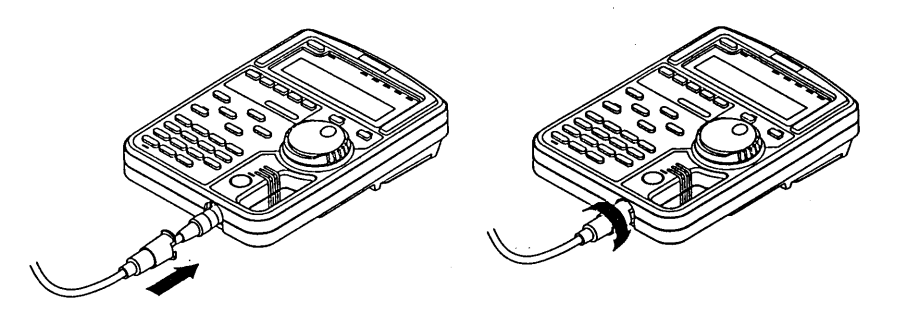

注意 · 本器をPAD-LETシリーズ本体に接続する場合は、必ずPAD-LETシリ ーズ本体の電源を切った状態で行ってください。

#### 8.2.3 マグネット・シートの取り付け方

#### 付属のマグネット・シートのシールをはがし、本器の底面に接着します。

- 本器を磁気の影響を受けるもの(フロッピーディスク、磁気カード等)のある場 注意 所で使用する場合、マグネット・シートの取り付けは極力避けてください。マグ ネット・シートを取り付けた本器を誤ってフロッピーディスク、磁気カード等の 上に乗せた場合、その内容が破壊され使用不可能になる恐れがあり危険です。 仮に使用不可能になった場合、当社では責任を負いかねますのでご了承ください。 • マグネット・シートは、本器を水平面で使用するときの滑り止めのものであり、
	- 垂直面で固定して使用すると、落下し破損する可能性があります。

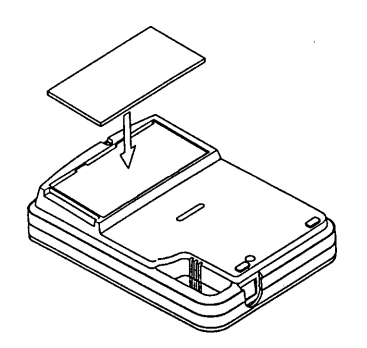

 $8 - 4$ 

8.2.4 リファレンス・カード

シーケンスおよびプログラム編集表示の内容が、本器右横より引き出されるリファレンス・カ ード内に記載されています。

 $\sim 10^{-1}$ 

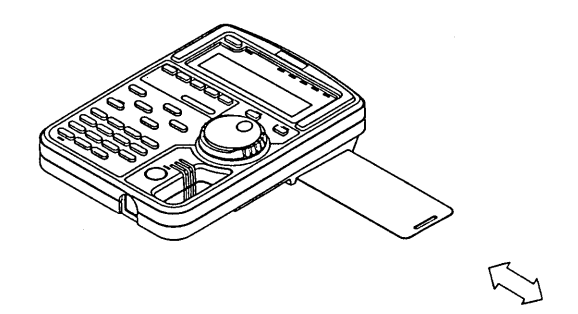

 $\mathcal{L}^{\text{max}}_{\text{max}}$ 

 $\hat{\mathcal{A}}$ 

#### 取扱上の注意  $8<sub>1</sub>3$

- 1. PAD-LETシリーズ本体の電源を入れた状態で、本器のケーブルを挿抜しないようにし てください。誤動作を引き起こすことがあります。
- 2. 本器をPAD-LETシリーズに接続して、PAD-LETシリーズ本体の電源を投入する 場合、電源のオフ状態を5秒以上保ってください。
- $3<sub>1</sub>$ PAD-LETシリーズ本体前面パネルと本器とを同時に操作しないでください。誤動作を 引き起こすことがあります。
- PAD-LETシリーズ本体と本器とを接続するケーブルに不要な張力がかからないように  $\mathbf{4}$ . 注意してください。8Pミニプラグが破損する可能性があります。
	- (悪い例) 1. 本器をケーブルで宙吊りにする。 2. コネクタを抜くためにケーブル部を引く。
- 5. ケーブルを引き回すとき、余分な部分は束ねるなどして、通り道におかないでください。床 などを這わせますと、踏んだり、引っかけたりして危険ですので十分注意してください。
- 6. 液晶ディスプレイを強く押さないでください。寿命の短縮または破損の原因になります。
- 7. 低温で使用すると、液晶ディスプレイの表示速度が低下しますが異常ではありません。

## 8.4 保守 · 点検

いけません。

- 1. 本器表面が汚れた場合は、うすめた中性洗剤をわずかに湿らせたやわらかい布で軽く拭き取 ってください。ベンジン、シンナーなどの溶剤を使用しますと、表面の変色、印刷文字が消 える、ディスプレイの白濁などの恐れがありますのでおやめください。
- 2. 本器とPAD-LETシリーズ本体をつなぐケーブルの被覆が破れていないか、また8Pミ ニプラグの破損がないことを点検してください。

#### 8.4.1 修理を依頼されるまえに

本器が期待どおりに作動しない場合、修理を依頼される前にもう1度お確かめください。

• 本機のカバーは絶対にはずさないでください。 警告 • 部品交換および内部の点検・調整は、資格を持ったサービス技術者しか行っては

症 状 チェック項目 対 処  $N<sub>0</sub>$ · PAD-LETシリーズ本体 → \* PAD-LETシリーズ本体の異 表示がでない の表示がでているか? 常です。  $\downarrow$  YES N<sub>0</sub> • プラグが確実にコネクタに差 → \* 差込み直してください。 し込まれているか?  $V$  YES N<sub>0</sub> ・ケーブルは断線していない → \* ケーブルの交換をしてください。 **J** YES  $N<sub>0</sub>$ → \* 環境条件にあった調整をしてくだ • コントラスト調整は適切か? さい。

 $\downarrow$  YES

購入ルートを通じて修理を依頼してください。

キー操作を 受付けない

 $\Delta \phi = 0.001$ 

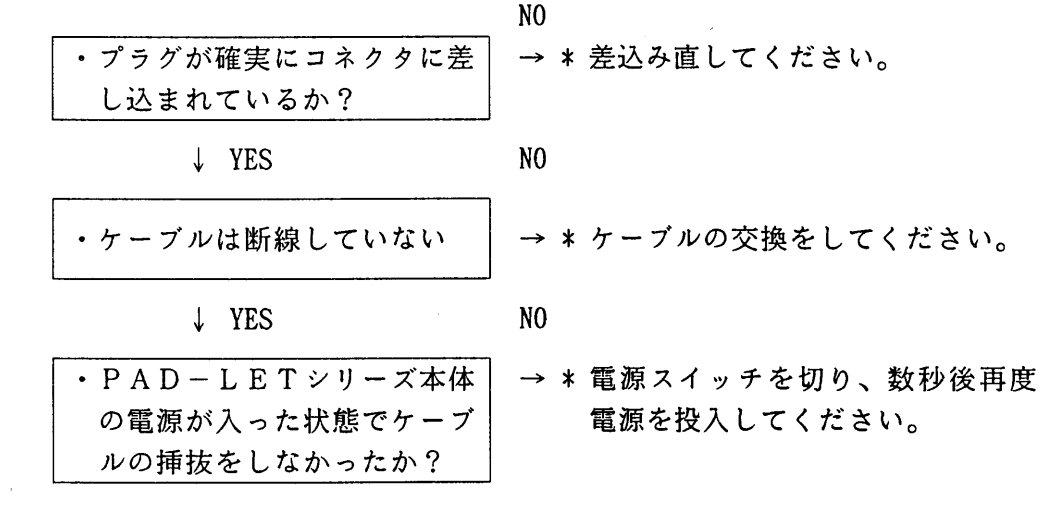

 $\downarrow$  YES

購入ルートを通じて修理を依頼してください。

 $\sim$ 

 $\sim 10^{-11}$ 

## 8.5 仕様

- 8.5.1 環境条件 動作温度範囲:  $0 \sim 40$ ℃ 動作湿度範囲: 30~80%RH (結露の無きこと) 保存温度範囲: - 20 ~ 70℃ 保存湿度範囲: 20~80%RH (結露の無きこと)
- $8.5.2$   $7777$  $20 \times 27$ 、STN型液晶表示 文字構成 5×7ドット、カーソル付
- 8.5.3 消費電力 300mW (TYP)
- 8.5.4 機 構 外形寸法: 180D×128W×50H mm 重 量: 約 400g (マグネット・シート, ケーブルを除く)
- $8.5.5$ 付属品 8Pミニプラグ・ケーブル (2m) ケーブルロック付 1本 マグネット・シート (片面シール) 1枚
- 8.5.6 外観図

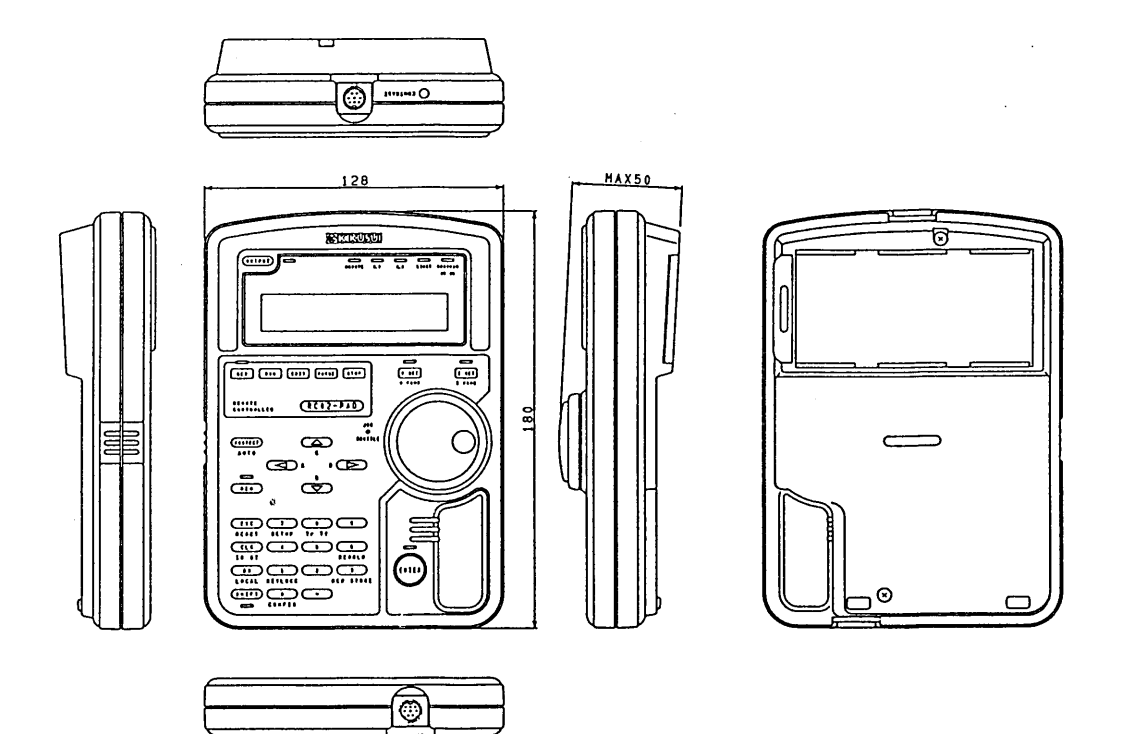

 $R C 0 2 - P A D$ 

### メモ欄としてご使用ください。

 $\sim 10$ 

 $\sim 10^7$ 

 $\mathcal{L}^{\text{max}}_{\text{max}}$ 

 $\sim 10^{-1}$ 

 $\sim 10^6$ 

 $\sim 10$ 

 $\mathcal{L}^{\text{max}}_{\text{max}}$ 

 $\hat{\boldsymbol{\beta}}$ 

付録

エラーメッセージ一覧、トラブルへの対応、工場出荷時の設定 一覧、メニュー一覧、シーケンス作成用シート、校正時の校正 IDコードを掲載します。

 $\sim 10^{11}$ 

### 目次

 $\sim$   $\sim$ 

 $\sim$ 

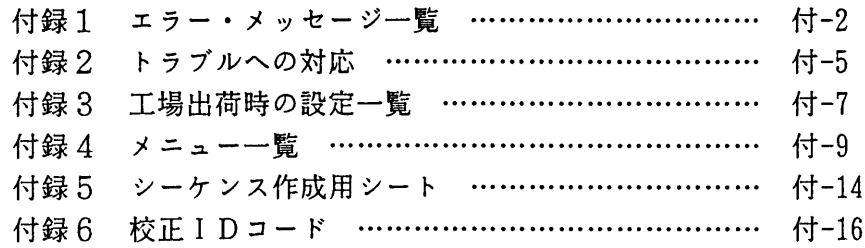

 $\bar{\beta}$ 

# 付録1 エラー・メッセージ一覧

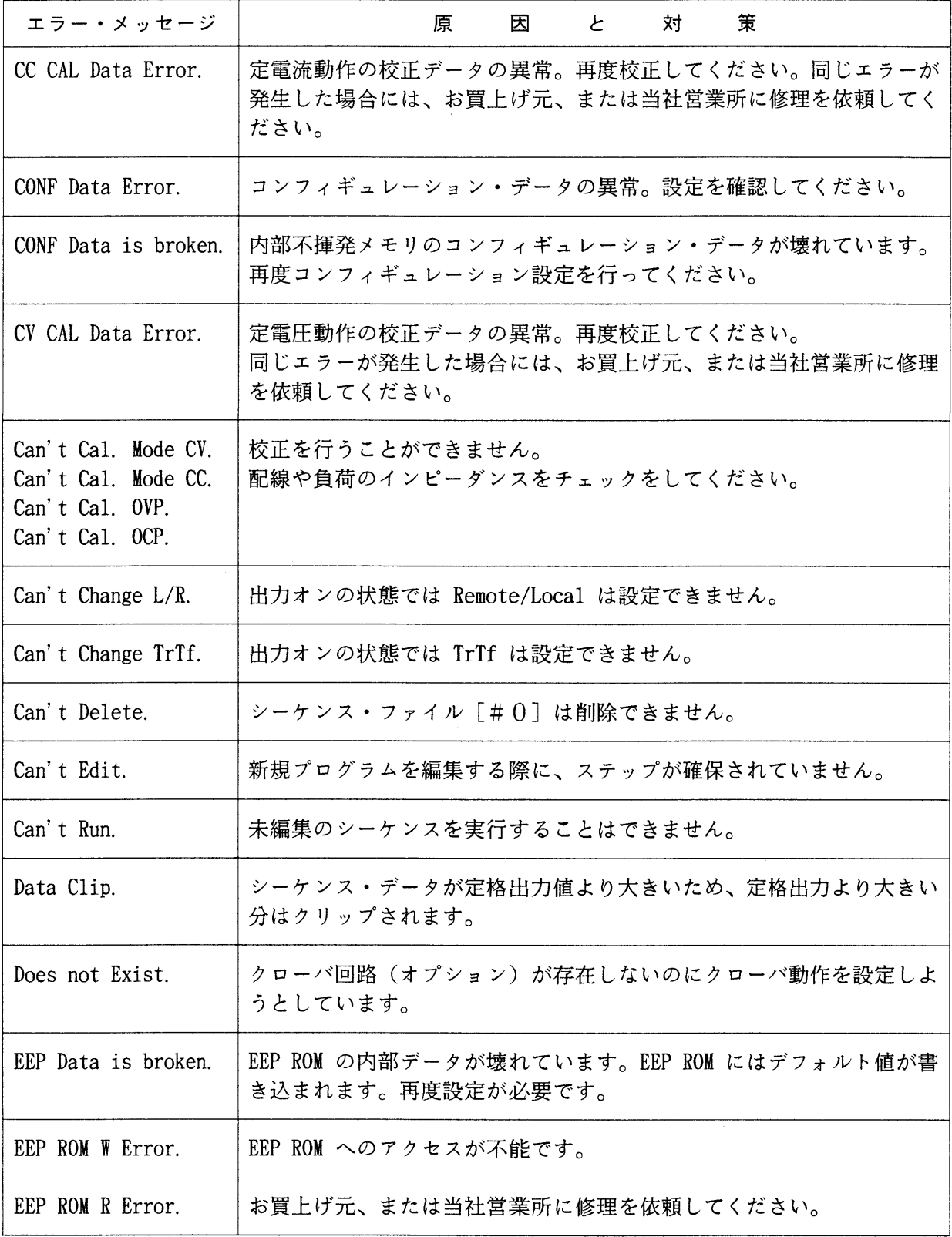

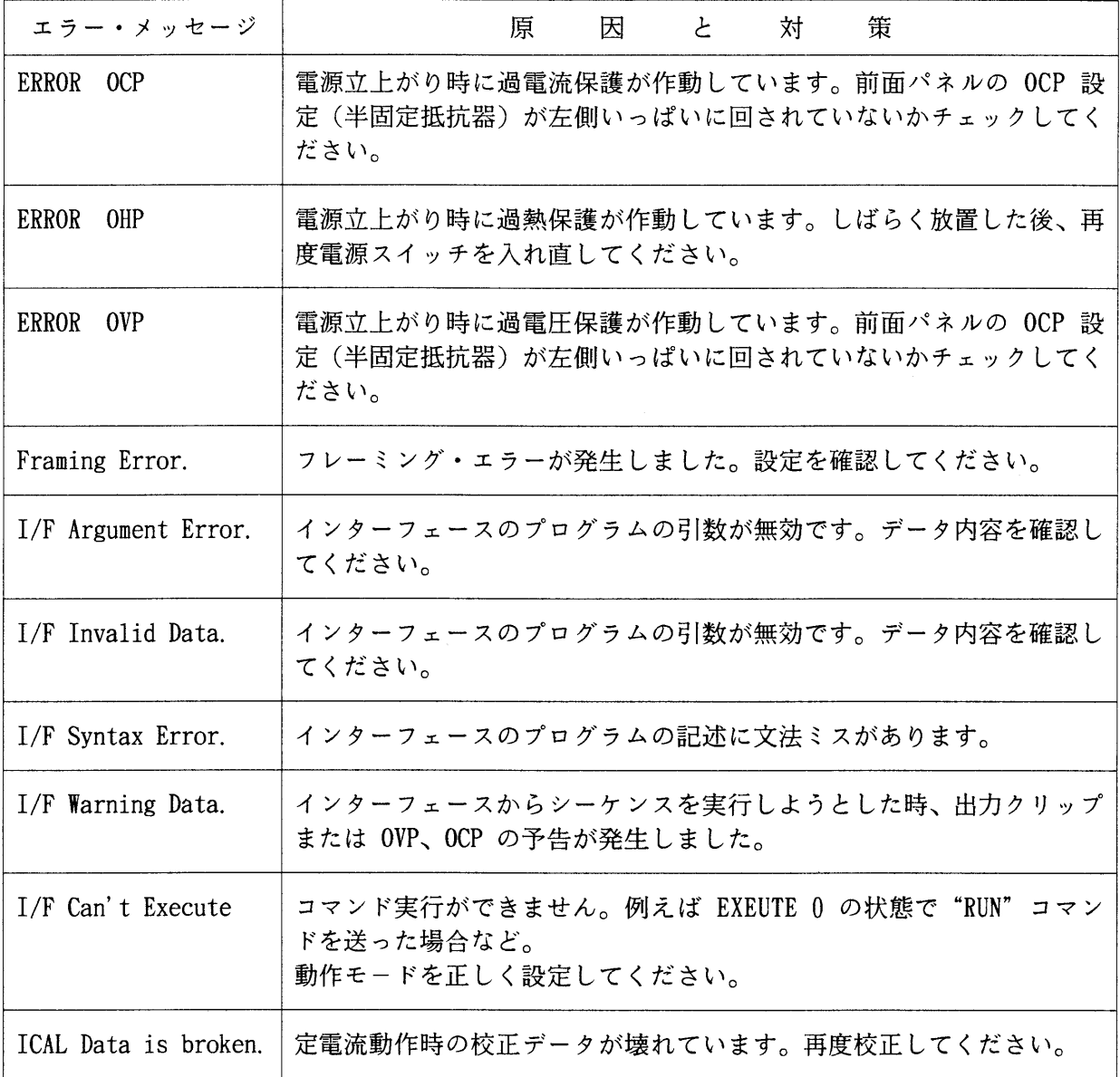

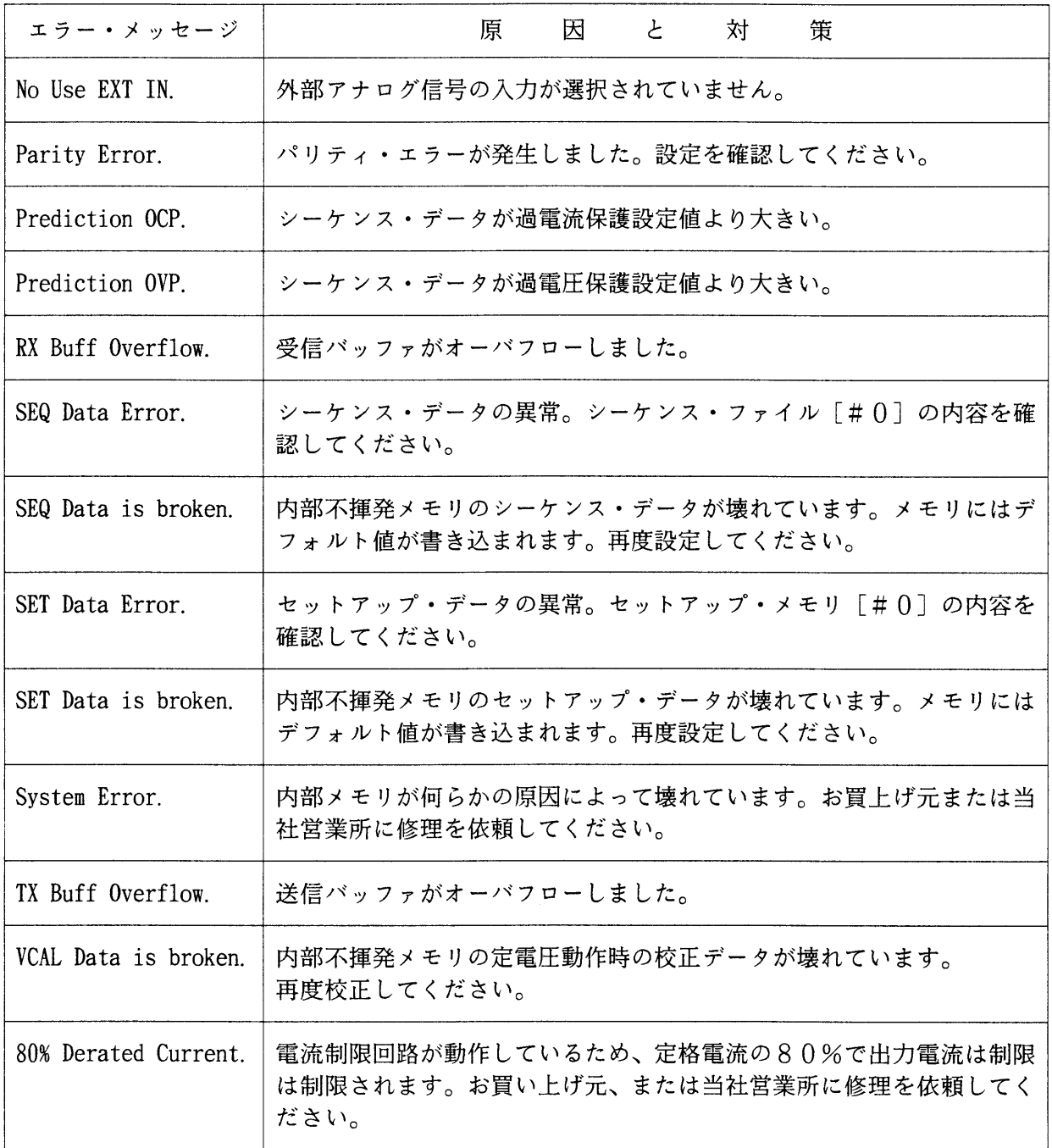

## 付録2 トラブルへの対応

本機が期待通りに作動しない場合、修理を依頼される前に本機の症状をよく確認してください。 それでもなお異常の時は、お買上げ元、または当社営業所に修理を依頼してください。

注意

・ 修理が終るまで、誤って使用されることがないようにしてください。 ・ 本機のカバーは、絶対にはずしてはなりません。

主電源スイッチをオンにできない。

> 【チェック項目1】入力端子に印加されている電圧が定格入力範囲内か。 【原 因】入力電源選択間違いまたは入力電源ケーブル誤接続。 【チェック項目2】チェック項目1に該当しない場合。 【原 因】回路故障

-【症状】-

主電源スイッチをオンにしても主電源インジケータ"MAIN POWER"が点灯しない。

【チェック項目1】入力端子に定格電圧が印加されているか。 【原 因】配電盤のスイッチオフまたは入力電源ケーブル誤接続または断線。 【チェック項目2】チェック項目に該当しない場合。 【原 因】回路故障

【症状】—

電源スイッチをオンにしても作動しない。 ディスプレイに何も表示されない。

【原 因】回路故障

·【症状】———

電源スイッチをオンにできない。

- 【チェック項目1】アナログ・リモート・コントロール端子(J2)の ⑫ を ⑮ コモ ンに接続していないか。
	- 【原 因】パワー・オフ・コントロールの入力接点がオンになっている。
- 【チェック項目2】アナログ・リモート・コントロール端子(J2)の ②-① 間(ア ラーム信号接点)がオンになるか。(約60ms)
	- 【原 因】OVP動作に入っている。出力端に外部より過電圧がかかっていな いか確認する。
- 【チェック項目3】チェック項目1と2に該当しない場合。

【原 因】回路故障

#### 【症状】一

 $\overline{O}$ 

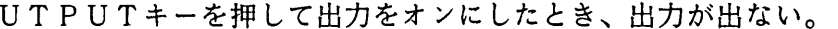

【チェック項目1】入力端子の電圧が仕様範囲内で印加されているか。 【原 因】電源ラインを確認し、仕様値通りの電圧を印加してください。 【チェック項目2】チェック項目1に該当しない場合。 【原 因】回路故障

#### 【症状】——

出力が安定しない。

【チェック項目1】リモート・センシングをしているか。 【原 因】配線の断線または誤配線 【チェック項目2】アナログ・リモート・コントロールをしているか。 【原 因】外部電圧・外部抵抗が不安定、または誤配線 【チェック項目3】入力端子電圧が仕様範囲内で印加されているか。 【原 因】入力電圧が仕様より低いとリップルが増大する。 【チェック項目4】チェック項目1~3に該当しない場合。 【原 因】回路故障

# 付録3 工場出荷時の設定一覧

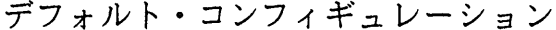

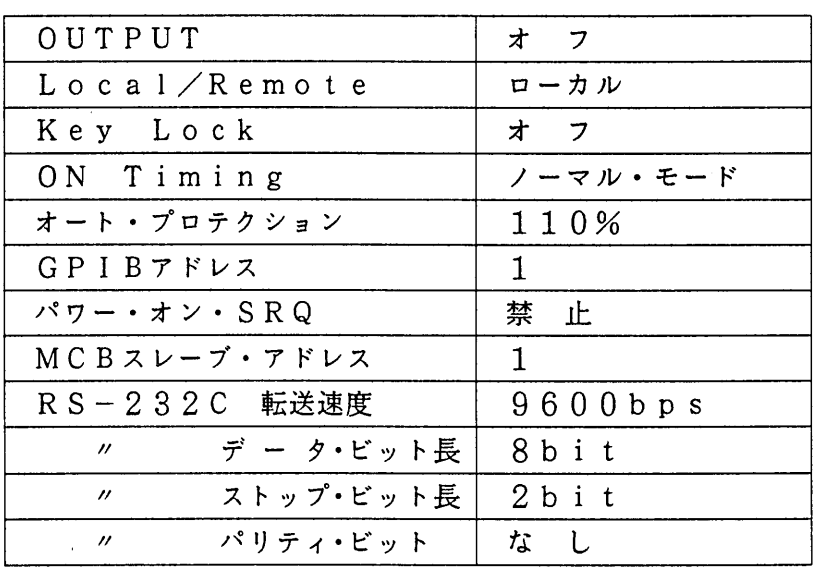

デフォルト・シーケンス

|          | シーケンス・データ      | 付録5の記入例を参照 |
|----------|----------------|------------|
|          | TRIG Direction | 上入 力       |
| Auto Run |                |            |

゚゠<br>゙゠ デフォルト・セットアップ

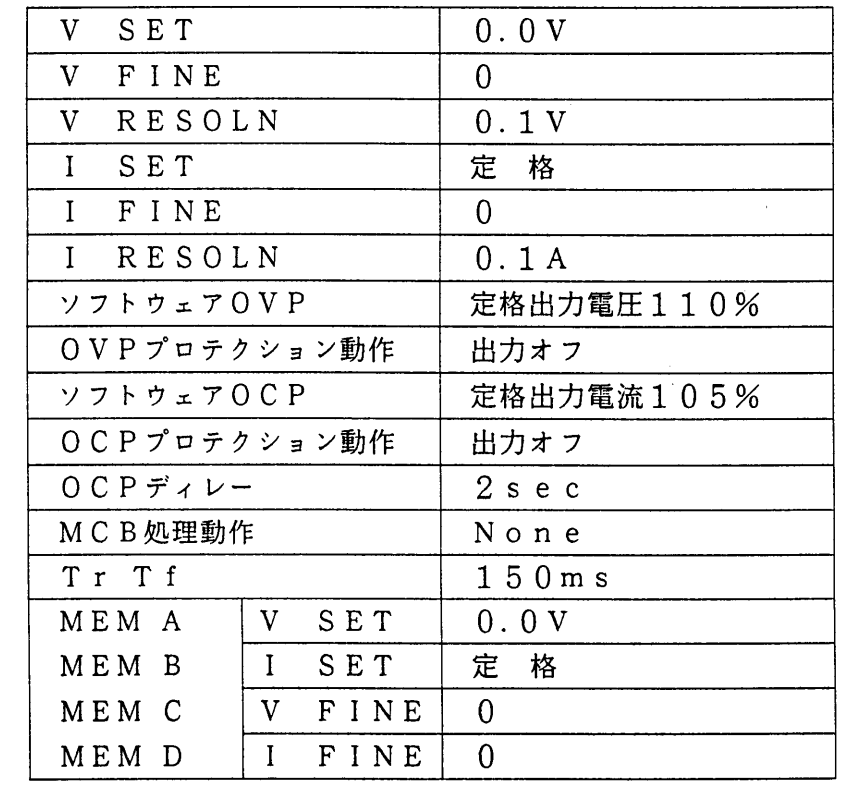

ハードウェア・プロテクション

| ハードウェア OVP | MAX  |  |
|------------|------|--|
| ハードウェア OCP | MAX. |  |

 $\mathcal{L}^{\text{max}}_{\text{max}}$ 

 $\mathcal{L}^{\text{max}}_{\text{max}}$  , where  $\mathcal{L}^{\text{max}}_{\text{max}}$ 

 $\mathcal{L}^{\text{max}}_{\text{max}}$ 

 $\label{eq:2.1} \frac{1}{\sqrt{2}}\left(\frac{1}{\sqrt{2}}\right)^{2} \left(\frac{1}{\sqrt{2}}\right)^{2} \left(\frac{1}{\sqrt{2}}\right)^{2} \left(\frac{1}{\sqrt{2}}\right)^{2} \left(\frac{1}{\sqrt{2}}\right)^{2} \left(\frac{1}{\sqrt{2}}\right)^{2} \left(\frac{1}{\sqrt{2}}\right)^{2} \left(\frac{1}{\sqrt{2}}\right)^{2} \left(\frac{1}{\sqrt{2}}\right)^{2} \left(\frac{1}{\sqrt{2}}\right)^{2} \left(\frac{1}{\sqrt{2}}\right)^{2} \left(\$ 

## 付録4 メニュー一覧

プロテクション、セットアップ、コンフィギュレーション、シーケンスのメニュー一覧を掲載 します。

プロテクション・メニュー

**IPROTECTI** 

プロテクション初期メニュー

-1 : 「O V P L e v e 1 l O V P プロテクション設定メニュー 過電圧保護 (OVP)の電圧レベル設定  $-1:$  [Software OVP] ソフトウェアによるOVP電圧レベルの設定 (【SHIFT】+【PROTECT】 AUTO でも設定可能)  $-2:$  [Hardware OVP] フロント・パネル内の可変抵抗器によるOVP電圧の設定値表示 -2 : [OVP Action] OVP処理動作メニュー OVP検出後の処理動作  $-1:$  [Output OFF] 出力をオフにします。  $-2:$  [Power OFF] 出力をオフにして電源スイッチを遮断します。  $-3: [Crownbar c N]$ 出力をオフにして電源スイッチを遮断し、クローバ・サイリスタをオンにします。 (サイリスタにより、出力端を強制的にショートします。) -3 : [OCP Level] OCPプロテクション設定メニュー 過電流保護 (OCP)の電流レベル、不感時間の設定 - 1 : [Software OCP] ソフトウェアによるOCP電流レベルの設定 (【SHIFT】+【PROTECT】 AUTO でも設定可能)  $-2:$  [Hardware OCP] サブ・フロント・パネル内の可変抵抗器によるOCP電流の設定表示 — 3: [OCP Time Delay] ソフトウェアおよびハードウェアOCP動作の不感時間の設定 -4 : [OCP Action] OCP処理動作メニュー OCP検出 (OCPディレー後) -1: [Output OFF] 出力をオフします。  $-2: [Power OFF]$ 出力をオフにして電源スイッチを遮断します。 -5:[MCB Protection」MCBプロテクション処理動作メニュー  $-1:$  [None] 何もしません。  $-2:$  [Output OFF] MCBに接続されている他の装置のどれか1台のプロテクションが動作したとき、本機の 出力をオフします。

セットアップ・メニュー

 $($ [SHIFT] + [7])

セットアップ・メニュー

- 1: [Recall] : 設定されてセットアップ・メモリから設定内容を呼び出します。

——2: [Store]: 動作設定を指定されたセットアップ・メモリに保存します。

──3 : [Store‐to‐#0] : 動作設定をセットアップ・メモリ"#1"に保存します。

└─ 4 : [Initialize] : 動作設定を初期化します。

設定可能項目

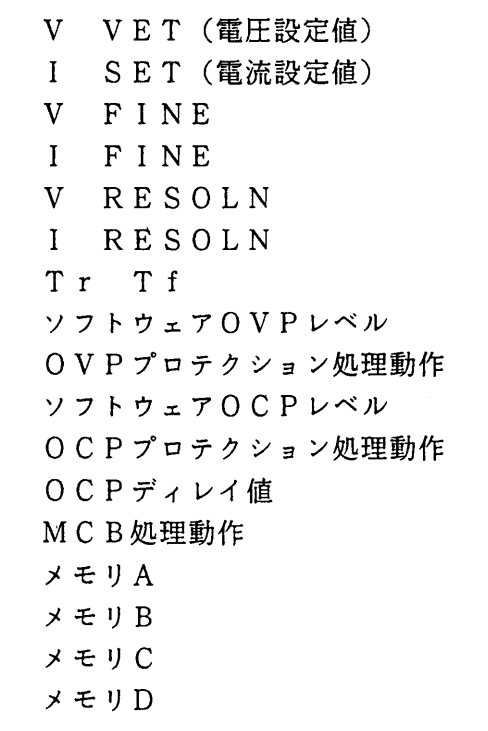

シーケンス・メニュー

 $[$  S E Q  $]$ 

シーケンス初期メニュー --1: [File] ファイル管理メニュー │ | 1 : [List Files] : シーケンス・ファイル内容の表示<br>│ | 2 : [Load File] : シーケンス・ファイルのシーケンス実行メモリへの読込。<br>│ | 3 : [Save File] : シーケンス実行メモリのシーケンス・ファイルへの保存 : シーケンス・ファイルのシーケンス実行メモリへの読込み ー2 : [Edit]エディット・メニュー - 1:[Edit Program] - ・シーケンス実行メモリのプログラムの追加、変更、消去 — 2:[Edit Seguence] :シーケンス実行メモリのシーケンス・パラメータの作成・編集  $\boxed{\phantom{1}}$  3 : [New] : シーケンス実行メモリの初期化 — 3 : [Run]実行メニュー : シーケンス実行メモリのシーケンスの実行 —4 : [Configuration] 構成メニュー - 1: [TRIG Direction] :トリガの入力/出力方向を設定 

```
コンフィギュレーション・メニュー
CONFIG
(ISHIFTI + [0])コンフィギュレーション・メニュー
                       : 外部アナログ信号による制御選択メニュー
 -1: [Local/Remote]
    ― 1:[CV,CC Local] ― :電圧・電流を外部アナログ信号によって制御しません。
   \frac{1}{2}: [CV Remote]
                       : 雷圧のみを外部アナログ信号によって制御します。
    -3: [CC Remote]
                       : 電流のみを外部アナログ信号によって制御します。
   ---- 4 : [CV,CC Remote]   : 電圧・電流を外部アナログ信号によって制御します。
 -2 : 「S t a r t U p ] スタートアップ・メニュー
                       : 電源投入時の【OUTPUT】キー動作の設定
    -1: [Output]
       - 1: [ON Disable]:出力オフで作動します。
     :電源投入時のキー・ロックの設定
   -2: [Key Lock]
       -1: [OFF]: キー・ロックを解除します。
     -2: [ON]: キーをロックします。
-3: [ON\t Timing]: オン・タイミング・メニュー
   --- 1 : [Normal Mode] : 通常の動作
   — 2 : [CV Mode]<br>— 3 : [CC Mode]
                        : 定電圧動作による立上げを行います。
                        :定電流動作による立上げを行います。
-4: NULL-5: [Auto Fine]
                       :オート・ファイン機能選択メニュー
    - 1: 「CV」Auto.Finel.:電圧設定に関するオート・ファイン機能の設定
       -1: [OFF]
                        : オート・ファイン機能を動作させません。
       -2:10N: オート・ファイン機能を動作させます。
    - 2: [CC Auto Fine] : 電流設定に関するオート・ファイン機能の設定
                        :オート・ファイン機能を動作させません。
       -1: [OFF]-2: [ON]:オート・ファイン機能を動作させます。
 -6: [Auto Protection] :オート・プロテクション・メニュー
                        OVP、OCPレベルの割増し率の設定
    -1: [110%]-2: [1 2 0 %]-3: [130%]-7: NULL
```
-8 : [Interface] :インターフェース・ボード関連の設定メニュー - 1:[GPIB Address] :GPIBのアドレスの設定<br>- 2:[MCB Address] :MCBのパスアドレスの設定<br>- 3:[RS-232C Speed] :転送速度の選択  $-1: [9600bps]$  $-2: [4800bps]$  $-3: [2400bp s]$  $-4: [1200bps]$ - 4 : [R S - 2 3 2 C D a t a b i t] :データ・ビット長の選択  $-1: [8 \text{ bit}]$  $\frac{1}{2}$  : [7 b i t] - 5 : [RS-232C Stop bit] :ストップ・ビット長の選択  $-1: [1 \text{ bit}]$  $\frac{1}{2}$ : [1.5bit]  $\sqrt{3} : [2 \text{bit}]$ — 6:「R S – 232C Parity] :パリティ・ビットの選択  $\boxed{\phantom{1}}$  1 : [None]  $-2:[0dd]$ :パワーオン・サービス・リクエストの選択  $7: [Power-on SRQ]$  $-1: [D is able]$  $-2:$  [Enable] -9: [Calibration] 校正メニュー (校正のためのセッティングが必要です。) —— 1:「Voltagel 電圧系の校正 **―― 電圧オフセット校正 (手動)** └── 電圧フルスケール校正 (手動) ------ ソフト ( • ハード) OVPオフセット校正 (自動) …… ソフト (・ハード) OVPフルスケール校正 (自動) - 2 : [Current] 電流系の校正 — 電流オフセット校正 (手動) -- 電流フルスケール校正 (手動) ------ ソフトOCPオフセット校正 (自動) ├…… ソフトOCPフルスケール校正(自動) -- ハードOCPオフセット校正 (手動) 

# 付録5 シーケンス作成用シート

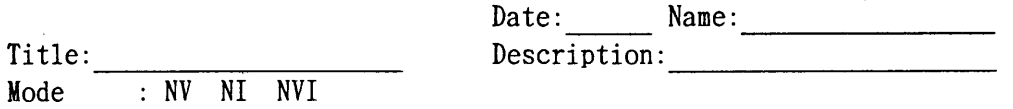

Time unit: msec sec minute hour

#### Sequence

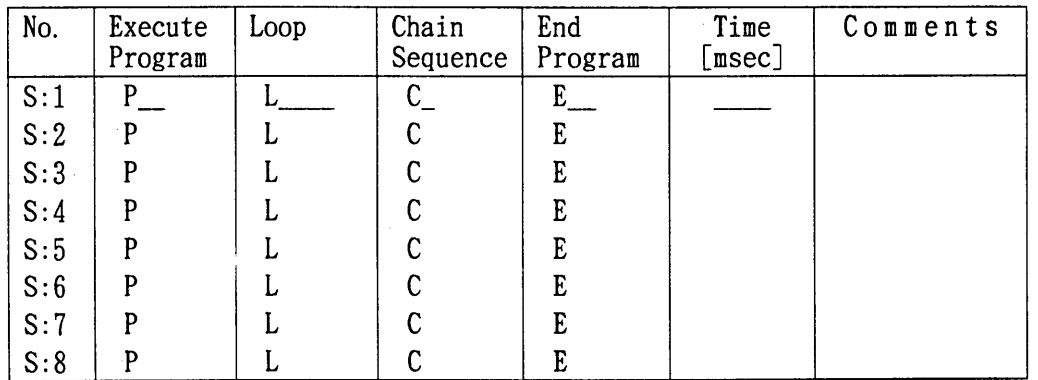

#### Program

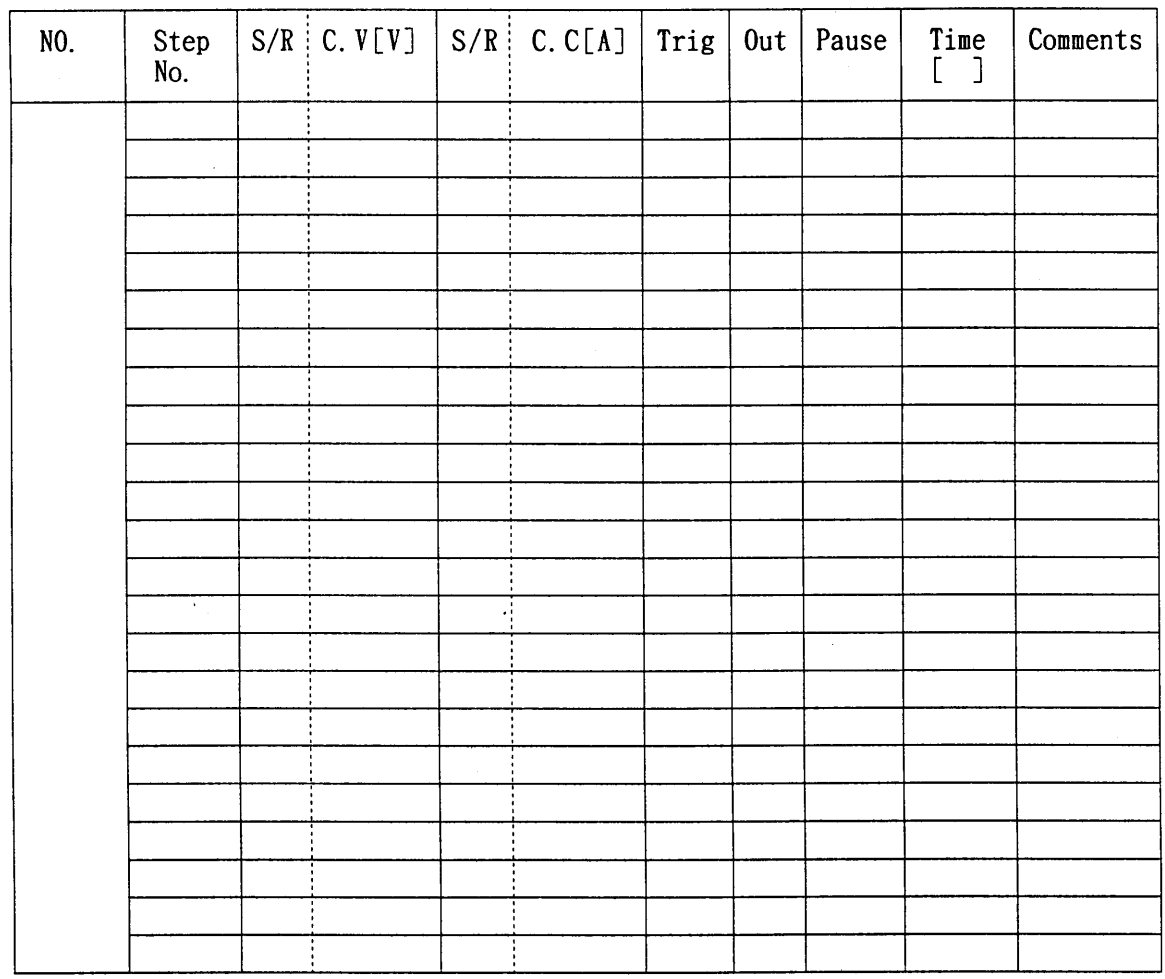

記入例

**Mode** 

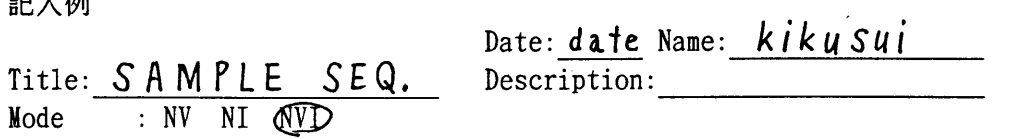

Time unit: msec  $\overbrace{\mathfrak{S}\mathfrak{D}}$  minute hour

Sequence

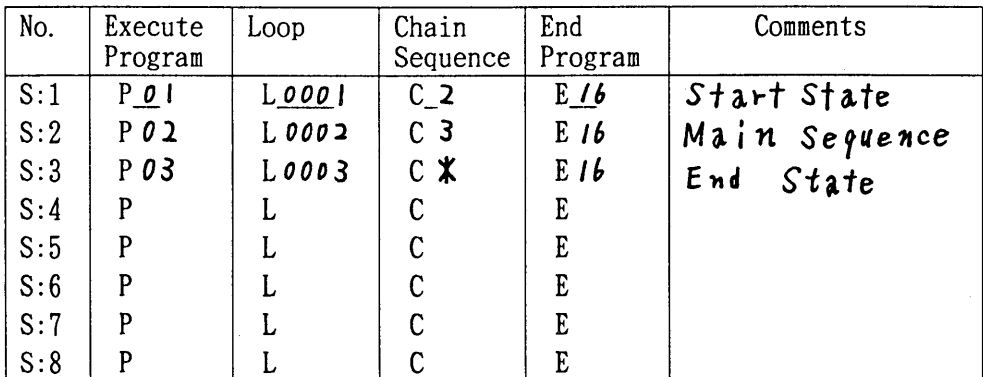

Program

 $\hat{\mathcal{A}}$ 

 $\overline{\phantom{a}}$ 

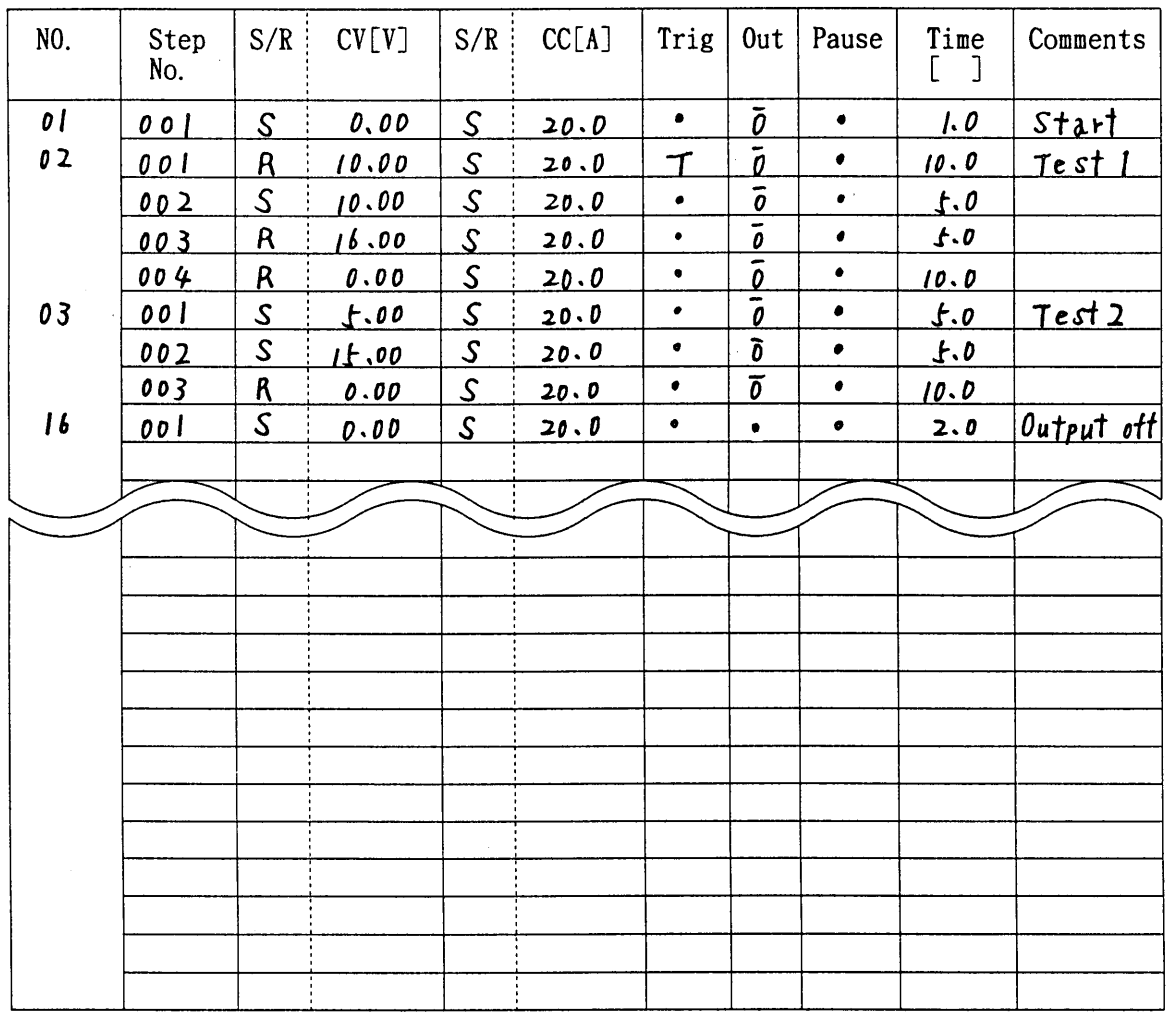

付録

# 付録6 校正 I D コード

 $\label{eq:2.1} \mathcal{L}(\mathcal{L}) = \mathcal{L}(\mathcal{L}) \mathcal{L}(\mathcal{L}) = \mathcal{L}(\mathcal{L}) \mathcal{L}(\mathcal{L}).$ 

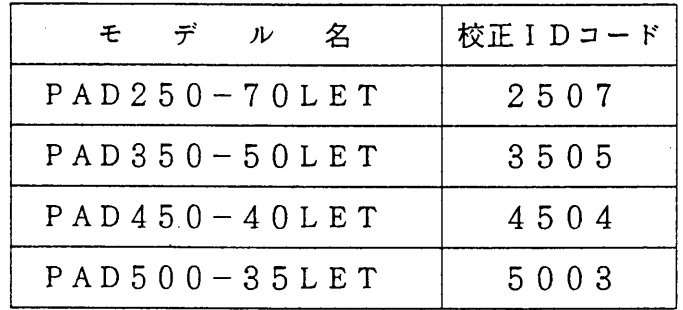

 $\sim 10^{11}$